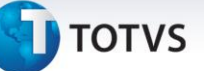

## **eSocial – Adaptações nas Tabelas e Rotinas – Fase 1**

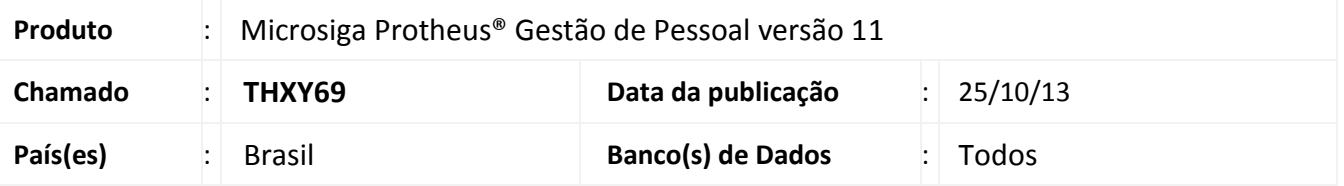

O eSocial é um projeto do governo federal que unificará a coleta de informações trabalhistas e propiciará aos órgãos do governo o acesso às informações, hoje, espalhadas em diversas entidades. É uma evolução do atual sistema de cumprimento de obrigações acessórias, que são transmitidas pelos contribuintes às administrações tributárias e aos órgãos fiscalizadores por meio de certificação digital.

As informações do eSocial ficarão armazenadas no ambiente nacional do eSocial e poderão ser acessadas apenas pelos entes participantes do projeto (Ministério da Previdência Social, Ministério do Trabalho e Emprego, Caixa Econômica Federal, Instituto Nacional do Seguro Social e Secretaria da Receita Federal do Brasil) para fins previdenciários, fiscais, de apuração de tributos e FGTS.

As alterações disponibilizadas neste boletim têm como objetivo atender ao Ato Declaratório Executivo Sufis nº 5 de 17 de Julho de 2013, que publicou o leiaute do esocial.

Serão disponibilizados novos campos e tabelas, para que seja possível cadastrar dados solicitados na nova obrigação eSocial.

Ressaltamos que alguns deles não serão necessários na primeira fase do eSocial, pois conforme previsão da Receita Federal tratará apenas dos Eventos Iniciais. (veja página 6 do Manual de Orientação do eSocial – versão 1.[0 http://www.esocial.gov.br/Leiautes.aspx\)](http://www.esocial.gov.br/Leiautes.aspx)

## Importante

Após a execução do compatibilizador, alimentar o parâmetro **MV\_EFDAVIS**, que será utilizado para definir se a ausência de conteúdo nos campos solicitados pelo eSocial gerará aviso e impedirá o processamento da rotina, apenas emitirá aviso ao usuário OU não emitirá aviso e nem impedirá o processamento da rotina.

#### **Procedimentos para Implantação**

## Importante

Antes de executar o **RHUPDMOD** é imprescindível seguir as orientações de **segurança da informação** e conhecer **os procedimentos para aplicação do compatibilizador**, descritos no Portal TDN [\(http://tdn.totvs.com\)](http://tdn.totvs.com/) em **Softwares de Gestão / Linha Microsiga Protheus / Informações Sistêmicas / Compatibilizador***.* 

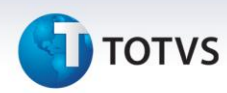

Para a devida atualização do dicionário de dados, certifique-se que a data de disponibilização do compatibilizador item 218- **eSocial – Fase 1 – Cadastros** seja igual ou superior a **30/09/2013**.

O sistema é atualizado logo após a aplicação do pacote de atualizações (Patch) deste chamado.

- 1. Aplique o pacote do chamado **THURS4.**
- 2. Aplique o RHUPDMOD, *porém antes de confirmar a compatibilização ATENTE-SE à tela de opções que será apresentada*, pois estas opções definem o formato do Cadastro de Funcionários.

Com o intuito de facilitar a visualização do Cadastro de Funcionários (SRA) foi alterada a ordem dos campos, agrupando-os por categorias: Cadastrais, Funcionais, Documentos (novo), Benefícios, Controle de Ponto, Cargos e Salários, Endereço, Estrangeiro e Outros. Na atualização do dicionário poder-se-á selecionar uma das opções:

a. Alterar a ordem dos campos com a inclusão do eSocial:

Os campos já existentes serão reordenados em conjunto com os novos, inclusive com criação de novas abas.

b. Concentrar todos os campos em uma pasta chamada eSocial:

Os novos campos serão alocados em nova aba eSocial, e a ordem de campos já existentes não será alterada.

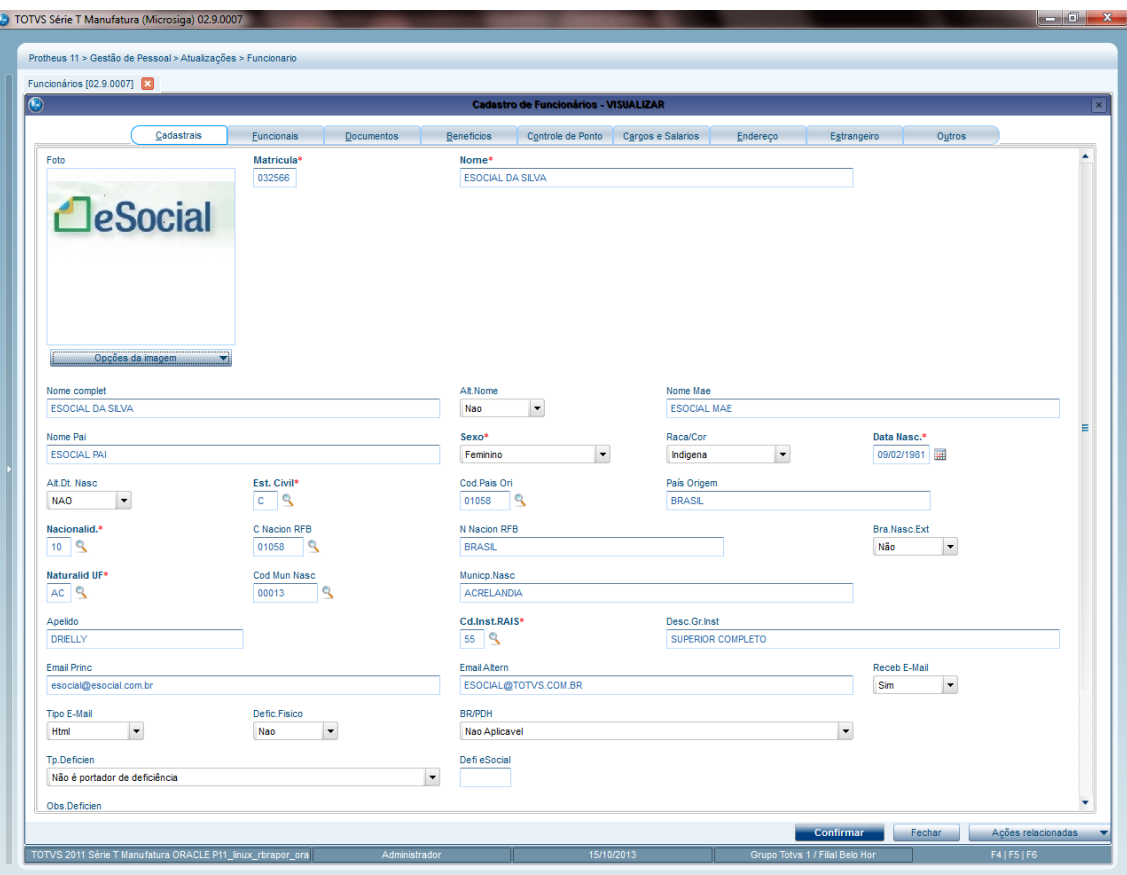

*Tela da opção 1*

Este documento é de propriedade da TOTVS. Todos os direitos reservados.

# **TOTVS**

## *Tela da opção 2*

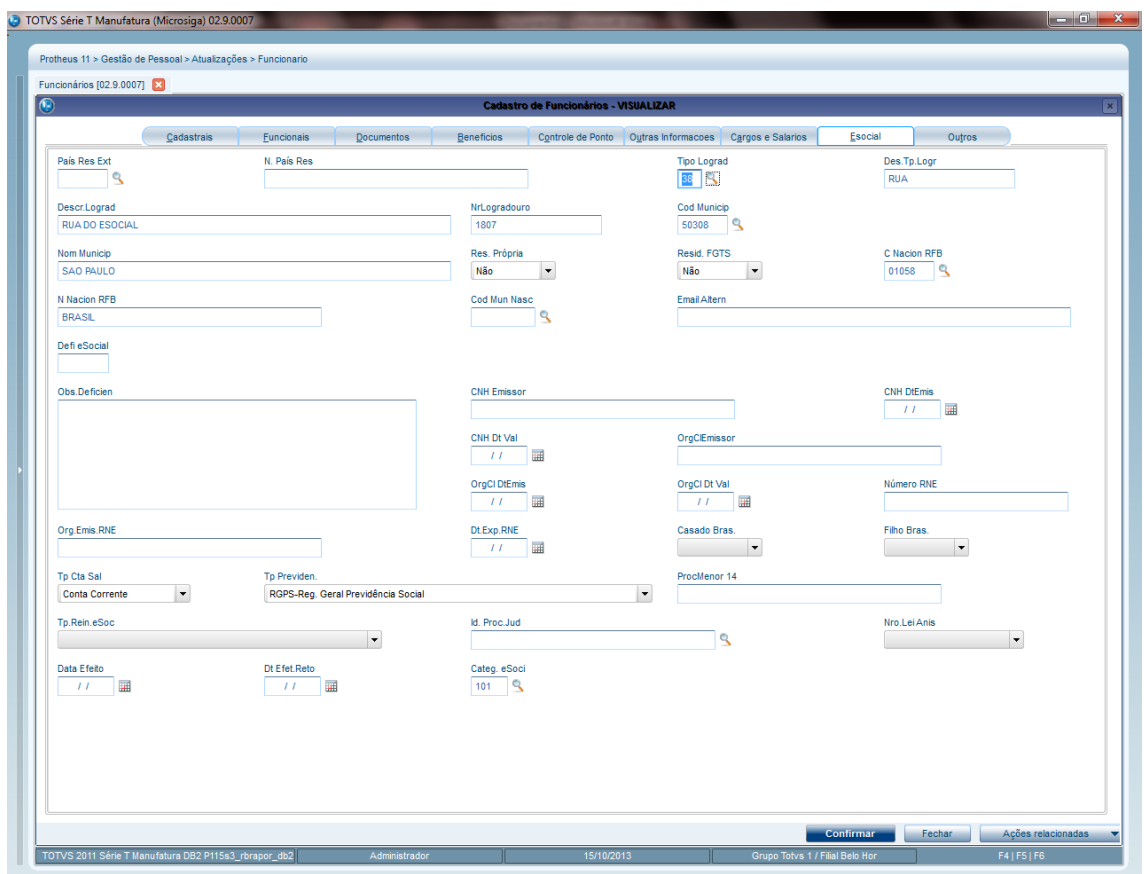

- 3. Em **Smart Client**, digite **RHUPDMOD** no campo **Programa Inicial**.
- 4. Clique em **OK** para continuar.
- 5. É exibida uma mensagem de advertência sobre o *backup* e a necessidade de sua execução em **modo exclusivo**.
- 6. Clique em **Sim** para continuar.
- 7. Após a confirmação é apresentada a janela para seleção do compatibilizador. Selecione o programa **SIGAGPE – Gestão de Pessoal**.
- 8. Clique em **Confirmar** para que sejam apresentadas as opções disponíveis para atualização.

## Importante

Antes de executar o próximo item é necessário executar todas as opções de compatibilizadores disponíveis, *que ainda não foram executadas diferentes do item 218 – eSocial –* **Cadastros – Fase 1.**

- 9. Marque somente a opção **218 – eSocial – Cadastros – Fase 1.**
- 10. Confirme o processamento.
	- O primeiro passo da execução é a preparação dos arquivos. Em seguida, será exibida a janela **Atualização concluída** com o histórico (*log*) de todas as atualizações processadas. Nesse *log* de atualização são apresentados somente os campos atualizados pelo programa. O compatibilizador cria os campos que ainda não existem no dicionário de dados.
	- Clique em **Gravar** para salvar o histórico (*log*) apresentado.

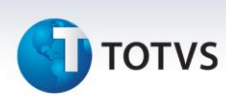

- Clique em **OK** para encerrar o processamento.
- 11. No **Configurador** (**SIGACFG**) acesse **Ambiente/Cadastros/Parâmetros** (**CFGX017**), altere o parâmetro **MV\_EFDAVIS** conforme especificado abaixo. Este parâmetro define a consistência de dados informados nos campos novos criados para o eSocial:
	- 0 Exibe aviso, porém não impede a conclusão do procedimento.
	- 1 Exibe aviso e impede procedimento que está sendo executado.
	- 2 Não emite aviso e tampouco impede procedimento.

## **Procedimentos para Utilização**

Após a compatibilização de dados é necessário alimentar os novos campos que serão utilizados no eSocial. Abaixo, detalhamento dos campos a serem alimentados e das tabelas criadas automaticamente.

## *Alterações no módulo Acompanhamento de Processos Trabalhistas - SIGAAPT*

- 1. Em **Atualizações/Cadastros/Varas (APTA060):** Criado o campo para informar o código do município das varas cadastradas, na Tabela de Varas (RE1).
- 2. Em **Atualizações/Processo (APTA100):** Criados novos campos a Tabela de Processos (RE0) para que o usuário informe dados complementares do processo trabalhista, exigidos pelo eSocial.
	- Número do processo, conforme numeração única do Poder Judiciário.
	- Indicativo de decisão judicial:
		- o 1=Definitiva (Transitada em Julgado).
		- o 2=Decisão não Transitada em Julgado com Efeito Suspensivo.
		- o 3=Liminar em Mandado de Segurança.
		- o 4=Liminar ou tutela antecipada, em outras espécies de ação judicial.
		- o 5=Contestação Administrativa.
		- o 9=Outros.
	- Indicativo de depósito e a data do mesmo: S = Se o depósito foi integral ou N= Se o depósito não foi integral.
	- Tipo de Processo: A Administrativo ou J Judicial.

*Alterações no módulo Gestão de Pessoal – SIGAGPE*

 $\dot{\circ}$ 

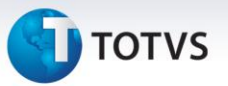

- 1. Em **Gestão de Pessoal (SIGAGPE)** acesse **Atualizações/Definições de Cálculo/Definição de Tabelas (GPEA310),** para criação das tabelas abaixo. Acesse **Manutenção de Tabelas**, as tabelas tem carga automática, conforme conteúdo definido pelo eSocial.
	- **S047 – Natureza das Rubricas:** Vinculada à Tabela de Verbas e terá carga de dados padrão com as rubricas previstas pelo eSocial.
	- **S048 – Motivos do Afastamento:** Vinculada à rotina de Afastamentos de Funcionários e terá carga de dados padrão com os tipos de afastamentos previstos pelo eSocial.
	- **• S049 Categoria de Trabalhadores:** Nesta tabela são cadastradas as Categoria eSocial e Categoria Sefip. Está vinculada ao Cadastro de Funcionários e os dados serão utilizados na rotina de conversão de dados (item 2) para alimentar o novo campo *Categoria eSocial*. A tabela terá uma carga de dados padrão com os campos já preenchidos.
	- **S050 - Tipos de Acordos:** Criado o novo campo Tipo de Acordo eSocial, a ser utilizado no Dissídio Retroativo, o usuário deve vincular o tipo de aumento já existentes na tabela 41 ao tipo de aumento do eSocial nesta tabela.
	- **S051 – Tipos de Fatos Relevantes:** Vinculado ao Cadastro de fatos Relevante, terá uma carga de Tipos de Fatos Relevantes do eSocial.
	- **S053 – Tipos de Estabilidades:** Vinculado ao Cadastro de Estabilidade do Funcionário e terá carga de dados padrão com os Tipos de Estabilidade previstos pelo eSocial.
	- **S054 – Tipos de Logradouros:** Vinculado ao Cadastro de Funcionários nos campos referentes ao endereço. Nesta tabela são cadastrados os tipos de logradouros e as abreviações possíveis, permitindo a conversão de dados. A tabela terá carga de dados padrão com os Tipos de Logradouros e respectivas abreviações previstas pelo eSocial.
	- **S055 – Separadores Logradouros:** Utilizada na conversão (item 2) de dados do funcionário, no qual é exigido o desmembramento do campo endereço em: Logradouro, Endereço e Número da residência. A tabela terá carga de dados padrão com os principais tipos de separadores, podendo ser incluídos novos separados de acordo com a necessidade de cada cliente.
	- **S056 – Motivos de Desligamento:** Vinculado ao Parâmetro 32 Tipos de Rescisão.
- 2. **Programa conversor de Dados – SRA:** Com o advento do eSocial muitos campos foram criados no Cadastro de Funcionários, para auxiliar o usuário na atualização das informações cadastrais, a TOTVS está disponibilizando a rotina de conversão de dados (RDMAKE – ATUESOC.PRW). Na rotina é possível selecionar o range de Filiais, funcionários e a situação de funcionários que serão considerados no processamento (Normal/Demitidos/Afastados/Férias/Transferidos). Ao confirmar o processamento a rotina irá alimentar os seguintes campos:

## Importante

Para maiores informações sobre a utilização do ATUESOC consulte as orientações descritas no link do TDN: <http://tdn.totvs.com/pages/viewpage.action?pageId=80969927>

**Categoria eSocial:** Se o campo "Categoria Sefip" do funcionário estiver em branco, será 101.

Se o campo "Categoria" do funcionário estiver com E-Estagiário Mensalista ou G-Estagiário Horista, então o campo "Categoria eSocial " será igual a 901.

Para as demais, a categoria eSocial será gravada conforme os campos da tabela – S049.

Este documento é de propriedade da TOTVS. Todos os direitos reservados.

 $\overline{\circ}$ 

## **Boletim Técnico**

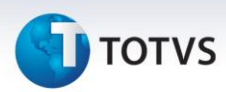

- **Tipo de Conta de Depósito de Salário:** Será alimentado com 1-Conta Corrente, por ser a prática mais usual do mercado.
- **Tipo de Regime Previdenciário:** Será alimentado com 1 RGPS Regime Geral de Previdência Social, por ser a prática mais usual do mercado.
- **Órgão emissor do RG:** Este campo passa a ser obrigatório para o eSocial, então, caso esteja em branco, será alimentado com o conteúdo dos campos de órgão emissor de RG, utilizado atualmente para o Cadastramento do CAT (RA\_RGEXP).
- **Código Nacionalidade RFB:** Será gravado conforme o relacionamento abaixo:

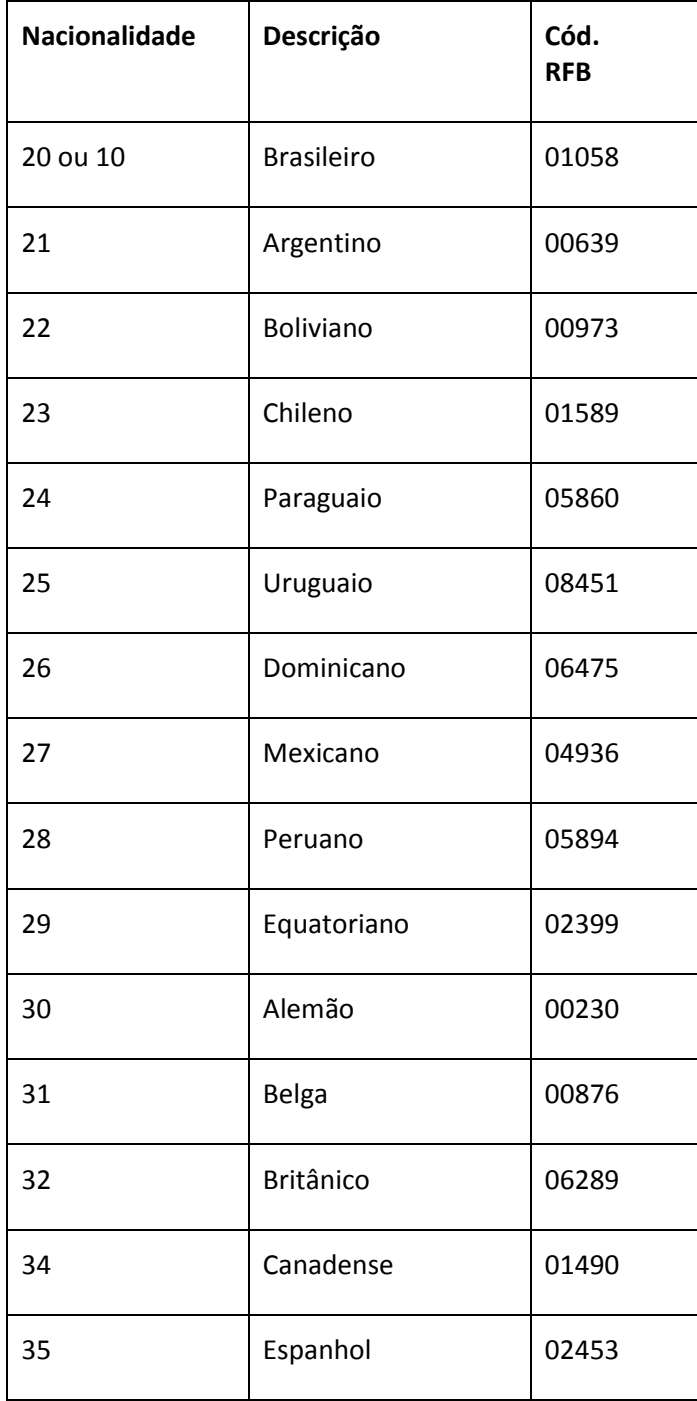

# **J** TOTVS

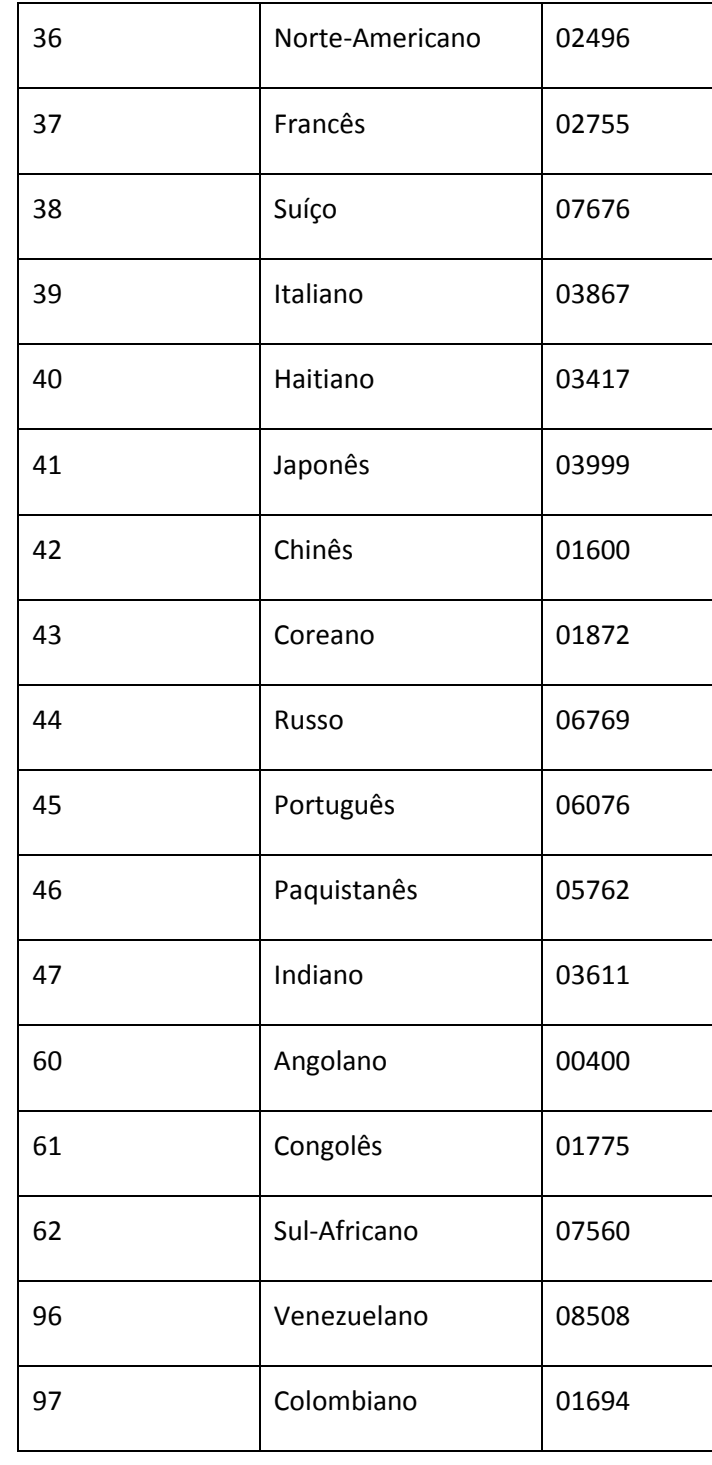

 **Endereço do funcionário:** Será desmembrado em Tipo de Logradouro, logradouro, endereço e número.

Conforme o preenchimento do campo "Abreviações Tipo Lograd", onde estão as possíveis abreviações de tipo de logradouro (tabela S054 – Tipos de Logradouros), será feita a conversão de dados do endereço:

 Estas abreviações serão consideradas se usadas a partir do início do campo RA\_ENDEREC (Endereço).

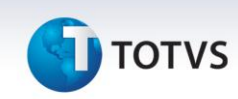

- $\checkmark$  O campo "Abreviações Tipo Lograd" (Tabela S054) traz uma carga padrão com as abreviações mais usuais de logradouros e, se necessário, deverá ser complementada pelo usuário.
- $\checkmark$  Toda abreviação deverá ser iniciada e finalizada pelo símbolo "|".

Exemplos de preenchimento da tabela S054 - Tipos de Logradouros:

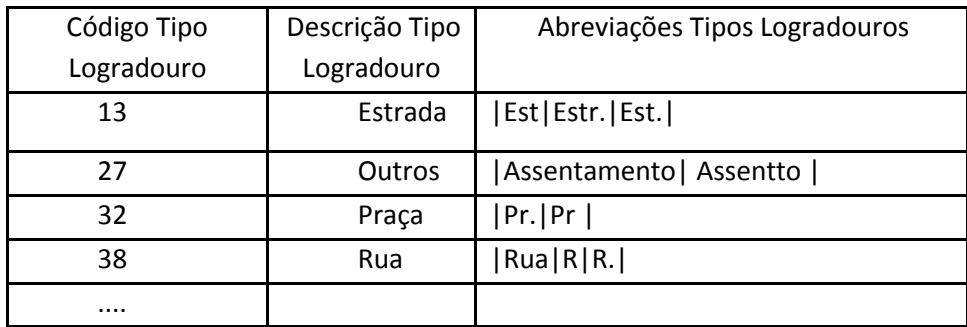

*Exemplos de obtenção de Tipo de endereço a partir do campo endereço:* 

• Exemplo 1:

Endereço: Vice Pr. Fco R. Pedro, 111

Condição: Encontrado "Pr." a partir da primeira posição? **Não**

Condição: Encontrado "R." A partir da primeira posição? **Não**

Resultado:

Tipo de Logradouro: <vazio>

Descrição Logradouro: Vice Pr. Fco R. Pedro

• Exemplo 2:

Endereço: Pr. Pr. Bispo Macedo

Condição: Encontrado "Pr." A partir da primeira posição? **Sim**

Resultado:

Tipo de Logradouro: Praça

Descrição Logradouro: Pr. Fco R. Pedro

Para a separação do número do logradouro, utilizaremos a tabela S055 – Separadores de Logradouro, utilizando o campo Abreviações.

 $\checkmark$  Estas abreviações serão consideradas se o campo RA\_NUMENDE estiver vazio.

Separadores de Endereço

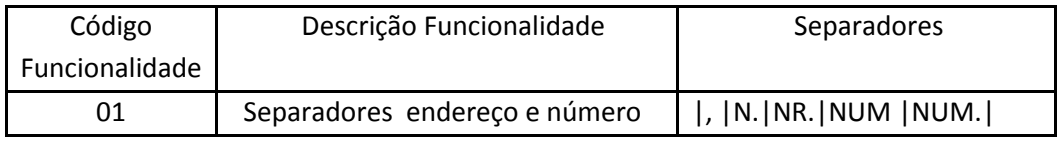

# **J** TOTVS

*Exemplos de obtenção de número de endereço a partir do campo endereço:* 

Exemplo 1

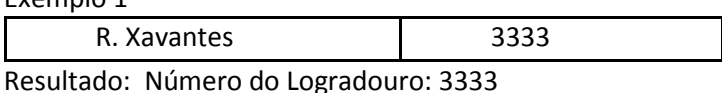

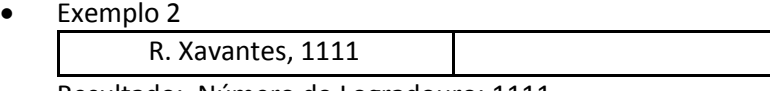

Resultado: Número do Logradouro: 1111

Exemplo 3

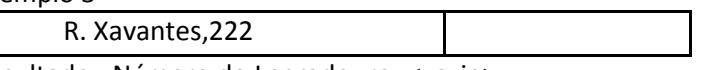

Resultado: Número do Logradouro: <vazio>

Obs.: No exemplo 3 não existe a abreviação |,| (sem espaço), por isso não há extração de número de logradouro.

- **Código do Município IBGE endereço:** Será alimentado conforme a descrição do município (RA\_MUNICIP), a partir da tabela de Município (CC2). Apenas será possível realizar a conversão, se o nome da cidade estiver idêntico ao nome constante na tabela de Município.
- **Deficiência Física:** Para a preenchimento do novo campo Deficiência Física do eSocial, será utilizado o conteúdo do campo já existente no campo Tipo de deficiência (RA\_TPDEFFI), fazendo um "de->para" conforme tabela abaixo:

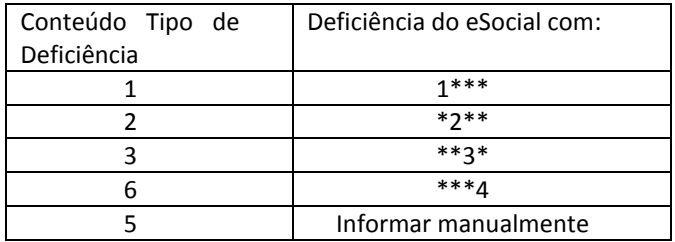

# Importante

**Após a conversão é imprescindível a conferência das informações.**

3. Em **Atualizações/Cadastros/Cadastro Agentes de Integração Estágio (GPEA921):** Criado o cadastro de Agentes de Integração do Estagiário (RFR), onde o usuário deverá informar os dados do Agente de Integração, que intermediou a contratação do estagiário. Por exemplo: CIEE.

Neste cadastro deverão ser informados os seguintes dados:

- CNPJ do Agente de Integração
- Razão Social
- Descrição do Logradouro
- Número do Logradouro
- Bairro
- **CEP**

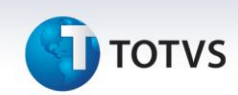

- Código do Município
- UF
- 4. Em **Atualizações/Definições de Cálculo/Parâmetros (GPEA150):** Na tabela 32-Tipos de Rescisão informe o código do Motivo de Desligamento do eSocial (S056).
- 5. Em **Atualizações/Cadastros/Sindicato (GPE340):** No cadastro de Sindicatos (RCE) foram criados os campos **FPAS** e **Código de Terceiros** do Sindicato (Pasta Outros), estes campos devem ser preenchidos somente para casos em que a empresa tenha Trabalhador Avulso contratado por intermédio do sindicato.
- 6. Em **Atualizações/Funcionários/Funcionários (GPEA010):** Para contemplar as exigências do eSocial o cadastro de funcionários (SRA) sofreu diversas alterações, entre elas, a criação de novos campos e alteração/inclusão de novas validações em campos já existentes. Abaixo o detalhamento destas alterações:

#### *Novos campos*

#### *Endereço*

- **Tipo Logradouro (RA\_LOGRTP):** Informar tipo de logradouro da residência do funcionário, conforme a tabela Tipos de Logradouros (S054).
- **Descrição Logradouro (RA\_LOGRDSC):** Informar o logradouro da residência do funcionário.
- **Número Logradouro (RA\_LOGRNUM):** Informar o número do logradouro em que o funcionário reside.
- **Cod IBGE Município Endereço (RA\_CODMUN):** Informar o código de município de residência do funcionário, conforme tabela de Municípios (CC2), caso residente no Brasil.
- **Residência Própria (RA\_RESPROP):** Campo de preenchimento opcional, onde poderá ser informado se o funcionário reside em casa própria.
- **Res. obtida Recurso FGTS (RA\_RESFGTS):** Este campo também é de preenchimento opcional e, caso o funcionário resida em imóvel próprio, informar neste campo, se o mesmo foi obtido com recursos do FGTS.

## Importante

*Notas importantes sobre o endereço do funcionário:*

- $\checkmark$  Ao inserir a descrição do logradouro por completo, se o campo RA ENDEREC estiver vazio, o mesmo será preenchido automaticamente, apenas com a abreviação do tipo de logradouro e descrição do logradouro, não ultrapassando o limite de 30 (em atendimentos de obrigações como SEFIP).
- $\checkmark$  Ao inserir o código do município, se o campo Município estiver vazio, o mesmo será preenchido automaticamente, mas não ultrapassando o limite de 20 caracteres.
- Se o usuário alterar o campo "Res.Exterior" igual "SIM", os campos que são de uso exclusivo eSocial, mas não são necessários quando o funcionário reside no exterior, são bloqueados para digitação e seu conteúdo será vazio.

## *Estrangeiros (os dados abaixo são obrigatórios para estrangeiros)*

 **Número RNE (RA\_RNE):** O campo destina-se a estrangeiros e, neste caso, é obrigatório. Informe o número do Registro Nacional de Estrangeiro (RNE).

# **TOTVS**

- **Órgão Emissor RNE (RA\_RNEORG):** Informe o órgão emissor do Registro Nacional de Estrangeiro (RNE).
- **Data Expedição do RNE (RA\_RNEDEXP):** Informe a data de Expedição do Registro Nacional de Estrangeiro (RNE).
- **Casado com Brasileiro (a) (RA\_CASADBR):** Informe se o funcionário (a) estrangeiro (a) é casado (a) com brasileiro (a).
- **Filho(s) Brasileiro(s) (RA\_FILHOBR):** Informe se o funcionário (a) estrangeiro (a) tem filhos brasileiros.

## *Documentos – Órgão de Classe (Obrigatório caso o funcionário possua)*

- **Órgão de Classe Emissor (RA\_OCEMIS):** Informe o órgão emissor do documento de Órgão de Classe do funcionário.
- **Órgão Classe Data Emissão (RA\_OCDTEXP):** Informe a data de emissão do documento Órgão de Classe do funcionário.
- **Órgão Classe Dt Validade (RA\_OCDTVAL):** Campo opcional, informe se houver data de validade no documento de Órgão de Classe do funcionário.

## *Documentos – CNH (Obrigatório caso o funcionário possua)*

- **CNH Órgão Emissor (RA\_CNHORG**): Informe o órgão emissor da Carteira Nacional de Habilitação do funcionário.
- **CNH Data Emissão (RA\_DTEMCNH):** Informe a data de emissão da Carteira Nacional de Habilitação do funcionário.
- **CNH Data Validade (RA\_DTVCCNH):** Campo opcional, informe se houver data de validade na Carteira Nacional de Habilitação do funcionário.

## *Demais campos*

- **Código Nacionalidade RFB (RA\_NACIONC):** Campo de preenchimento obrigatório para o eSocial e deve ser preenchido conforme tabela de Nacionalidade da Receita Federal.
- **Código do Município (RA\_CODMUNN):** Campo de preenchimento obrigatório para o eSocial e deve ser preenchido com o código de município de nascimento do funcionário, conforme tabela de Municípios (CC2).
- **Endereço de Email Alternativo (RA\_EMAIL2):** Campo opcional informe o endereço de e-mail alternativo do funcionário.
- **Tipo Deficiência eSocial (RA\_PORTDEF):** Deve ser preenchido se o funcionário tiver uma ou mais deficiências, conforme descrito abaixo:
	- o Motora
	- o Auditiva
	- o Visual
	- o Reabilitado

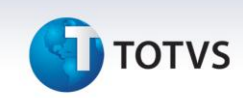

- **Obs. Deficiência (RA\_OBSDEFI**): Campo opcional, informe dados complementares quanto à deficiência do funcionário.
- **Tipo de Reintegração eSocial:** Caso o funcionário tenha sido reintegrado, informar o tipo de reintegração conforme demonstrado abaixo, o campo também poderá ser alimentado automaticamente pela rotina Reintegração (GPEA810). Os tipos disponíveis de reintegração são:
	- o 1 Reintegração por Determinação Judicial
	- o 2-Reintegração por Anistia Legal
	- o 9-Outros
- **Identificação do Processo Trabalhista**: Informe o código do Processo trabalhista caso o Tipo de Reintegração seja 1, caso o usuário utilize o módulo Acompanhamento Processos Trabalhistas (SIGAAPT) será possível ler o número do Processo deste módulo, tabela de Processos Trabalhistas (RE0).
- **Número da Lei de Anistia:** Informe o número da lei de anistia que proporcionou a reintegração do funcionário anistiado na empresa. Por exemplo, Anistiados Políticos.

Somente para os casos que a reintegração é do tipo 2- Reintegração por Anistia Legal.

- **Tipo Conta Depósito Salário (RA\_TPCTDEP**): Informar o tipo de conta de depósito do salário do funcionário, caso o usuário tenha executado o conversor este campo estará preenchido com 1-Conta-Corrente. Os tipos de conta bancária disponíveis são:
	- o 1-Conta Corrente
	- o 2-Poupança
- **Tipo Regime Previdenciário (RA\_TPPREVI):** Informe o tipo de regime previdenciário do funcionário, caso o usuário tenha executado o conversor este campo estará preenchido com 1-Regime Geral da Previdência Social. Os tipos disponíveis de regime previdenciários são:
	- o RGPS Regime Geral da Previdência Social
	- o RPPS Regime Próprio de Previdência Social
	- o RPPE Regime Próprio de Previdência Social no Exterior
- **Categ. Trabalhador eSocial (RA\_CATEFD):** Preencher com o código da categoria do trabalhador de acordo com a tabela de categorias eSocial (S049), o campo será preenchido automaticamente caso o usuário tenha utilizado o conversor, durante a inclusão de registros o campo será preenchido conforme a categoria da SEFIP.
- **Proc. Jud. Menor de 14 anos (RA\_NJUD14):** Preencher com a identificação do processo judicial caso o funcionário seja menor de 14 anos.

#### *Validações*

Alguns campos já existentes no cadastro de Funcionário passam a ser obrigatórios para o eSocial, sendo assim, se ao confirmar Alteração ou Inclusão no Cadastro do funcionário o parâmetro **MV\_EFDAVIS** for igual a "0- Exibe aviso, porém não impede a conclusão do procedimento" e os campos que não estiverem preenchidos, a rotina apresentará a mensagem abaixo sem que a finalização seja impedida.

# **TOTVS**

Os campos que terão o seu preenchimento avaliados, conforme o conteúdo do parâmetro **MV\_EFDAVIS**, no Cadastro do funcionário será:

- o CPF
- o PIS
- o RAÇA/COR
- o CÓDIGO DE PAÍS ORIGEM
- o CÓDIGO NACIONALIDADE RFB
- o TIPO DE REGIME PREVIDENCIÁRIO
- o CATEGORIA ESOCIAL
- o TIPO DE CONTRATO DE TRABALHO
- o TIPO DE LOGRADOURO
- o DESCRIÇÃO DO LOGRADOURO
- o CEP
- o CÓDIGO DO MUNICÍPIO
- o ESTADO
- o DATA DE CHEGADA AO BRASIL
- o CASADO COM BRAS.
- o FILHOS BRASILEIROS
- o PROCESSO DO MENOR

## *Controle de Estagiários*

Para estagiários é necessário o envio de diversas informações sobre o estágio para o eSocial, e buscando contemplar esta necessidade, criamos em Ações Relacionadas, do Cadastro de Funcionários, a rotina "Inf. Exclusivas Estágio", somente quando usar as opções Alterar e Visualizar. Esta rotina será habilitada para o funcionário cuja categoria seja "E" – Estagiário Mensalista ou "G" – Estagiário Horista.

Ao final da inclusão de um novo funcionário com o campo RA\_CATFUNC com conteúdo igual a "E" ou "G", será apresentada uma mensagem informando que será disponibilizada uma tela para cadastro de informações do estágio.

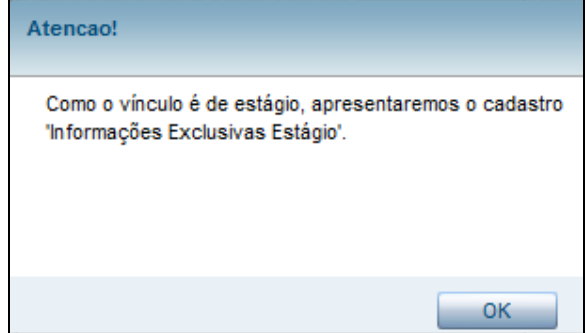

**Mensagem disponibilizada ao inserir novo funcionário com categoria "E" – Estagiário Mensalista ou "G" – Estagiário Horista.**

Este documento é de propriedade da TOTVS. Todos os direitos reservados. ©

## **Boletim Técnico**

**TOTVS** 

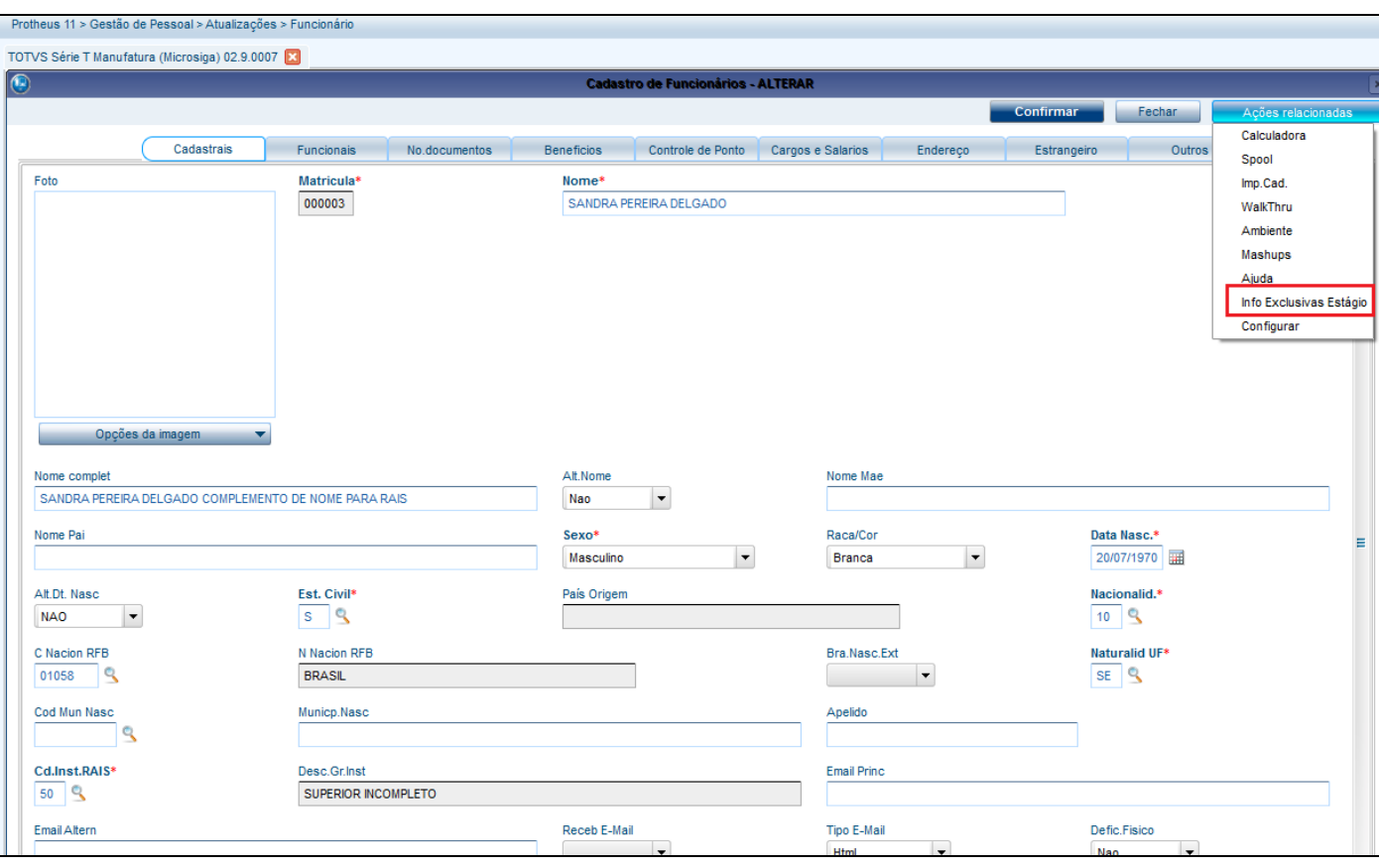

**Ação Relacionada "Inf. Exclusivas Estágio"**

A seguir a tela de cadastro de informações Exclusivas Estagiário:

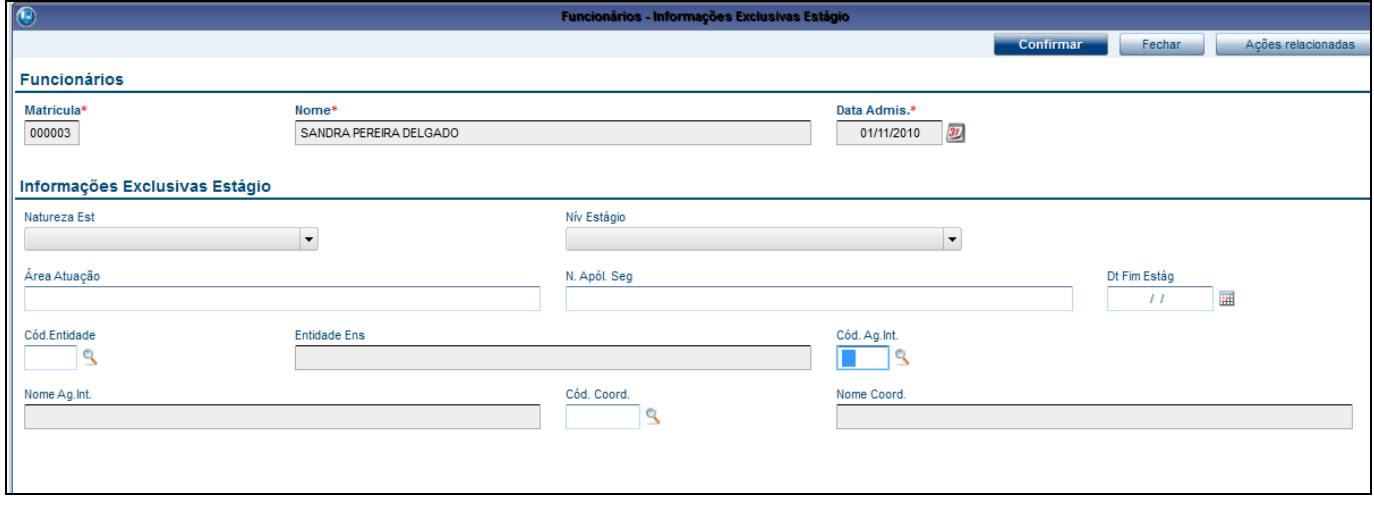

Os dados solicitados neste cadastro são:

- **Natureza do estágio:** Indicar se o estágio é Obrigatório ou não obrigatório.
- **Nível do Estagio:** Informar se trata de estágio de curso fundamental, médio, formação profissional ou superior.

# **J** TOTVS

- **Área de Atuação:** Campo de preenchimento livre, para informar em qual área de atuação o estágio está classificado.
- **Número da Apólice de Seguro:** Informar o número da apólice de seguro do estagiário.
- **Data do fim de estágio:** Informar a data prevista para o fim do estágio.
- **Código da Entidade:** Permitir a inclusão da Instituição de Ensino, seja inclusa durante o cadastro de Informações Exclusivas Estágio (Tabela RFS), via consulta padrão.
- **Cadastro Agentes de Integração:** O cadastro de agentes de Integração do estagiário não é obrigatório, mas será permitida inclusão de dados caso desejado, durante o cadastro de Informações Exclusivas do Estágio (Tabela RFS), via consulta padrão. A manutenção deste cadastro também poderá ser via menu do módulo SIGAGPE.
- **Pessoas – Coordenador do Estágio:** Permitir que novo coordenador do estágio, seja incluso durante o cadastro de Informações Exclusivas do Estágio (Tabela RFS), via consulta padrão.

## 7. Em **Atualizações/Funcionários/Gestão Funcionário (GPEA011):**

Criamos em Gestão de Funcionários duas novas opções para que o usuário possa informar Fatos Relevantes e Estabilidade.

As rotinas podem ser disponibilizadas também no menu, sugerimos Atualizações/Funcionários.

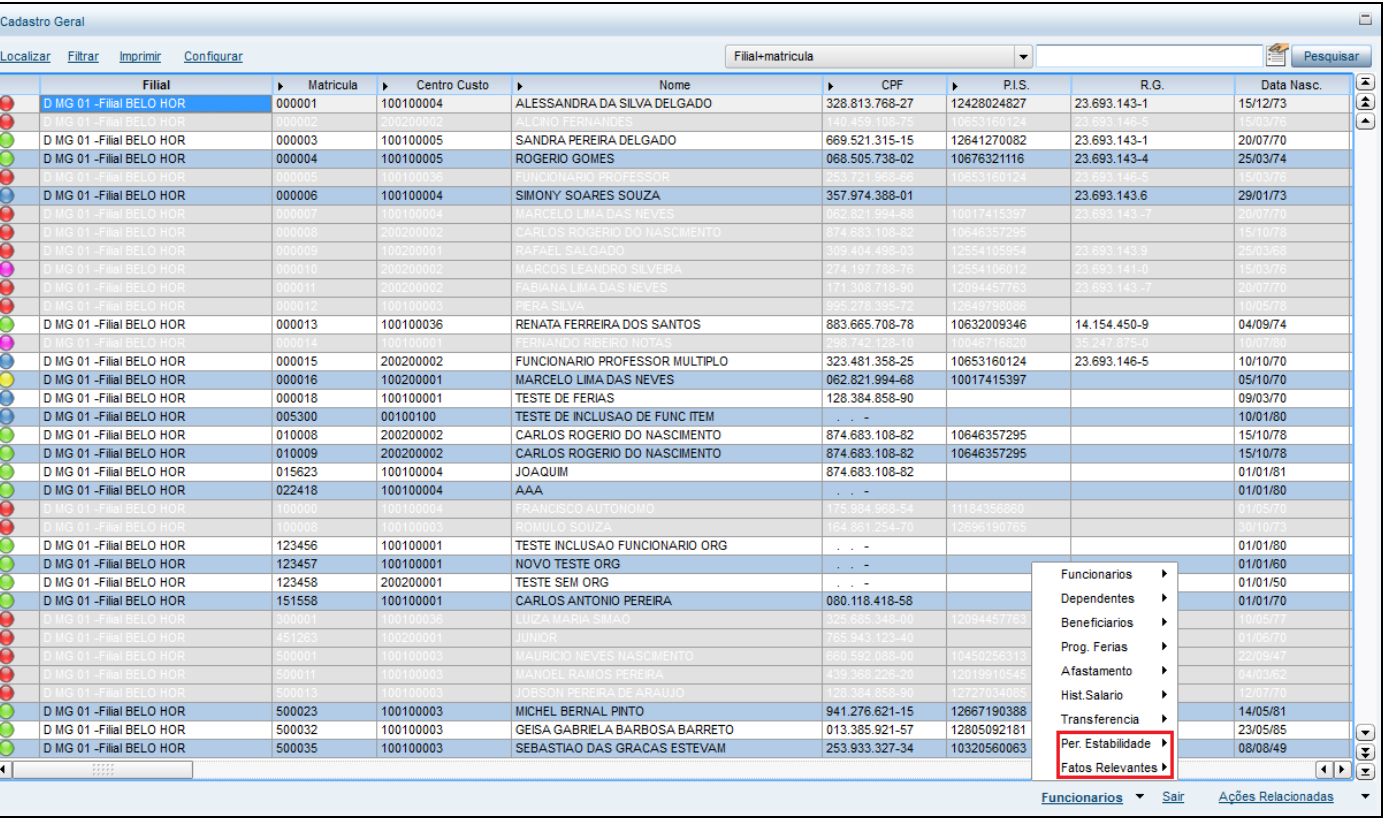

**A rotina Gestão de Funcionários disponibilizando os itens Per. Estabilidade e Fatos Relevantes.**

# Este documento é de propriedade da TOTVS. Todos os direitos reservados.  $\odot$

## **Boletim Técnico**

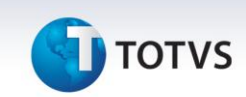

**Períodos de Estabilidade (GPEA923):** Esta rotina possibilita o empregador informar se o funcionário está em período de estabilidade e por qual motivo, conforme tabela de Estabilidade (S053). A tabela utilizada para armazenamento destas informações será a RFX.

Os dados solicitados são:

- Data de Início
- Data de Término
- Tipo de Estabilidade, conforme Tabela de Tipos de Estabilidade (S053).
- Observações

**Fatos Relevantes (GPEA922):** Disponibilizada a tabela de Fatos Relevantes (RAE), para que o empregador informe os fatos relevantes ocorridos na vida laboral do funcionário, e classificados conforme tabela de Fatos Relevantes (S051).

Os dados solicitados:

- Data do Fato
- Código do Fato, conforme Tabela de Fatos Relevantes (S051)
- Observações
- 8. Em **Atualizações/Funcionários/Sucessão de Vínculos (GPEA926):** A sucessão de vínculos é configurada pela situação em que haja uma fusão ou incorporação de empresas, ou até mesmo a transferência de funcionários. A origem do vínculo empregatício do funcionário na empresa é o que o eSocial define como sucessão de vínculos. Esta informação é enviada no Cadastramento Inicial de vínculos.

Para atendermos esta solicitação criamos a rotina acima que alimentará a tabela de Sucessão de Vínculos (RFZ). Esta rotina deve ser utilizada para os casos de Transferências que não foram efetuadas pelo sistema Protheus, ou informar Tipo de Admissão em decorrência de ação fiscal ou judicial.

Serão solicitados em tela:

Tipo de Admissão:

1-Admissão.

2-Transferência de empresa do mesmo grupo econômico.

- 3-Admissão por sucessão, incorporação ou fusão.
- 4-Trabalhador cedido.
- Indicativo de Admissão:

1-Normal.

- 2-Decorrente de ação fiscal.
- 3-Decorrente de decisão judicial.
- Indicativo do primeiro Emprego: Sim ou Não.

# **TOTVS**

*Para Tipo de Admissão 2 - Transferência de empresa do mesmo grupo econômico ou 3- Admissão por sucessão, incorporação ou fusão.*

- CNPJ da Empresa Anterior.
- Matrícula na Empresa Anterior.
- Data Admissão Anterior.
- Observação do vínculo anterior.

## *Para Tipo de Admissão 4 - Trabalhador cedido*

- CNPJ da Empresa Cedente.
- Matrícula da Empresa Cedente.
- Dt. Admissão Empr.Cedente.
- Ônus Empregador Cessionário.
	- 1 Cedido sem Ônus.
	- 2-Cedido com Ônus.
	- 3-Complemento de Remuneração.
- 9. Em **Atualizações/Cadastros/Verbas (GPEA040):** Informar o novo campo Natureza da Rubrica conforme Tabela de Natureza de Rubricas (S047) e campos referentes a incidências.

Após o usuário informar o código de Natureza da Rubrica (RV\_NATUREZ) os campos de incidências subsequentes serão preenchidos automaticamente, para algumas verbas, de acordo com o identificador de cálculo e as incidências das mesmas, conforme as regras abaixo.

Exemplo: Para o preenchimento do campo Incidência INSS eSocial (RV\_INCCP), caso a verba tenha identificador igual a 034 – Salário Família e seja do tipo Provento será automaticamente igual a 51, que na tabela oficial do eSocial significa Salário Família.

Os códigos disponíveis de incidência Previdência Sociais para preenchimento do campo RV\_INCCP são:

- 00 Não é Base de Cálculo.
- 11 Base de Cálculo do Salário de Contribuição Mensal.
- 12 Base de Cálculo da Contrib. Prev. sobre 13º Salário.
- 21 Base de Cálculo da Contrib. Prev. Sal. Maternidade.
- 22 Base de Cálculo da Contrib. Prev. Sal. Maternidade 13º Salário.
- 31 Contribuição Descontada do Segurado.
- 32 Contribuição Descontada do Segurado 13º Salário.
- 33 Contribuição Descontada do Segurado SEST.
- 34 Contribuição Descontada do Segurado SENAT.
- 51 Salário-Família.
- 91 Incidência suspensa em decorrência de decisão judicial (BC Contribuição INSS).

Este documento é de propriedade da TOTVS. Todos os direitos reservados.

 $\overline{\circ}$ 

**TOTVS** 

92 - Incidência suspensa em decorrência de decisão judicial (BC Contribuição INSS 13º Salário).

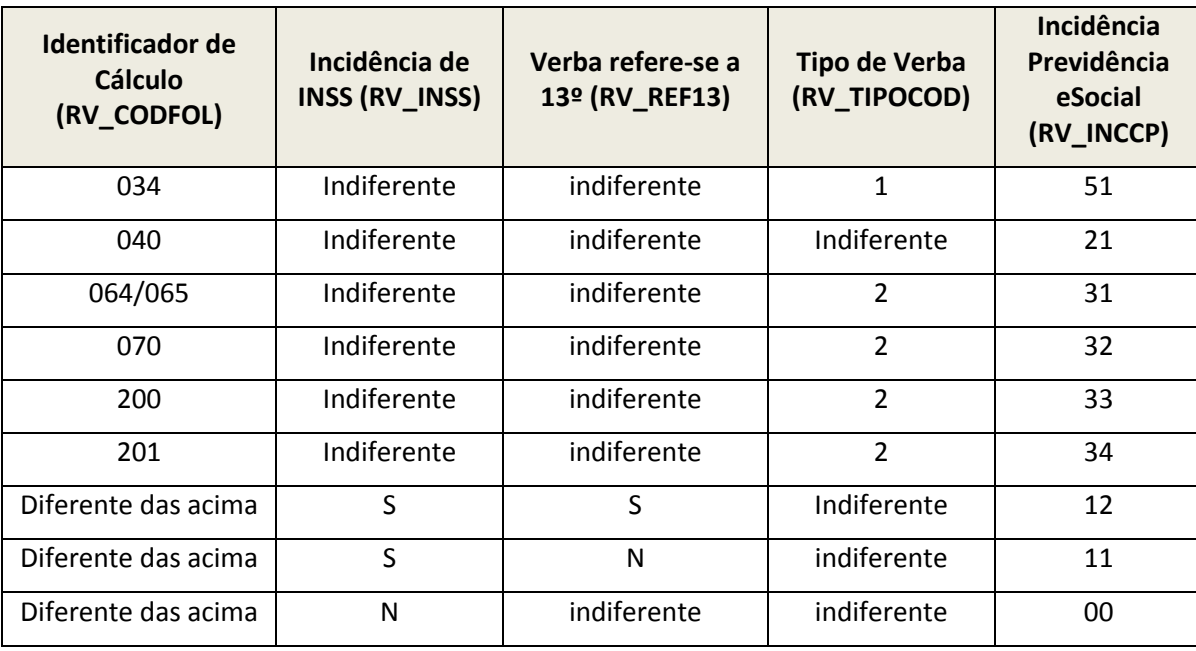

Os códigos de Incidência IRRF disponíveis para o preenchimento do campo RV\_INCIRF são:

- 00 Não é Base de Cálculo.
- 11 Base de Cálculo do IRRF.
- 12 Base de Cálculo do IRRF 13º Salário.
- 13 Base de Cálculo do IRRF Férias.
- 14 Base de Cálculo do IRRF PLR.
- 31 Valor do IRRF.
- 32 Valor do IRRF 13º Salário.
- 33 Valor do IRRF Férias.
- 34 Valor do IRRF PLR.
- 91 Incidência suspensa em decorrência de decisão judicial (BC IRRF).
- 92 Incidência suspensa em decorrência de decisão judicial (BC IRRF 13º Salário).
- 93 Incidência suspensa em decorrência de decisão judicial (BC IRRF Férias).
- 94 Incidência suspensa em decorrência de decisão judicial (BC IRRF PLR).

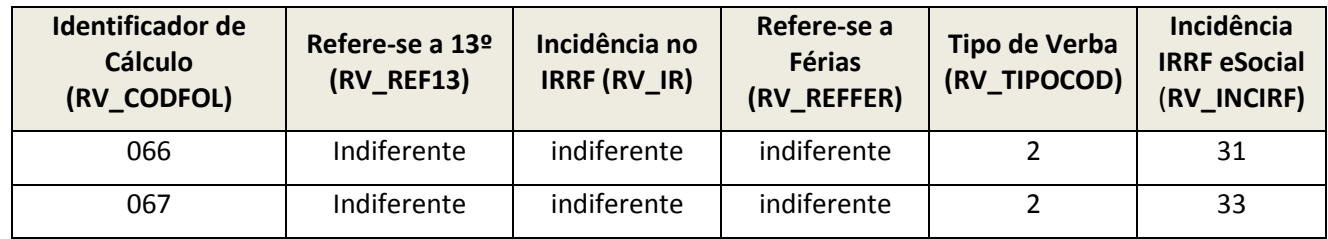

# **TOTVS**

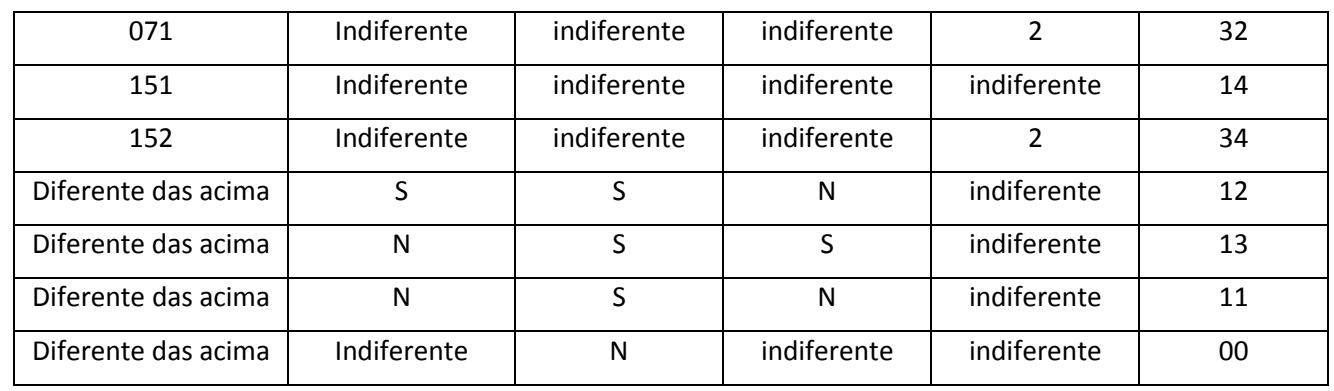

Os códigos de Incidência FGTS disponíveis para o preenchimento do campo RV\_INCFGTS são:

00 - Não é Base de Cálculo do FGTS.

- 11 Base de Cálculo do FGTS.
- 91 Incidência suspensa em decorrência de decisão judicial.

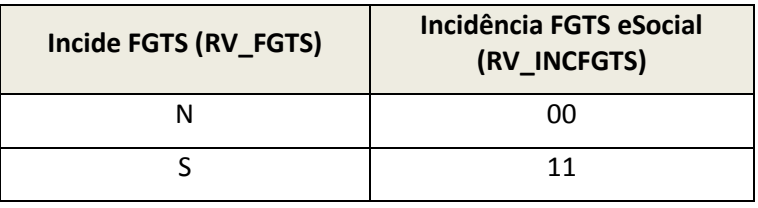

Os códigos de Incidência Sindical disponíveis para o preenchimento do campo RV\_INCSIND são:

- 00 Não é base de cálculo.
- 11 Base de cálculo.
- 31 Valor da contribuição sindical laboral descontada.
- 91 Incidência suspensa em decorrência de decisão judicial.

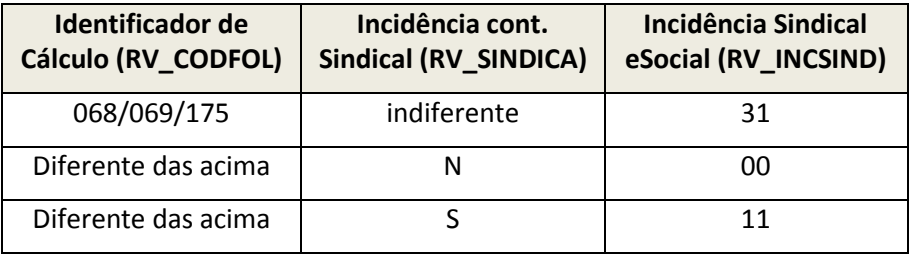

Os campos referentes à suspensão em decorrência de decisão judicial:

- Preencher com o número do processo/liminar que proporcionou a suspensão.
- Informar se a suspensão é apenas para o trabalhador ou trabalhador e empregador.
- 10. Em **Atualizações/Funcionário/Beneficiário (GPEA280**): Será obrigatória a data de nascimento e o CPF dos beneficiários maiores de 18 anos. É válido ressaltar que o CPF do beneficiário não poderá ser igual à de outro beneficiário do mesmo funcionário ou do funcionário ao qual estão relacionados. Essas consistências serão feitas independentemente do **MV\_EFDAVIS.**

# Este documento é de propriedade da TOTVS. Todos os direitos reservados.  $\odot$

## **Boletim Técnico**

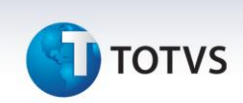

- 11. Em **Atualizações/Funcionário/Dependentes (GPEA020):** Criado o campo "Dep IR eSocial": Informar conforme tabela oficial de dependentes da Receita Federal**.**
- 12. Em **Miscelânea/Cálculos/Aviso Prévio (GPEA925):** É necessário enviar para o eSocial, o evento de Aviso Prévio antes que se dê a efetiva demissão do funcionário, para isso criamos a rotina Aviso Prévio, assim o empregador poderá registrar o Aviso Prévio do funcionário.

Ao informar a Data de Cancelamento, será enviado o evento de Cancelamento de Aviso Prévio.

- O usuário poderá acessar a rotina de Aviso Prévio, informando a data do aviso prévio, a quantidade de dias do aviso e o tipo de aviso prévio. A data projetada do aviso será calculada acrescentando-se no mínimo 30 dias, a data inicial, sendo que essa projeção poderá ser dilatada caso o direito do empregado possibilite (conforme Lei 12.506 de 2011).
- Ao final, o usuário poderá alterar a data projetada. Essas informações serão armazenadas na tabela de Aviso Prévio (RFY) e serão utilizadas quando do calculo efetivo da rescisão.
- 13. Em **Miscelânea/Cálculos/Cálculo (GPEM040):** A rotina foi alterada para considerar o registro de Aviso Prévio registrado. Não será permitido escolher tipos de rescisão onde o aviso prévio diverge do escolhido no registro do aviso prévio correspondente, devido à integridade de informações com a tabela de Aviso Prévio (RFY).

Por exemplo, se o aviso prévio da rescisão é indenizado, o tipo de aviso prévio não deverá ter sido '3 – Trabalhado'.

Ainda nesta rotina, foram criados os campos para informações a serem prestadas para o eSocial:

- Número do Processo: Caso a rescisão do funcionário tenha sido motivada por algum processo, informar o numero do mesmo neste campo. O campo será validado conforme regras de preenchimento de Número único de processo.
- Atestado de óbito: Será solicitado para os casos em que o motivo de desligamento do eSocial for óbito 09- Óbito ou 10-Óbito por Acidente de Trabalho.
- CNPJ emp. Sucessora: Para a empresa que receberá o funcionário no caso de sucessão de vínculos, a ser utilizado se o Motivo de Desligamento do eSocial for 11 – Transferência de empregado para outra empresa do mesmo grupo empresarial, que tenha assumido os encargos trabalhistas, sem que tenha havido rescisão de contrato de trabalho ou 12 - Transferência de empregado para outra empresa, que tenha assumido os encargos trabalhistas, sem que tenha havido rescisão de contrato de trabalho.
- Observações: Campo para livre digitação e opcional.

## *Importante*

*Somente será lida a data de aviso informada na rotina Aviso Prévio se o parâmetro MV\_PROJAV – "Projetar a data de demissão conforme o aviso prévio", estiver como .T. (Caso este parâmetro não esteja habilitado, executar o compatibilizador 224, liberado no chamado TGQIW4)*

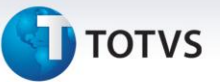

## 14. Em **Atualizações/Funcionários/Afastamentos (GPEA240):** Criados os campos para controle no eSocial:

- Código de Motivo de Afastamento: Para inclusão do afastamento conforme Tabela de Motivos de Afastamento (S048).
- Atestado Médico: Todo afastamento do funcionário relacionado aos motivos 01, 02, 03, 04, 06 e 11 (veja tabela Motivos de Afastamentos Temporários), identificado pelo campo R8\_TPEFD (Cod Motivo Afastamento), deverá ter, obrigatoriamente os seguintes campos preenchidos:
	- Nome do médico emitente do Atestado de afastamento, que será identificado pelo novo campo R8\_NMMED.
	- Código de identificação do médico emitente do Atestado de afastamento, que será identificado pelo novo campo R8\_CRMMED.
	- Código da Unidade da Federação (UF), a qual expediu o código de identificação do médico, que será identificado pelo novo campo R8\_UFCRM.
	- Código Internacional de Doença (CID), que será identificado pelo campo já existente R8\_CID.
- Acidente Trânsito: Todo afastamento do funcionário relacionado aos motivos 01, 02, 03 e 04 (veja tabela Motivos de Afastamentos Temporários), identificado pelo campo R8\_TPEFD (Cod Motivo Afastamento), e caracterizado como acidente de trânsito, deverá ter, obrigatoriamente os seguintes campos preenchidos:
	- 1 Atropelamento.
	- 2 Colisão.
	- 3 Outros.

Assim no cadastro de afastamentos teremos um novo campo: R8\_TIPOAT (Tipo de Acidente de Trânsito), o qual só será habilitado para edição somente quando o campo R8\_TPEFD possuir conteúdo.

- Trabalhador Cedido: Todo afastamento do funcionário relacionado ao motivo 19 (veja tabela Motivos de Afastamentos Temporários), identificado pelo campo R8\_TPEFD (Cod Motivo Afastamento), deverá apresentar obrigatoriamente o tipo de ônus da cessão:
	- 1 Cedido sem Ônus.
	- 2 Cedido com Ônus.
	- 3 Complemento de Remuneração.

Assim, no cadastro de afastamentos teremos um novo campo: R8\_TPCES (Tipo Ônus da Cessão), o qual só será habilitado para edição somente quando o campo R8\_TPEFD possuir conteúdo 19.

- Trabalhador Cedido para atividade sindical: Todo afastamento do funcionário relacionado ao motivo 13 (veja tabela Motivos de Afastamentos Temporários), identificado pelo campo R8\_TPEFD (Cod Motivo Afastamento), deverá apresentar obrigatoriamente o tipo de ônus da cessão:
	- 1 Cedido sem Ônus.
	- 2 Cedido com Ônus.
	- 3 Complemento de Remuneração.

Este documento é de propriedade da TOTVS. Todos os direitos reservados.

## **Boletim Técnico**

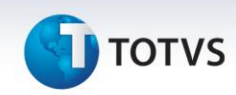

Assim, no cadastro de afastamentos teremos um novo campo: R8\_TPSIND (Tipo Ônus Ren. Sindicato), o qual só será habilitado para edição somente quando o campo R8\_TPEFD possuir conteúdo 13.

15. Em **Miscelânea/Reajustes/Dissídio (GPEM690):** Será solicitada a Data de Acordo do dissídio, a mesma será gravada na tabela de Dissídio (RHH).

## *Importante*

O campo data de acordo do dissídio, só estará disponível se o compatibilizador 219 – Criação do campo RHH\_SINDIC, o qual está associado ao chamado TGORMS for executado.

- 16. Em **Atualizações/Funcionários/Reintegração (GPEA810):** Criados campos para que o usuário informe Lei de Anistia ou processo que originou a reintegração do funcionário na empresa, além de data de início efetivo de atividade. Serão solicitados os novos campos referentes à reintegração, seguindo as regras abaixo:
	- Tipos de Reintegração disponíveis:
		- o 1=Reintegração por Determinação Judicial.
		- o 2=Reintegração por Anistia Legal.
		- o 9=Outros.
	- Se tipo de reintegração for igual a "Retroativa a admissão" a reintegração do eSocial deve ser diferente de "Reintegração por Determinação Judicial".
	- Se tipo de reintegração for igual a "A partir da data de decisão judicial" a reintegração do eSocial deve ser igual a "Reintegração por Determinação Judicial".
	- Se o campo reintegração for "Reintegração por Determinação Judicial" ou "Outros" o campo "Nro. Lei Anistia" não necessita ser preenchido.
	- Se o campo Reintegração for "Reintegração por Anistia Legal" o campo "Nro. Do Processo" não necessita ser preenchido.
	- O Dt. Efeito Retorno deve ser posterior à data de desligamento.
	- As leis de Anistia possíveis serão listadas ao usuário.
	- O processo que originou a reintegração será lido do módulo Acompanhamento de Processo Trabalhista (SIGAAPT).
- 17. Em **Atualizações/PPP/Período Profissional (GPEA360):** Criado o campo Atividades Desempenhadas a ser utilizado no eSocial, para que o empregador possa informar as atividades desempenhadas pelo funcionário.
- 18. Em **Atualizações/Definições de Cálculo/Parâmetros (GPEA150):** No parâmetro 14 foi criado o campo "Contribuição Substituída", para que o usuário informe:
	- 1=Contribuição Substituída Integralmente.
	- 2=Contribuição não substituída.
	- 3=Contribuição não substituída concomitante com contribuição substituída.

## Importante

# **T** TOTVS

É de suma importância que o compatibilizador 187 – Atualização dos campos do parâmetro 14 – Encargos Empresa, associado ao chamado TGLLT4, seja executado antes do compatibilizador eSocial, para que o campo "Contribuição Substituída" seja disponibilizado.

 $\overline{\circ}$ 

Este documento é de propriedade da TOTVS. Todos os direitos reservados. ©

## **Boletim Técnico**

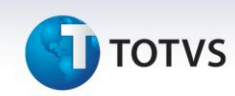

## Importante

Todas as novas rotinas foram desenvolvidas com a tecnologia MVC, desta forma, é possível utilizar funcionalidades nativas para criação de automatizações personalizadas, com os seguintes recursos:

- Rotina automática via vetor.
- WebService (XML).
- Ponto de Entradas.
- Instanciando o próprio MVC.

Detalhes técnicos estão disponíveis no TDN: <http://tdn.totvs.com.br/display/public/mp/AdvPl+utilizando+MVC>

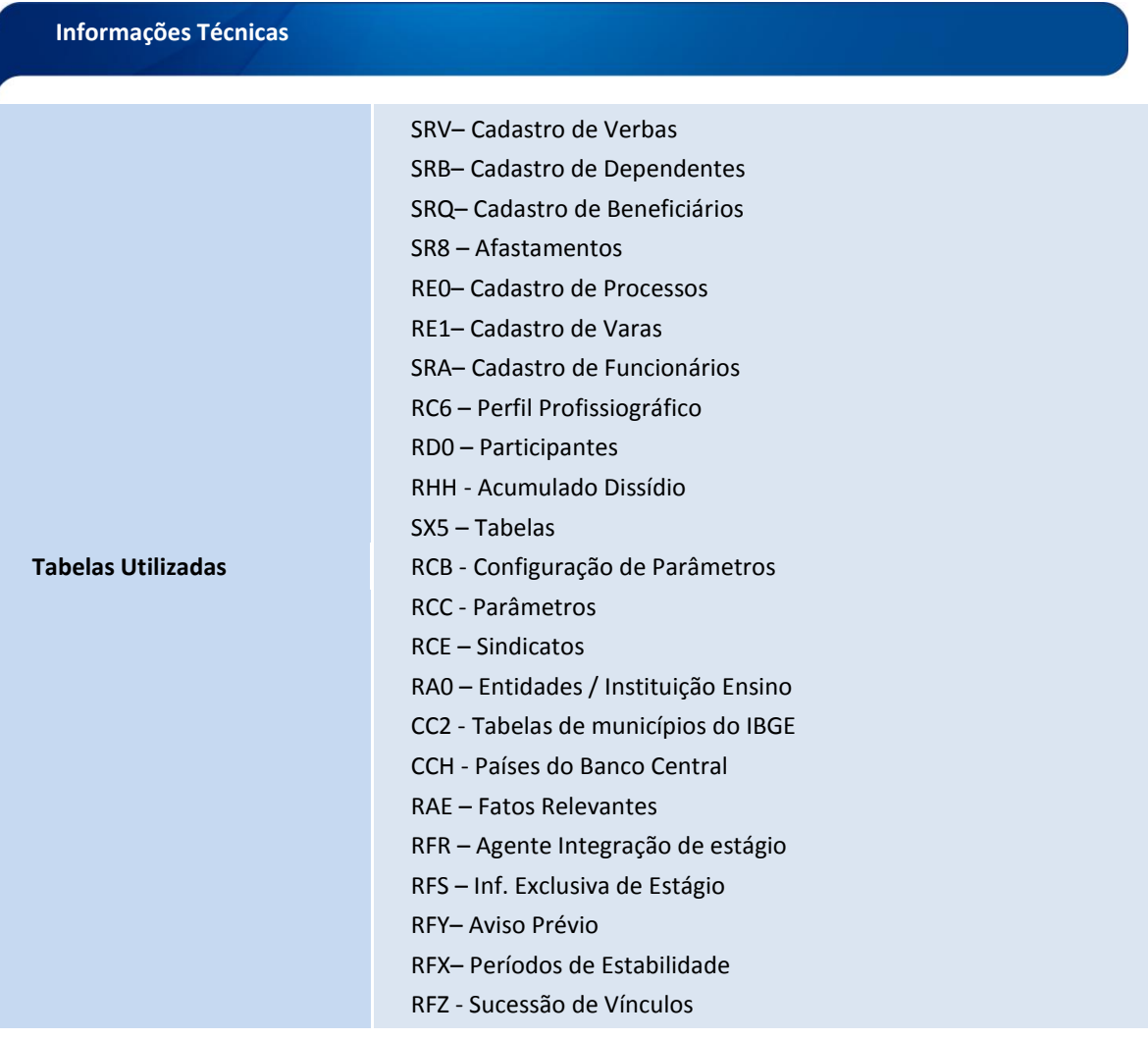

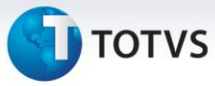

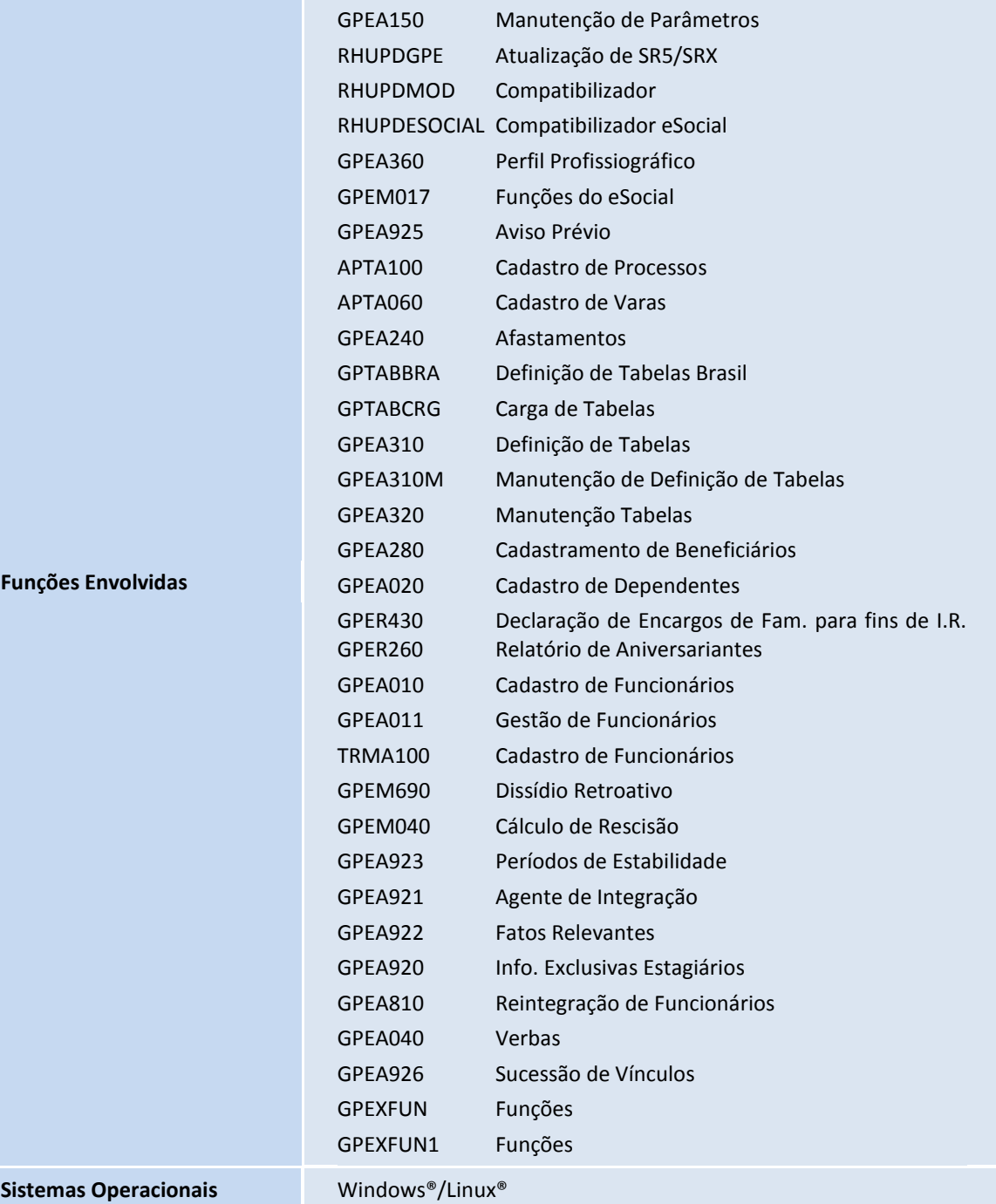

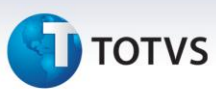

## **Atualizações do compatibilizador**

#### **Menus**

1. No **Configurador (SIGACFG)** acesse **Ambientes/Cadastro/Menu (CFGX013)**. Informe a nova opção de menu do SIGAGPE, conforme instruções a seguir:

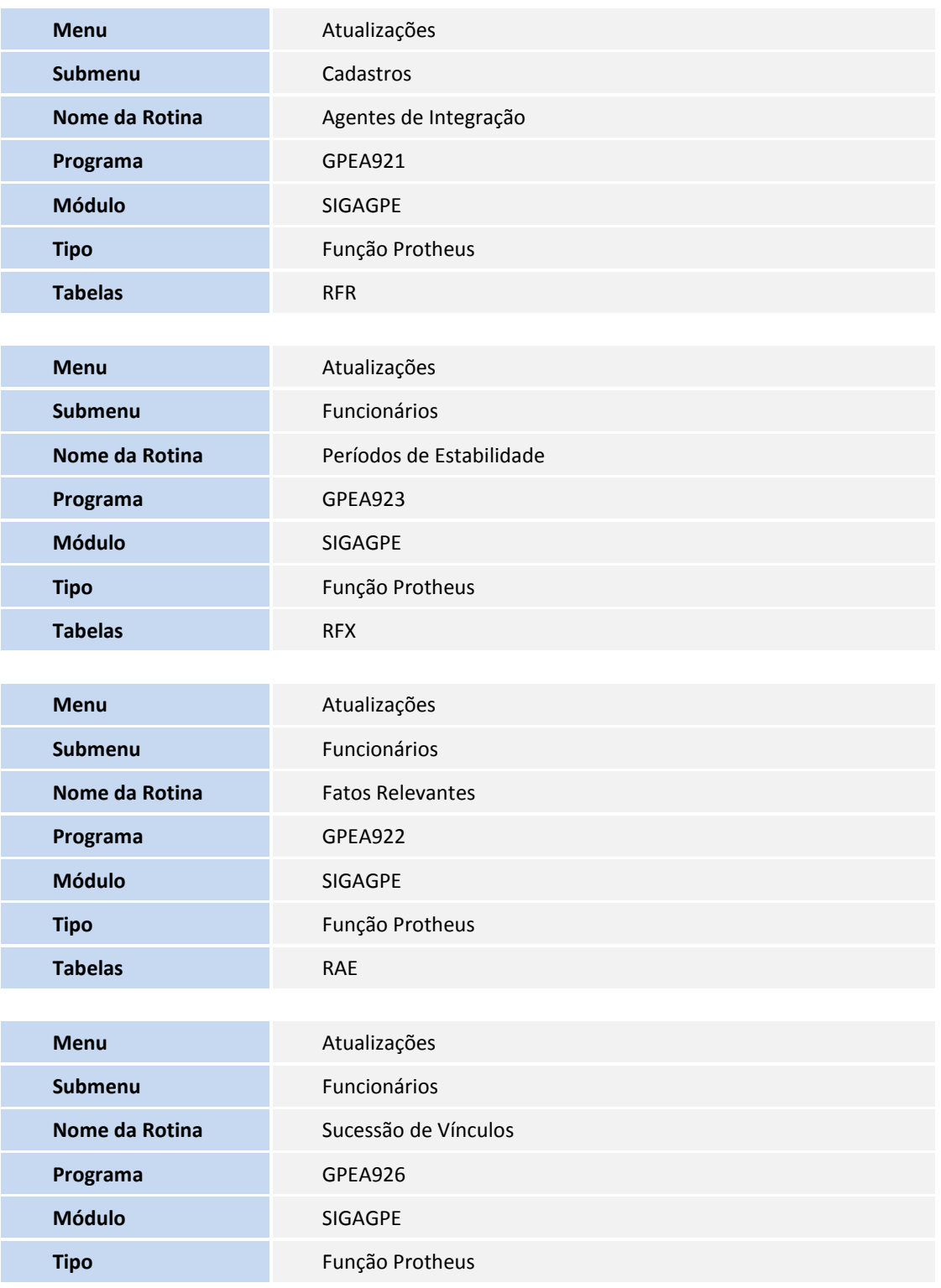

Este documento é de propriedade da TOTVS. Todos os direitos reservados. ©

# **TOTVS**

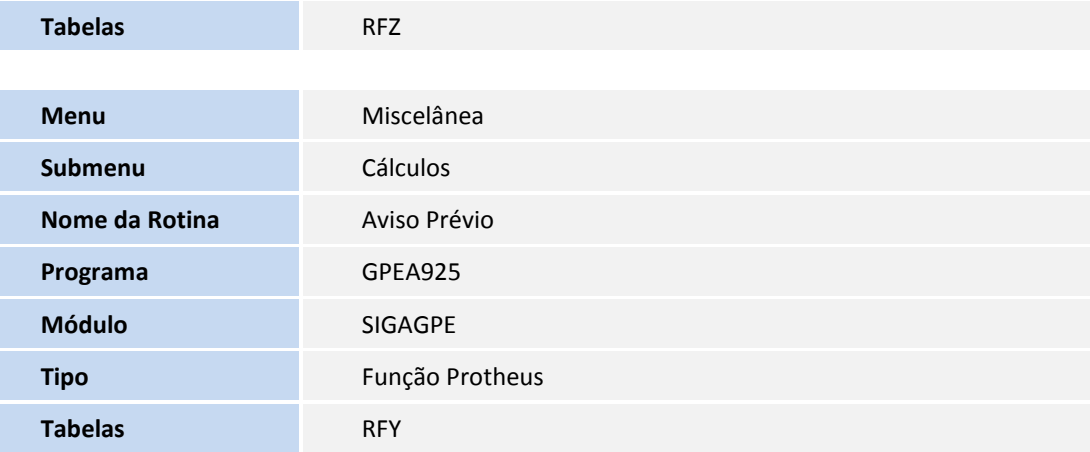

## **2. No Configurador (SIGACFG) acesse Ambientes/Cadastros/Parâmetros (CFGX017). Configure o parâmetro a seguir:**

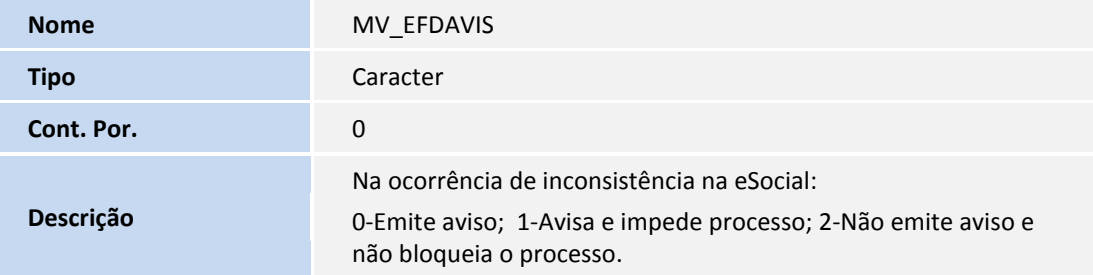

## **Criação e alteração de Pastas no arquivo SXA – Pastas de Tabelas:**

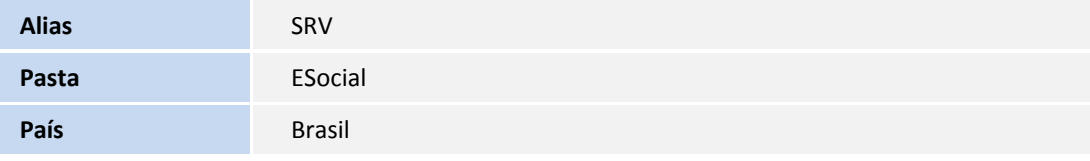

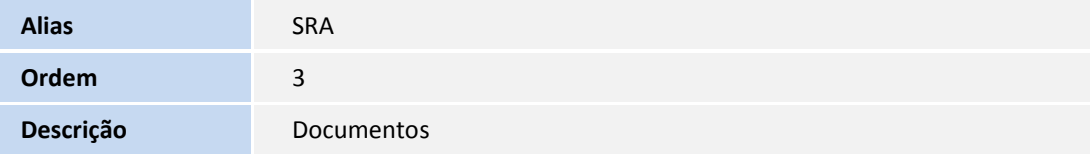

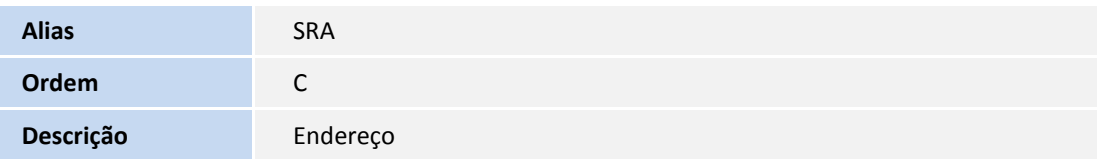

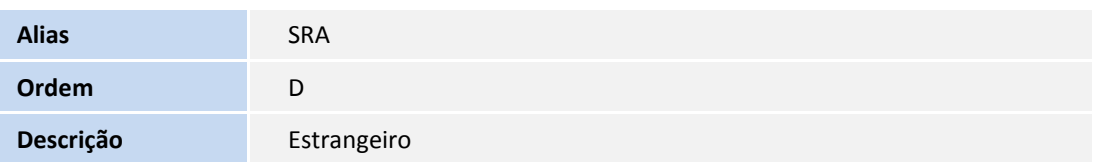

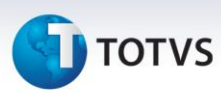

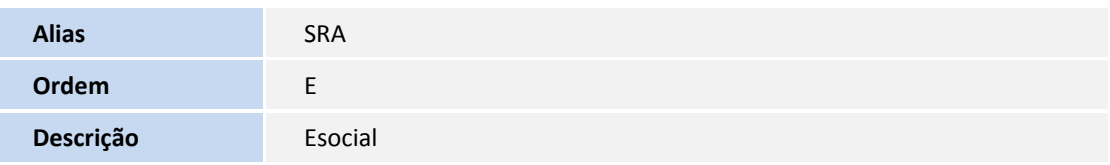

## **Arquivo: SR5– Configuração Parâmetros Folha**

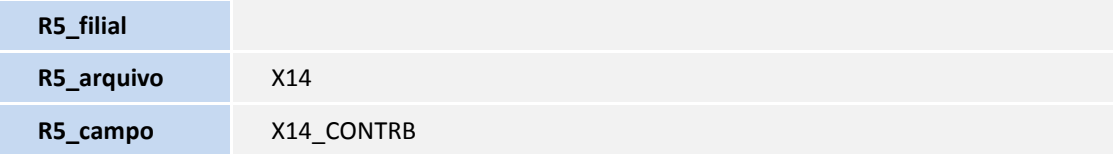

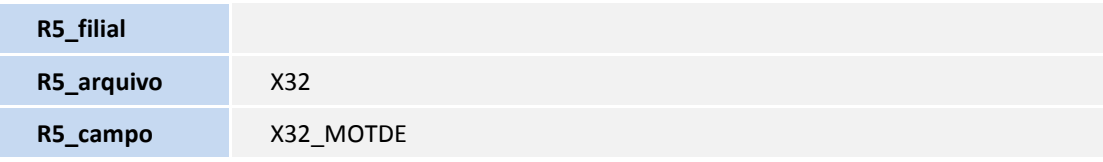

#### **Alteração de Tabelas Genéricas no arquivo SX5 – Tabelas Genéricas:**

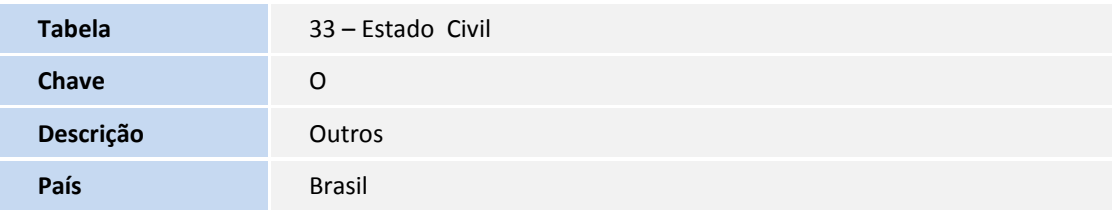

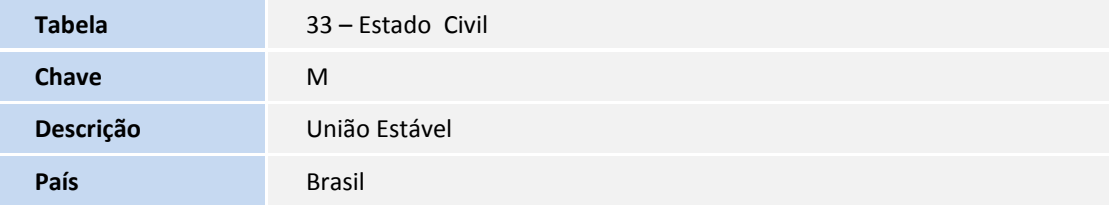

## **Criação de Consulta Padrão no arquivo SXB – Consulta Padrão:**

Consulta: RE0UNI – Nº do Processo

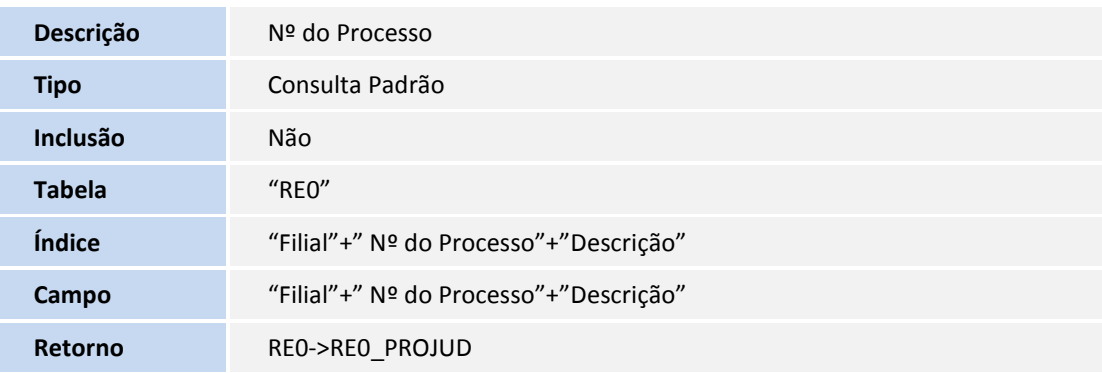

# **TOTVS**

Consulta: RA0RFS – Entidade

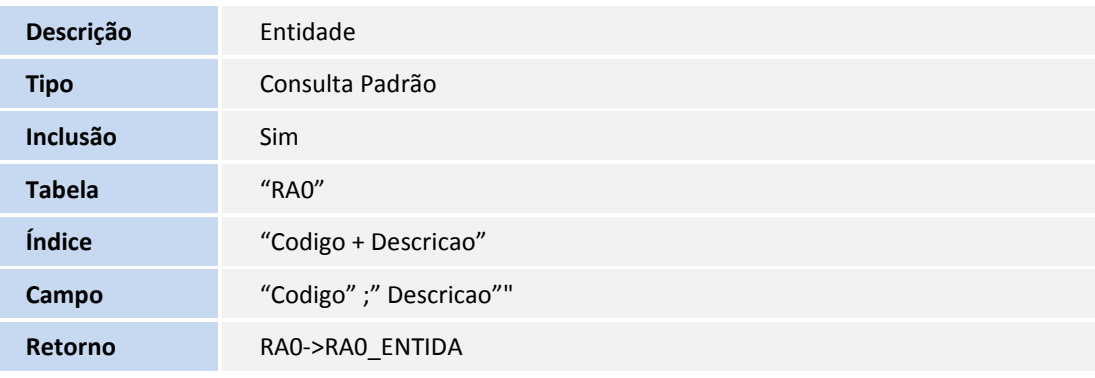

## Consulta: CC2RFR - Município Agente

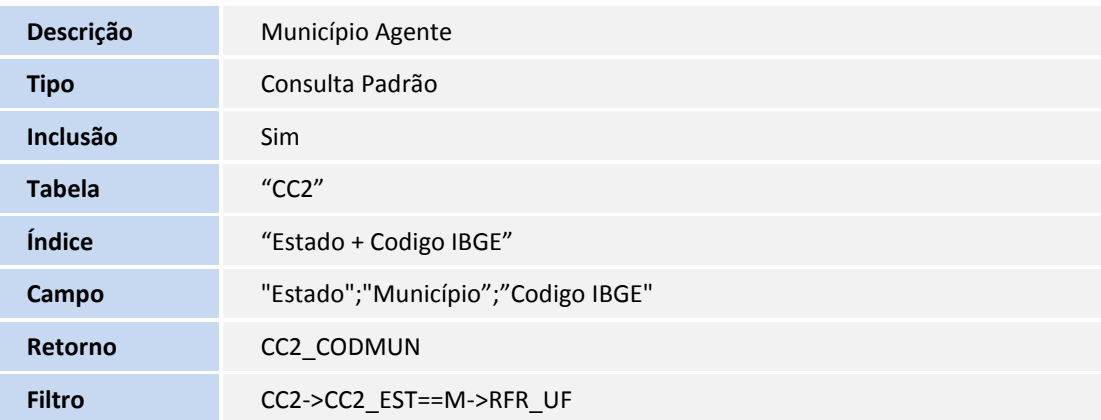

## Consulta: RFR - Agente Integração

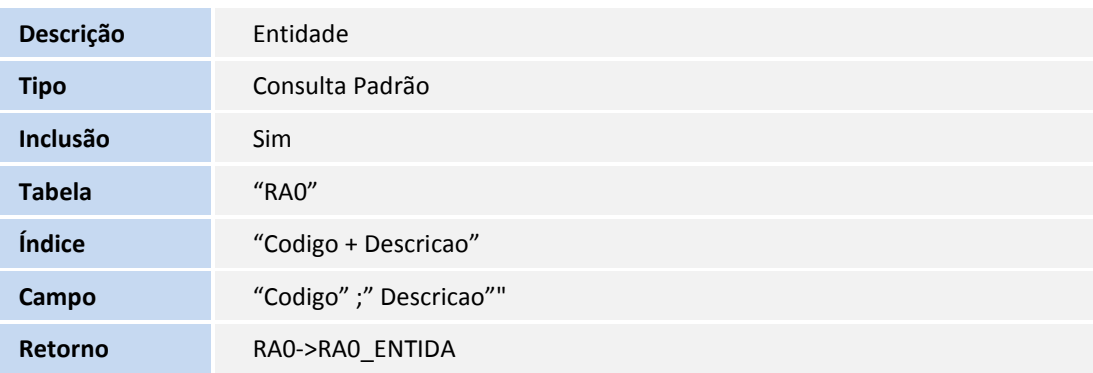

#### Consulta: S56 – Consulta padrão Motivos de Desligamento

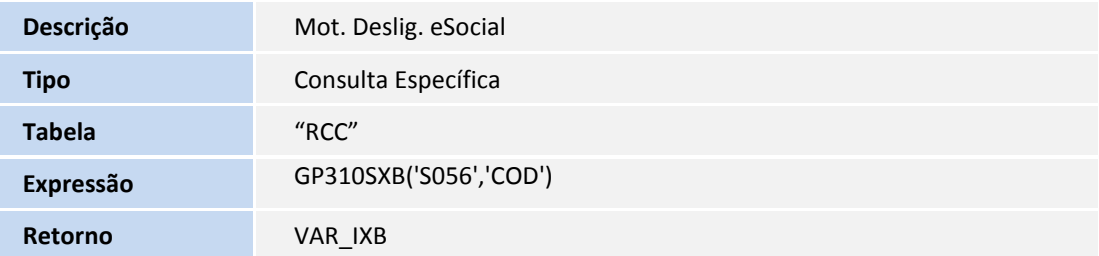

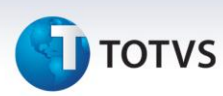

**País** Brasil

Consulta: RFZTPA - "Tipo de Admissão do Trabalhador"

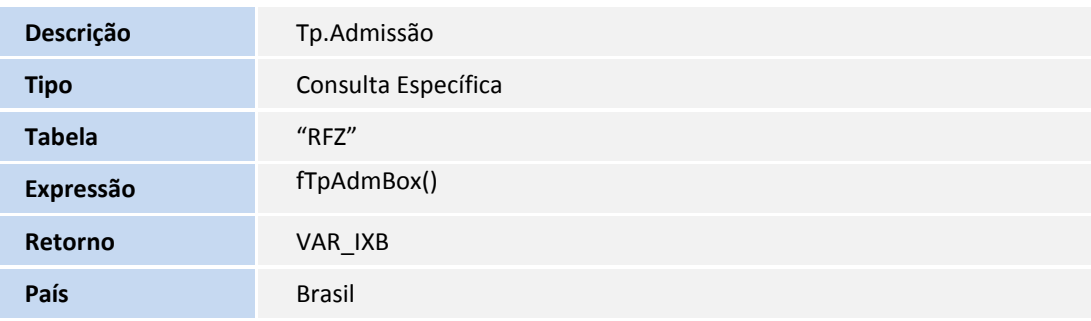

Consulta: RE0 – Consulta padrão "Cadastro de Processos"

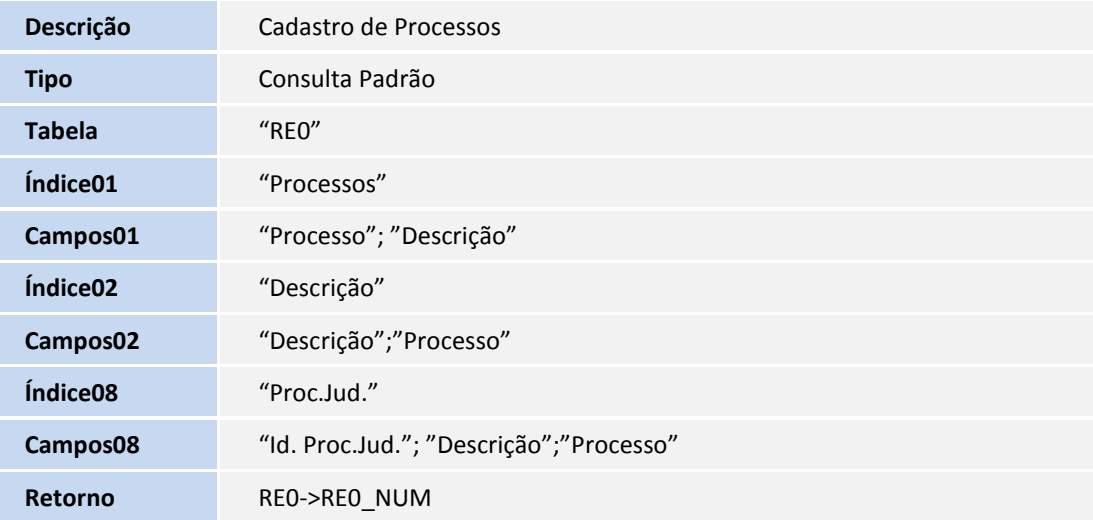

Consulta: EMCNPJ - Consulta padrão "Lista de Empresas"

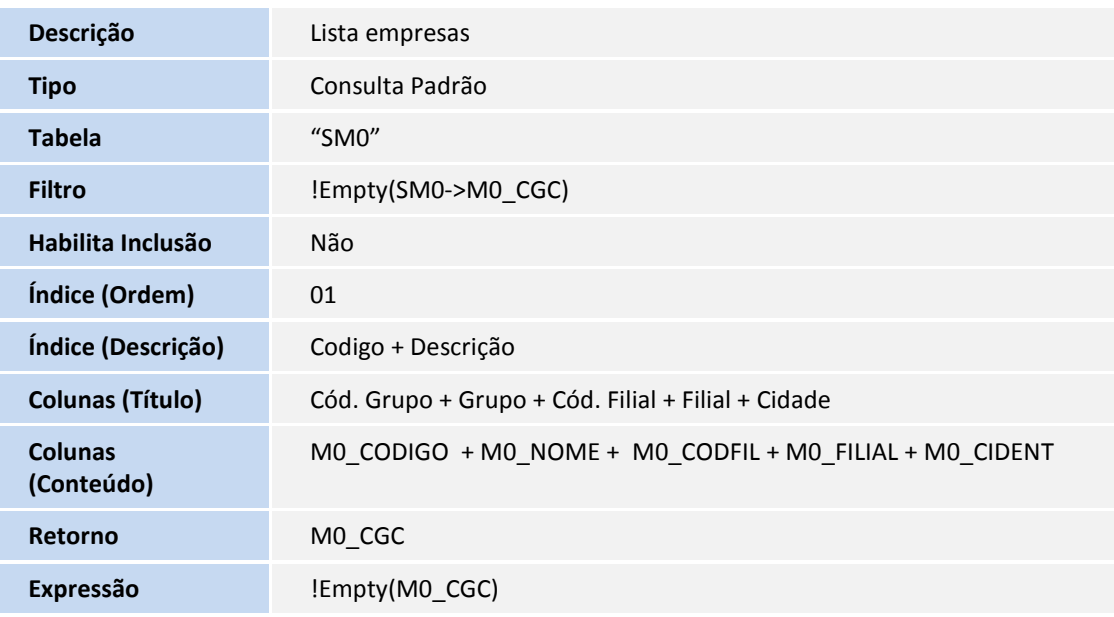

# **TOTVS**

#### Consulta: CC2RE1 – "Município"

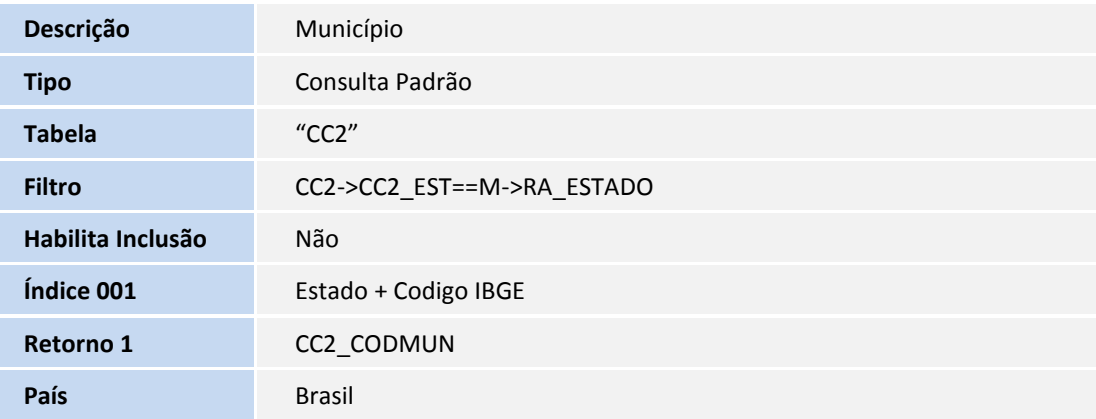

#### Consulta: RFYAP – "Tipos de Aviso Prévio"

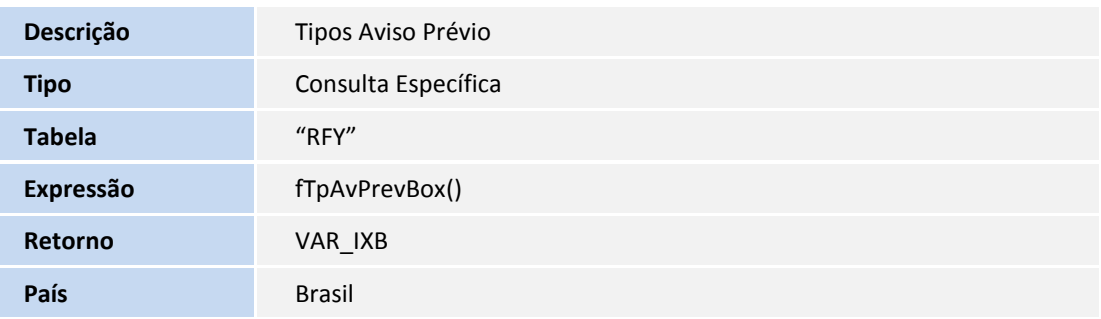

## Consulta: RFYCAP – "Tipo de Cancelamento Aviso Prévio"

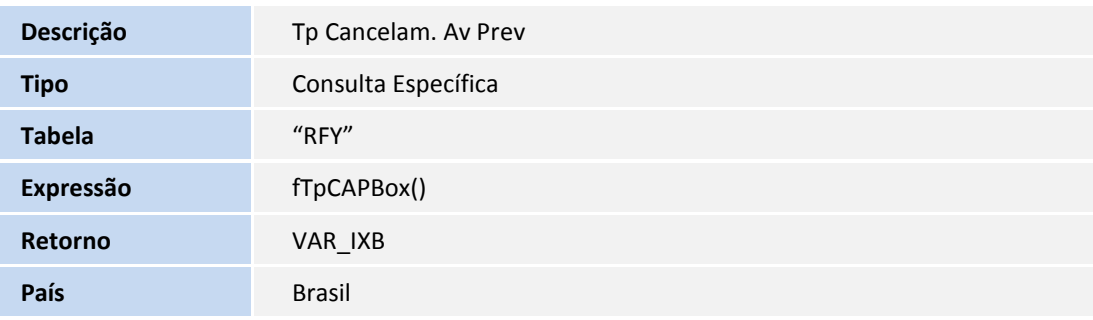

#### Consulta: S47 – "Natureza das Rubricas da Folha de Pagamento"

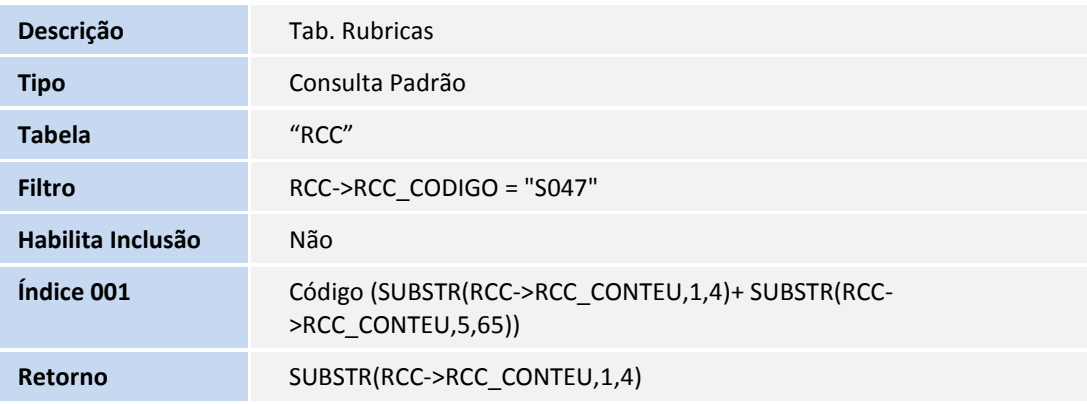

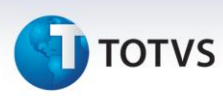

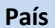

**País** Brasil

Consulta: S48 – "Motivos de Afastamento Temporário"

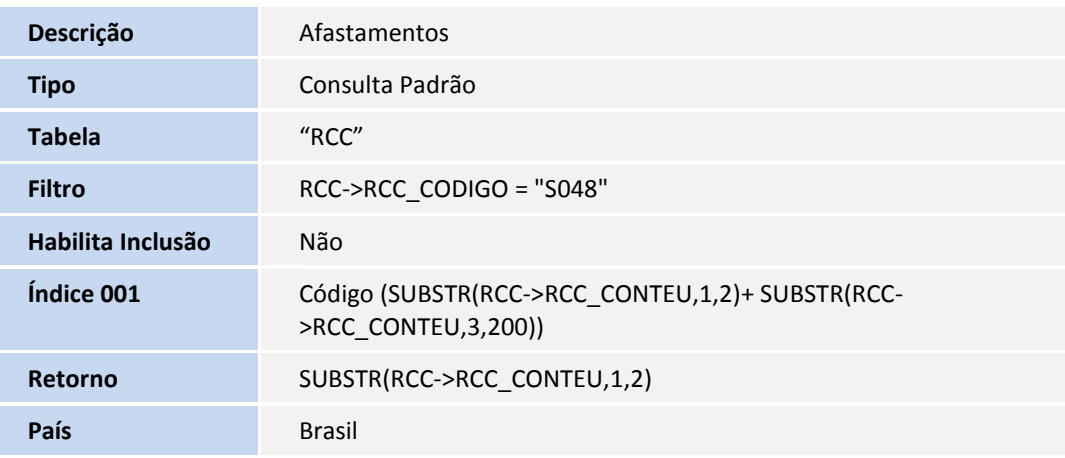

Consulta: S49 – "Categoria Trabalhadores"

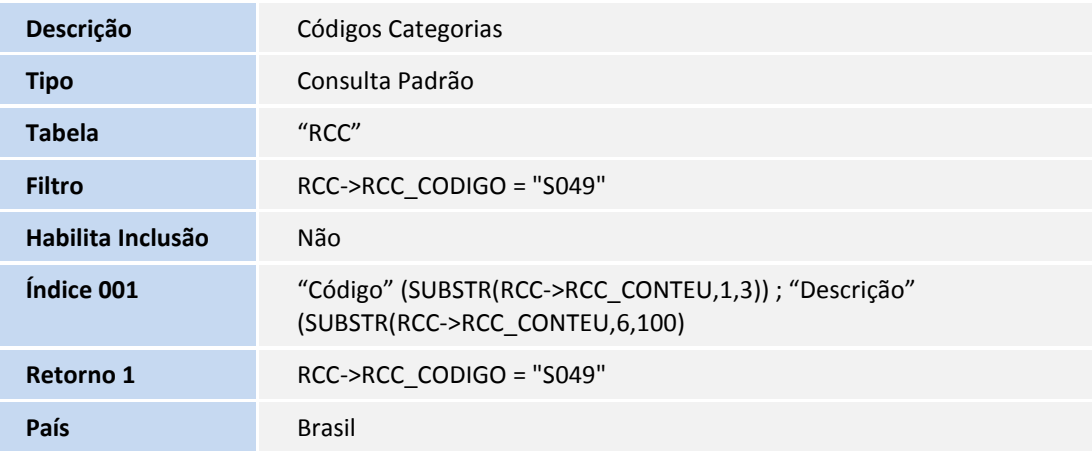

#### Consulta: S51 - Tipos de Fatos Relev

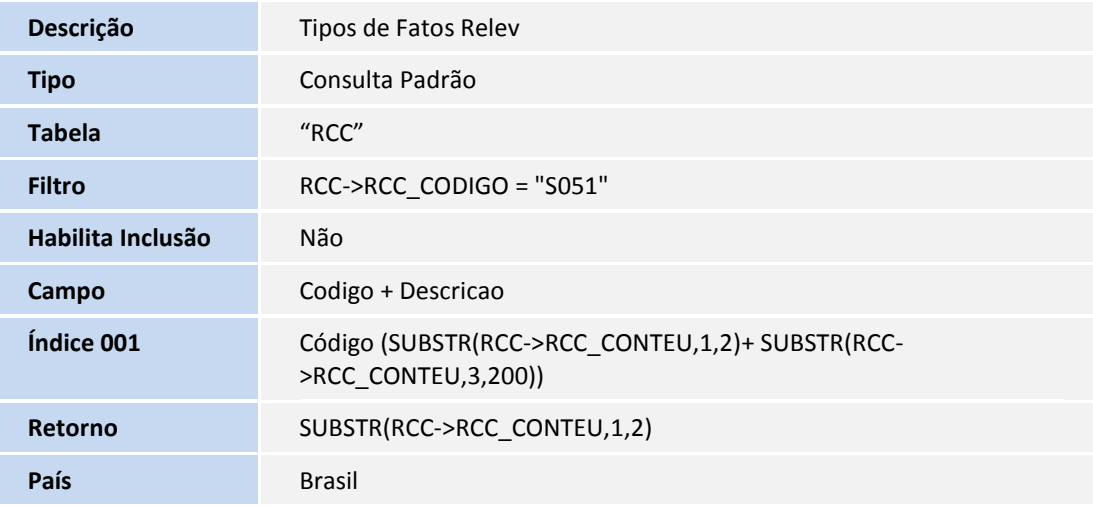

# **TOTVS**

Consulta: S53 - "Tipos de Estabilidade"

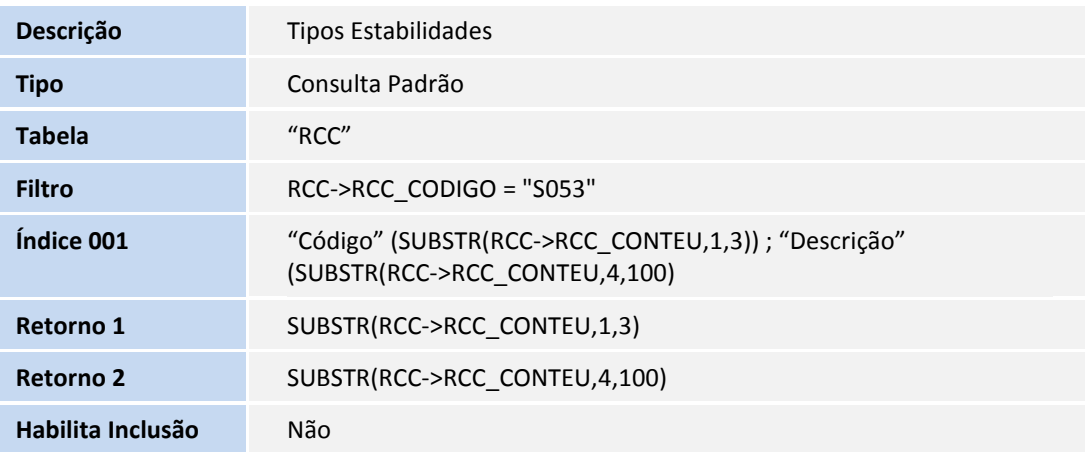

### Consulta: S54 – "Tipos de Logradouros"

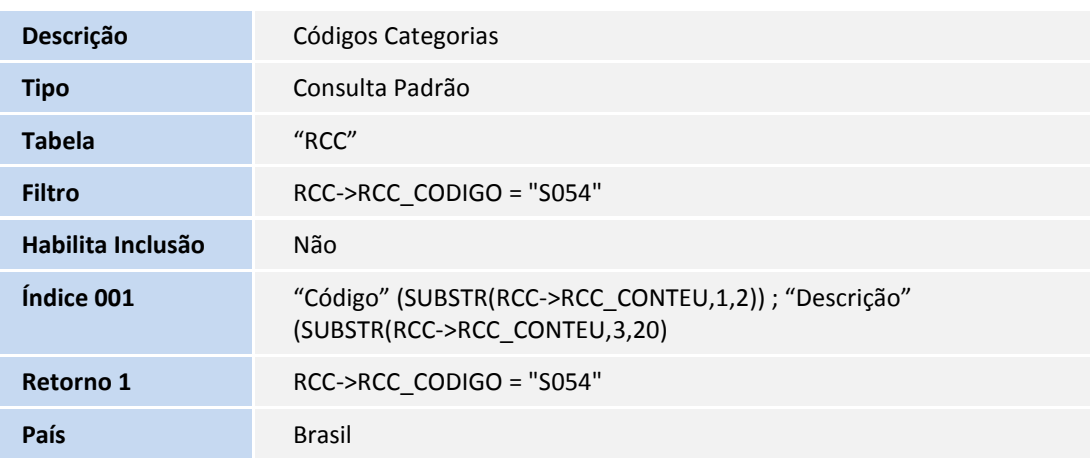

#### Consulta: SRVCP – "Tipo de rubrica de Previdência Social"

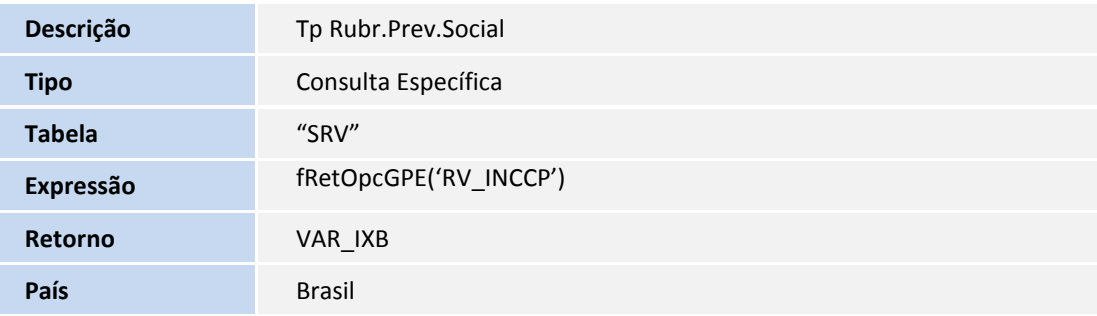

Consulta: SRVRF – "Tipo de rubrica de IRRF"

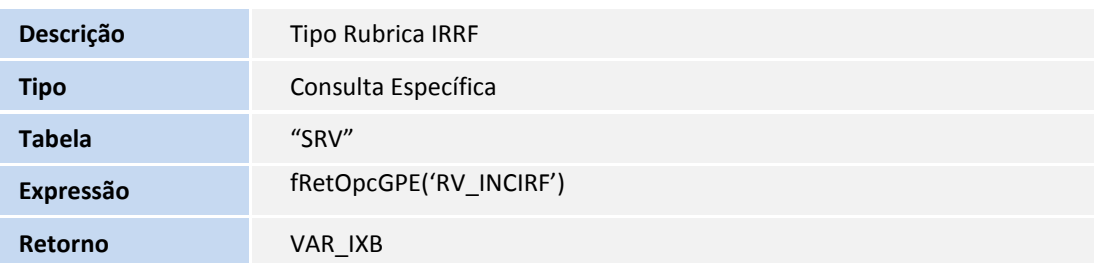

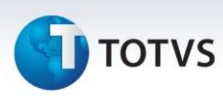

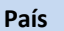

**País** Brasil

Consulta: SRVFGT – "Tipo de rubrica de FGTS"

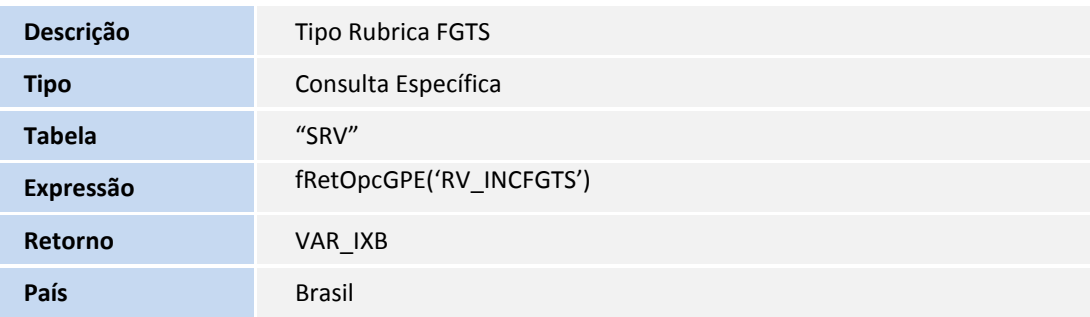

Consulta: SRVSIN – "Tipo de rubrica Sindical"

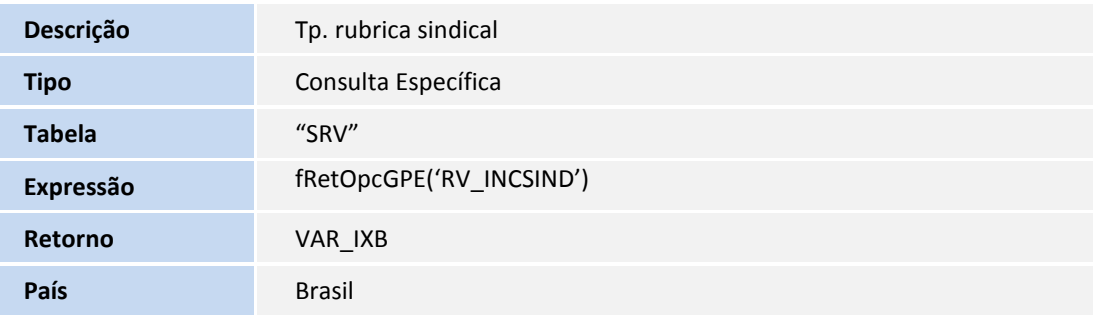

## Consulta: CC2SRA – "Estado End. Funcion."

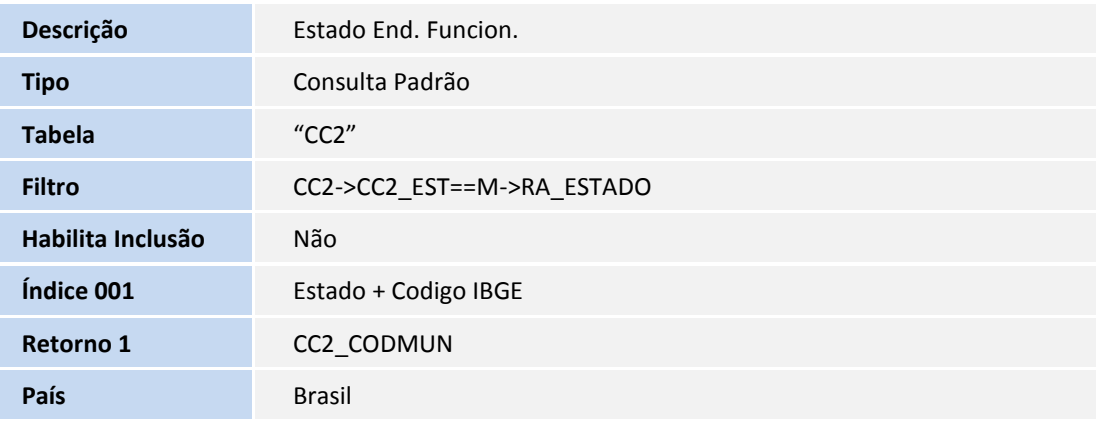

## Consulta: CC2RA – "Cod.Mun.Naturalidade"

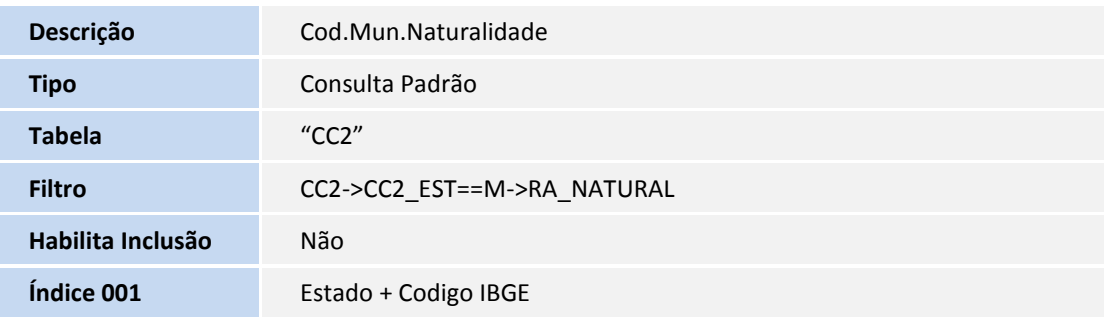

# **TOTVS**

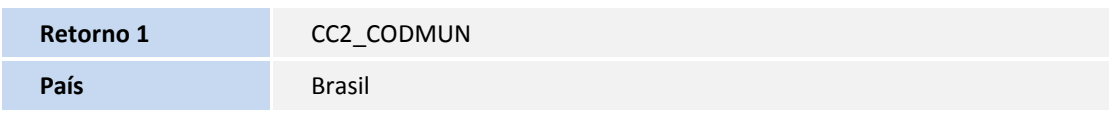

## Consulta: CC2RA0 – "Município Entidade"

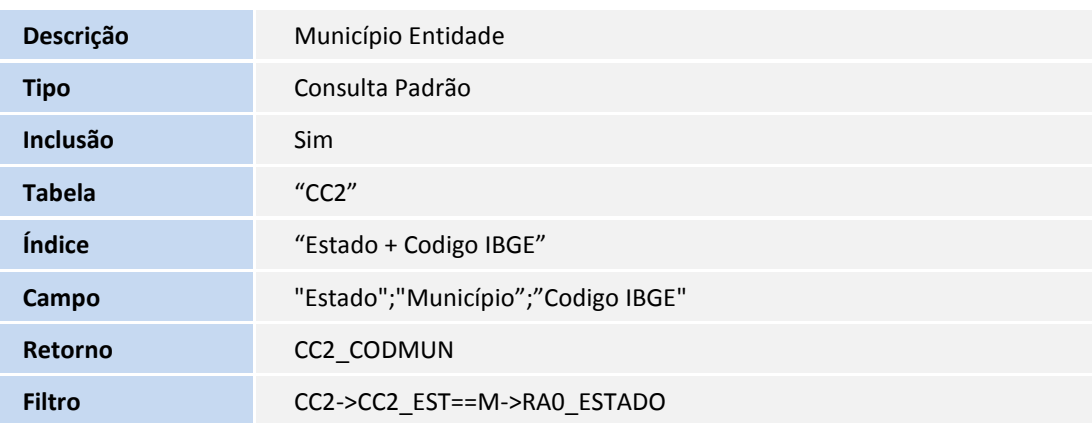

Criação de Gatilhos no arquivo SX7 – Gatilhos:

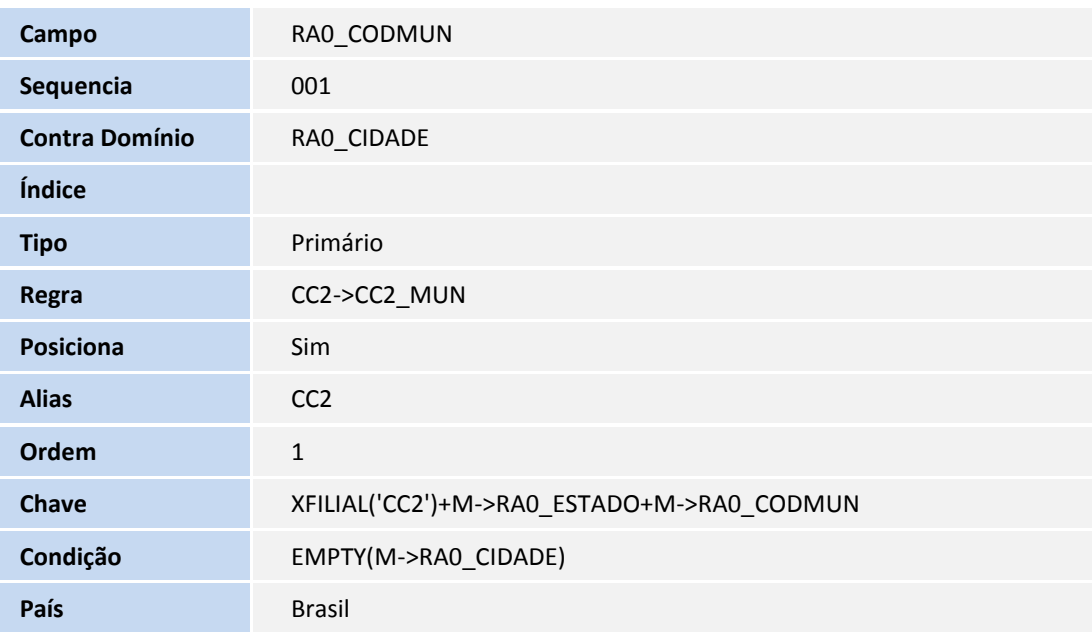

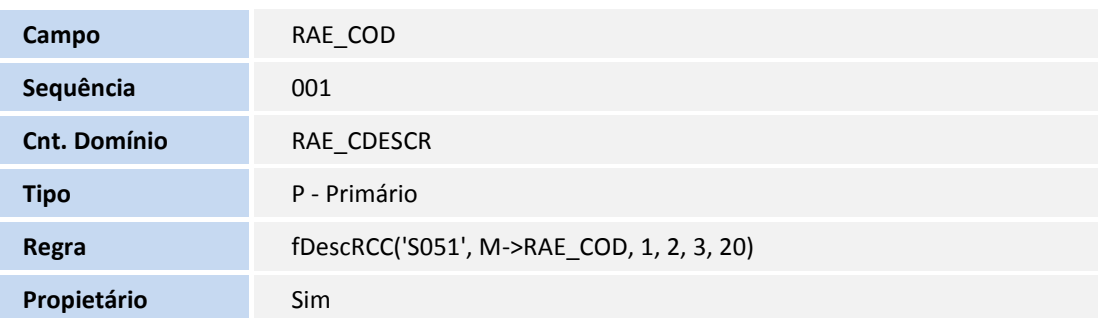

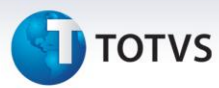

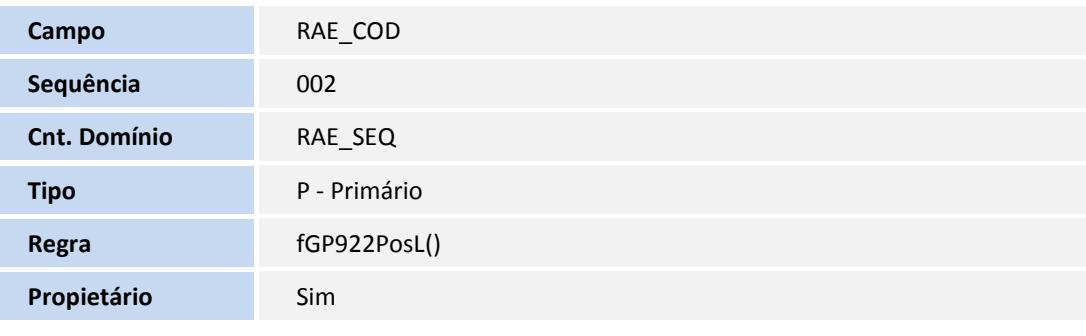

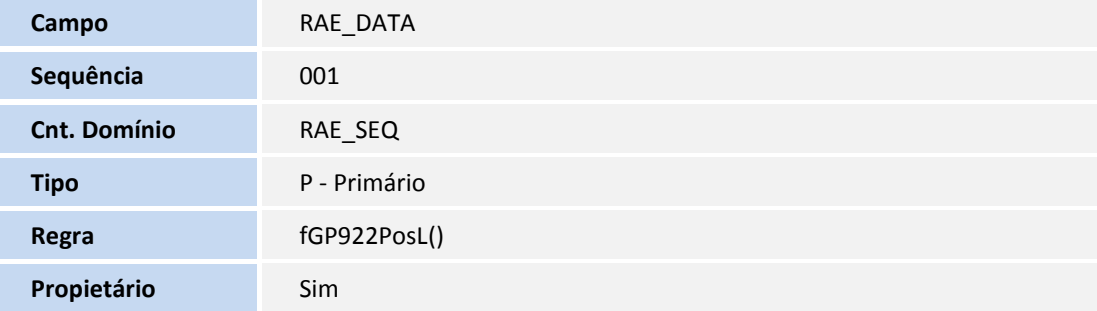

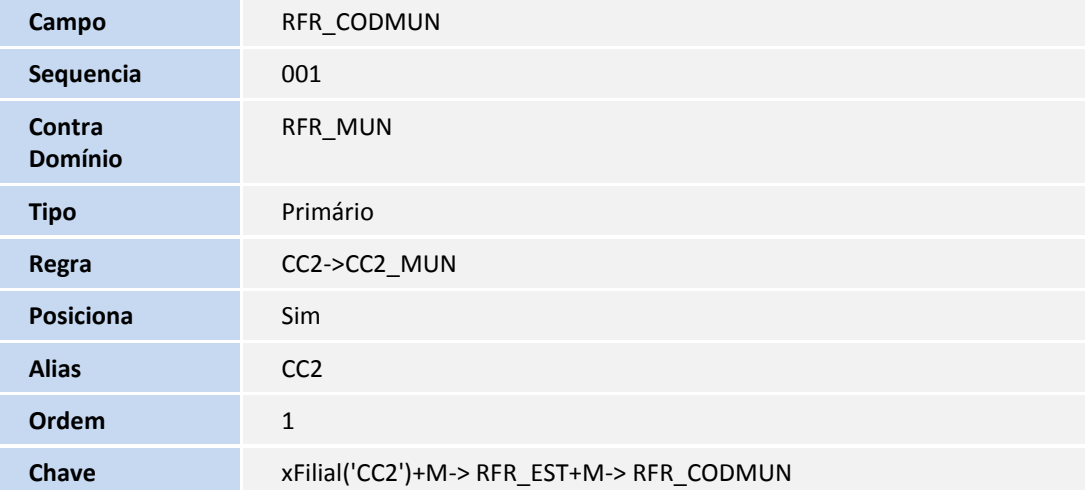

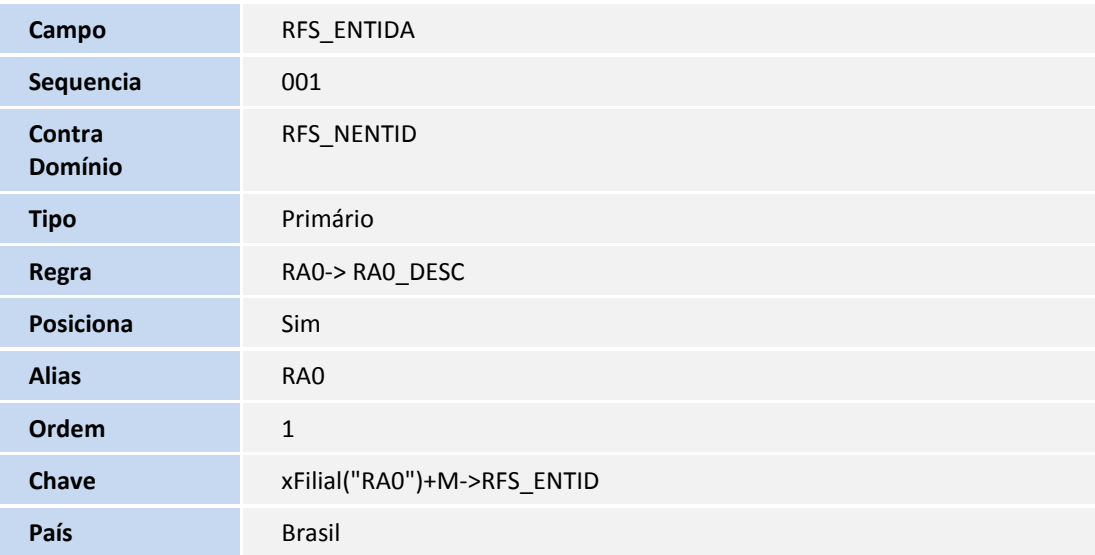
# **TOTVS**

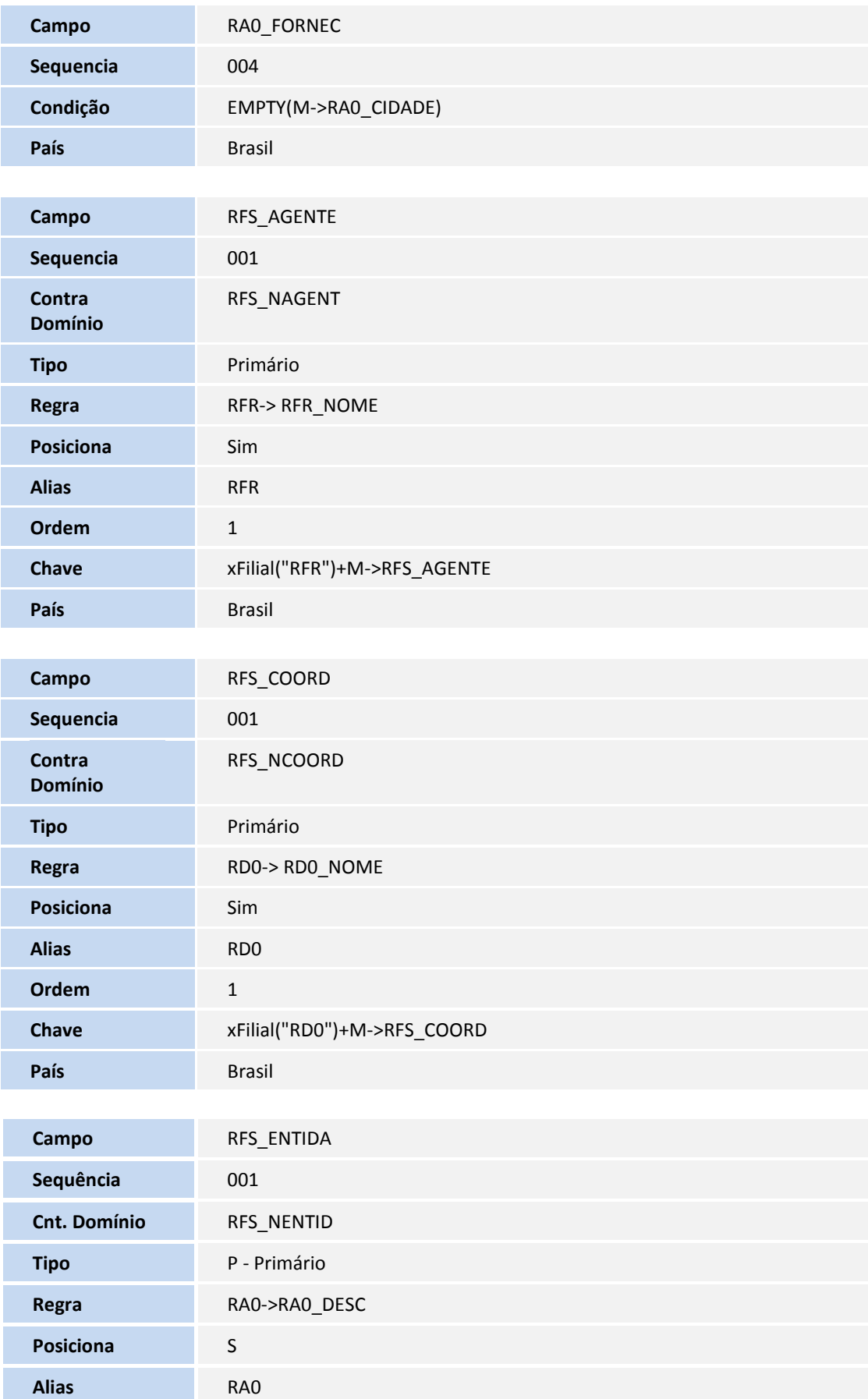

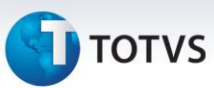

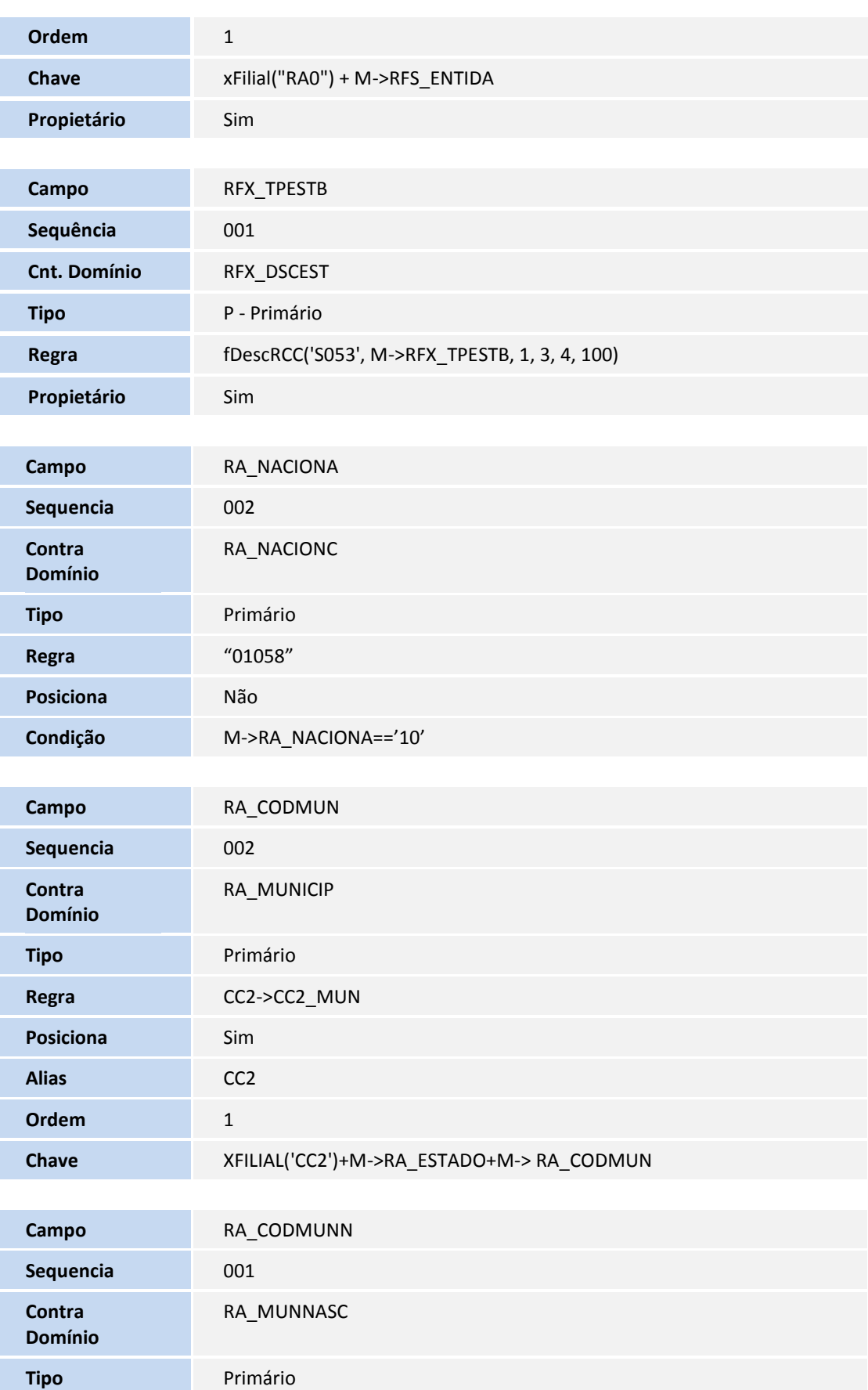

**Regra CC2->CC2\_MUN** 

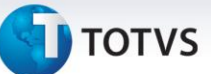

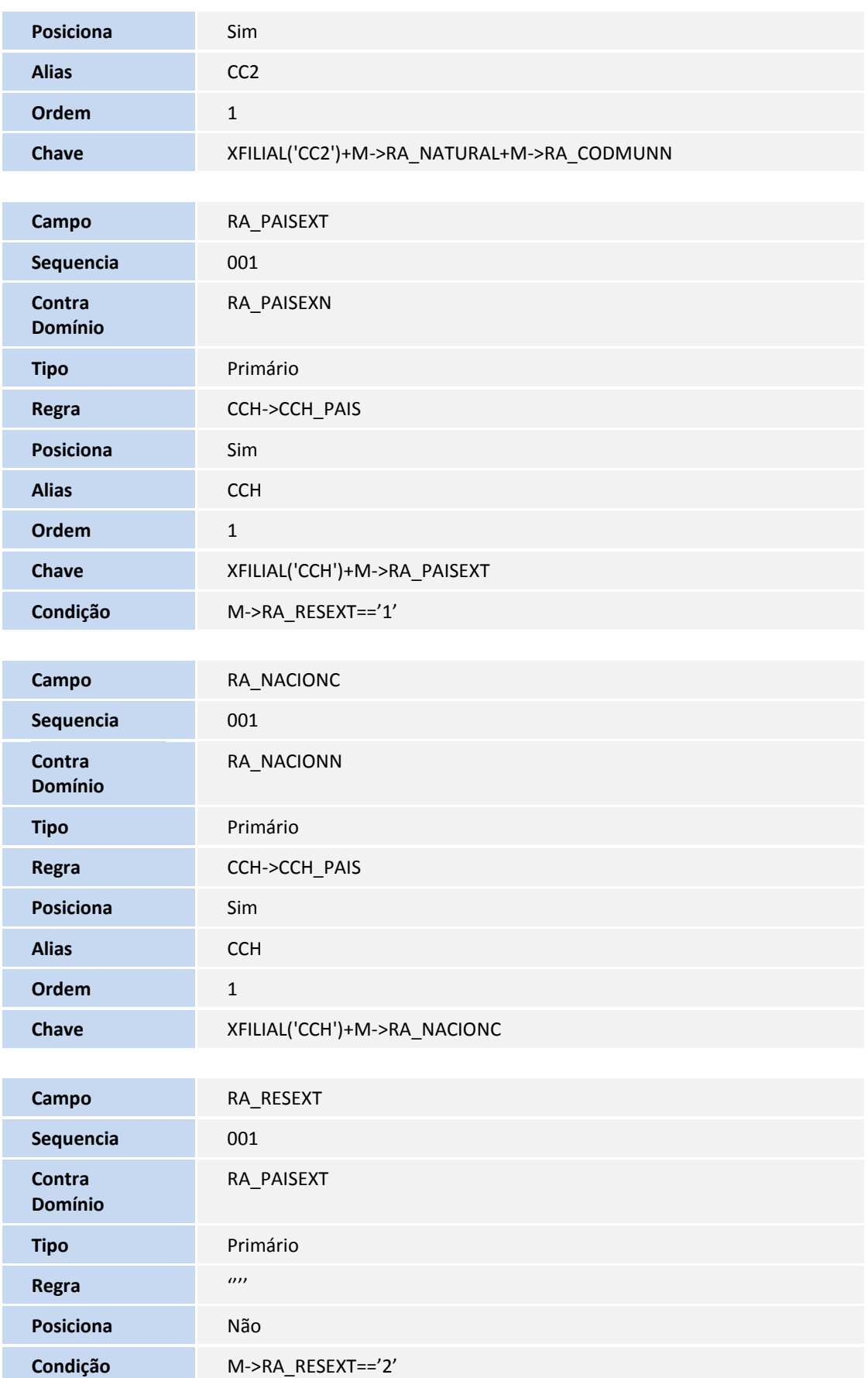

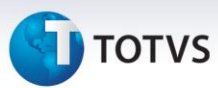

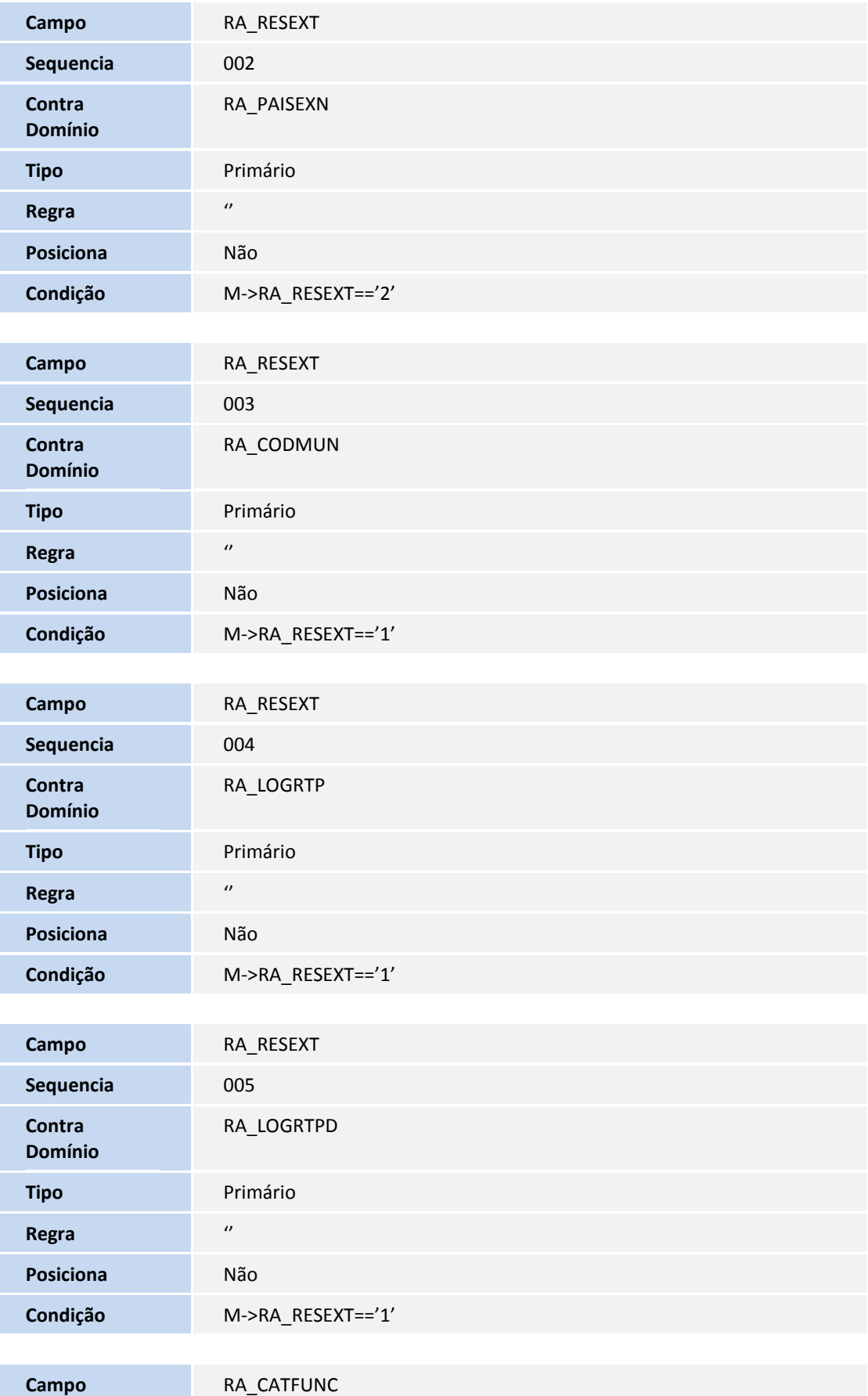

# **D** TOTVS

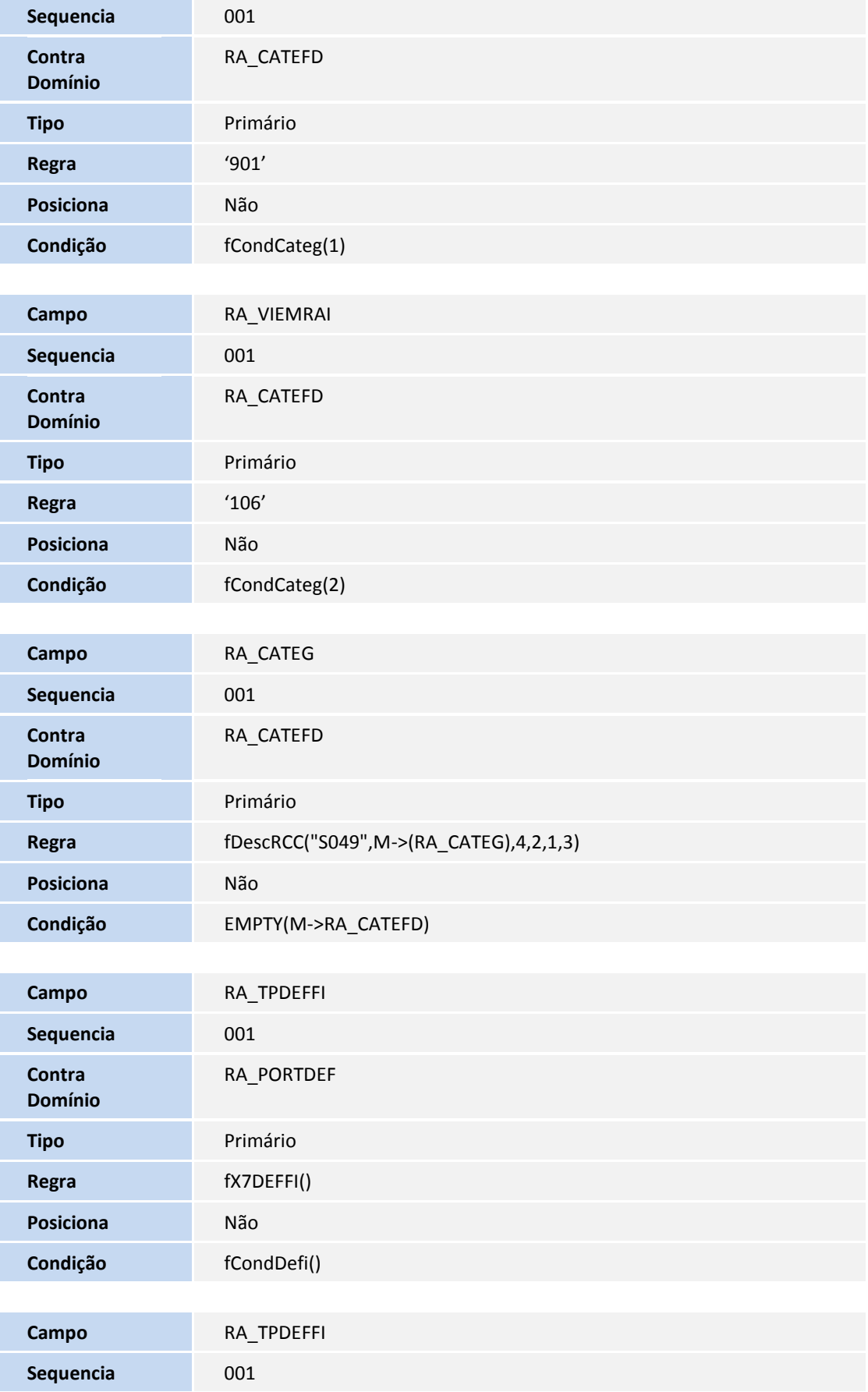

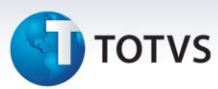

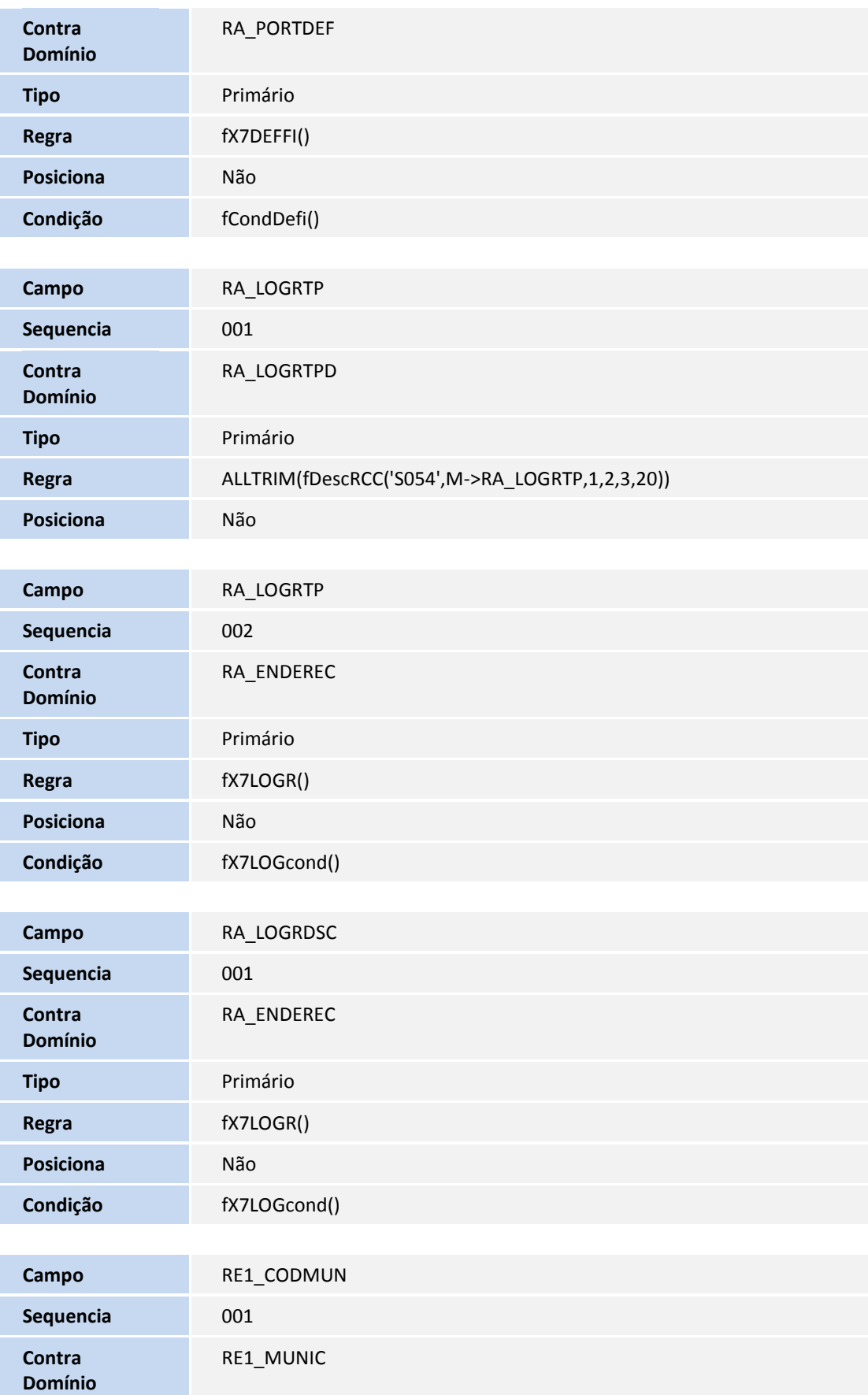

## **TOTVS**

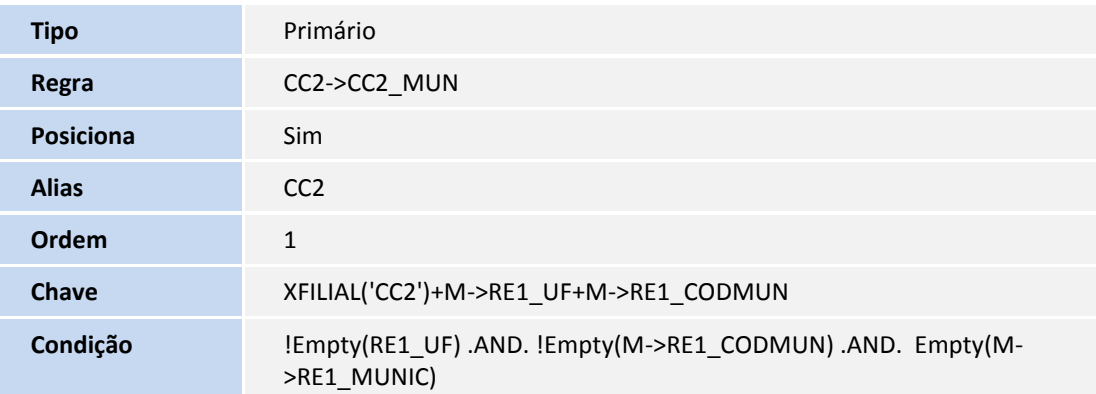

#### **Criação de tabelas no arquivo SX2– Tabelas:**

Definição Tabela "RAE" - Fatos Relevantes (SX2)

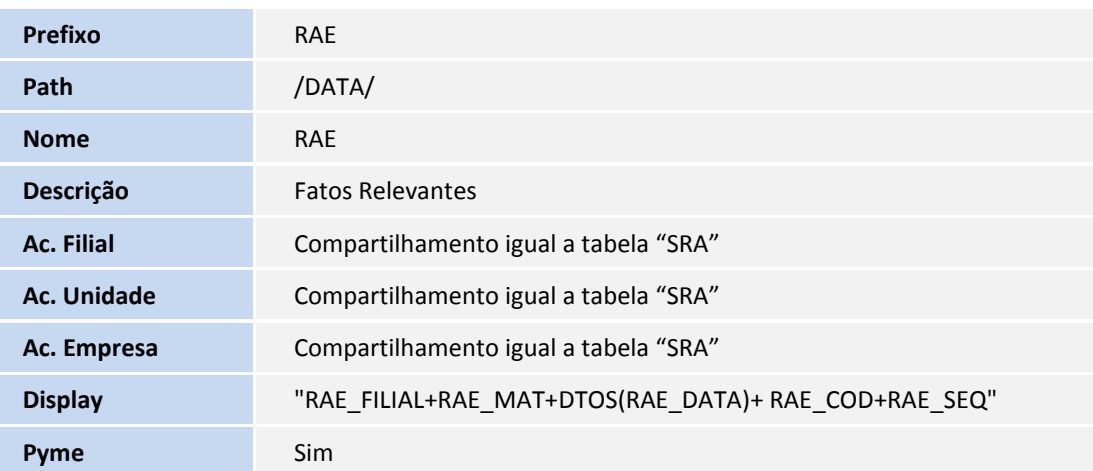

#### Arquivo: RFR - Agente Integração

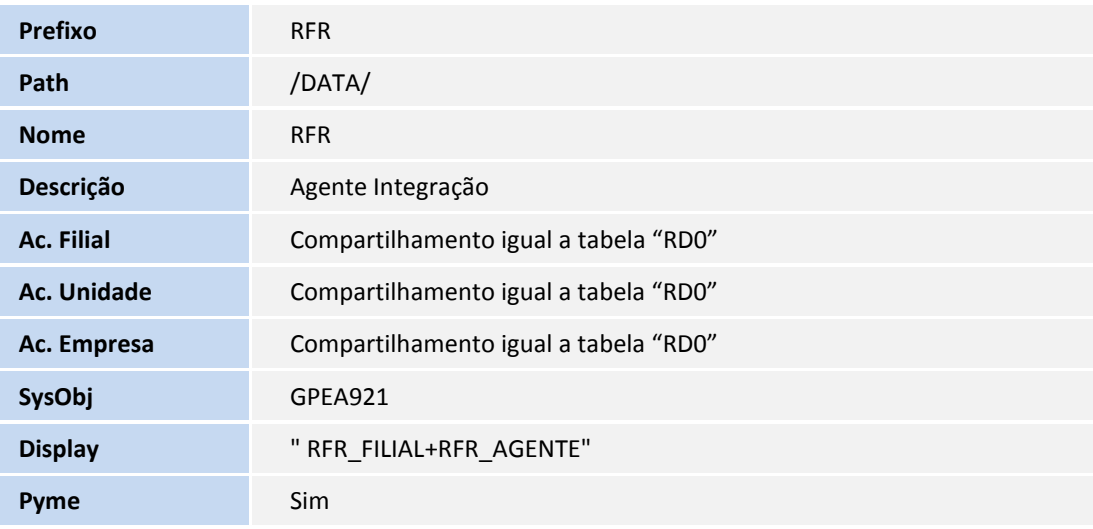

#### Arquivo: RFS - Informações Exclusivas Estagiário

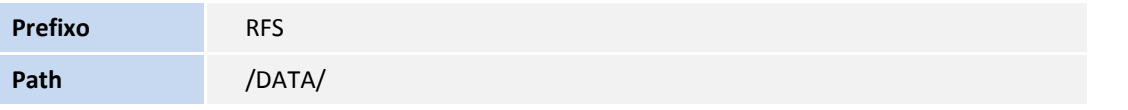

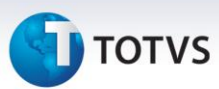

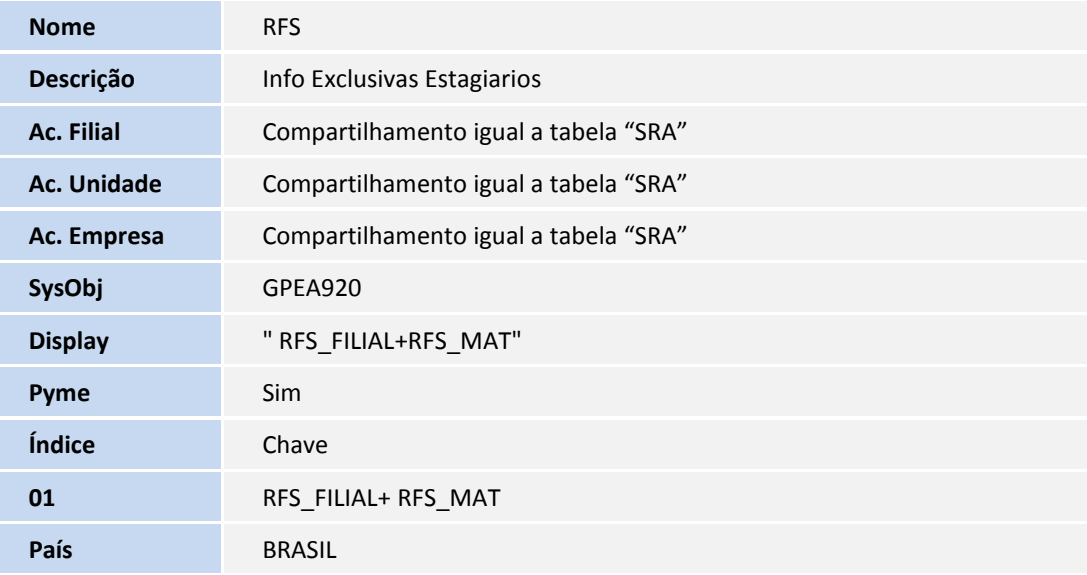

#### Arquivo: RFZ - Sucessão de Vínculos

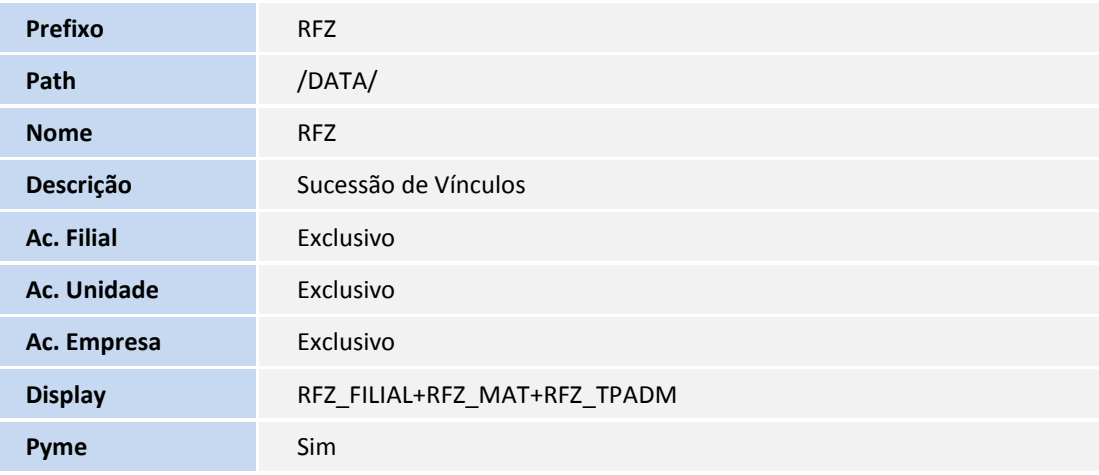

#### Arquivo: RFX– Períodos de Estabilidade

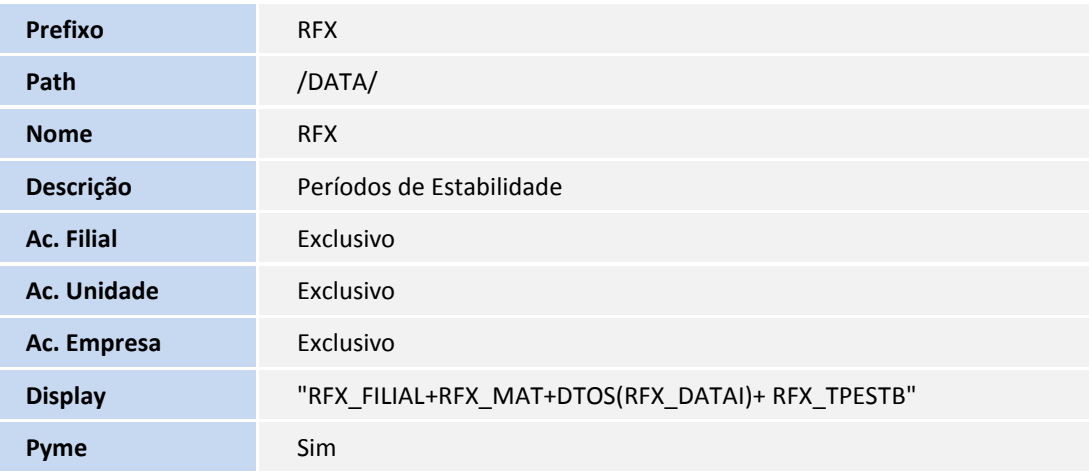

Arquivo: RFY– Aviso Prévio

# **TOTVS**

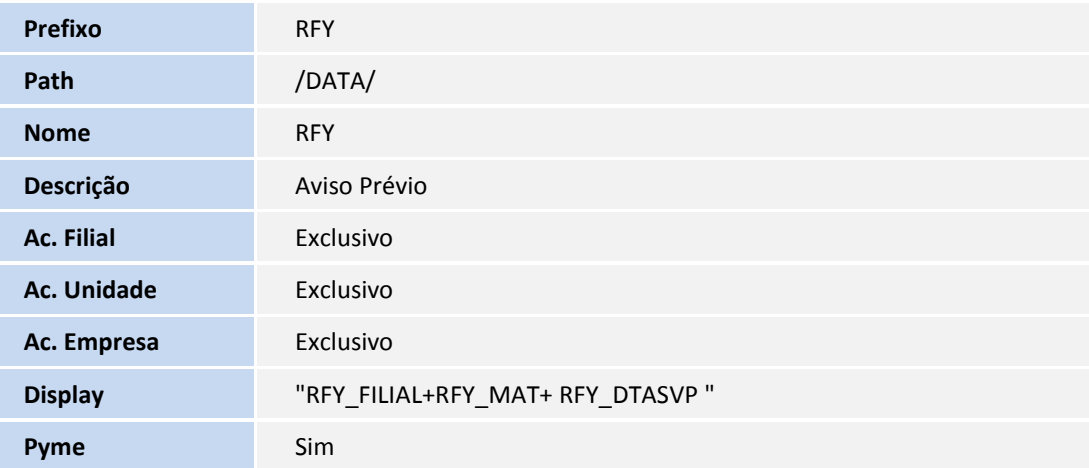

#### **Criação de Índices no arquivo SIX – Índices:**

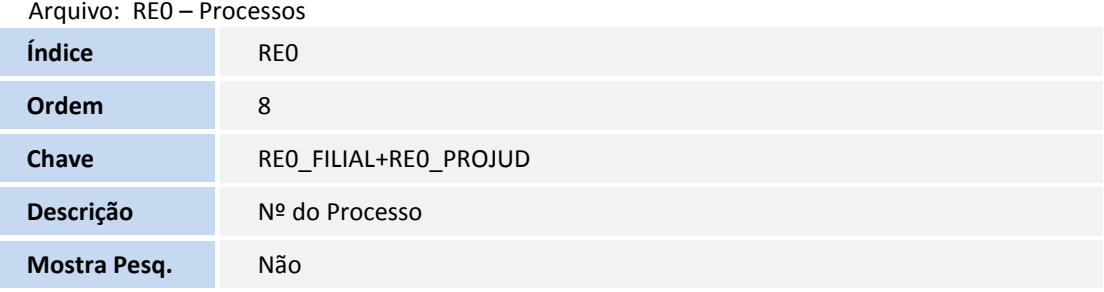

#### Arquivo: RAE – Fatos Relevantes

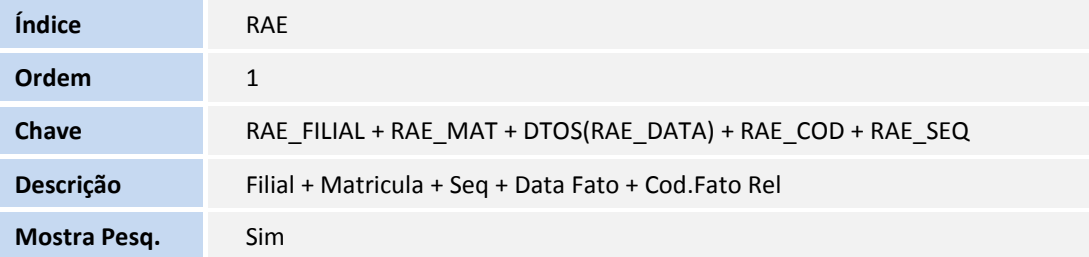

#### Arquivo: RFR - Agente Integração

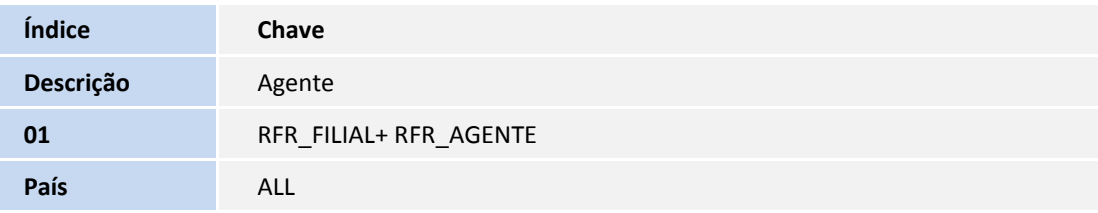

#### Arquivo: RFS - Informações Exclusivas Estagiário

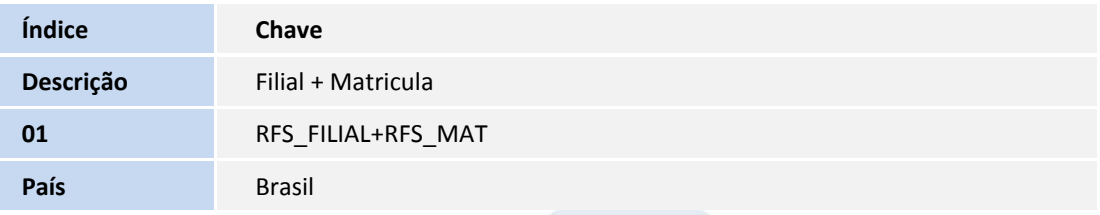

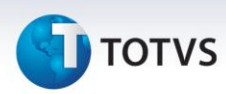

#### Arquivo: RFZ - Sucessão de Vínculos

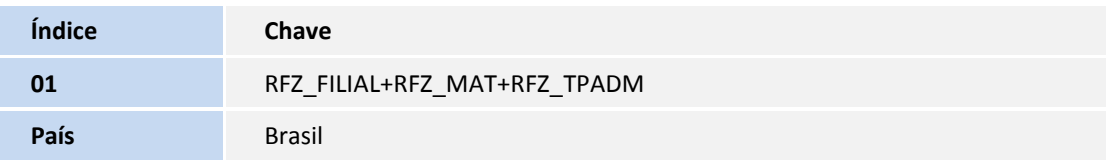

#### Arquivo: RFX - Períodos de Estabilidade

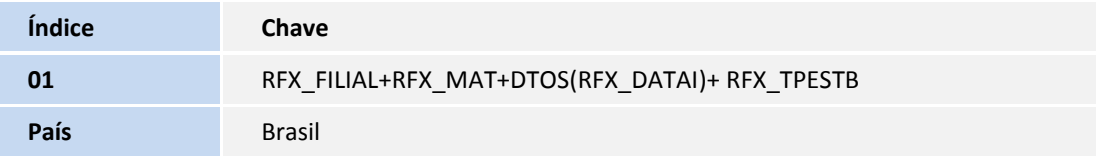

#### Arquivo: RFY - Aviso Prévio

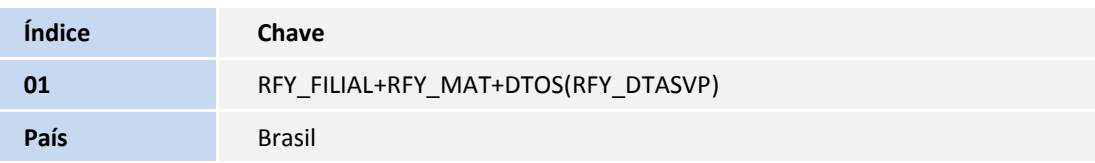

#### **Criação de Relacionamentos SX9 – Relacionamentos:**

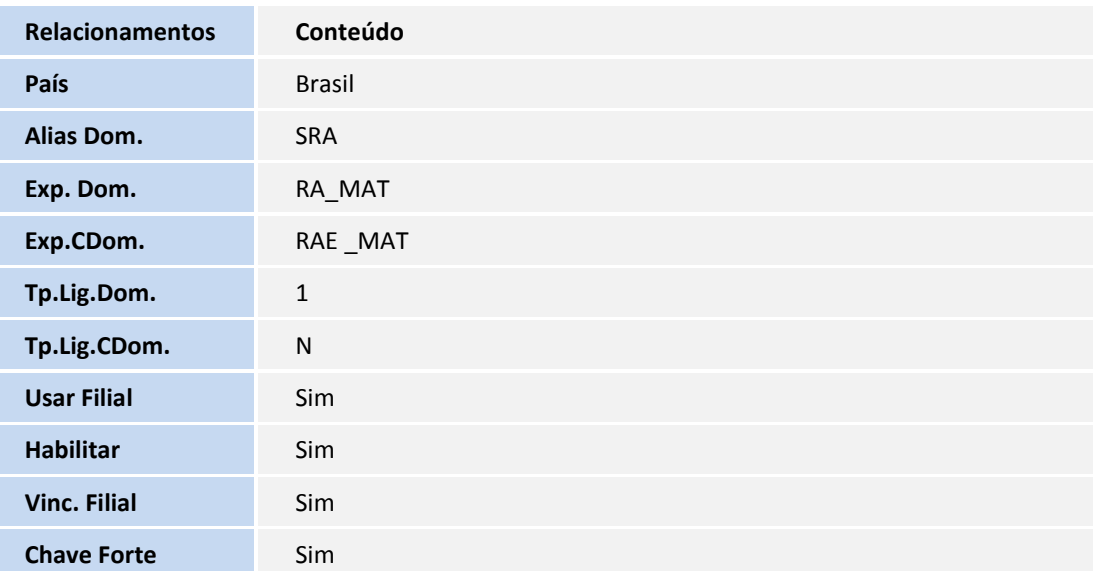

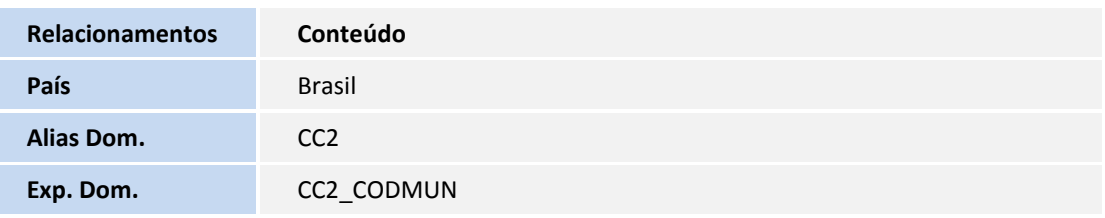

# **D** TOTVS

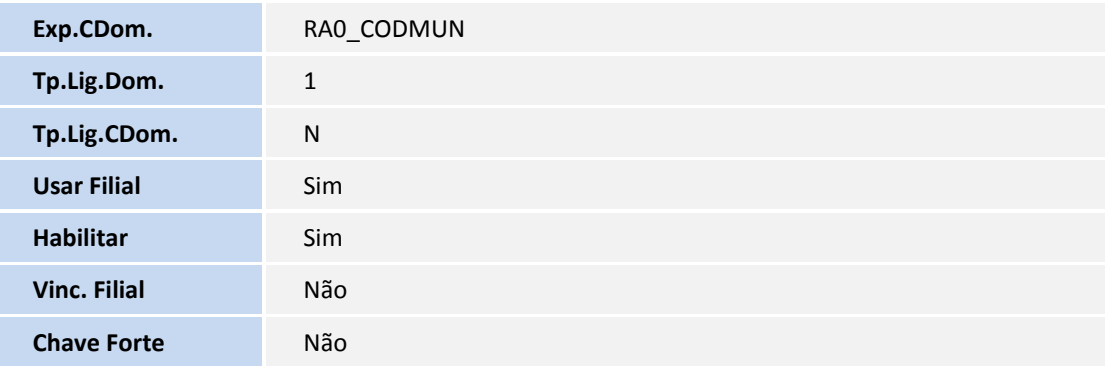

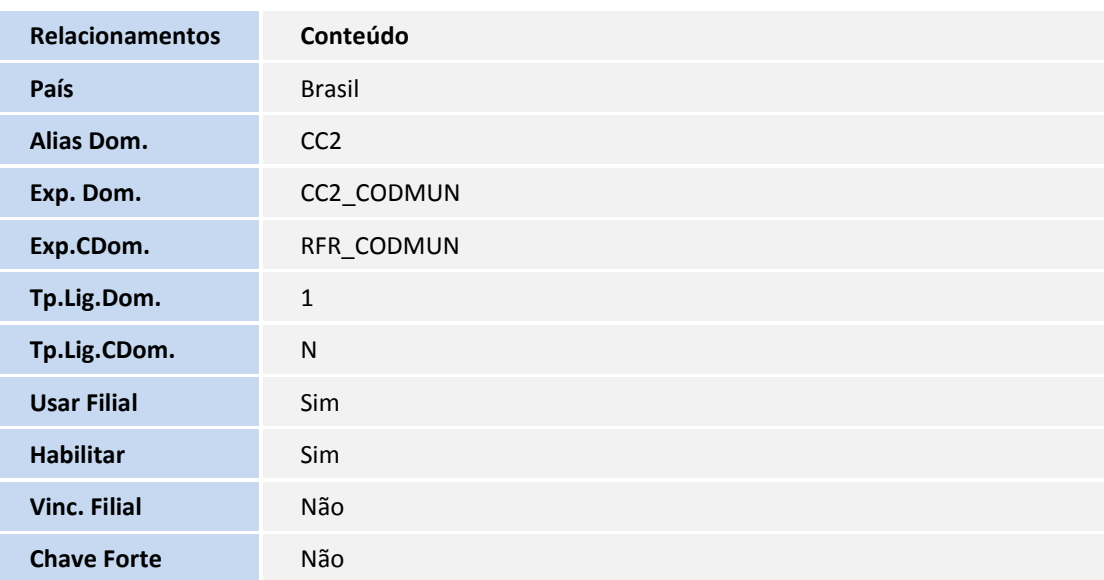

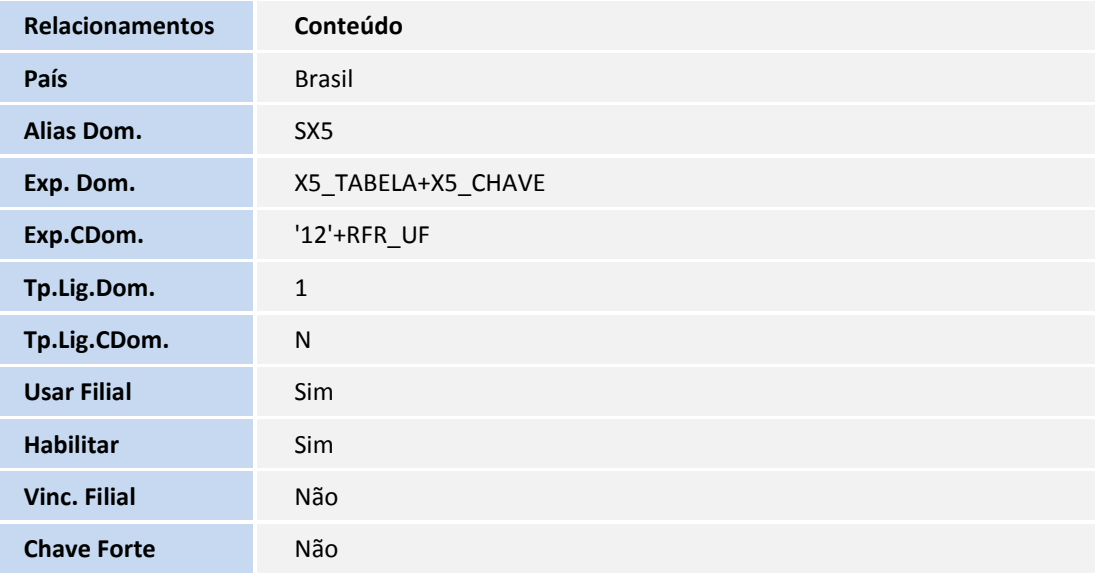

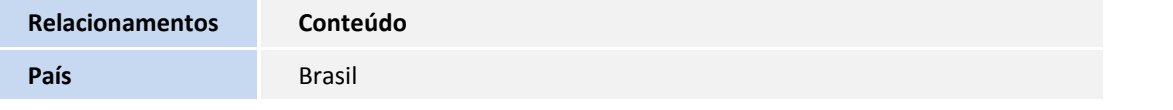

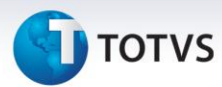

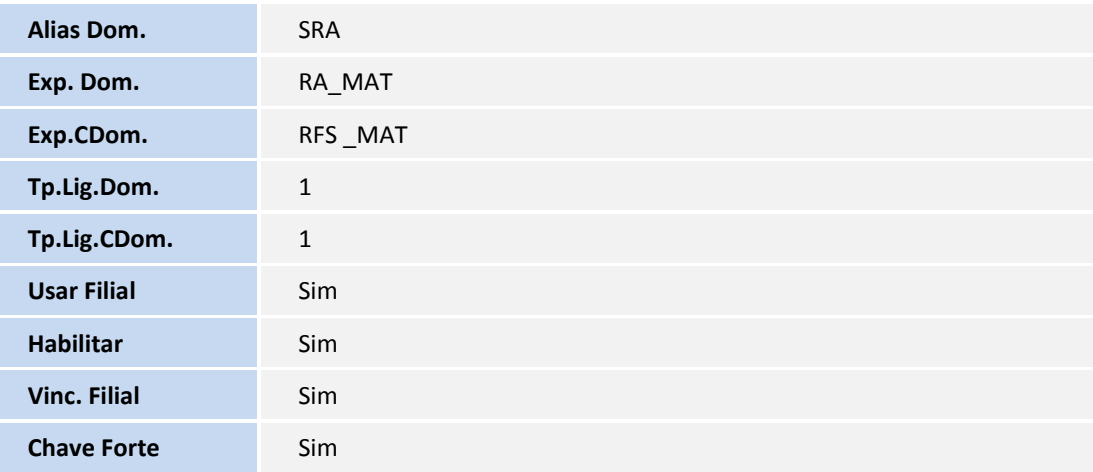

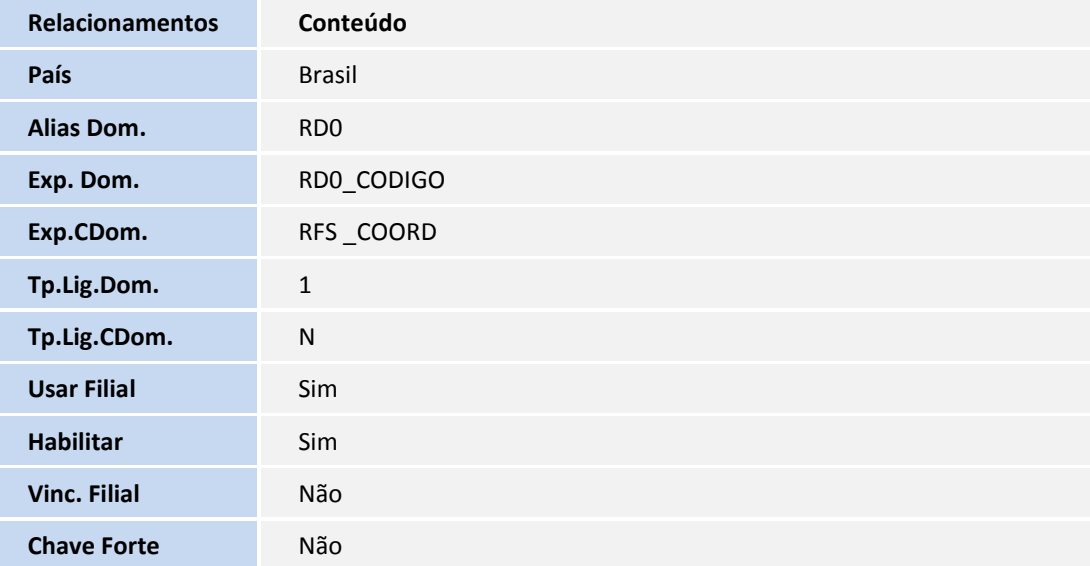

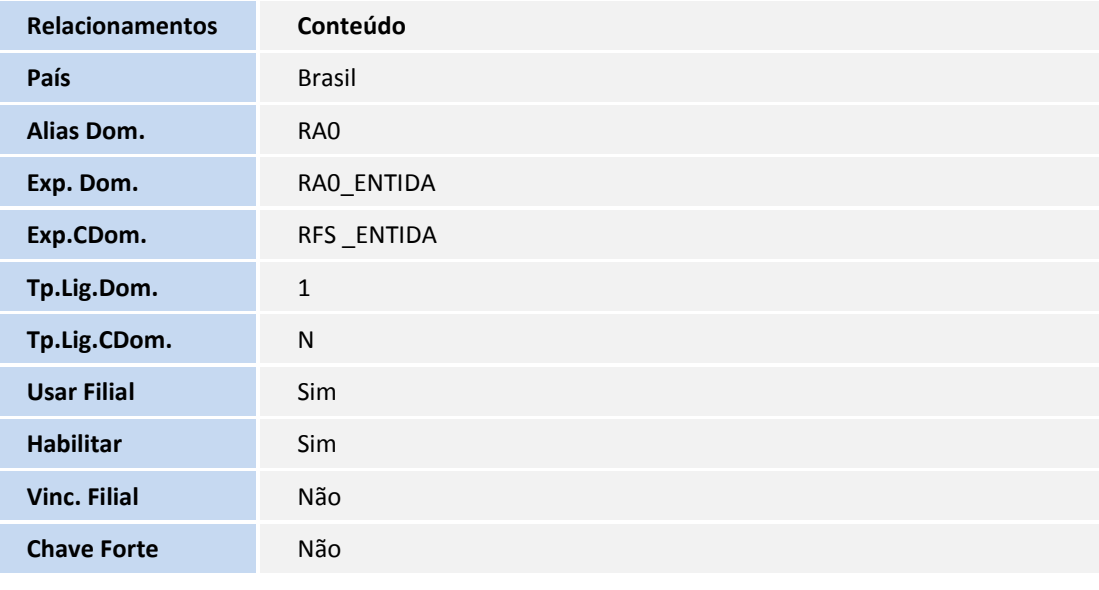

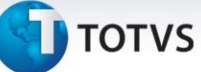

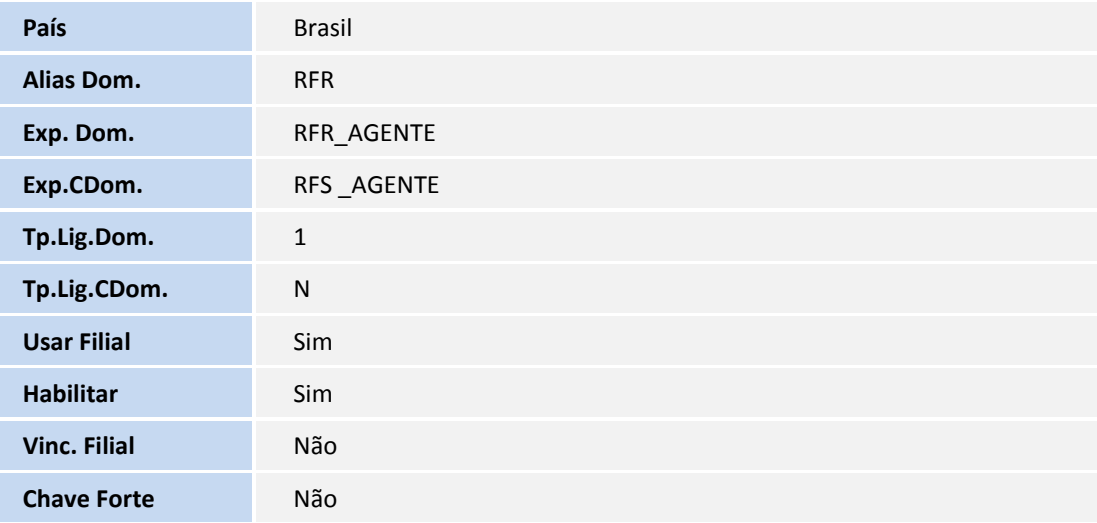

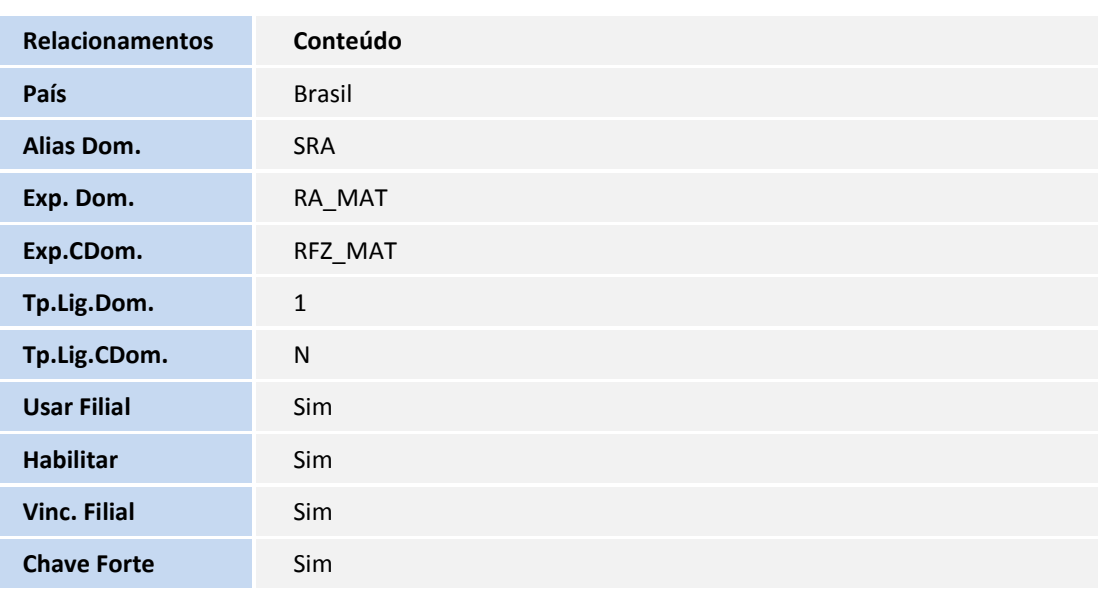

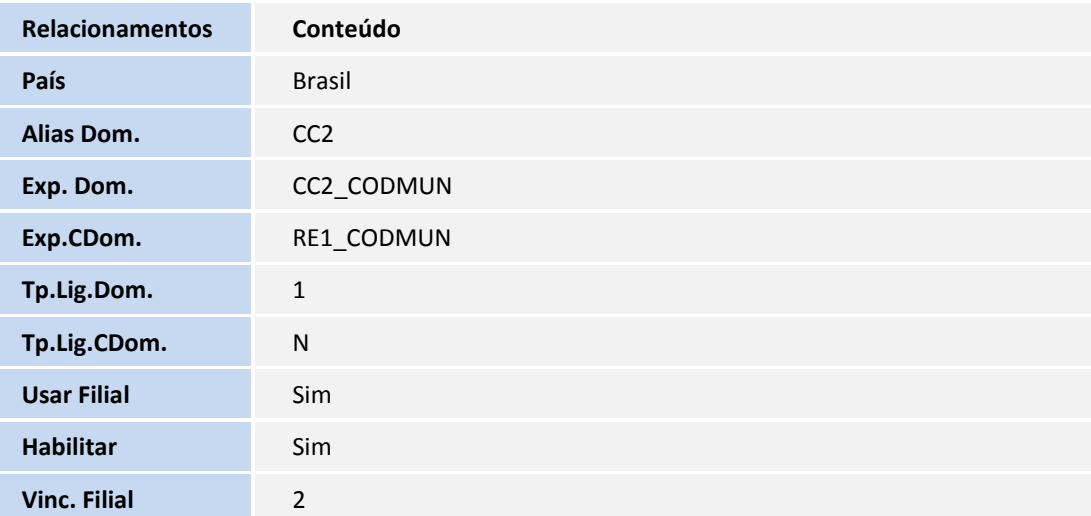

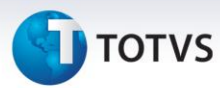

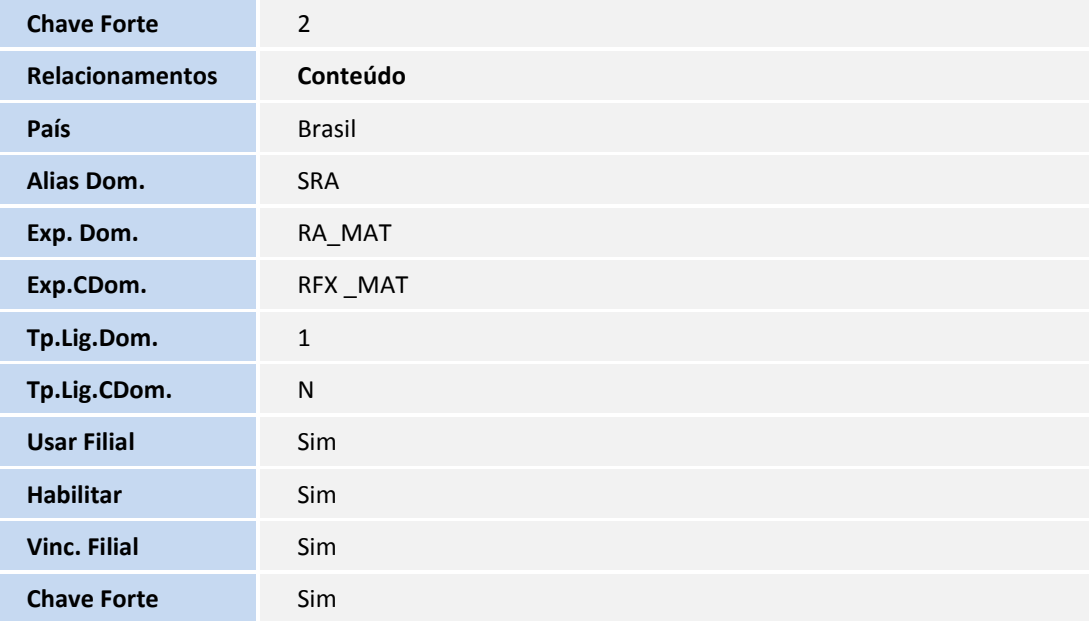

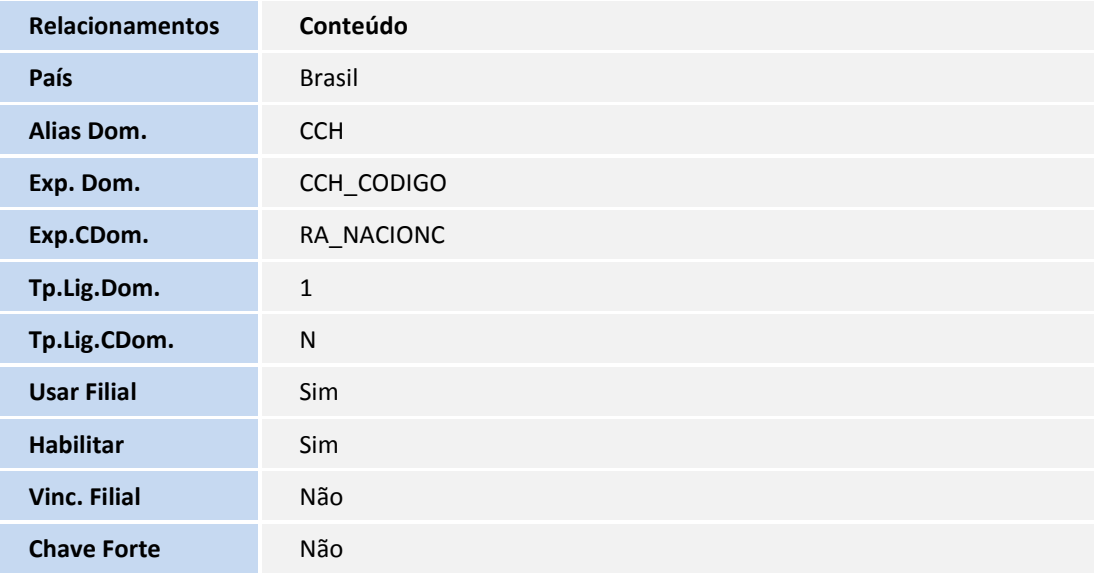

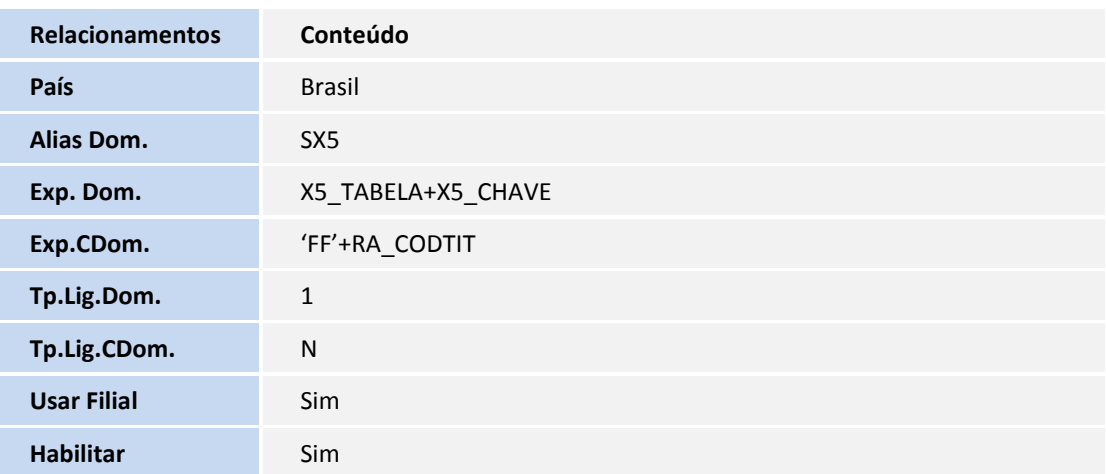

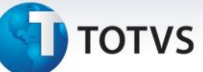

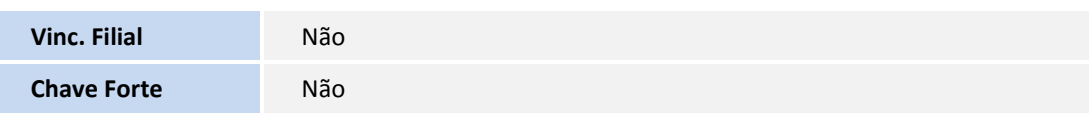

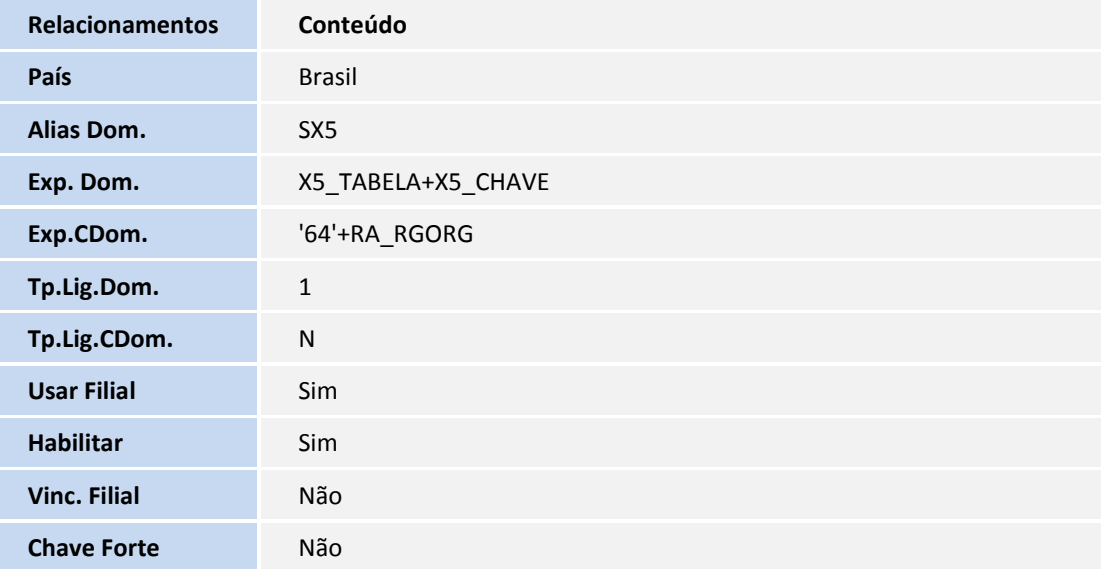

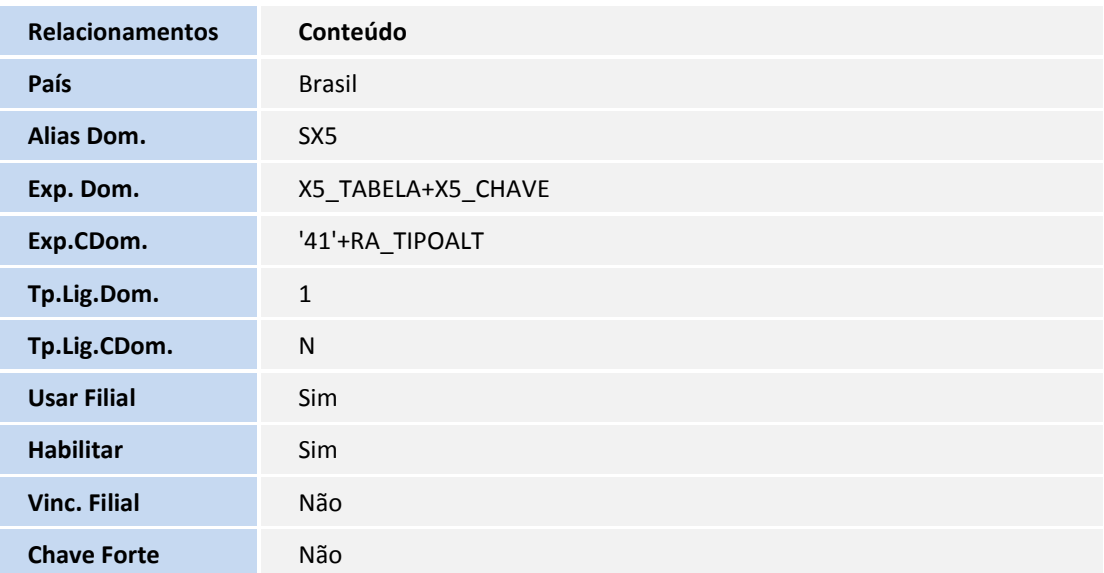

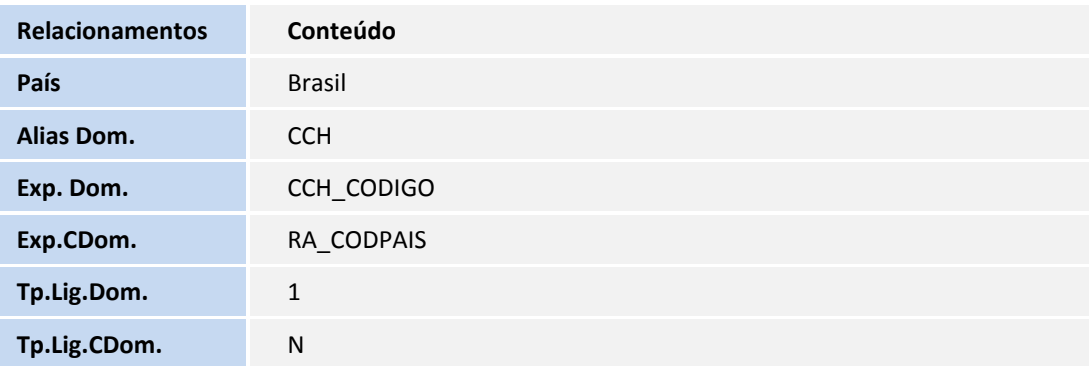

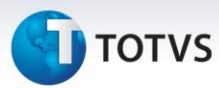

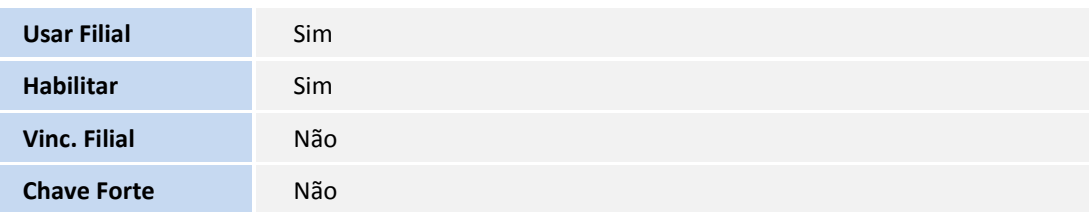

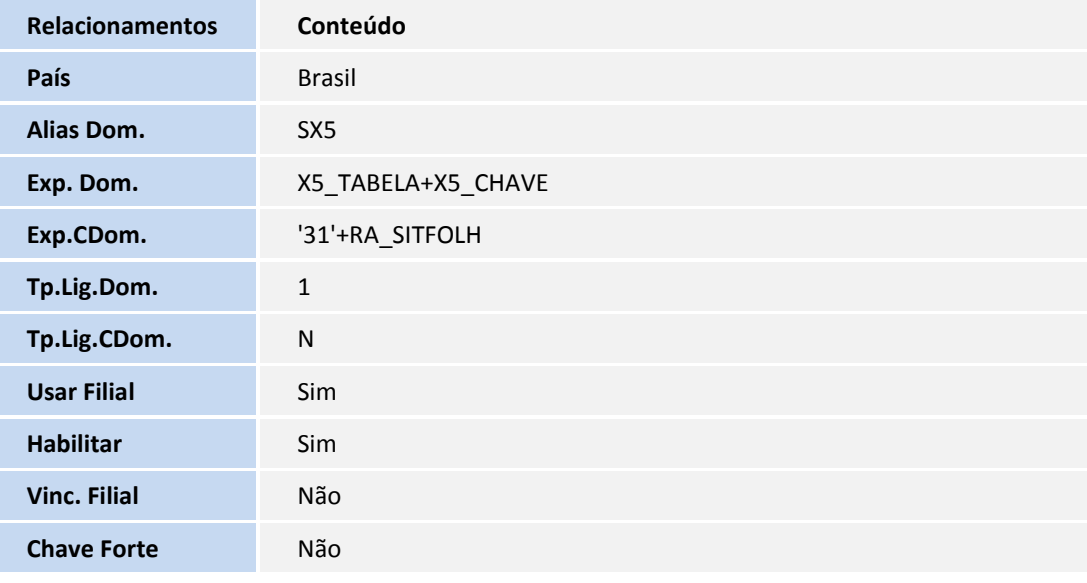

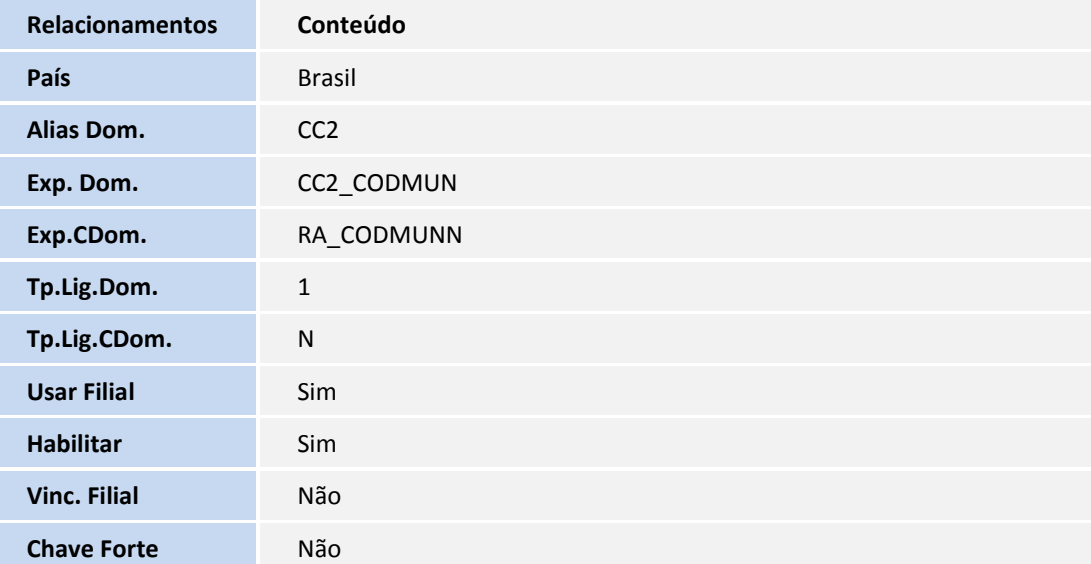

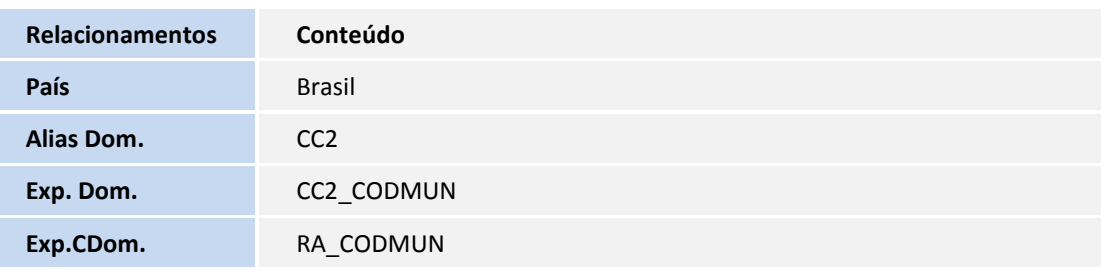

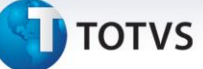

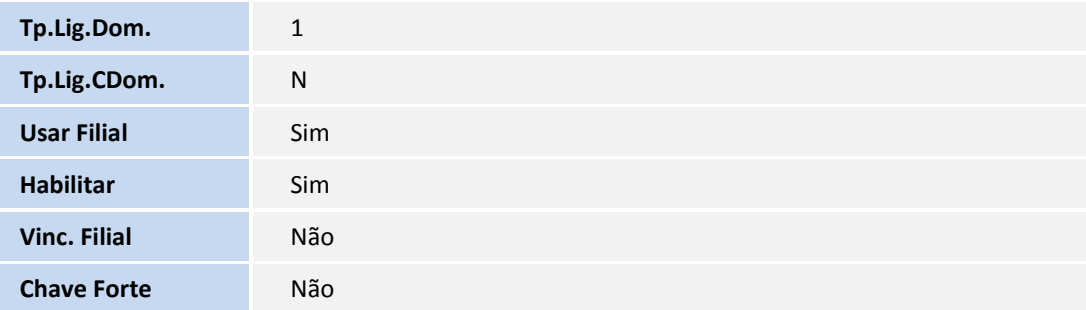

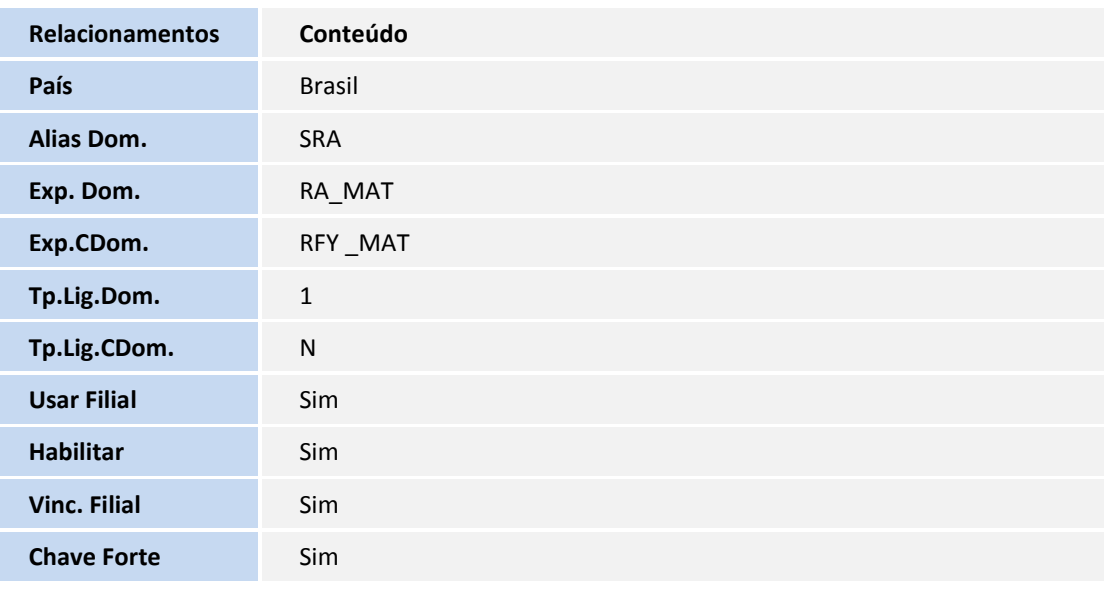

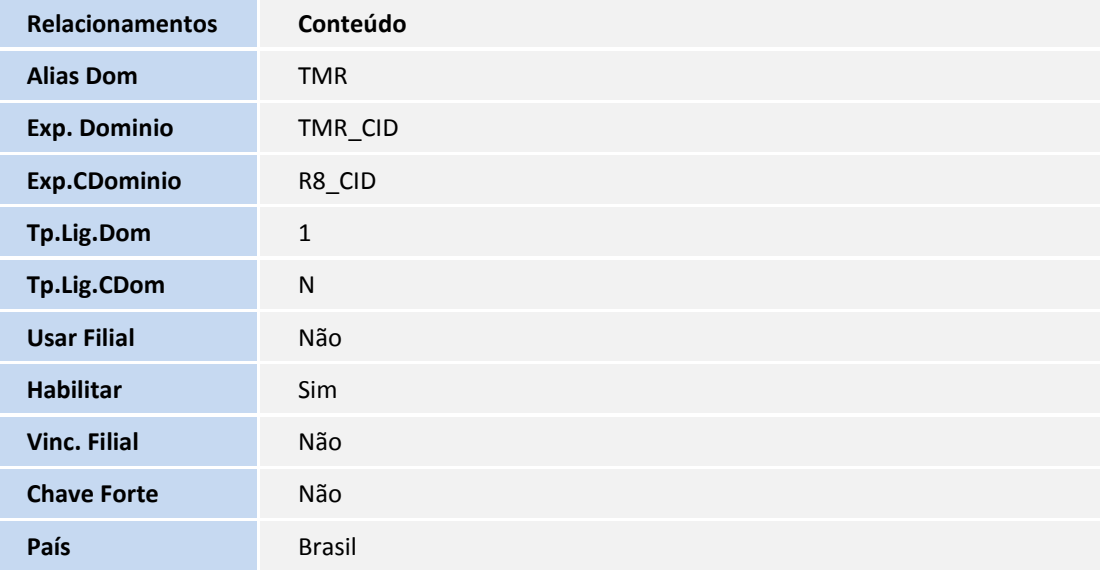

#### **Criação de Campos no arquivo SX3 – Campos:**

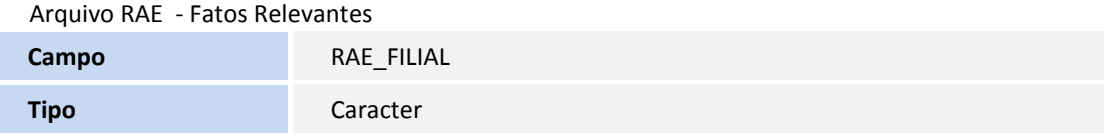

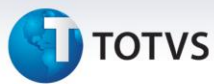

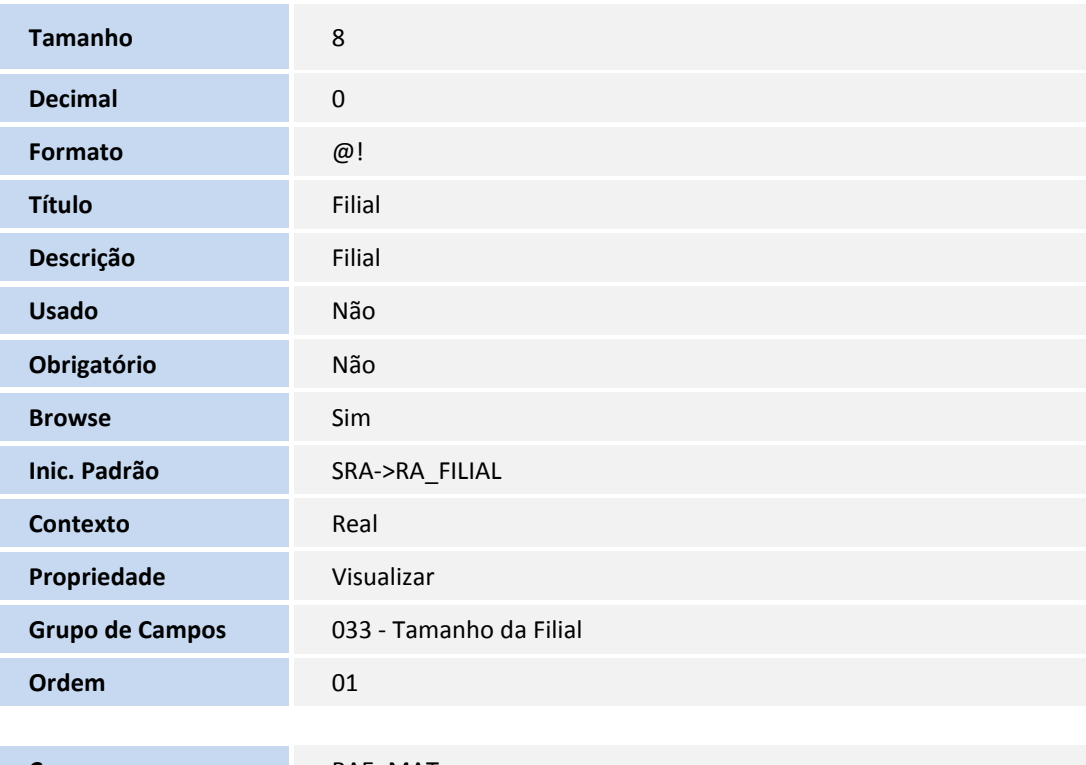

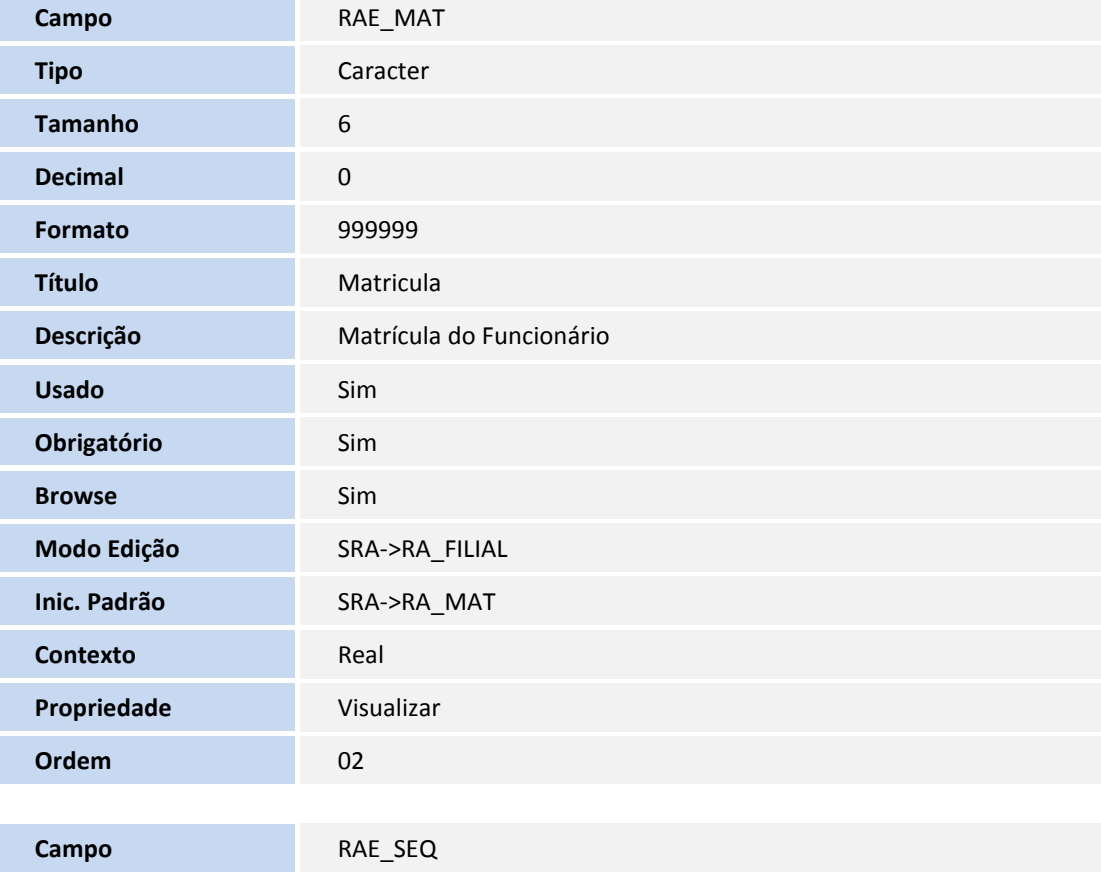

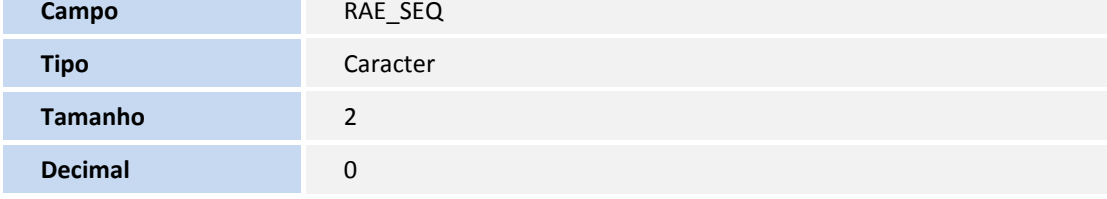

# **TOTVS**

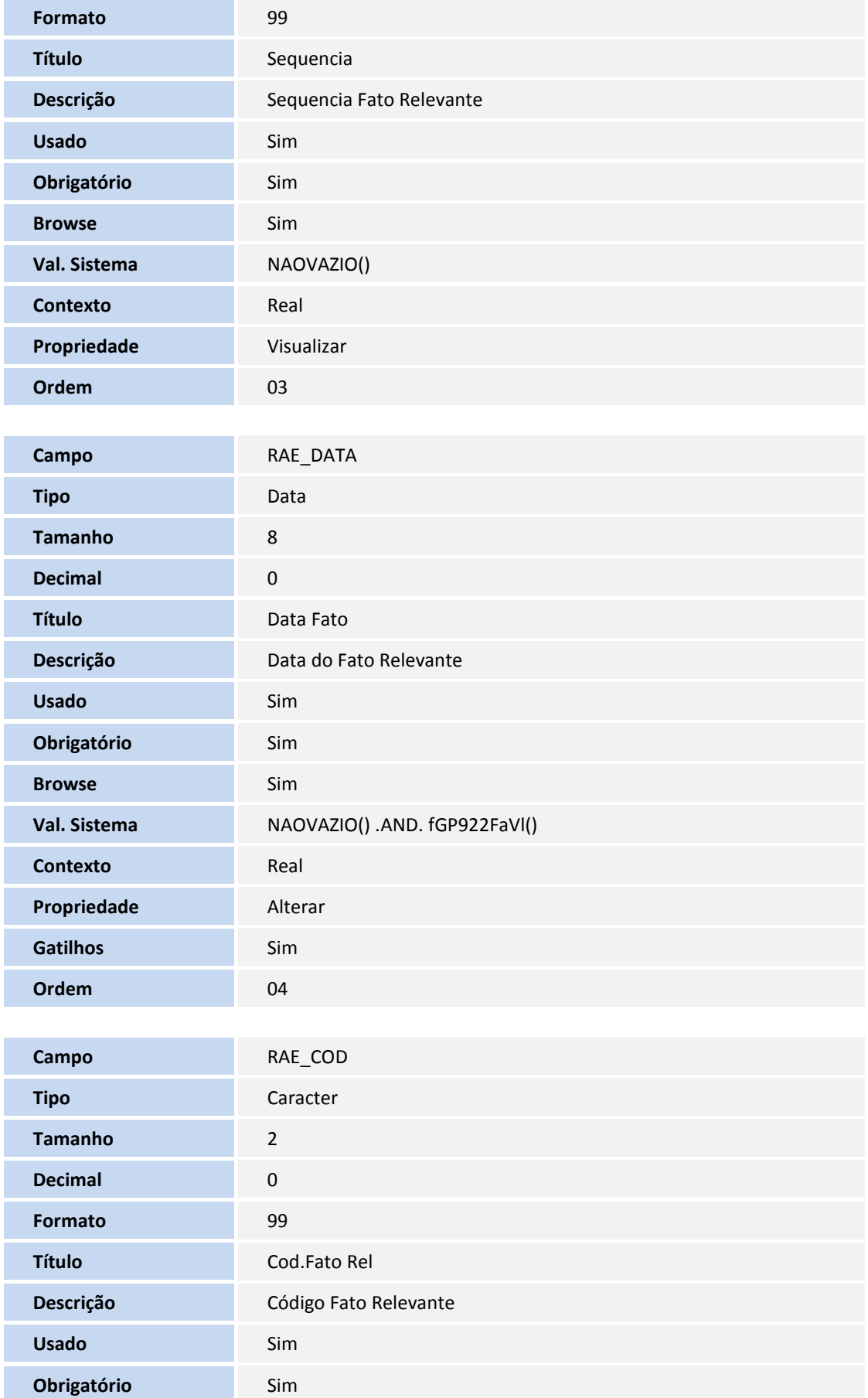

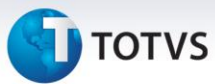

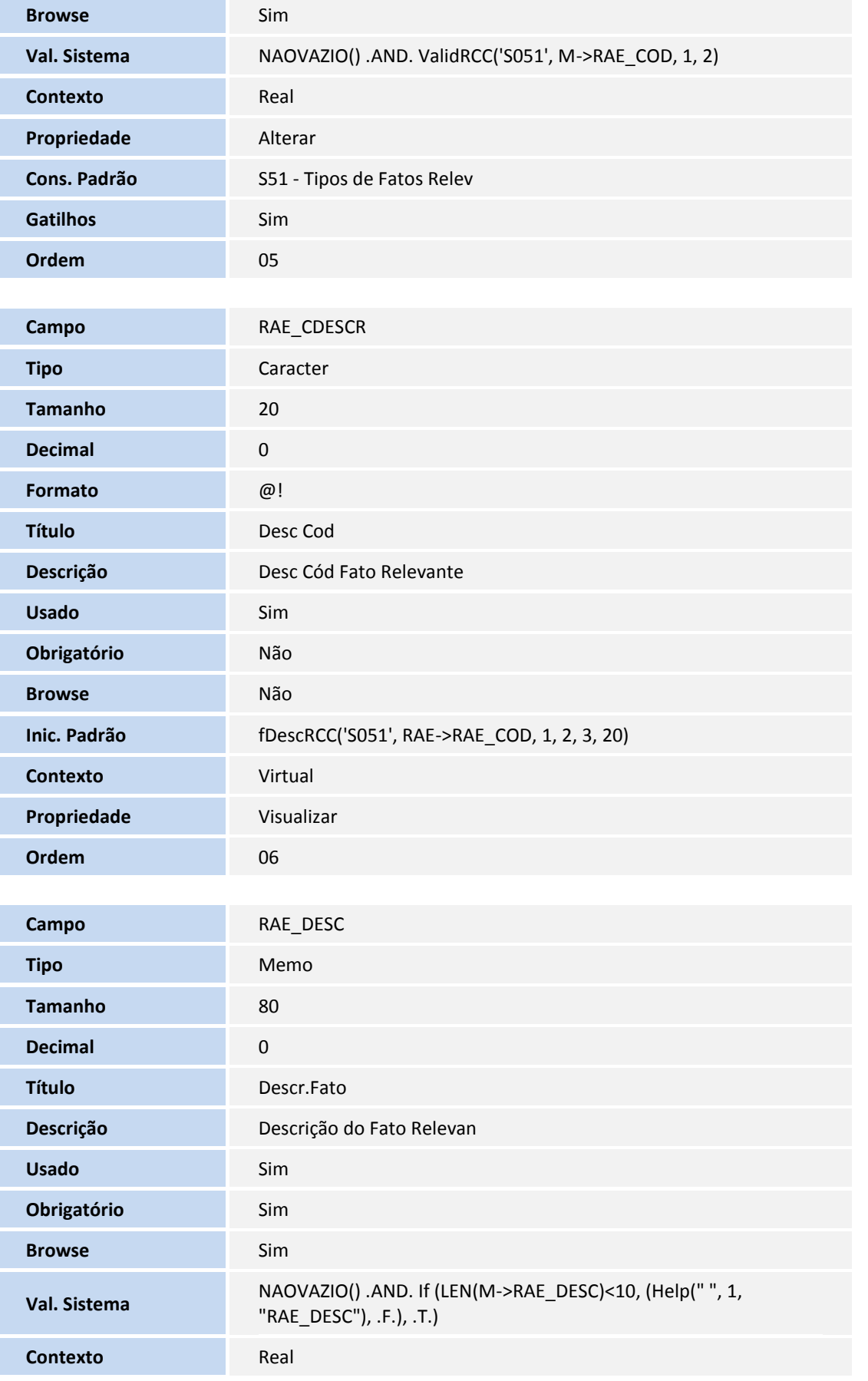

## **TOTVS**

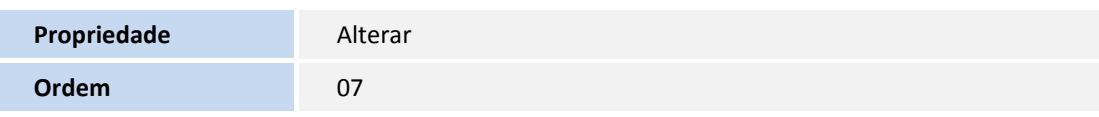

#### Arquivo: SRV– Cadastro de Verbas

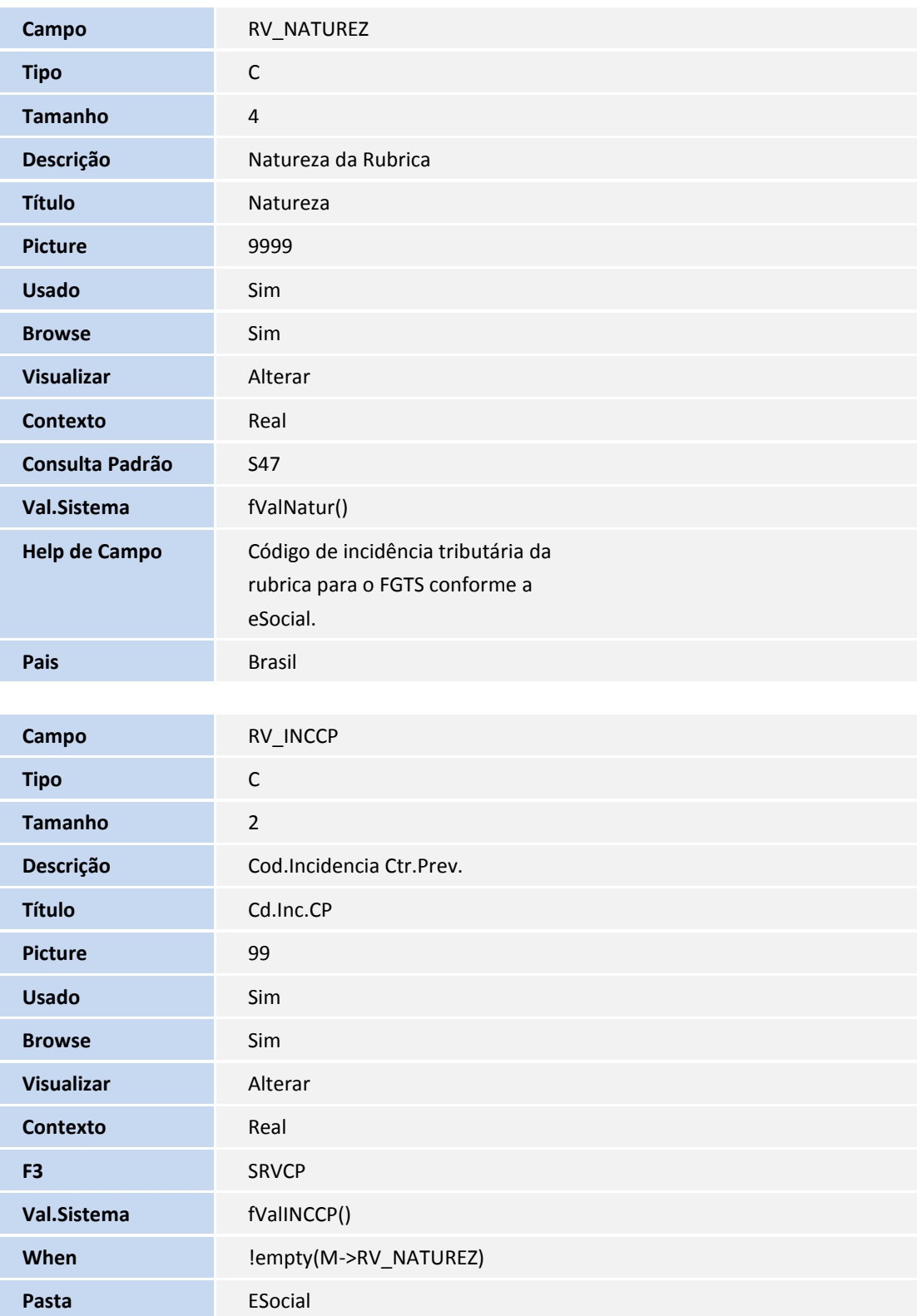

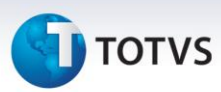

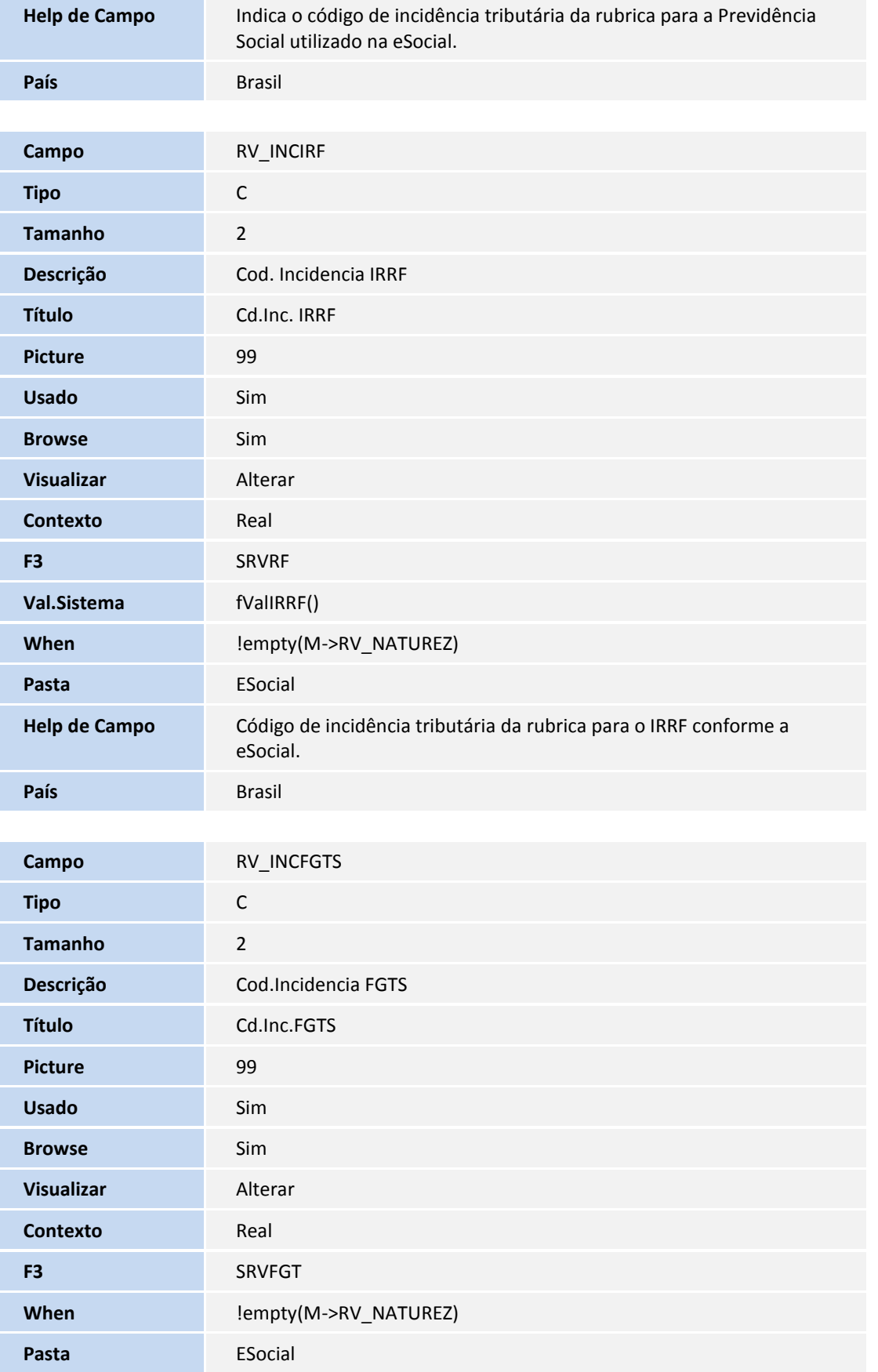

# **D** TOTVS

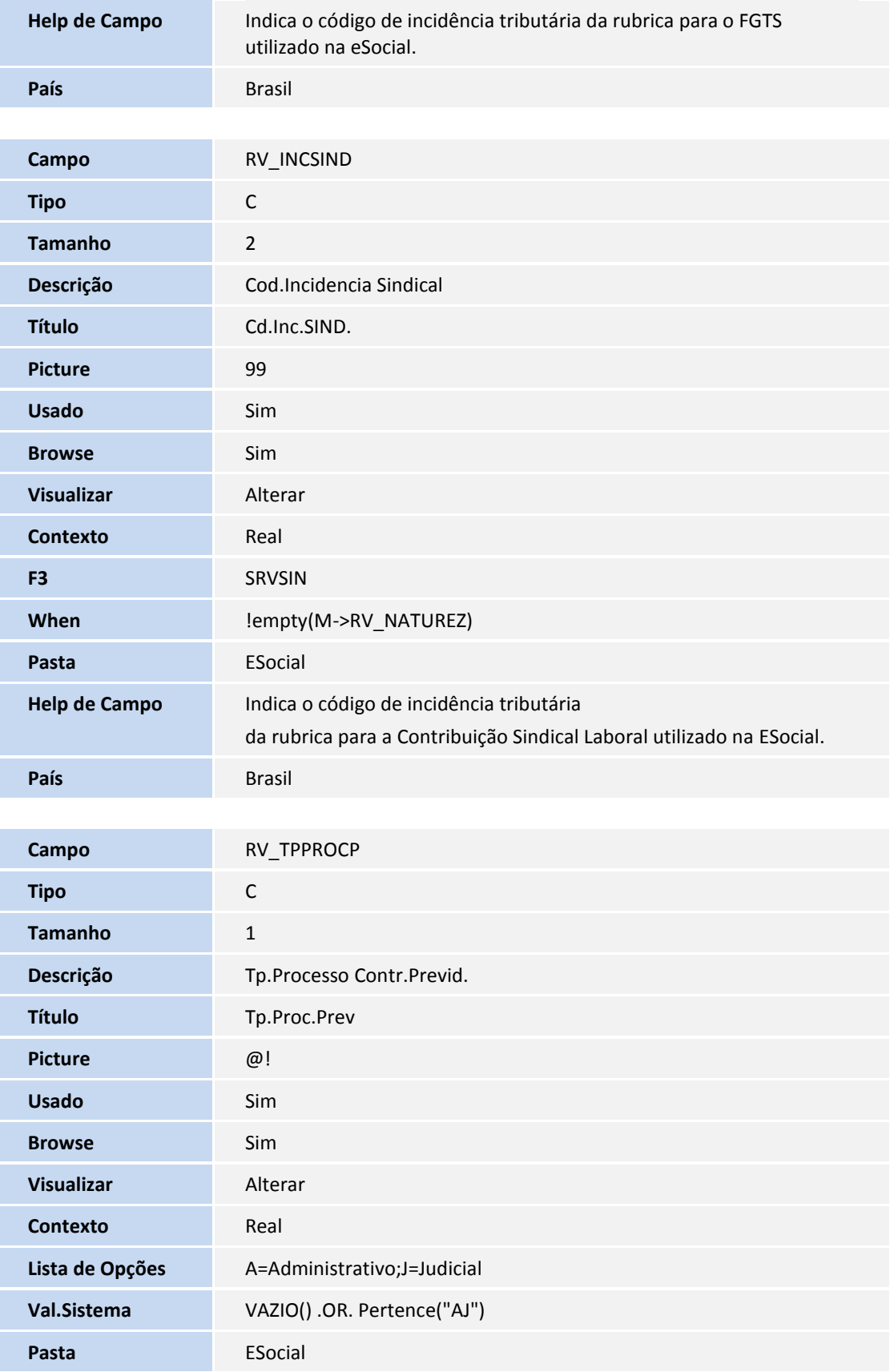

Este documento é de propriedade da TOTVS. Todos os direitos reservados. ©

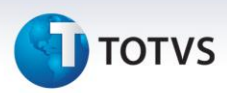

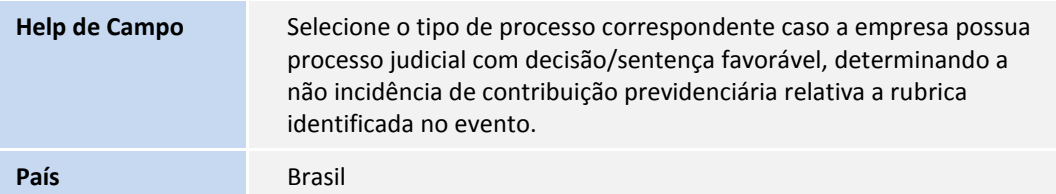

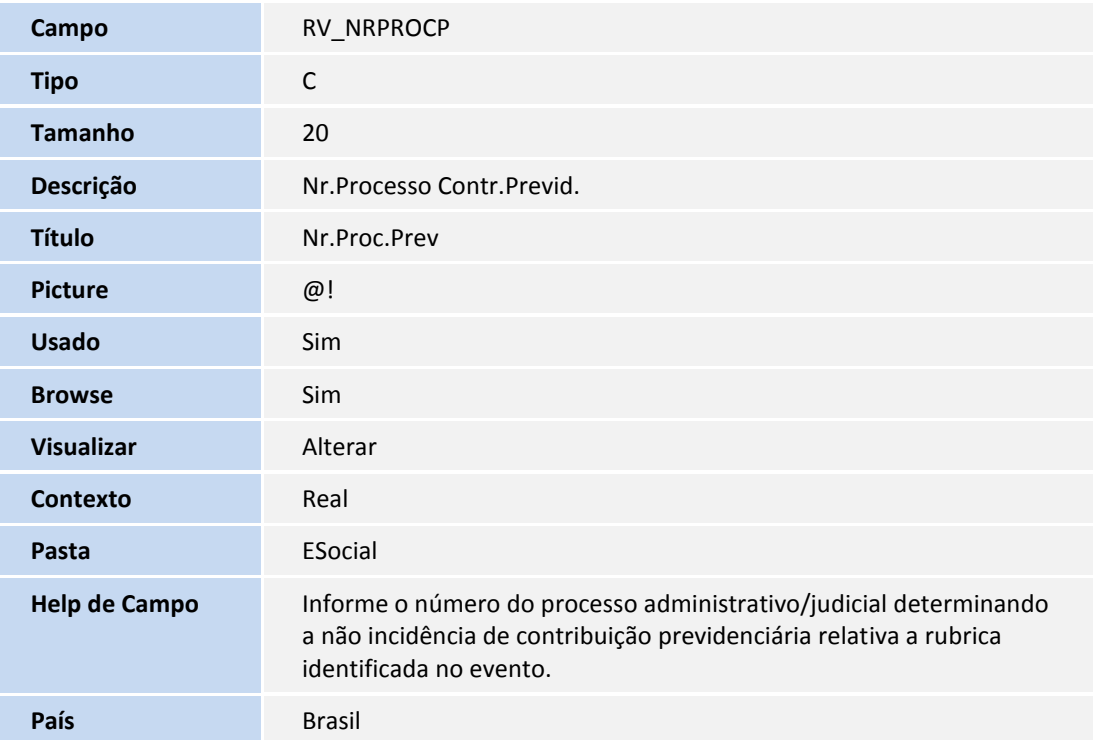

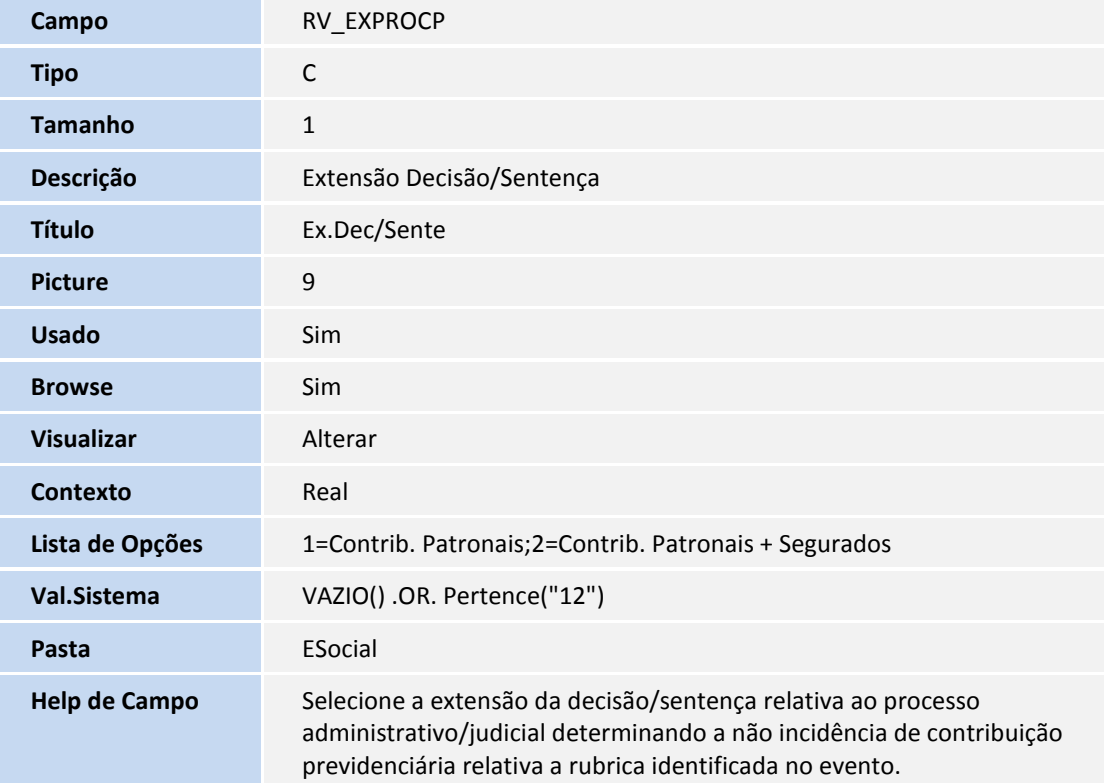

# **D** TOTVS

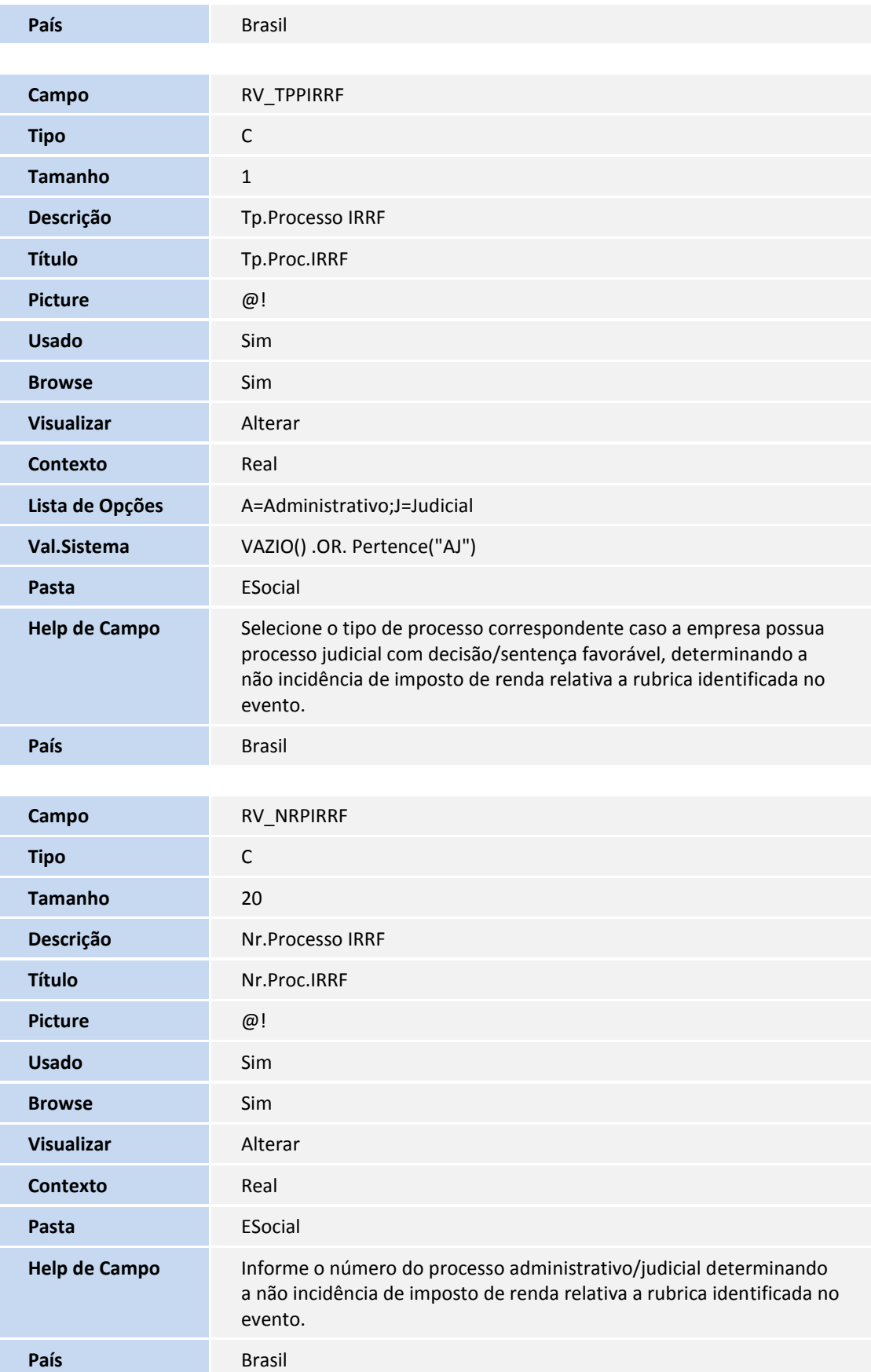

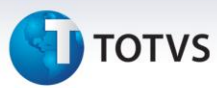

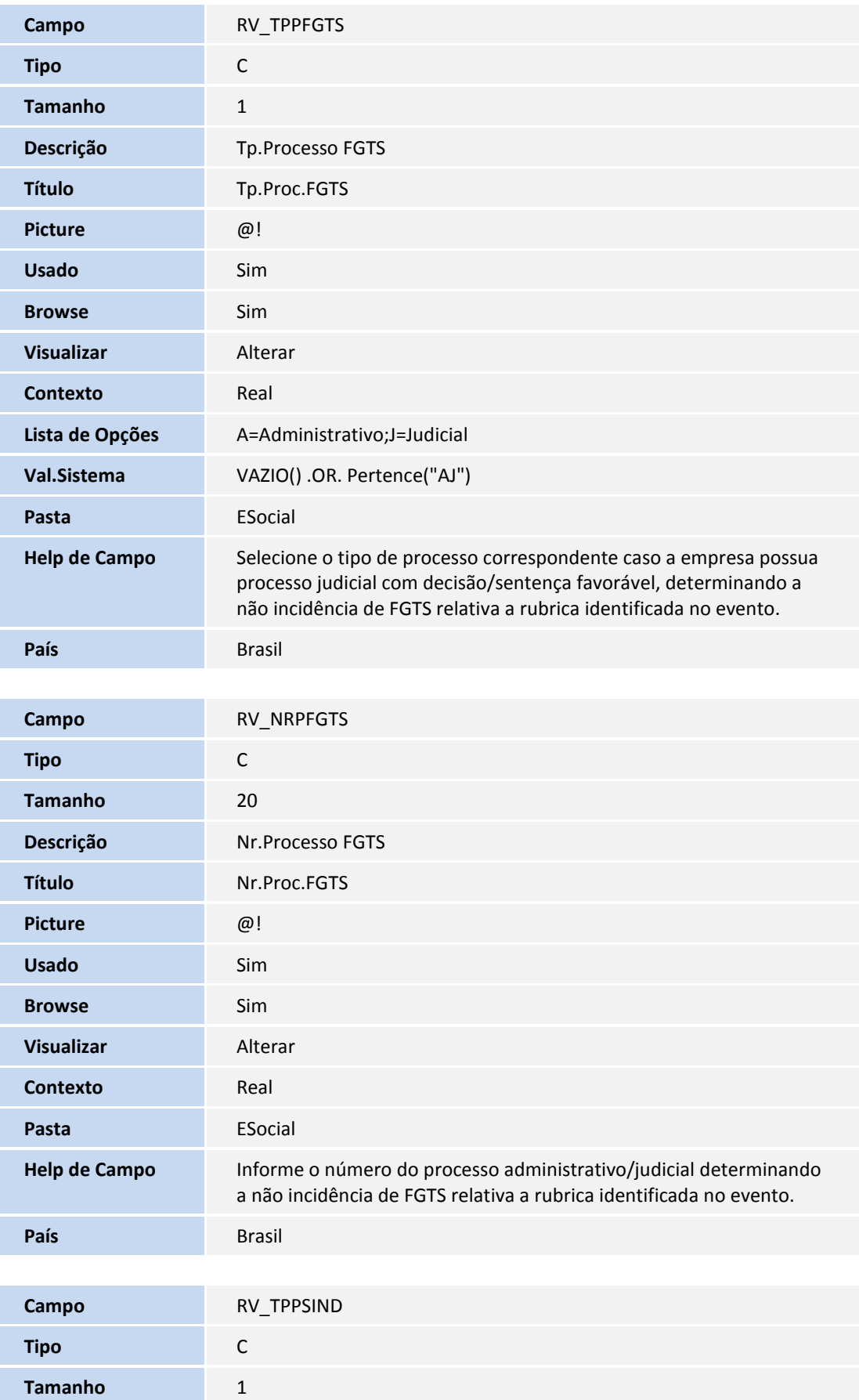

# **TOTVS**

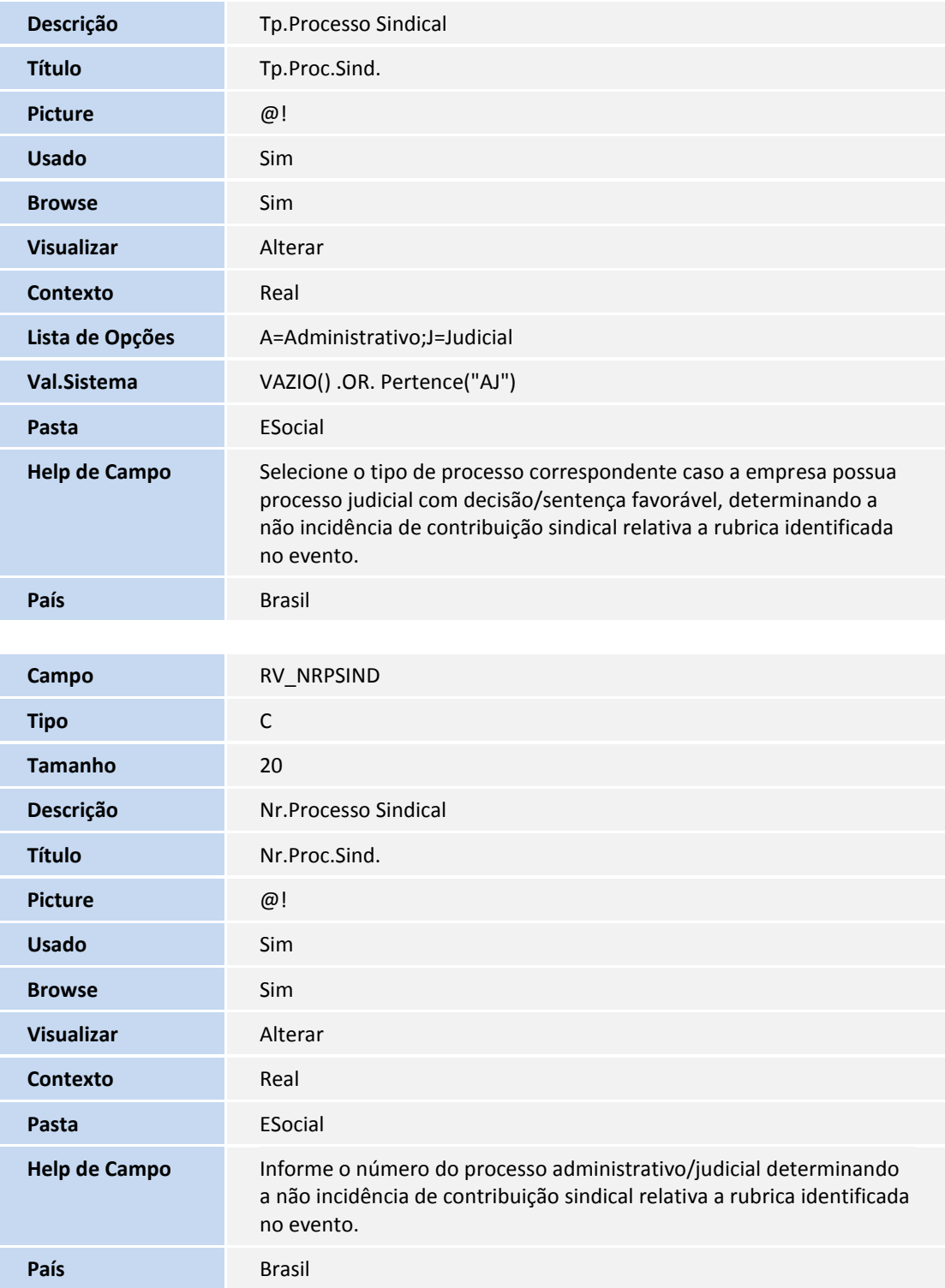

Arquivo: SRQ– Cadastro de Beneficiário

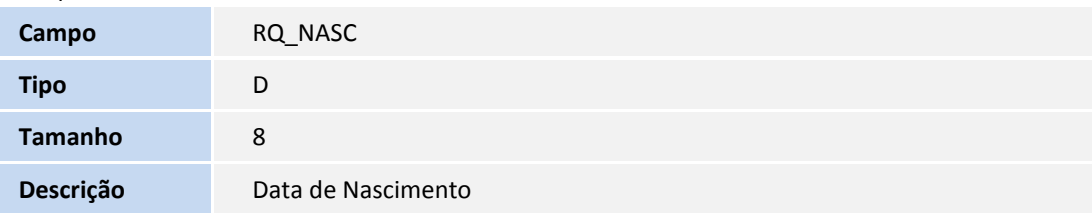

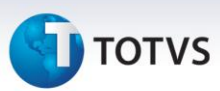

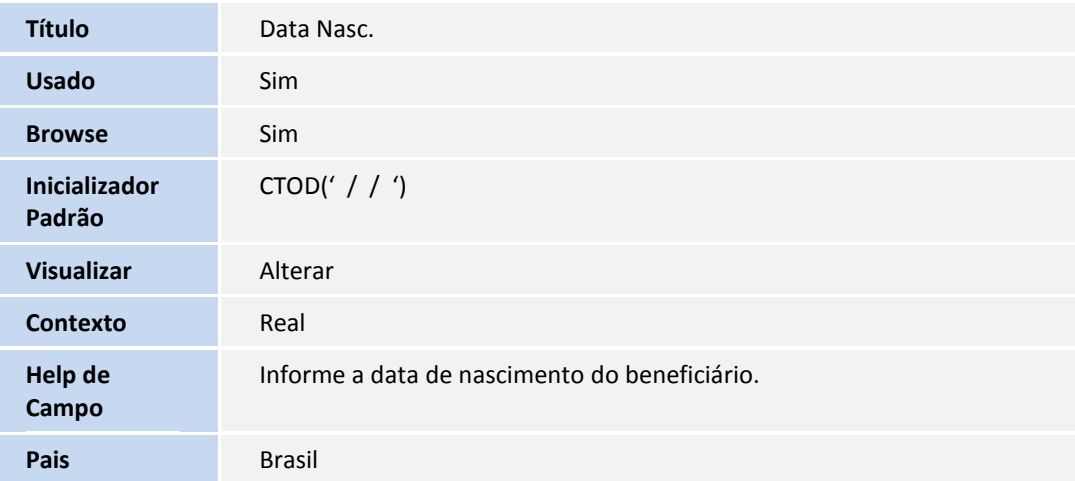

#### Arquivo: SRB– Cadastro de Dependentes

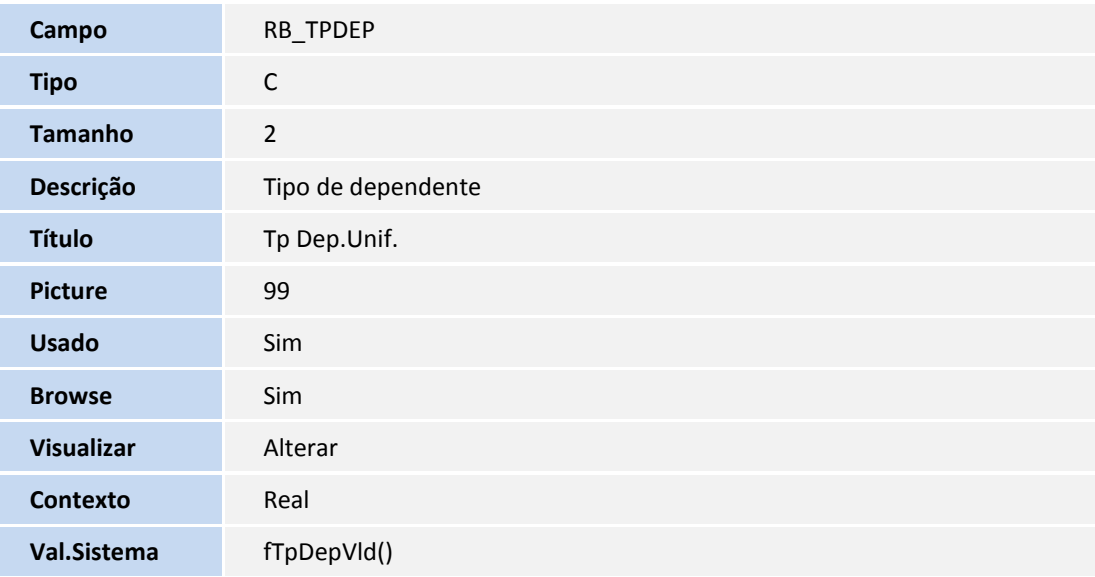

#### Arquivo: RFX - Períodos de Estabilidade

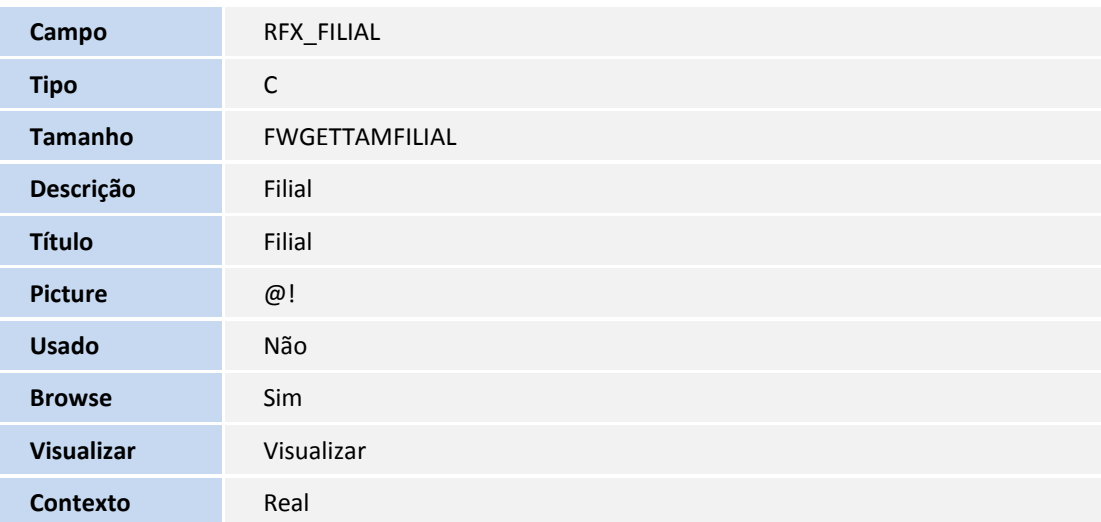

## **D** TOTVS

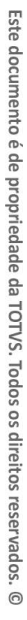

**Usado** Sim

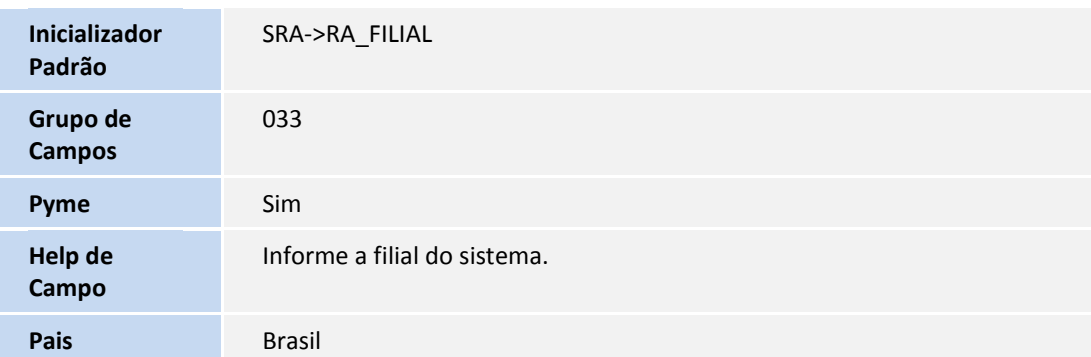

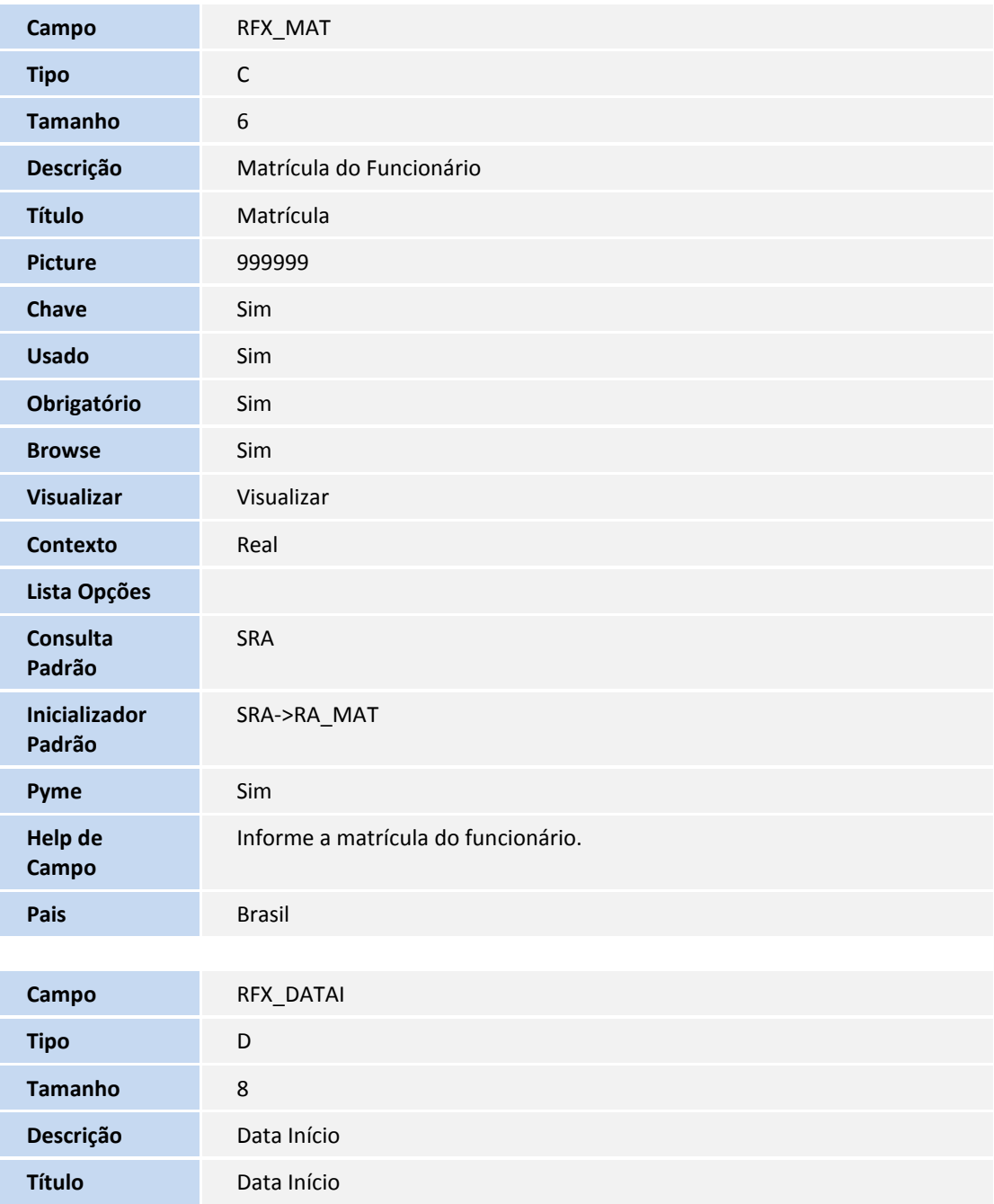

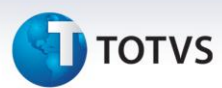

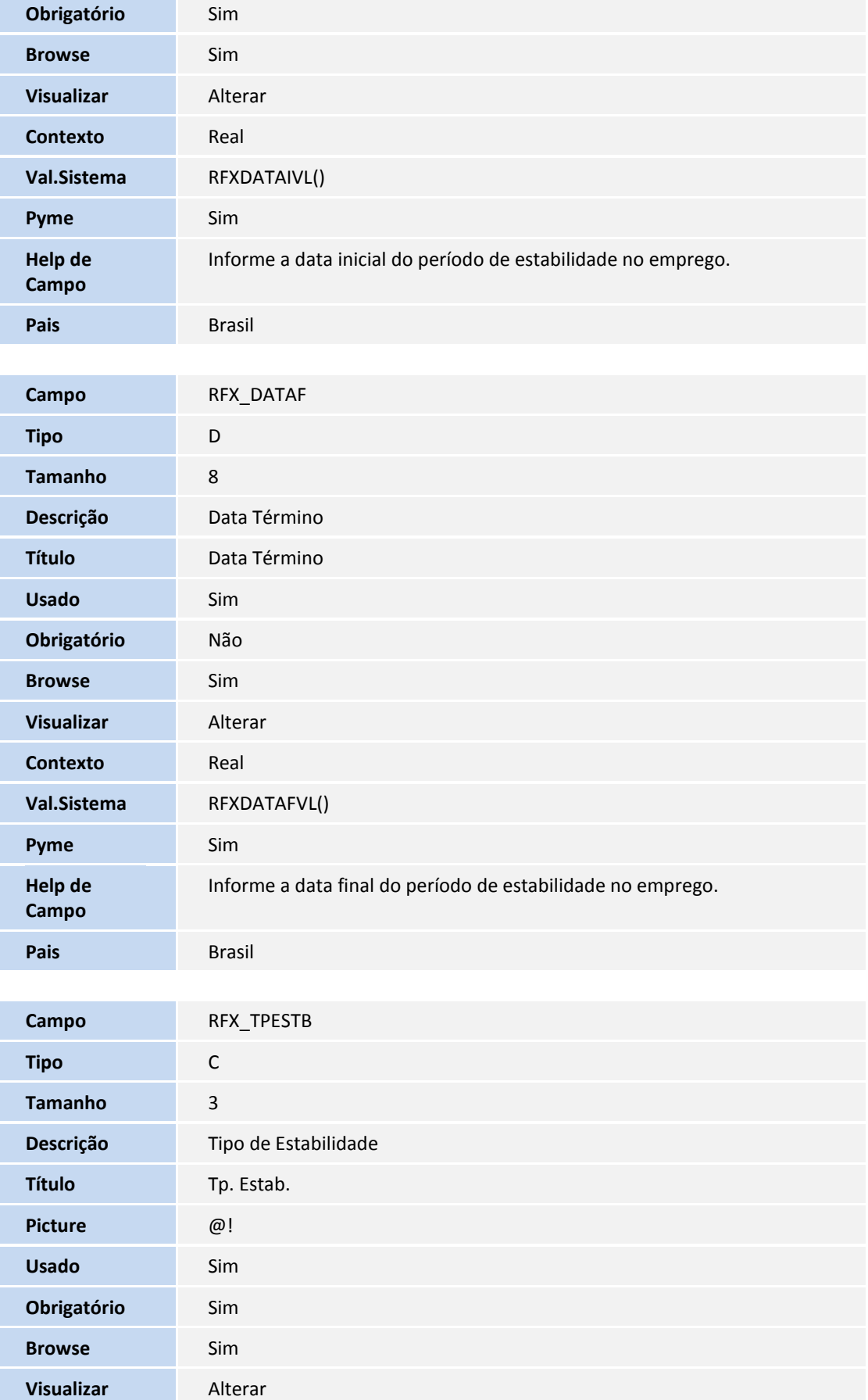

# **TOTVS**

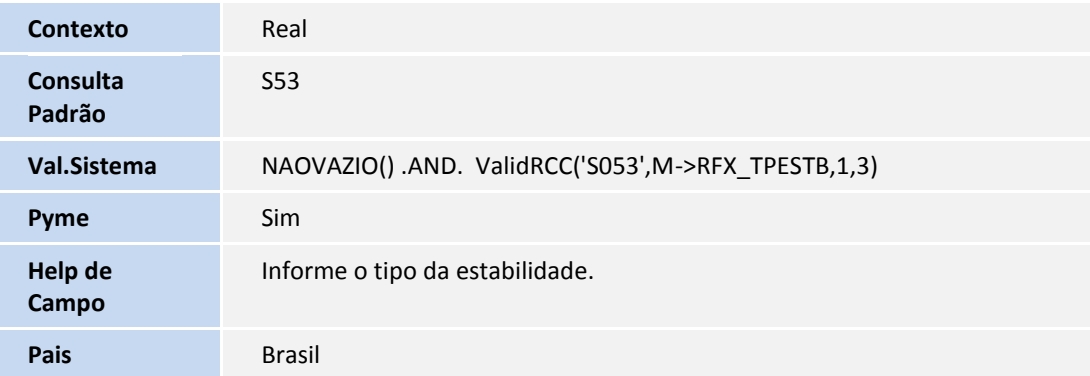

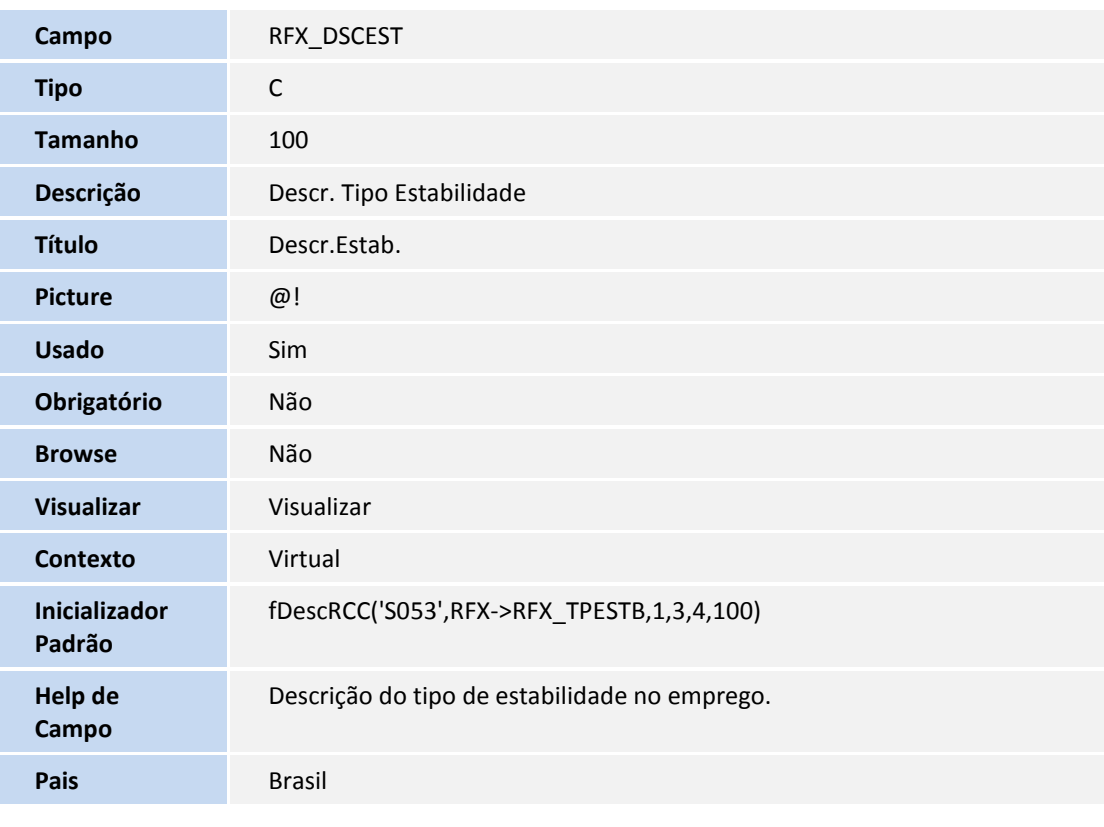

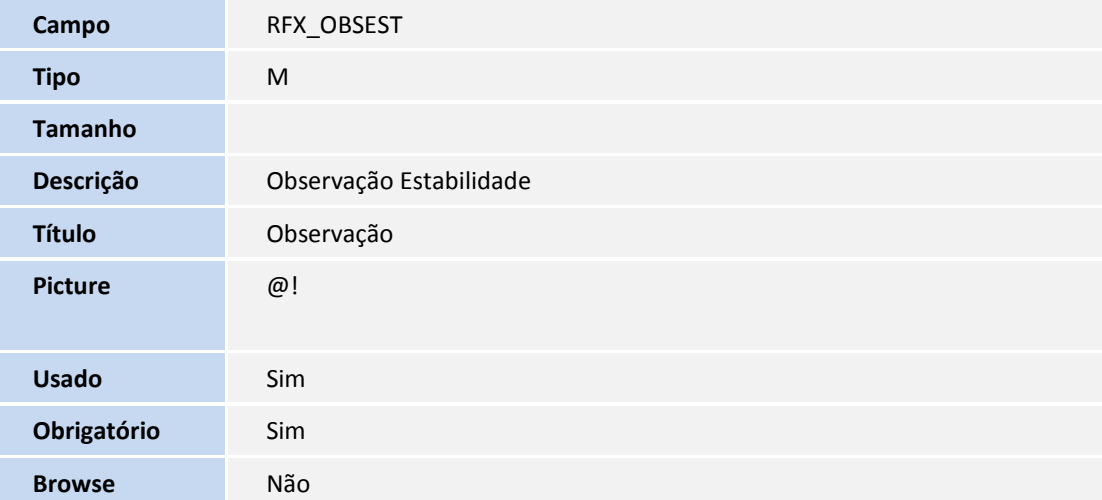

# **D** TOTVS

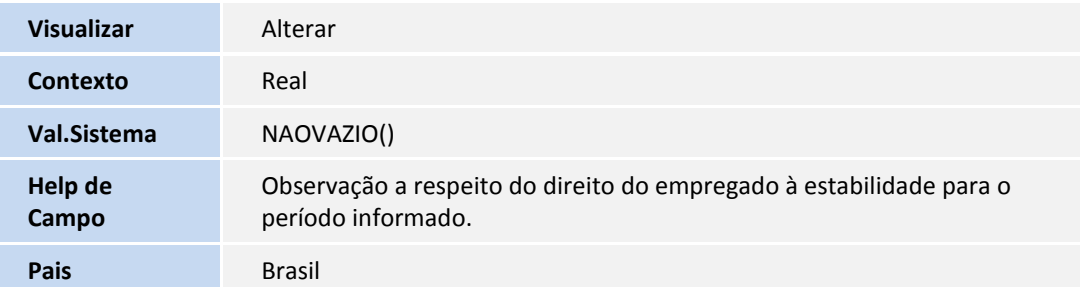

Arquivo: RFY - Aviso Prévio

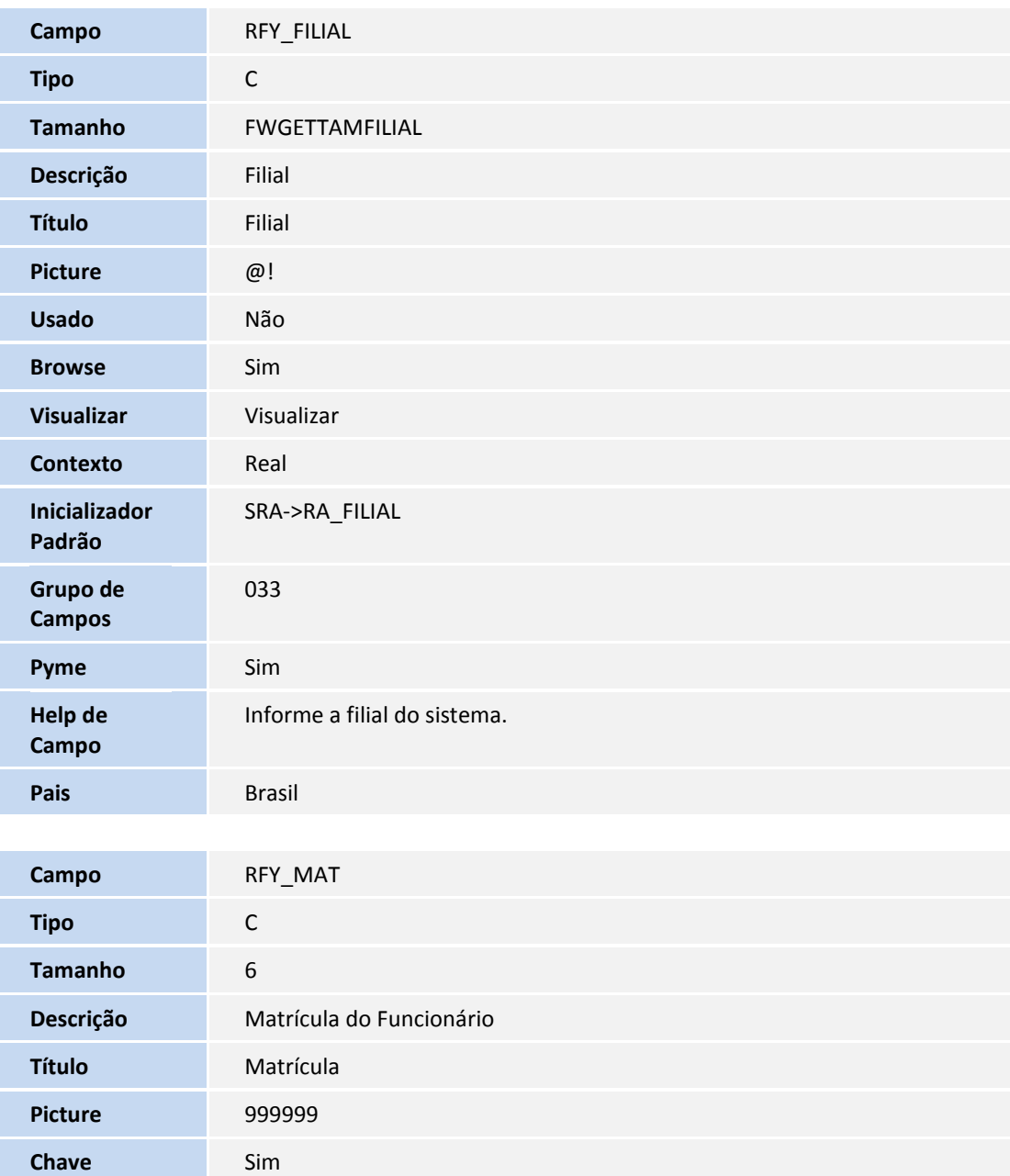

**Usado** Sim

**Obrigatório** Não

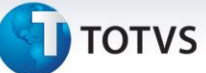

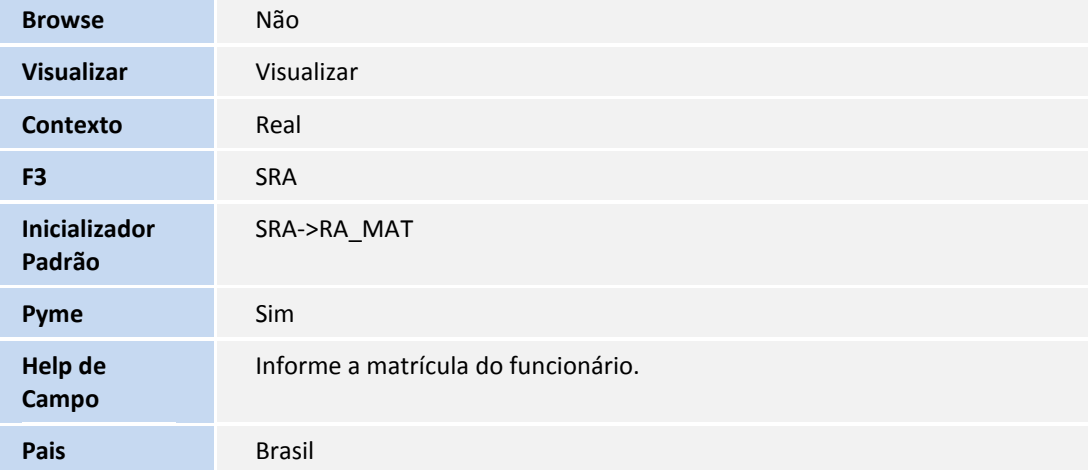

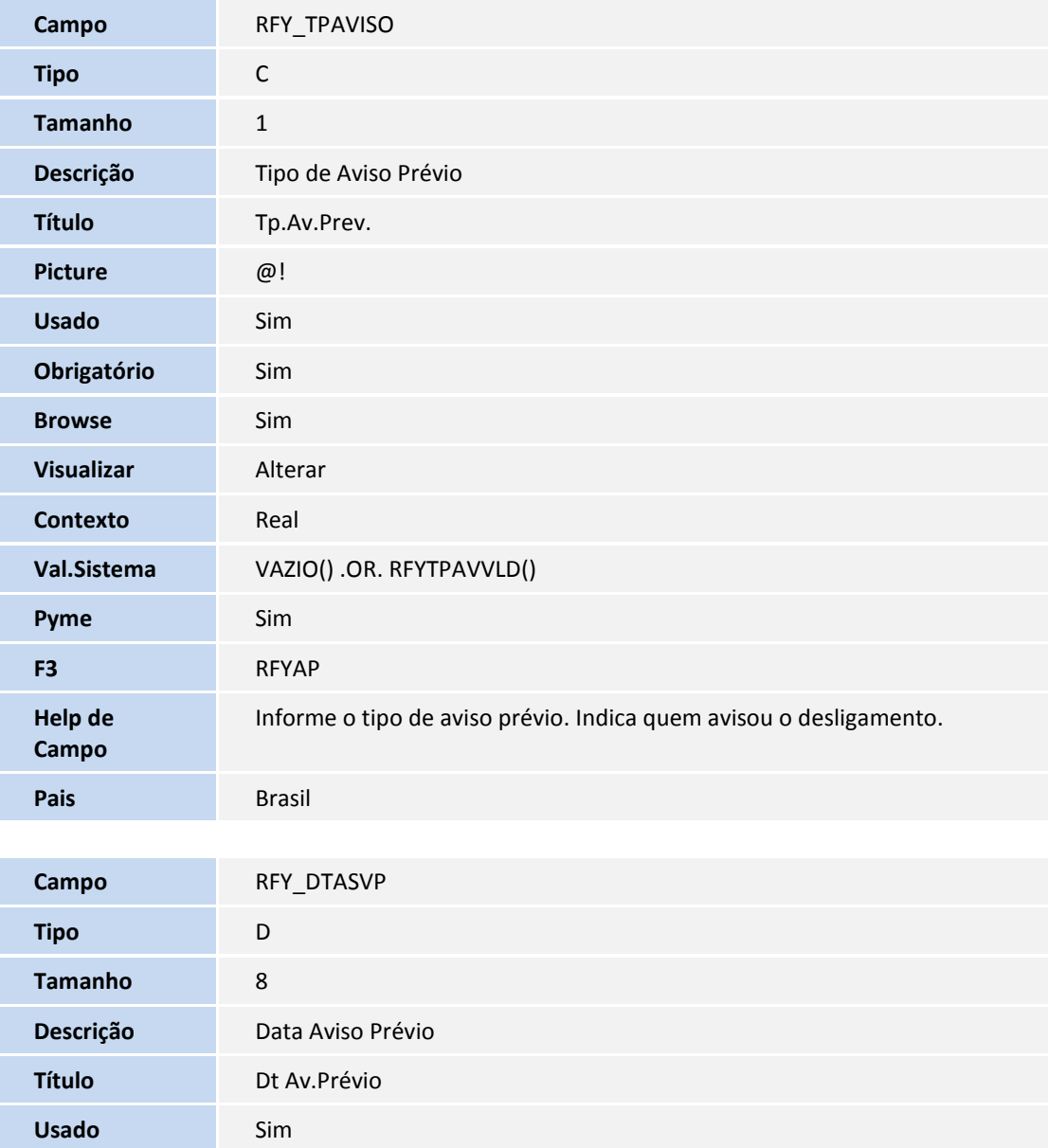

**Obrigatório** Sim

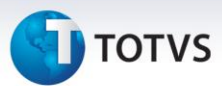

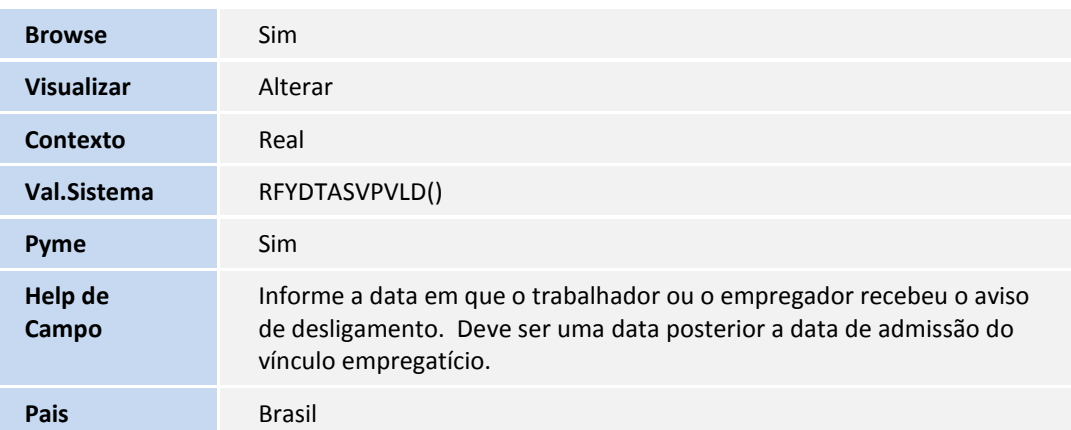

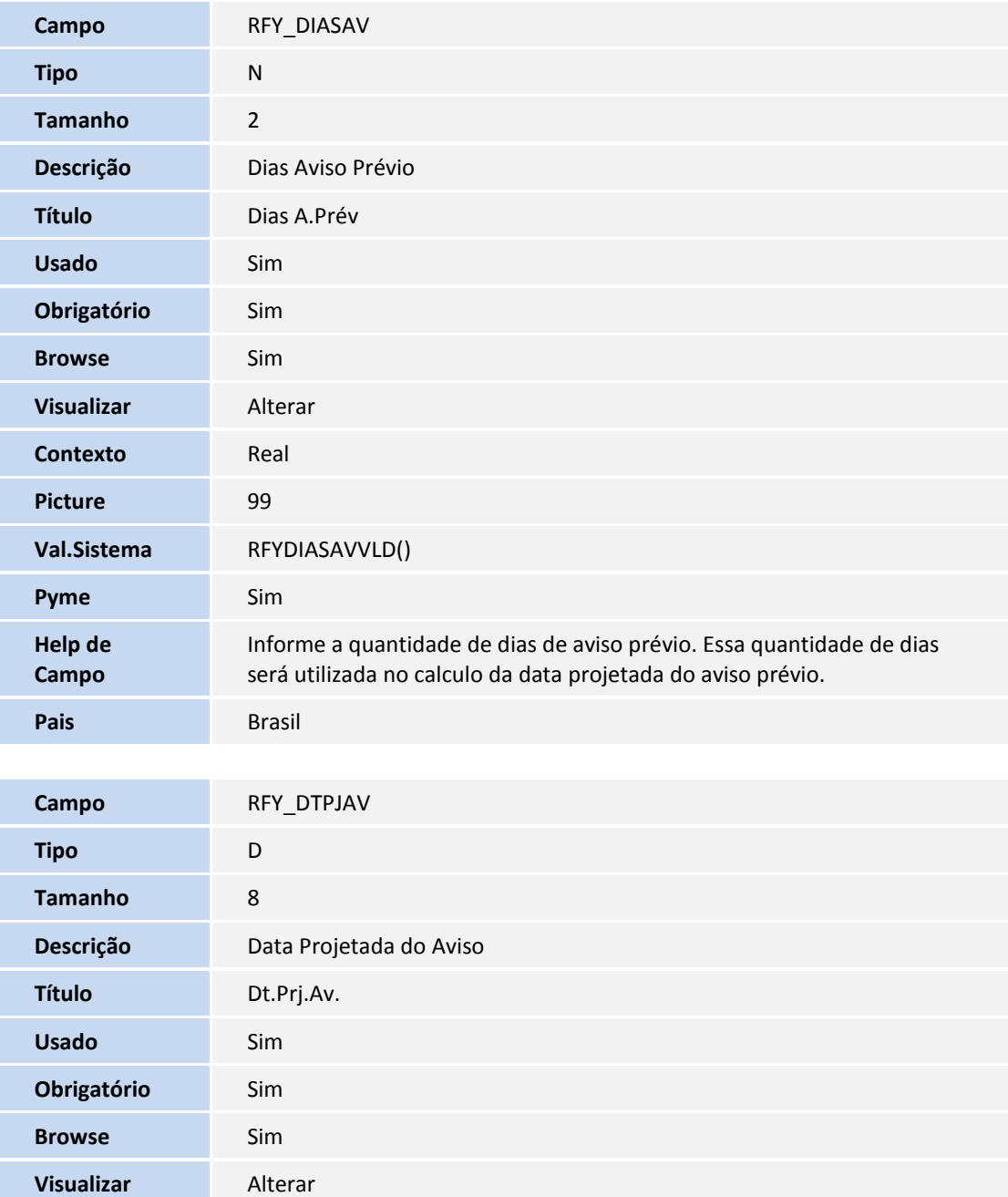

# **D** TOTVS

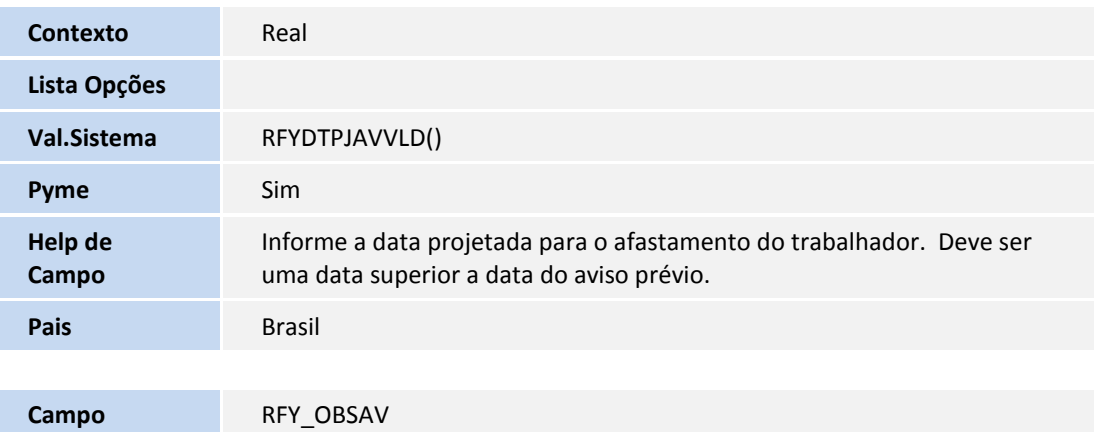

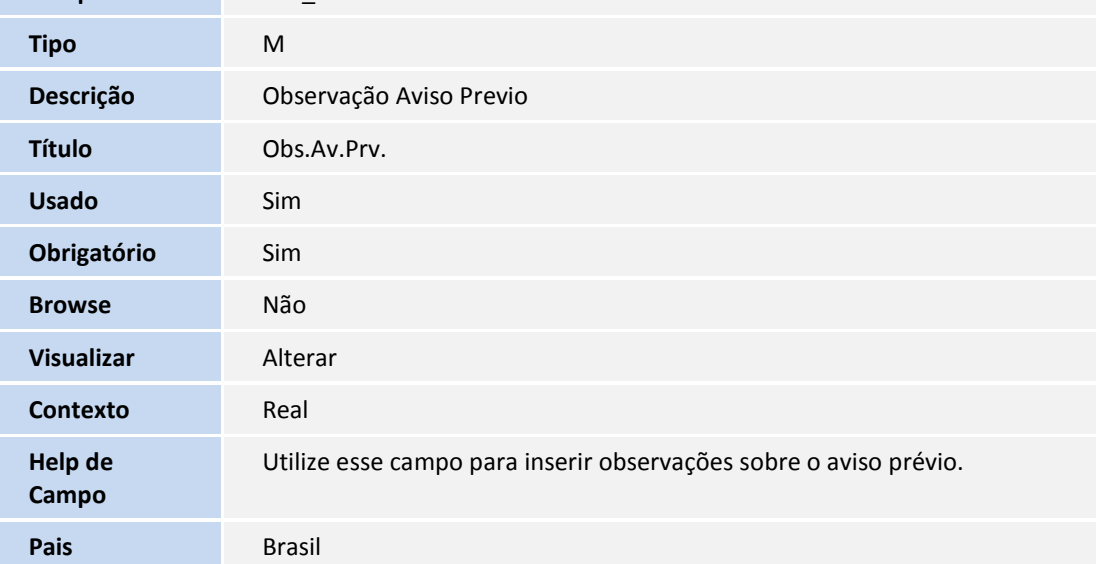

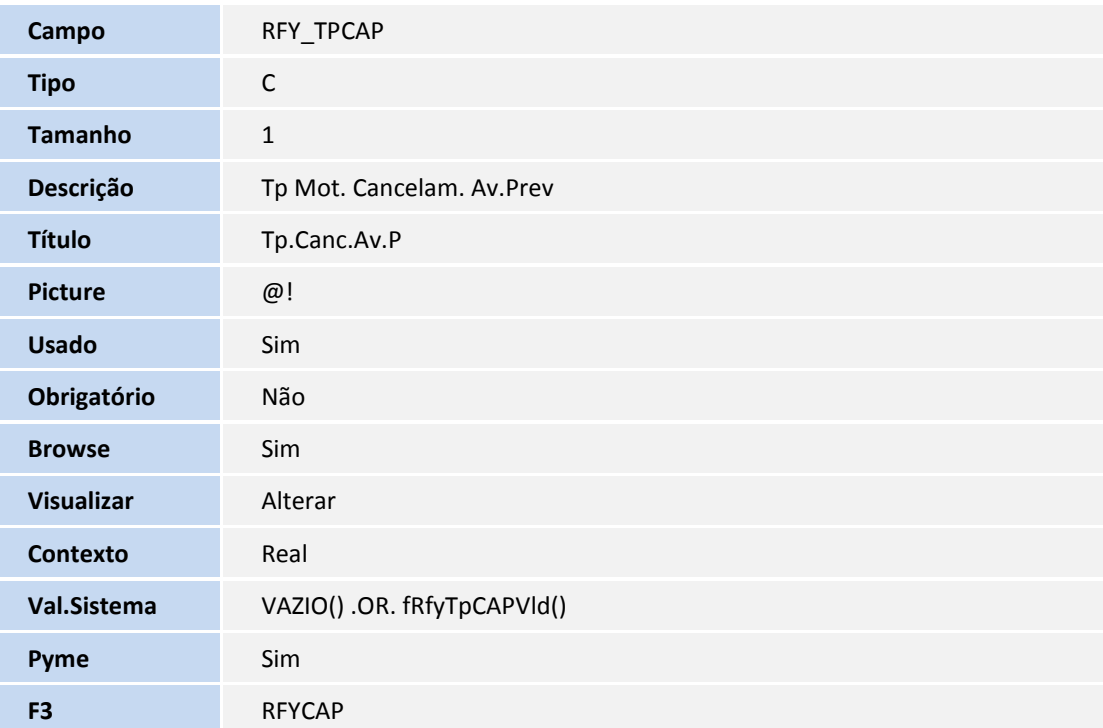

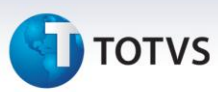

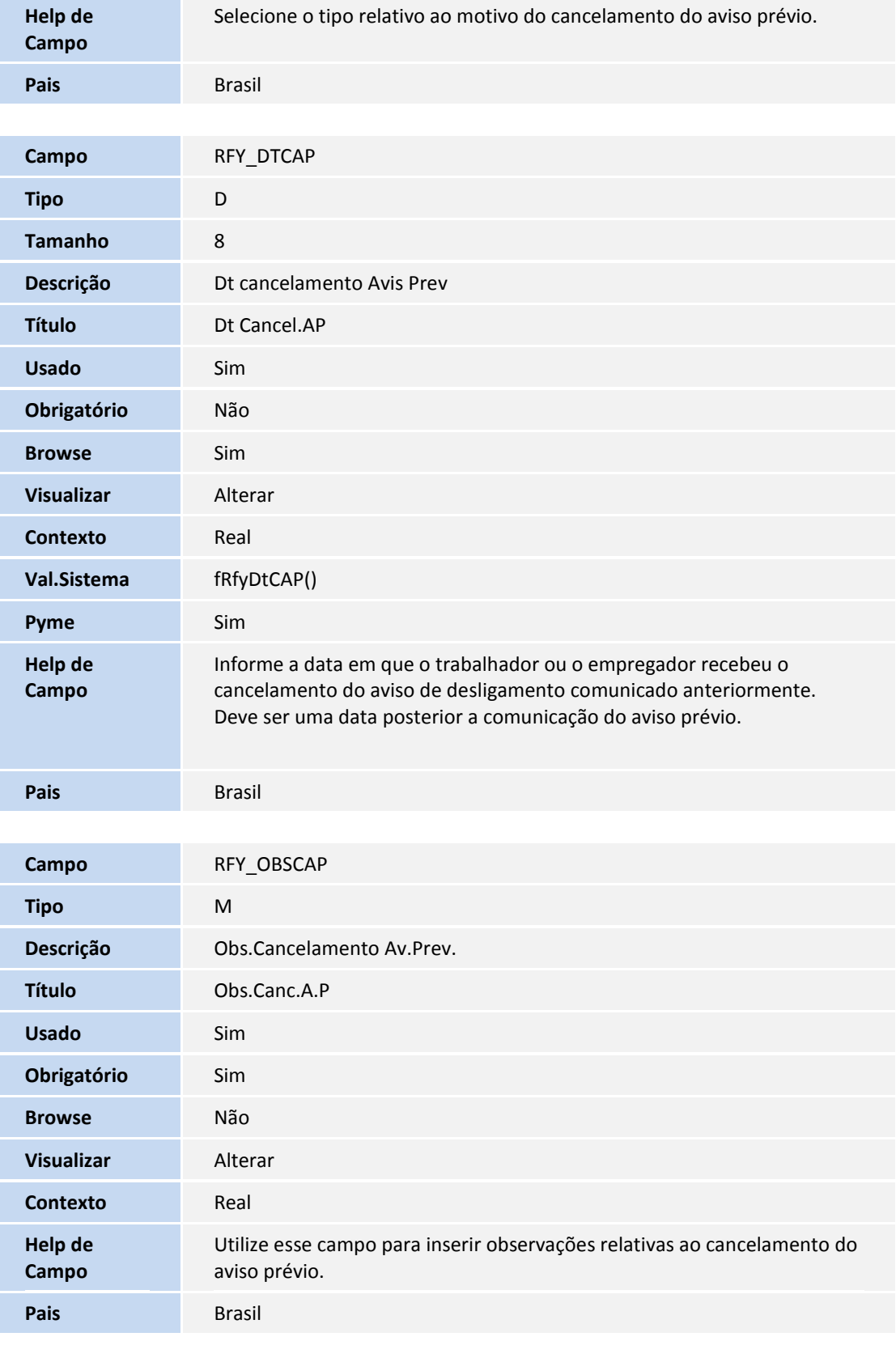

Arquivo: SR8 - Afastamentos

**Campo** R8\_TPEFD
# **TOTVS**

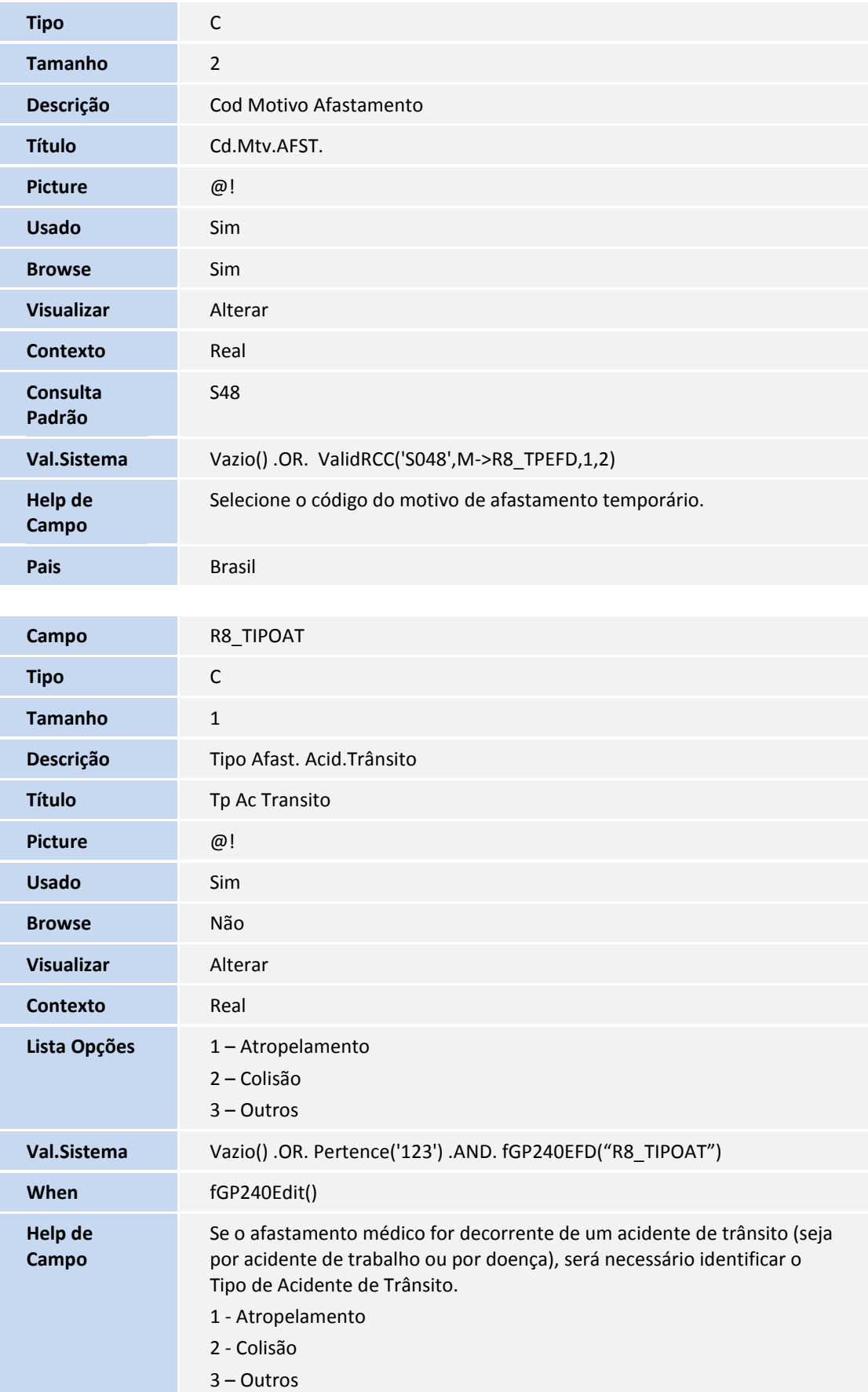

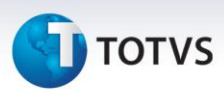

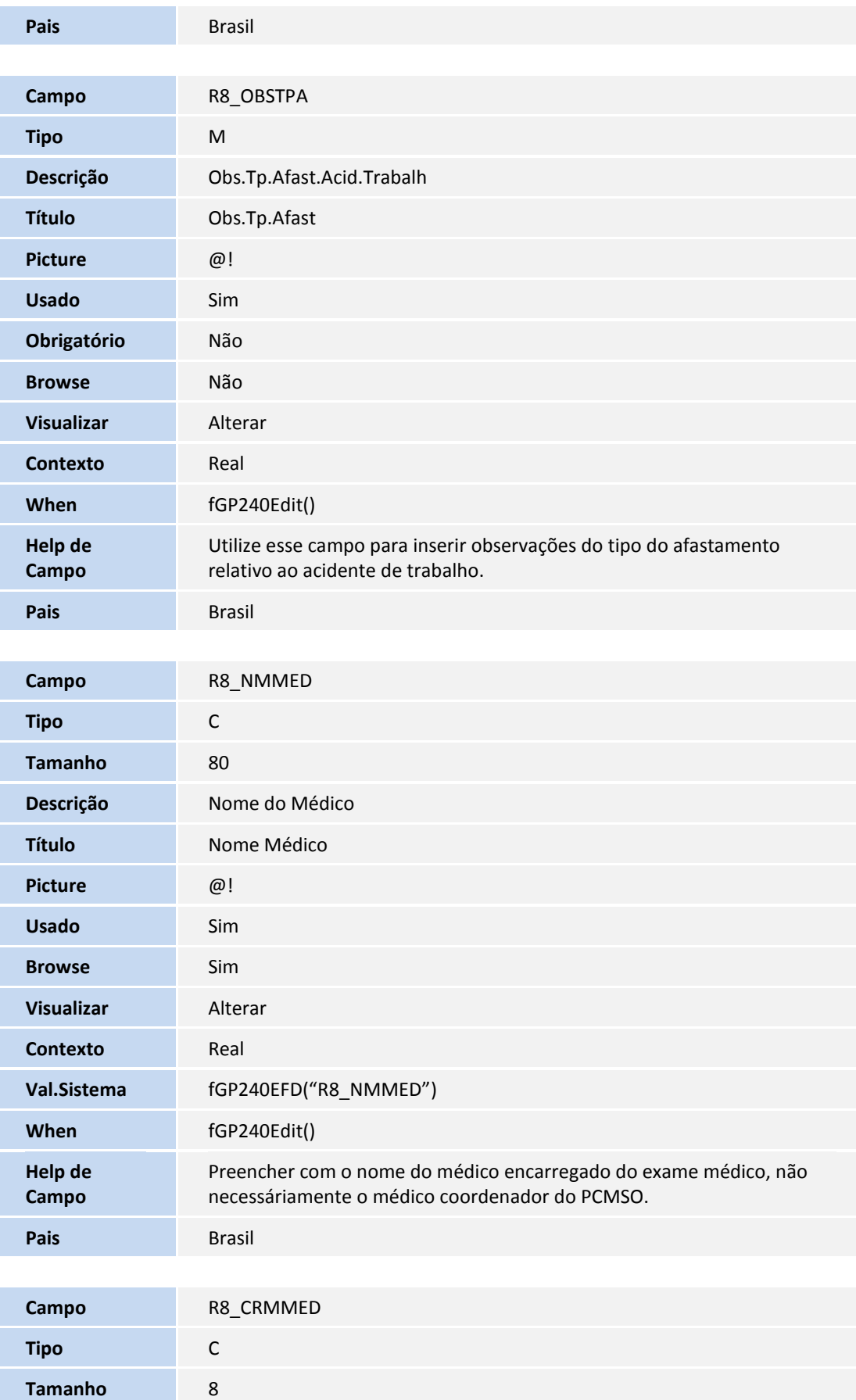

## **TOTVS**

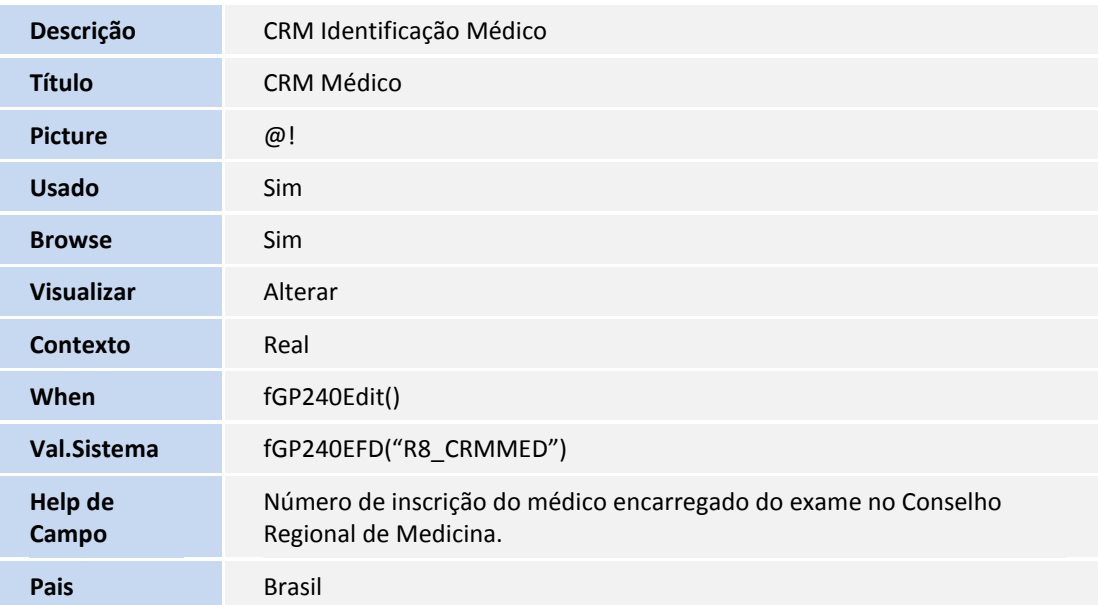

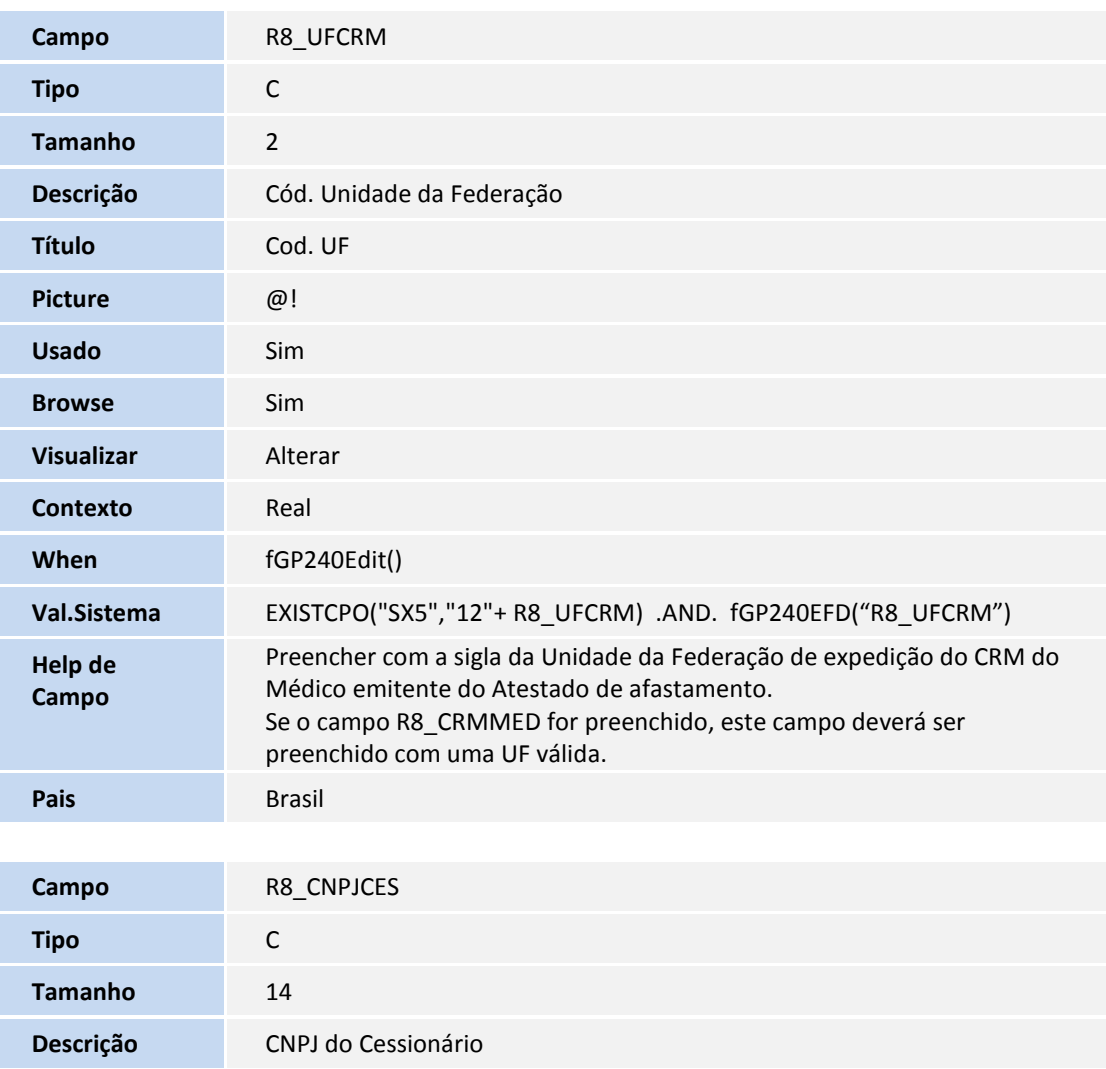

Título **CNPJ** Cession

**Picture** @R 99.999.999/9999-99

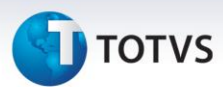

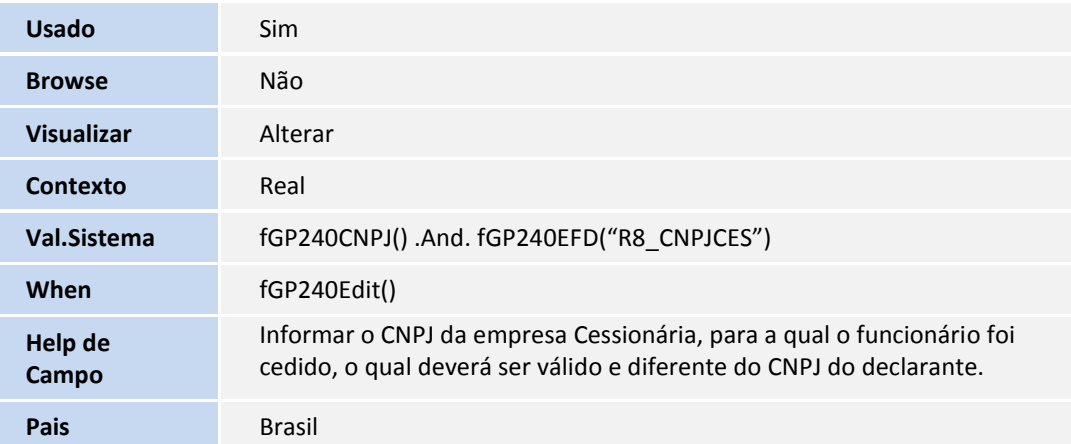

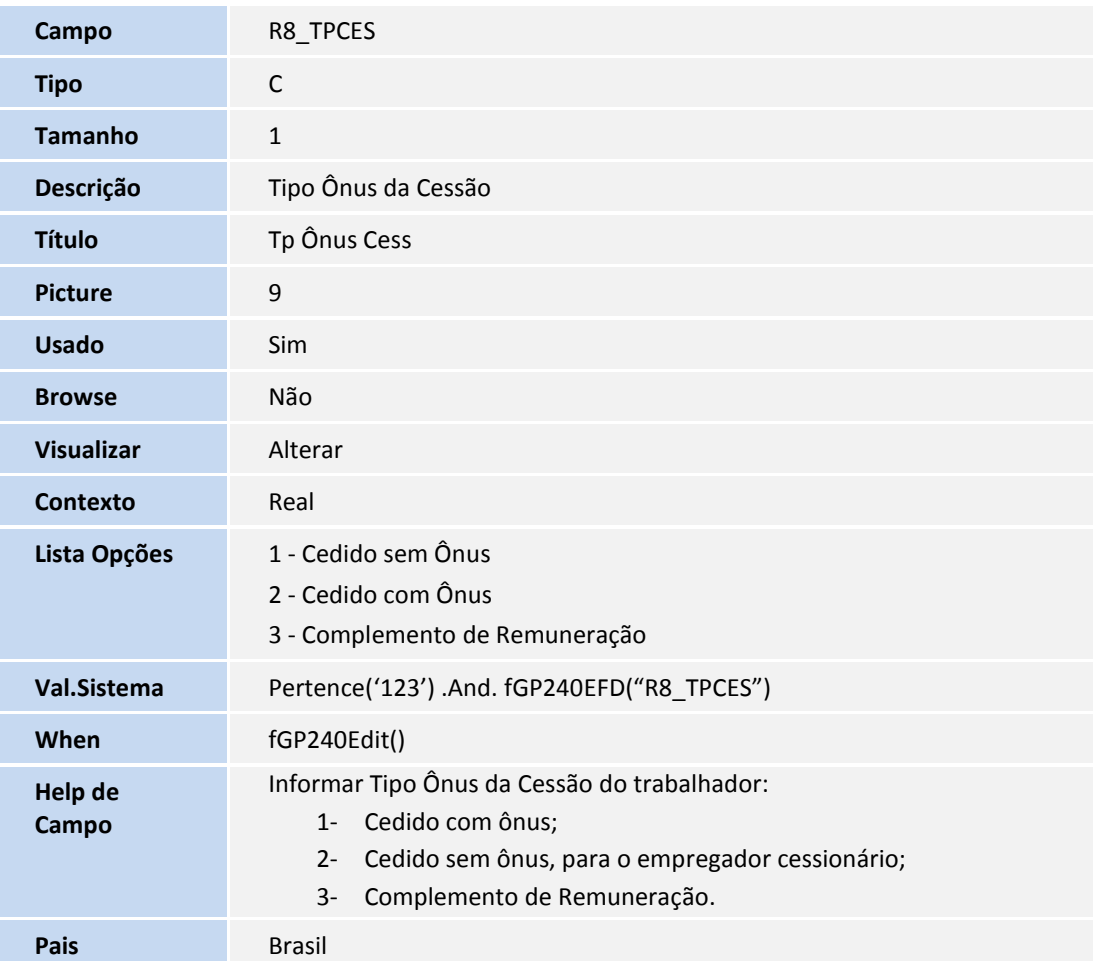

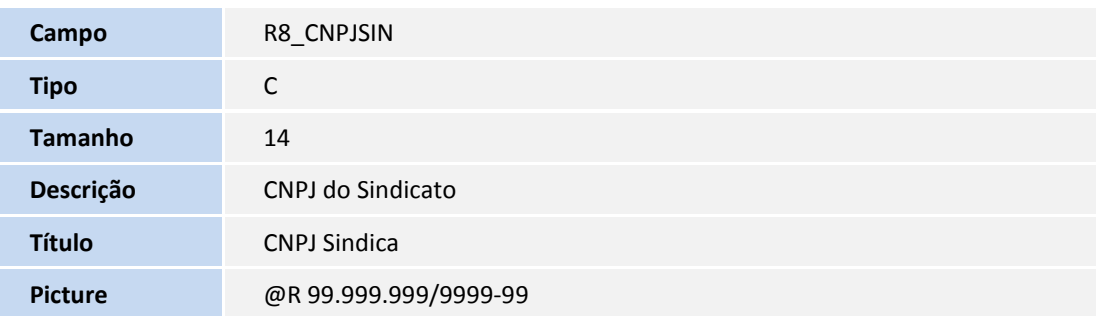

### **D** TOTVS

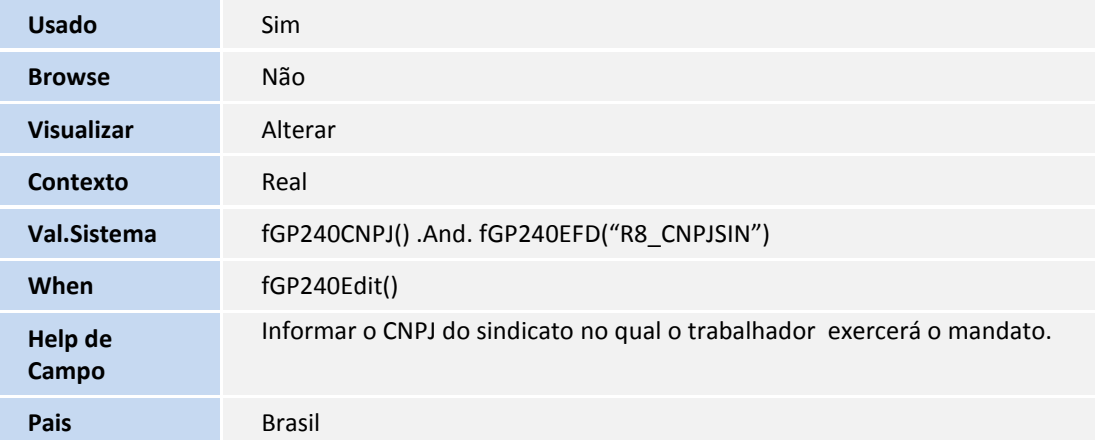

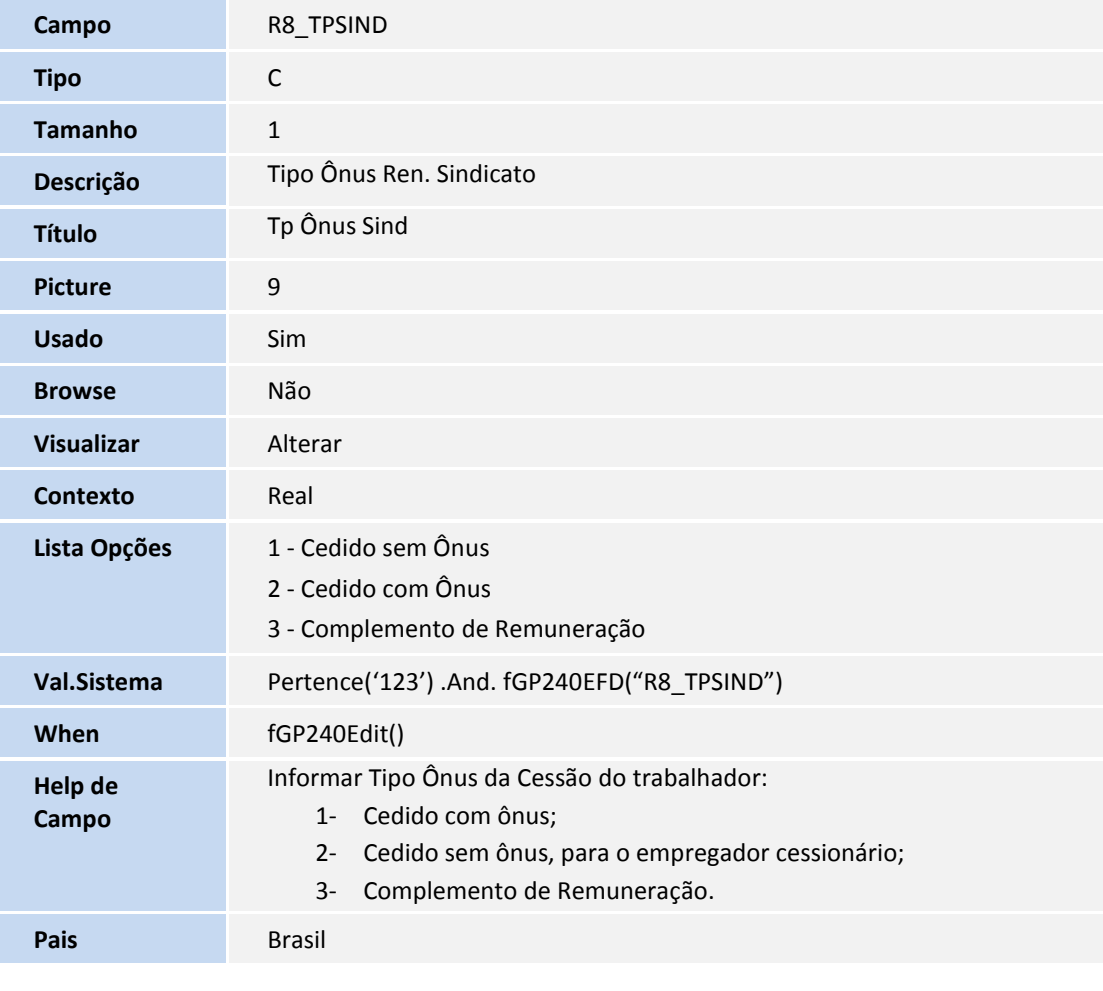

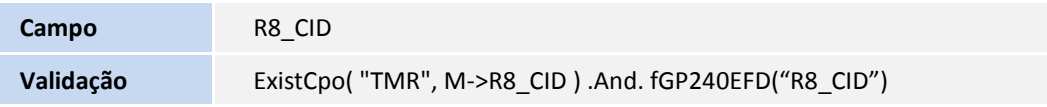

#### Arquivo: RE0– Cadastro de Processos

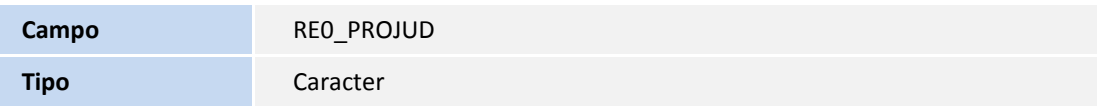

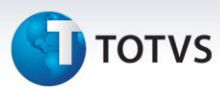

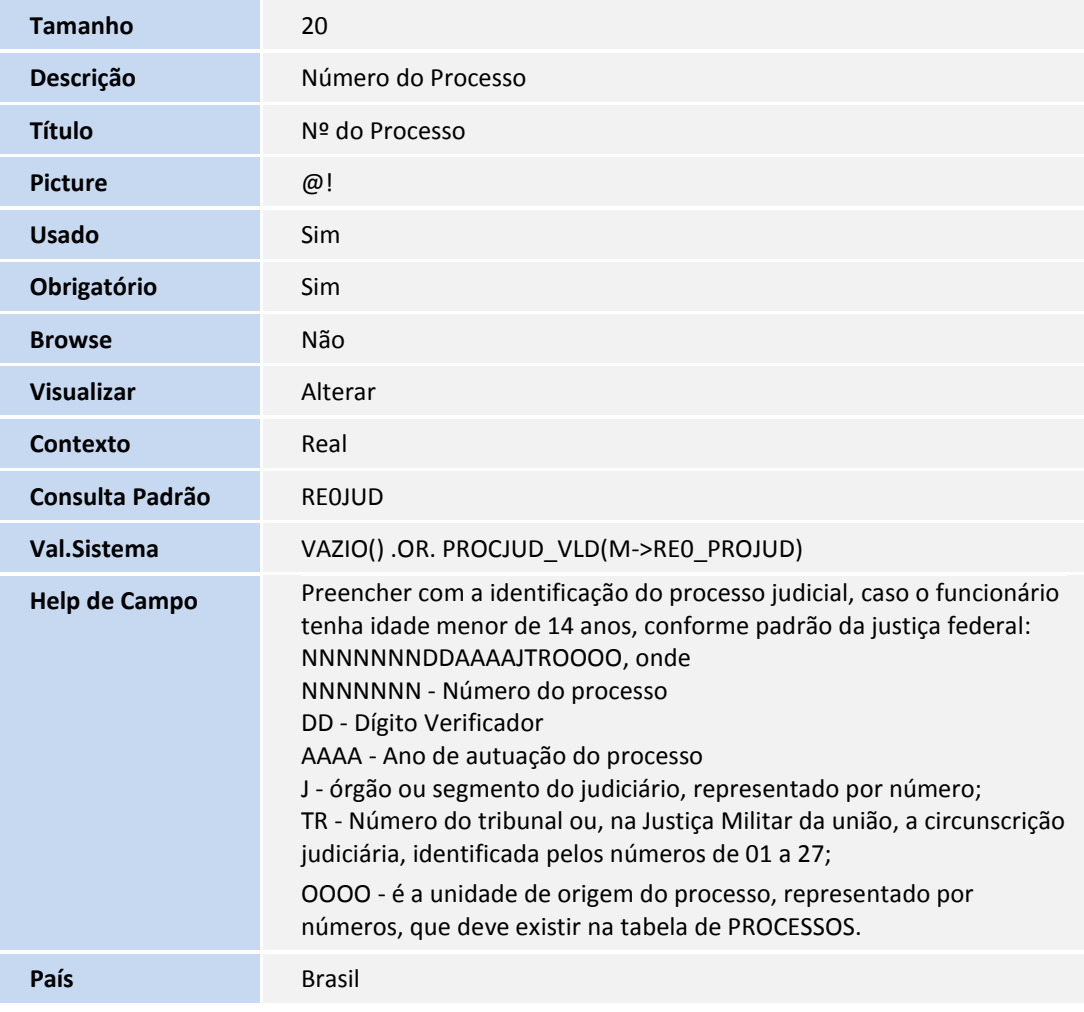

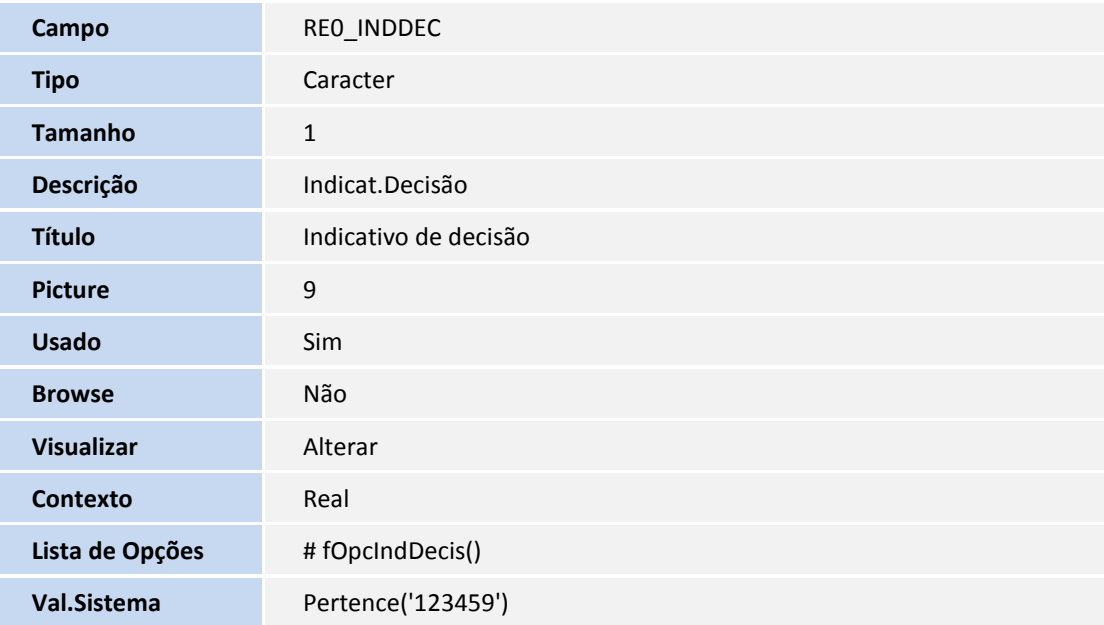

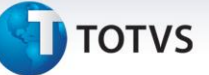

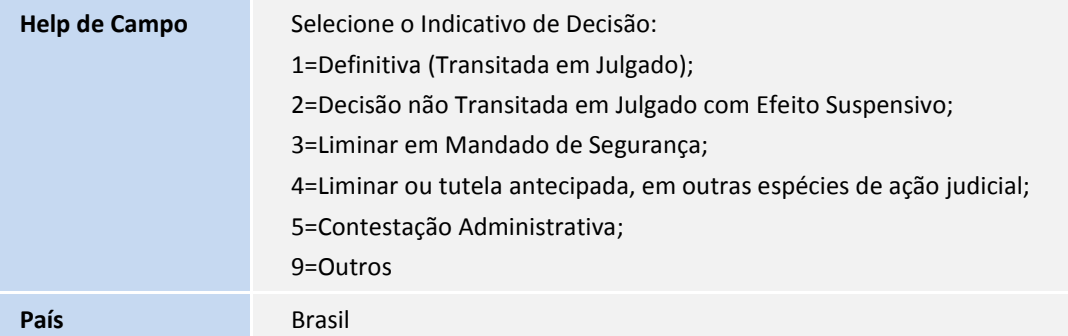

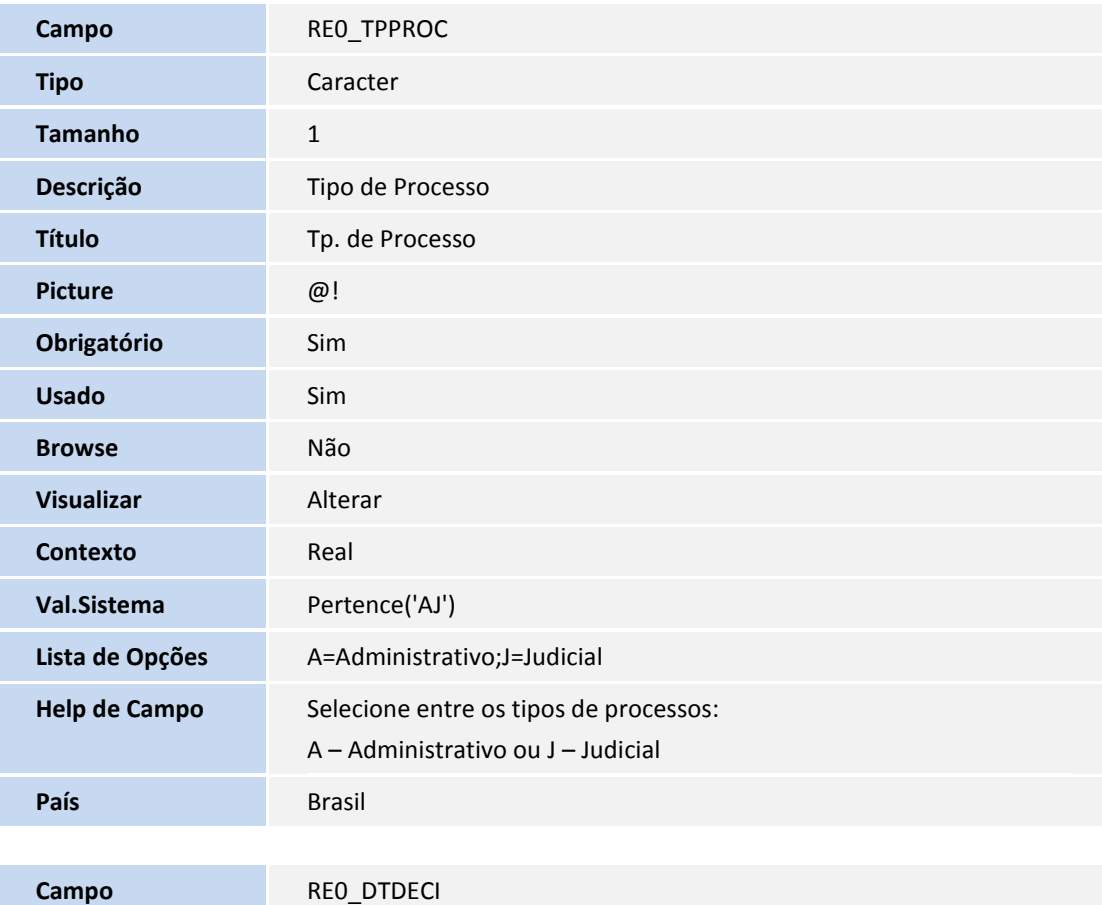

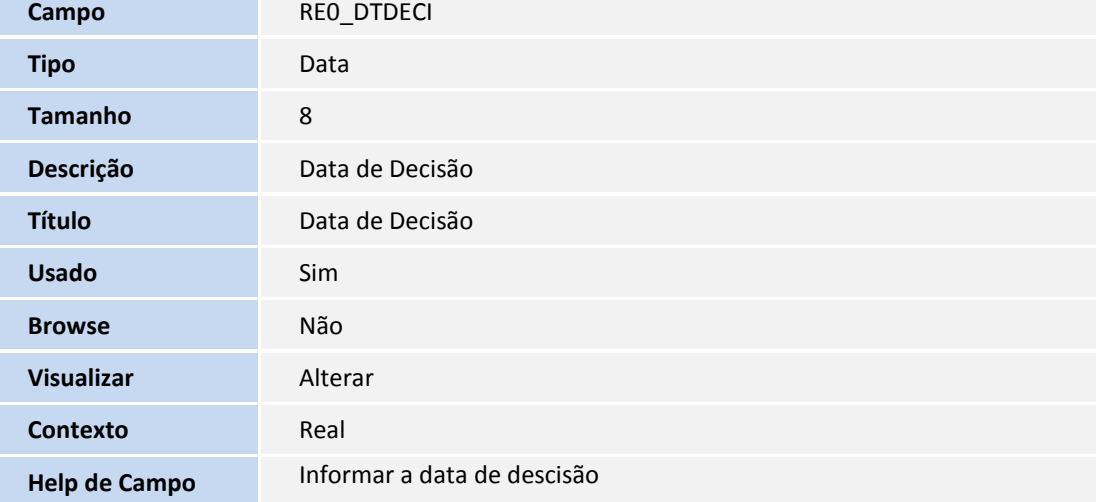

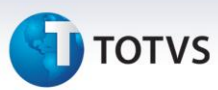

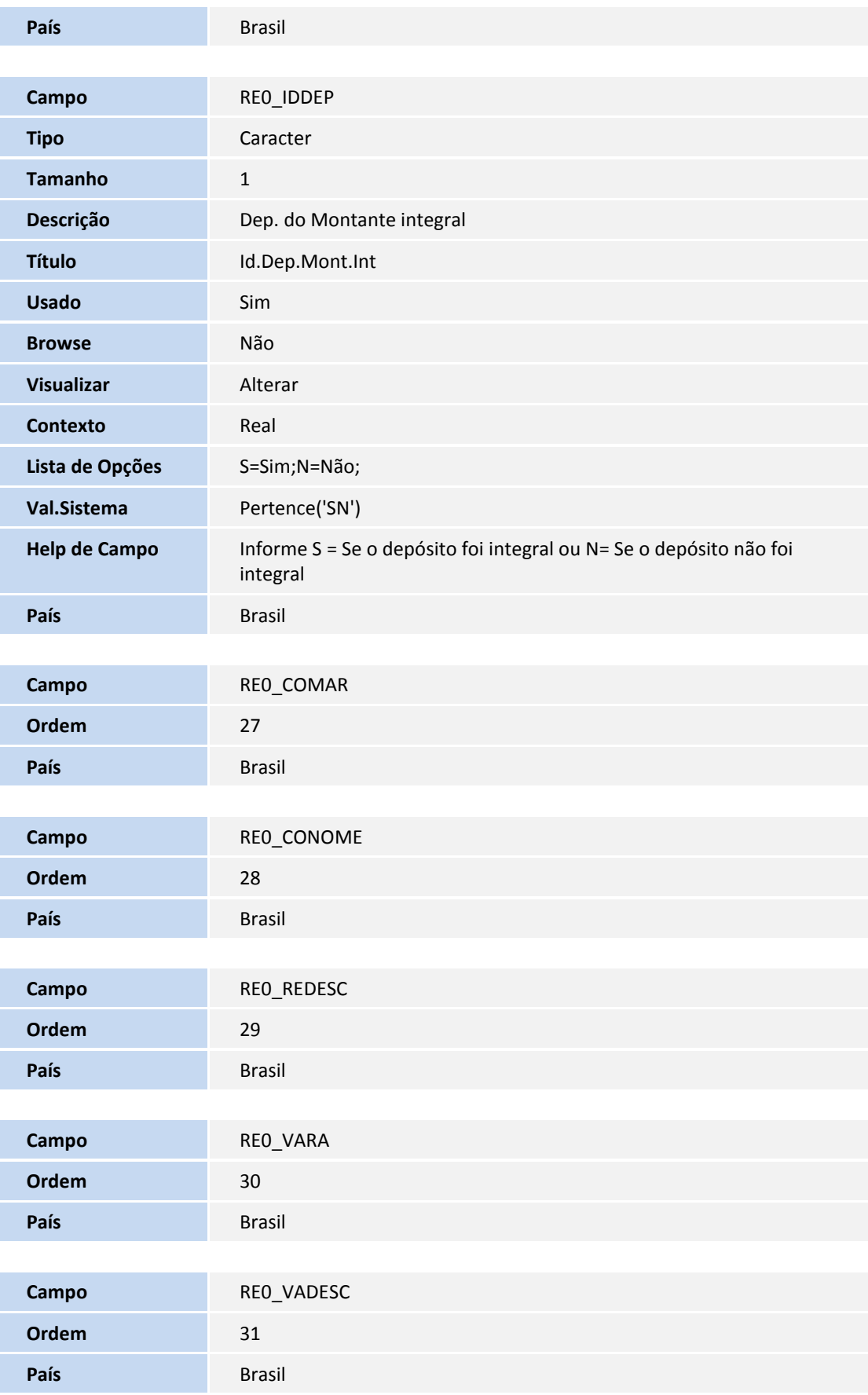

### **TOTVS**

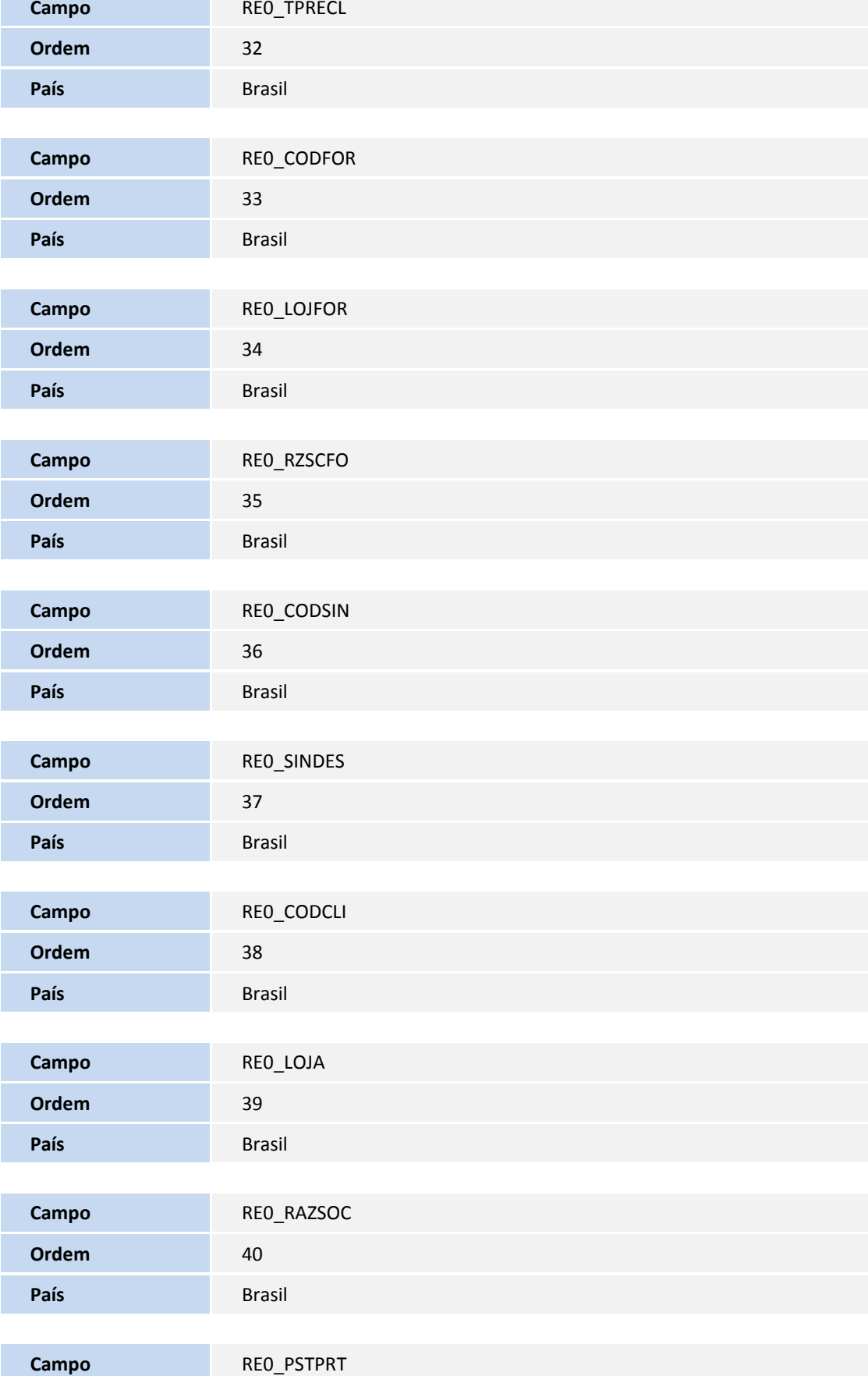

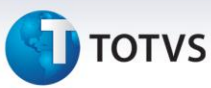

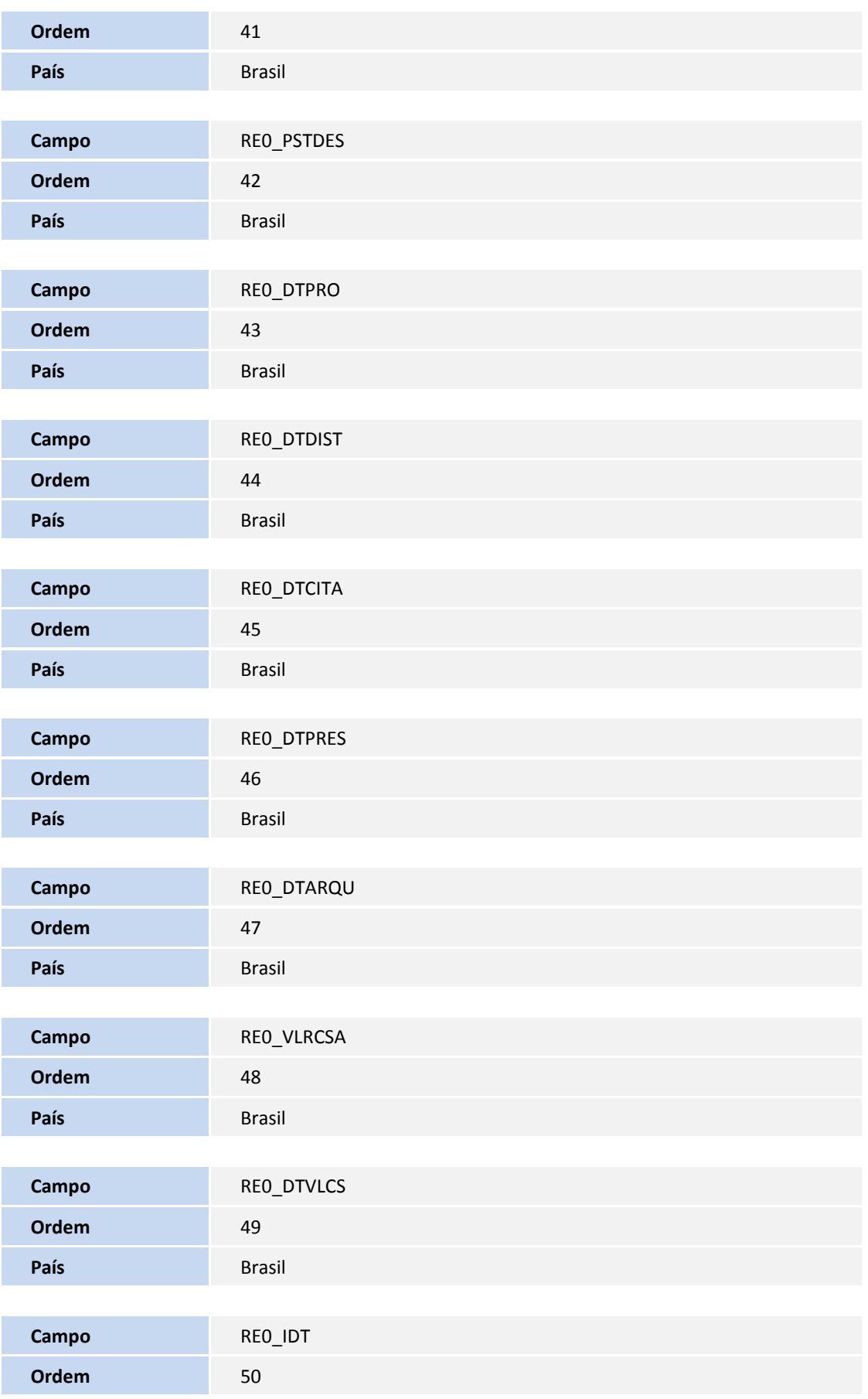

# **D** TOTVS

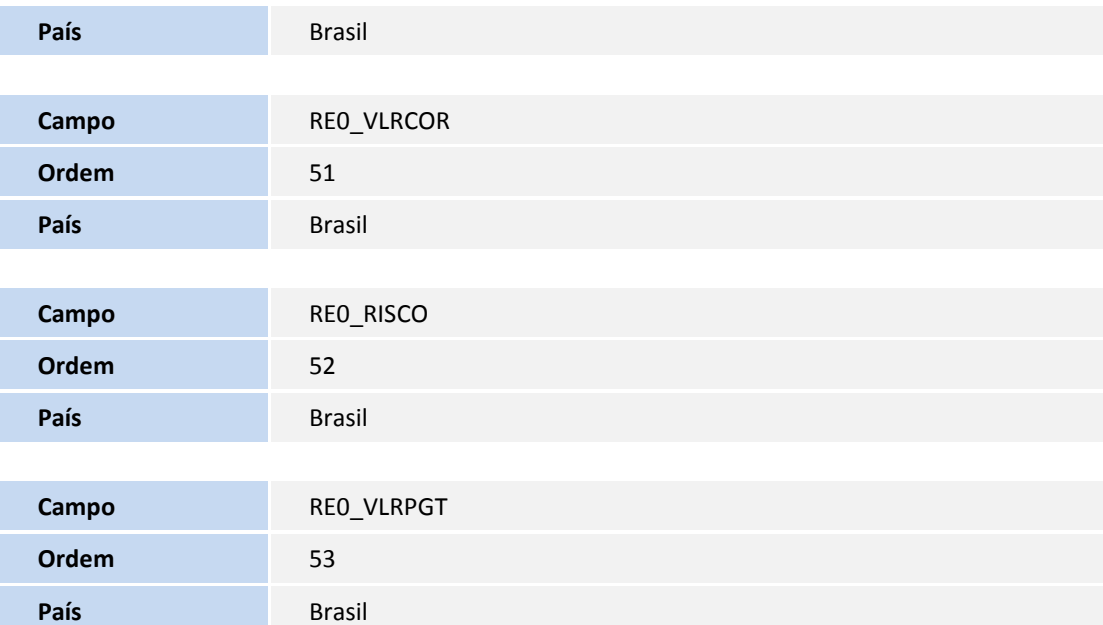

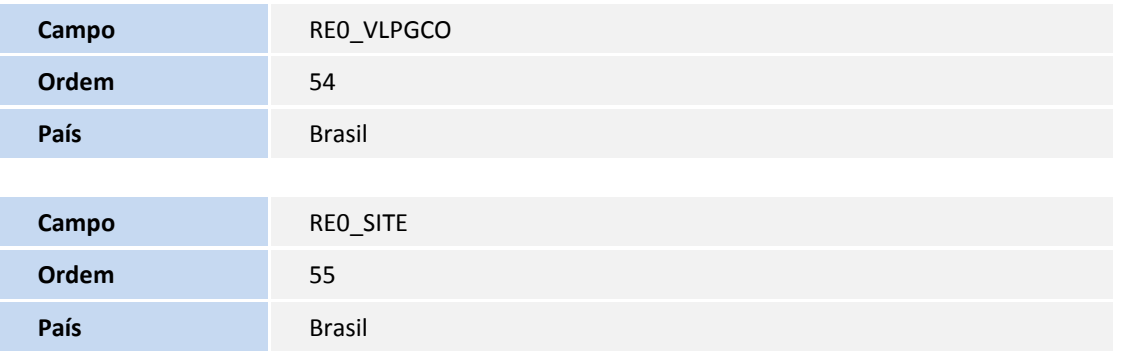

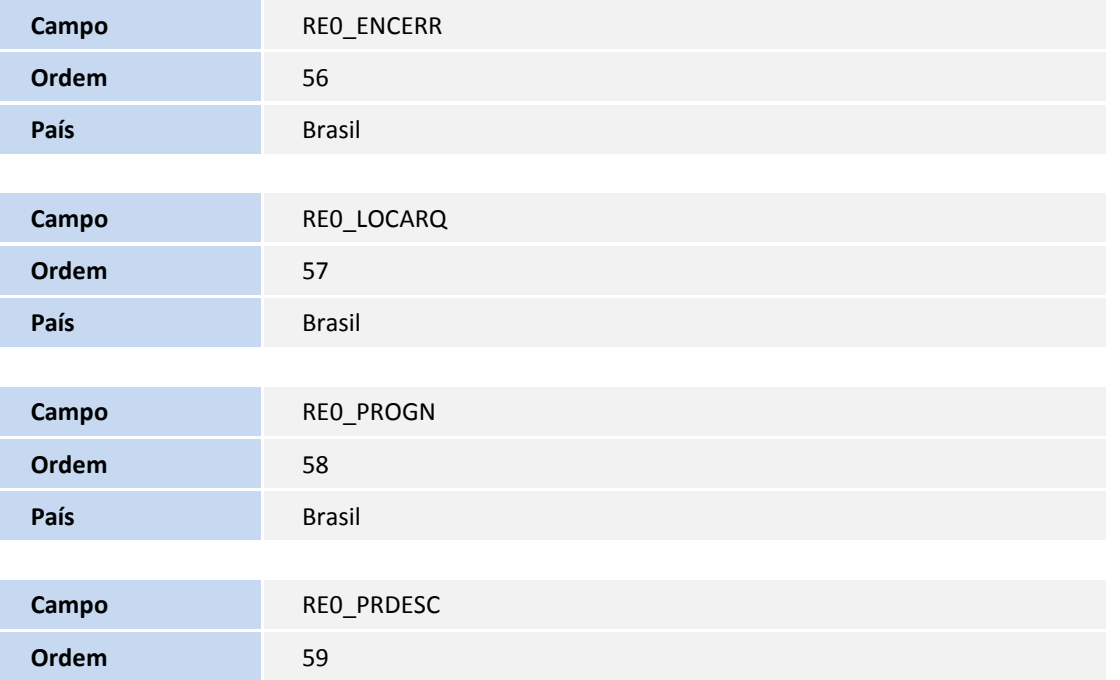

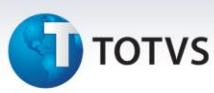

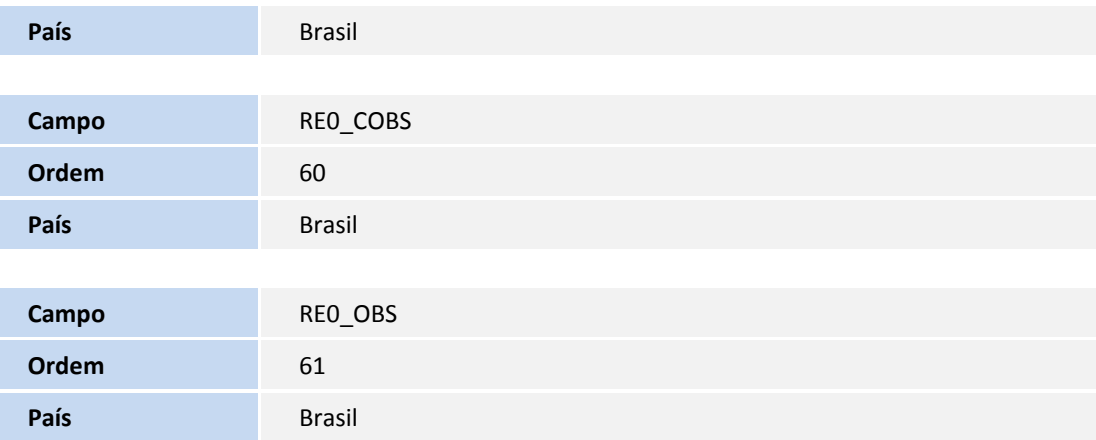

#### Arquivo: RE1– Cadastro de Varas

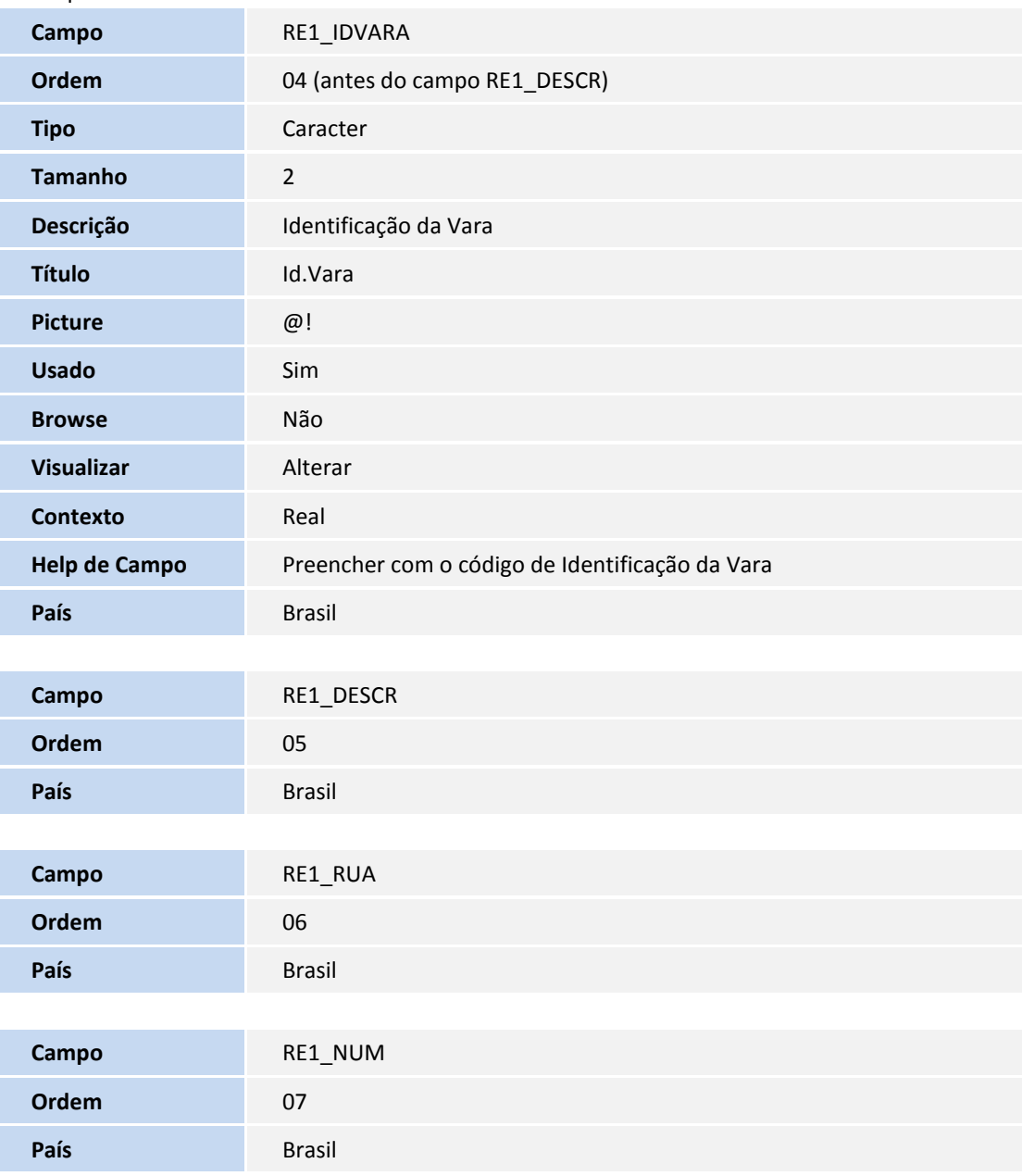

### **D** TOTVS

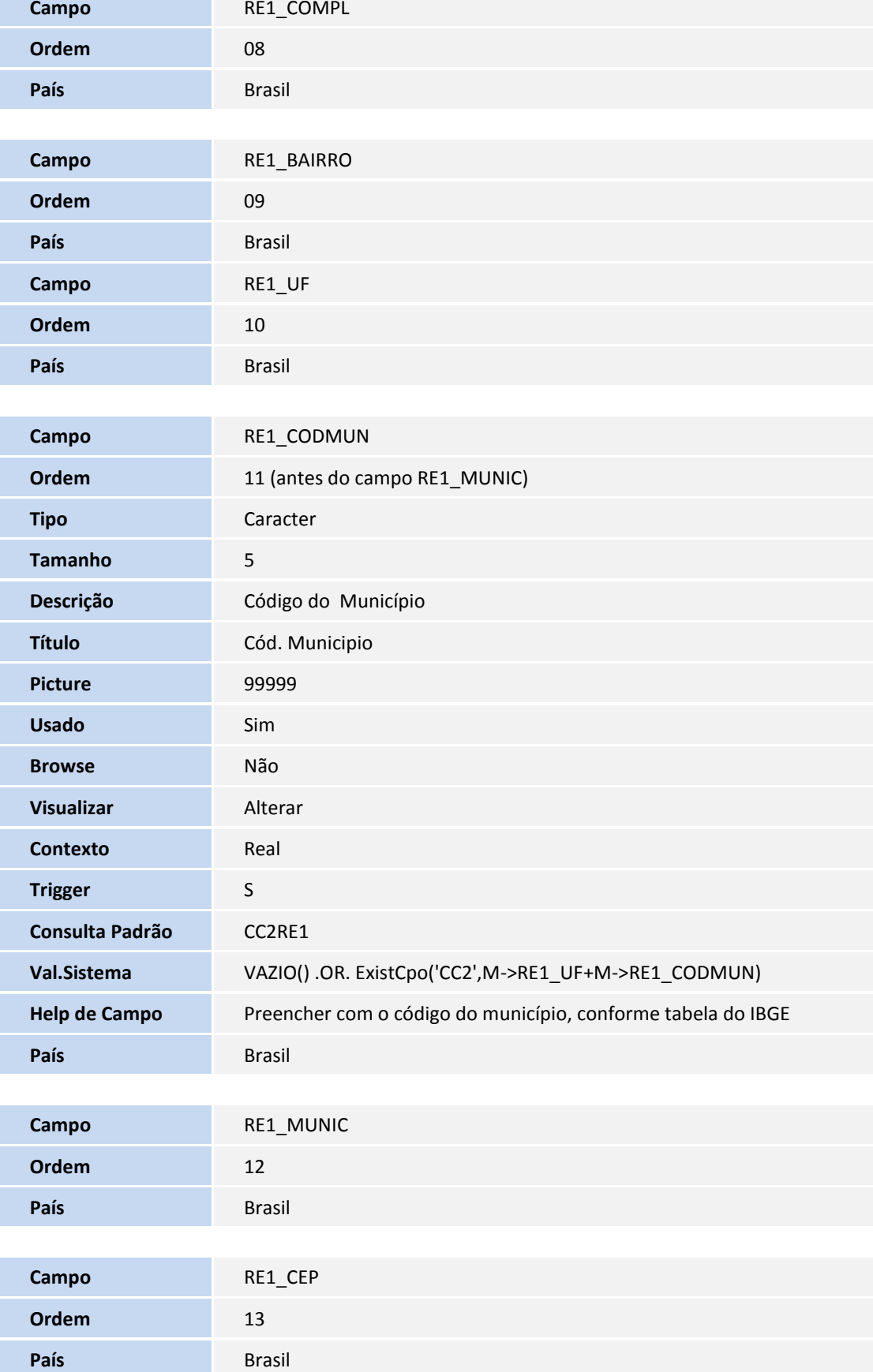

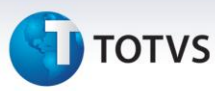

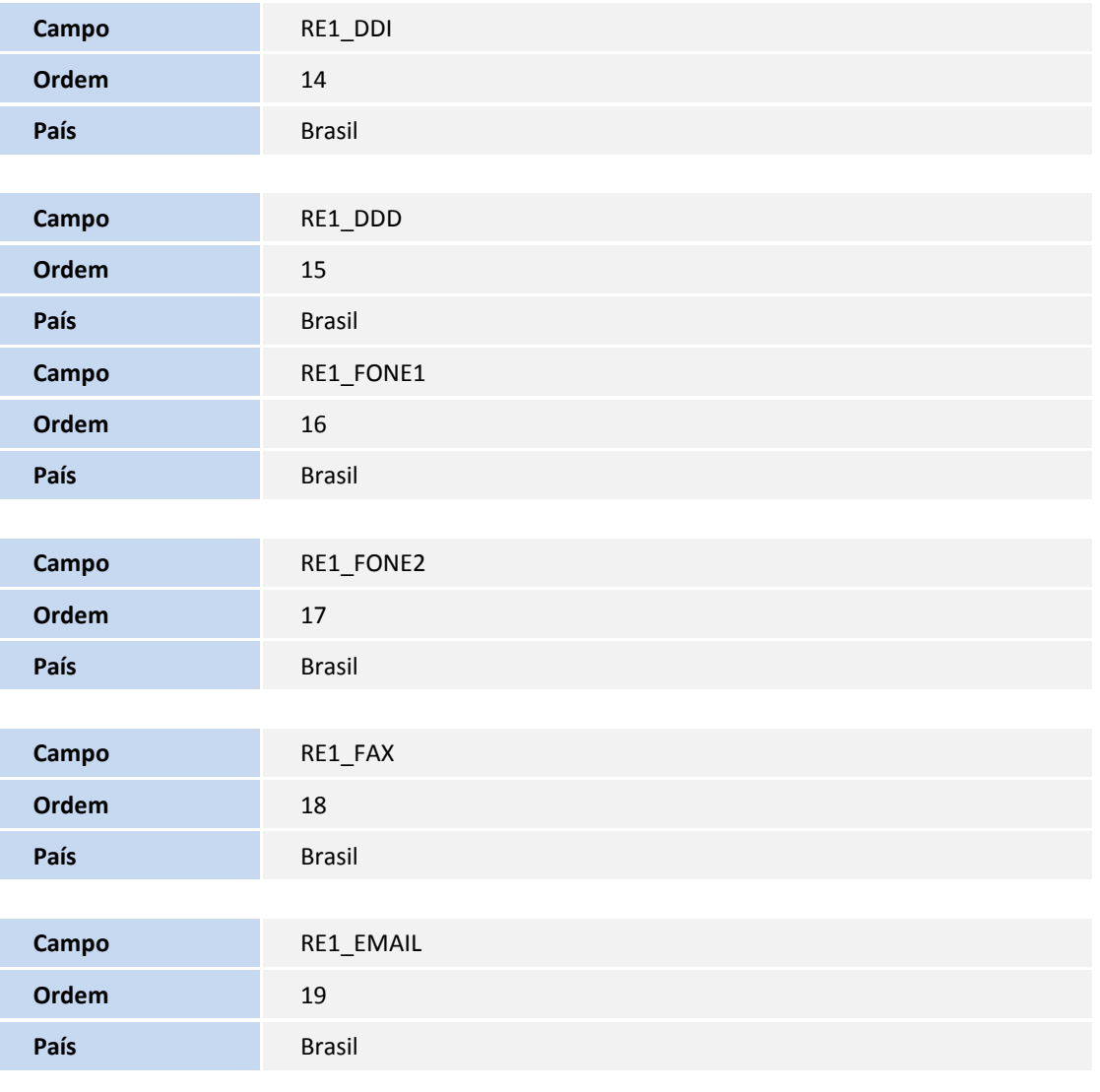

Arquivo: RHH – Acumulado Dissídio

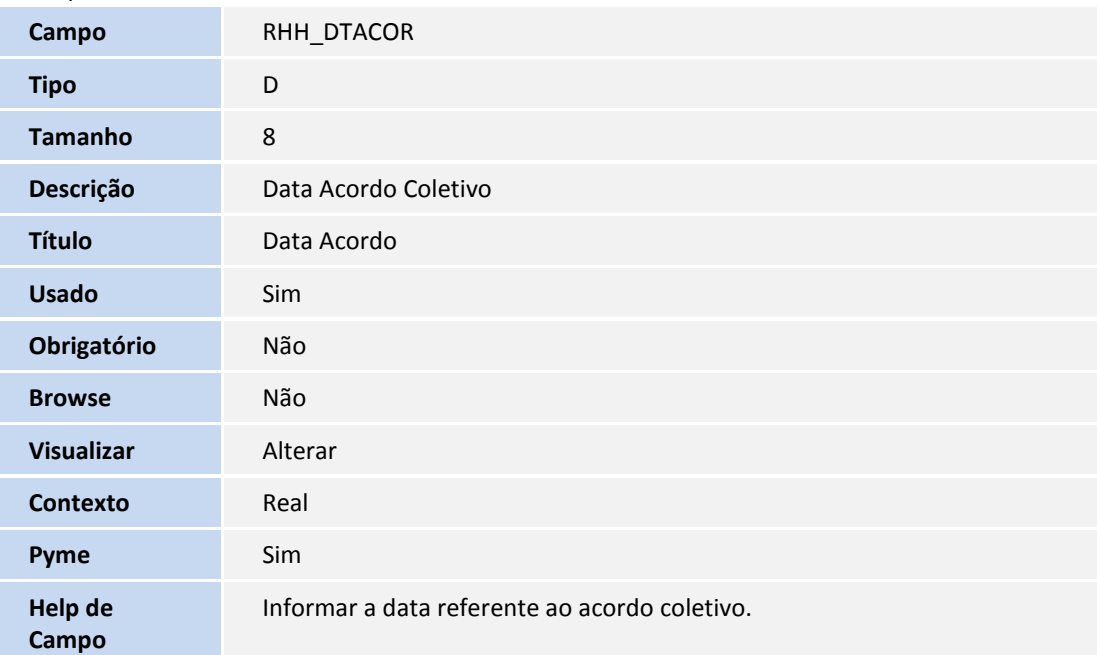

### **TOTVS**

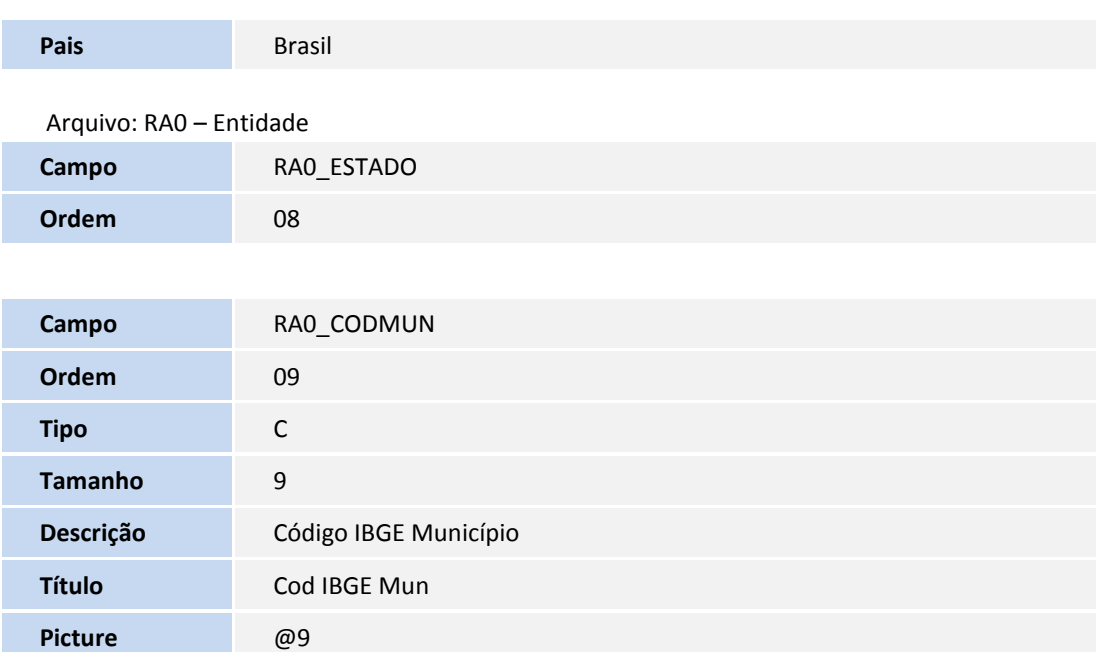

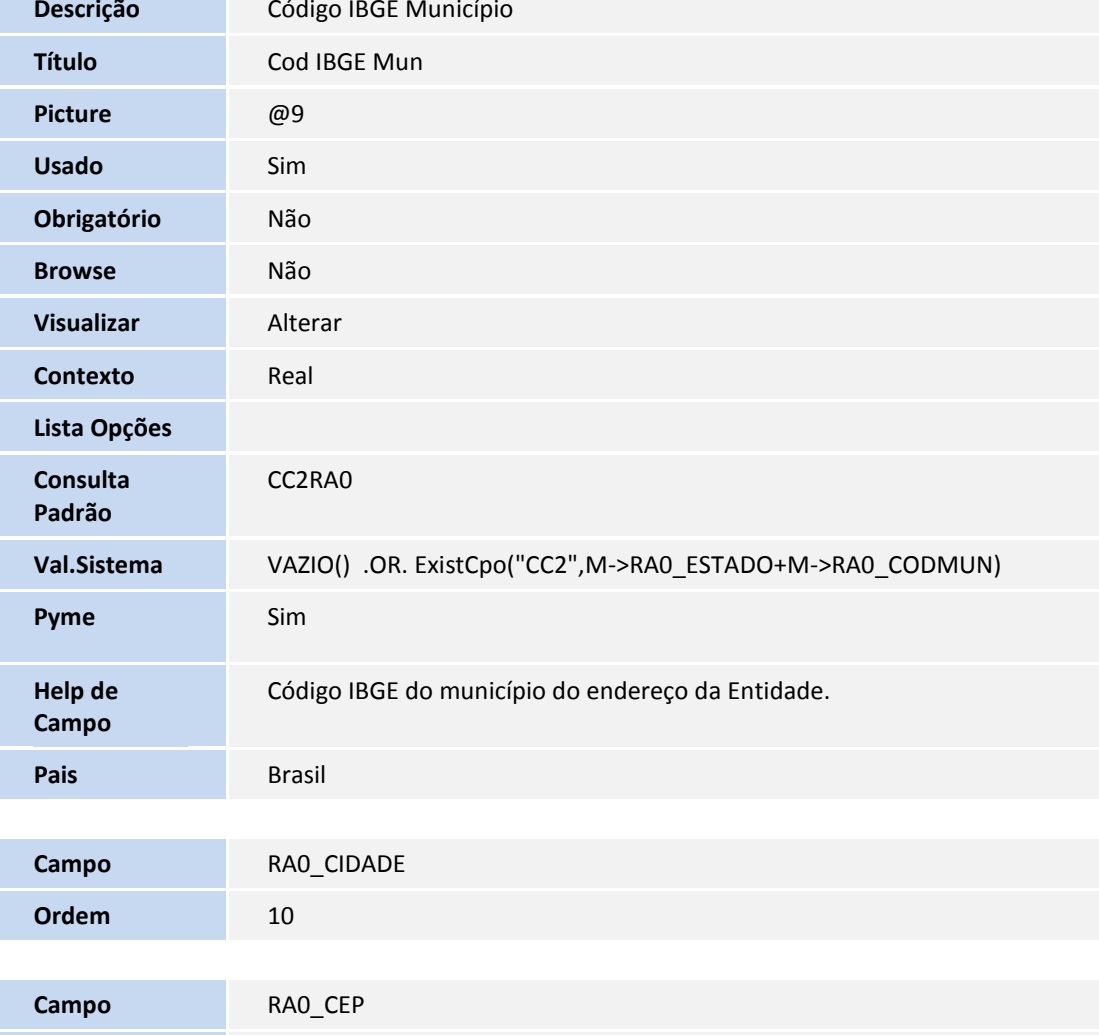

Arquivo: SRA – Cadastro Funcionários

**Ordem** 12

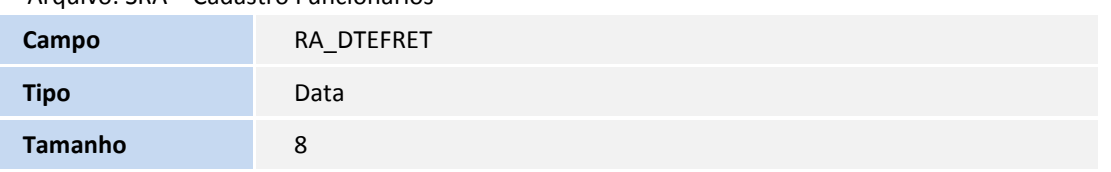

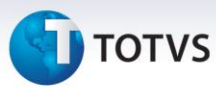

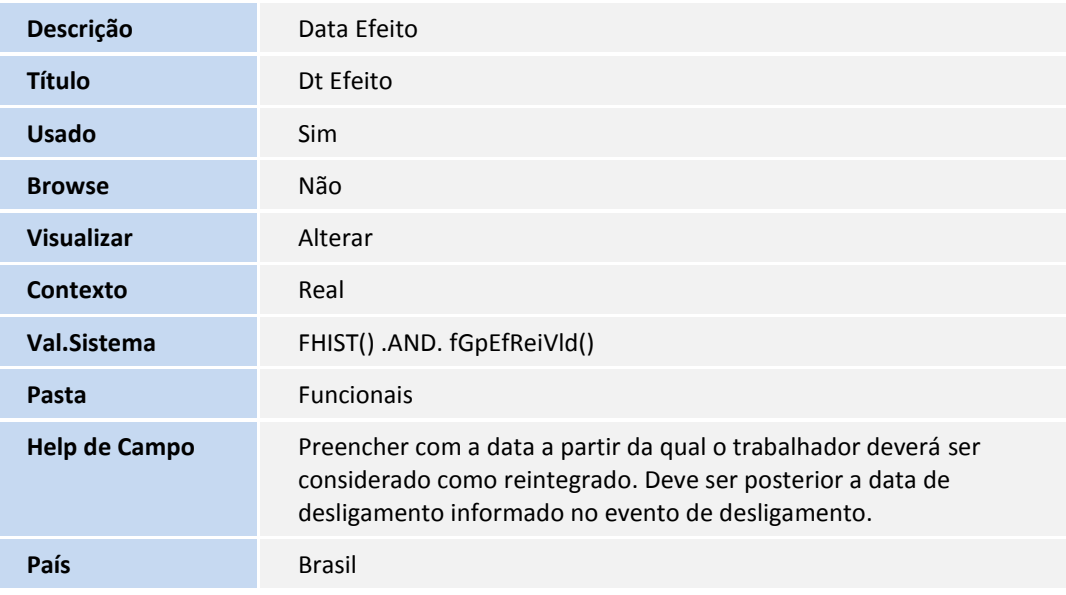

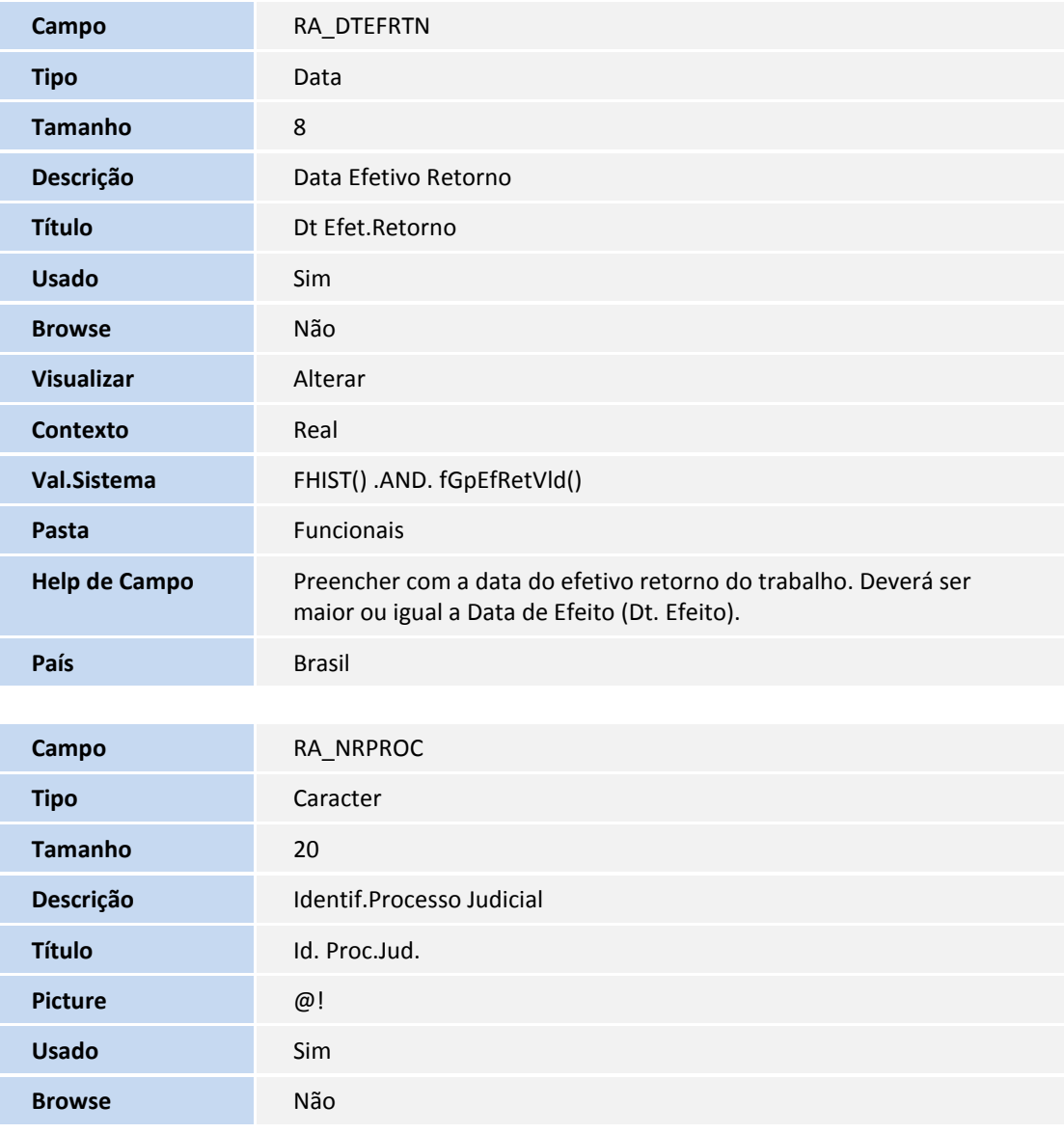

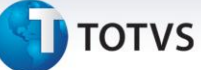

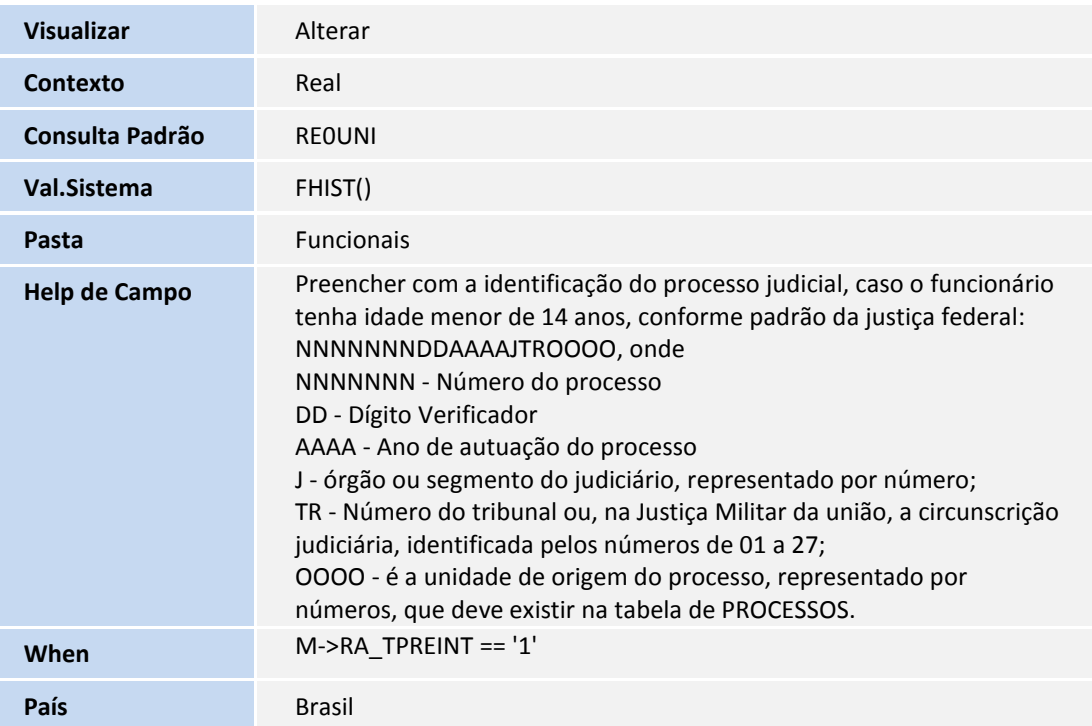

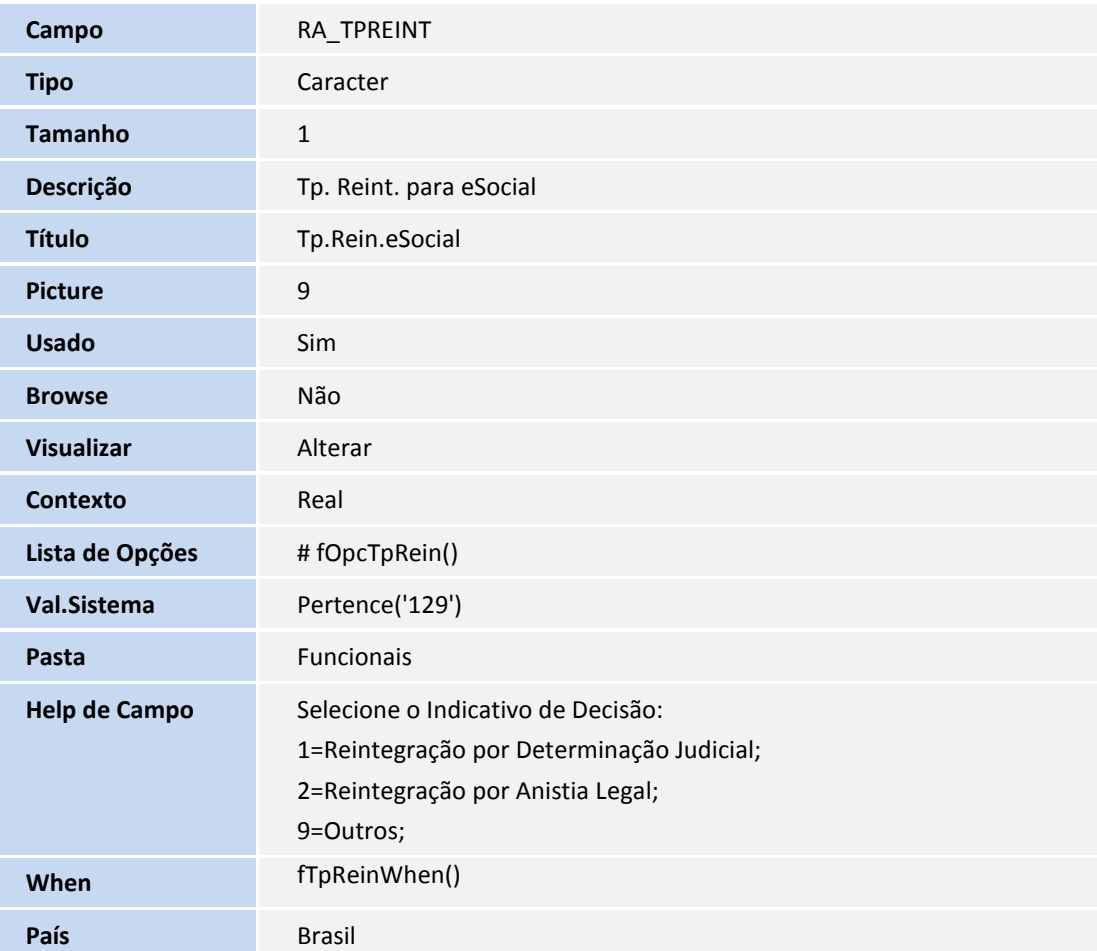

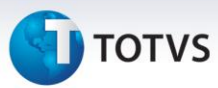

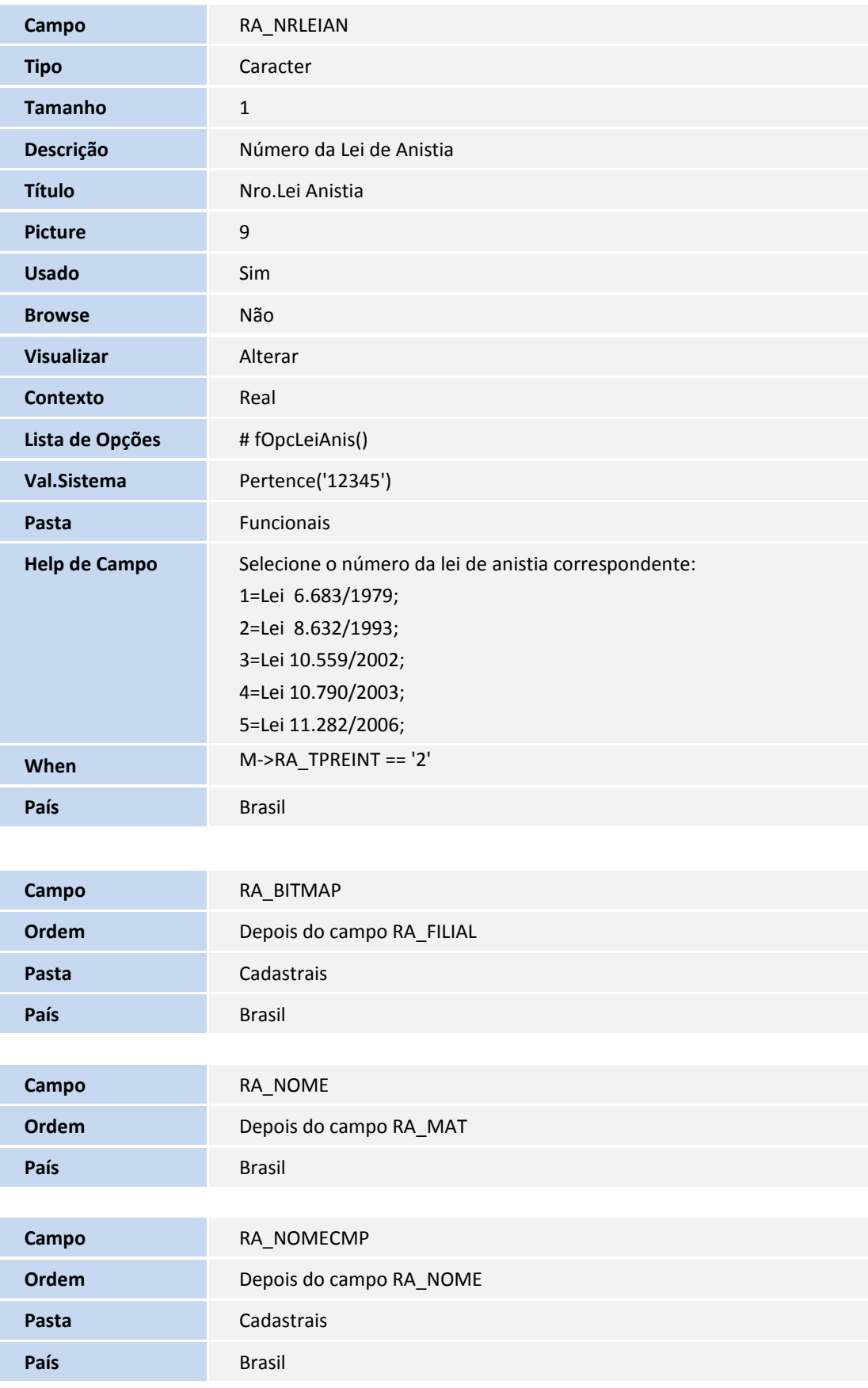

### **TOTVS**

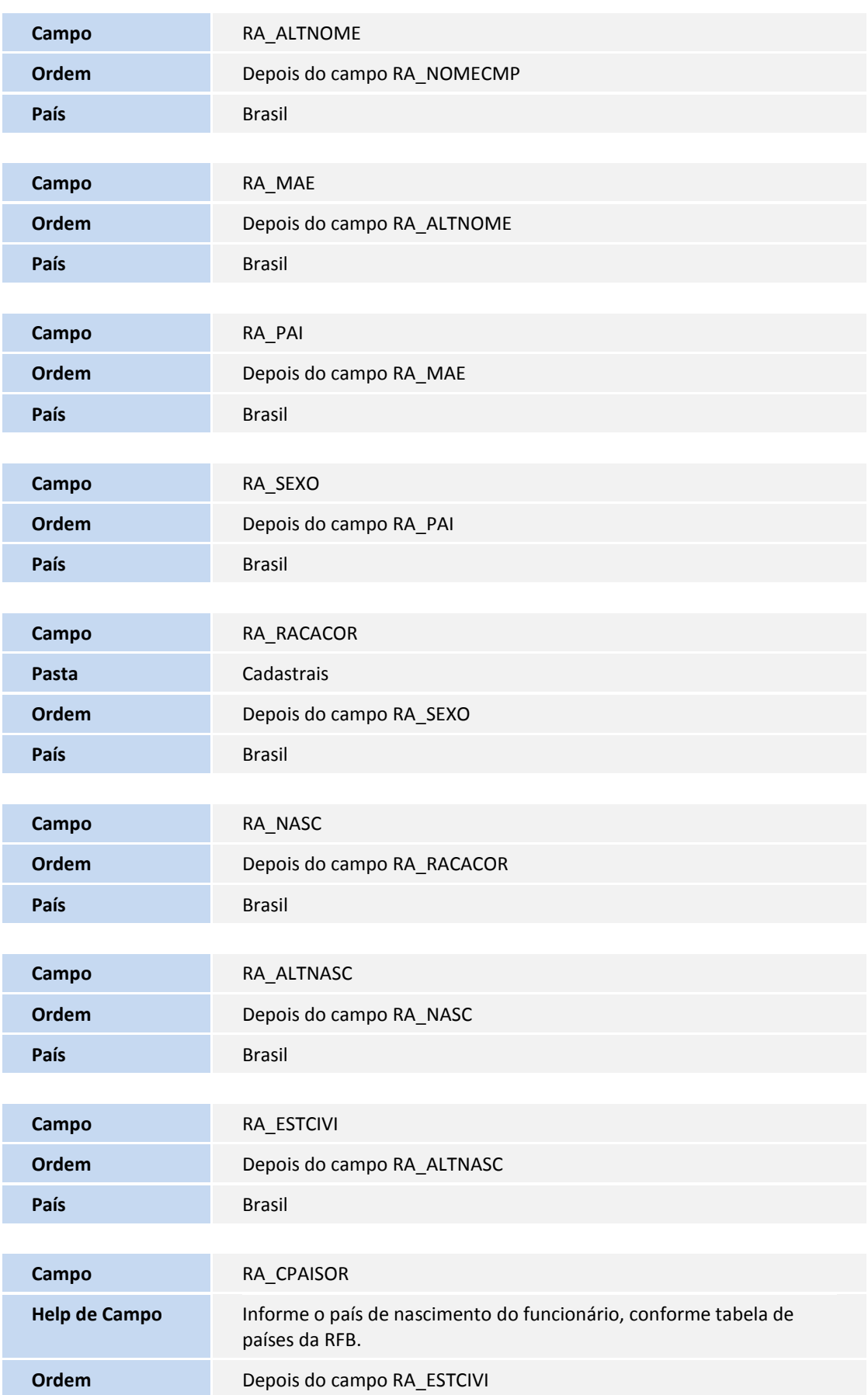

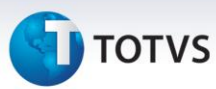

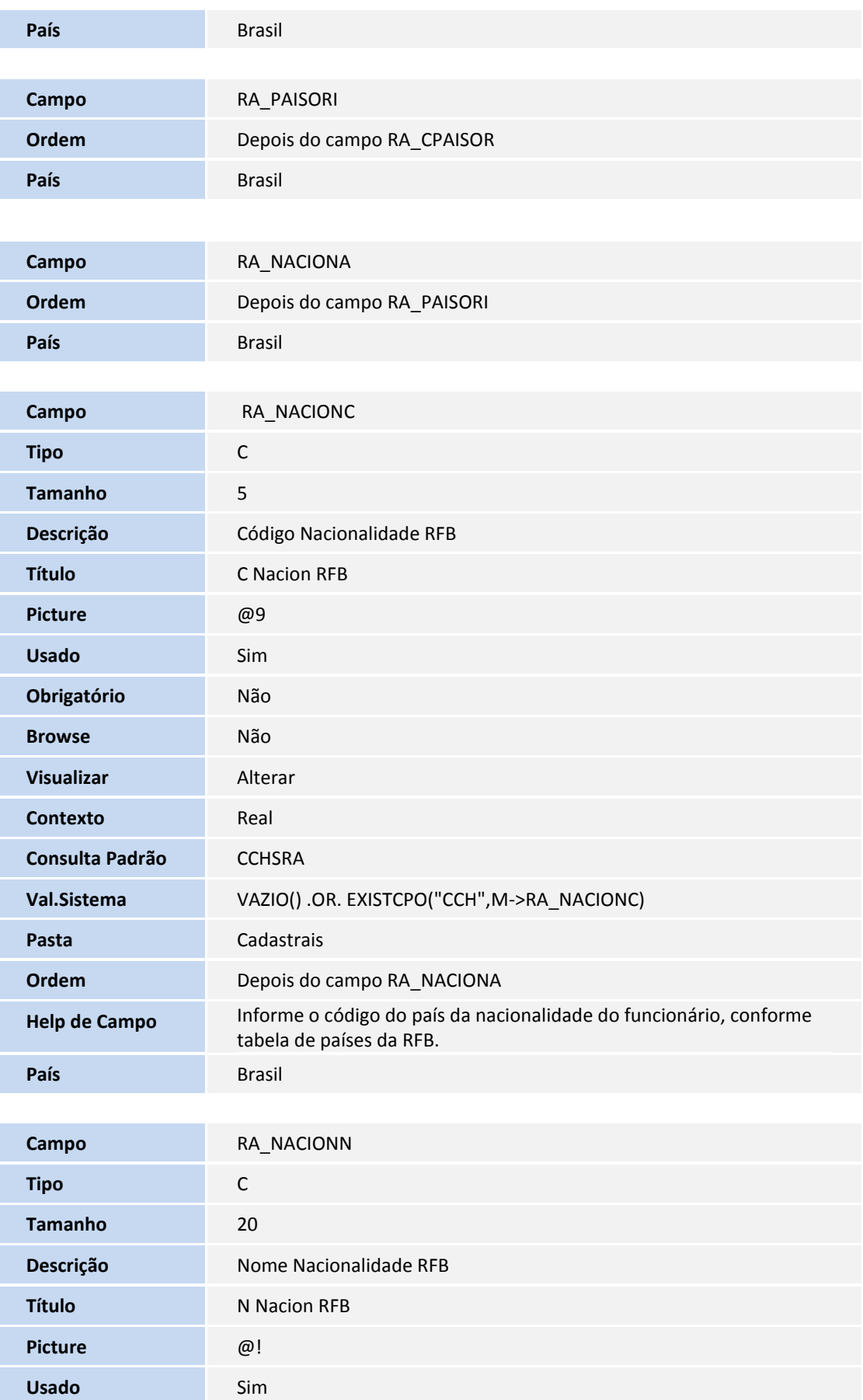

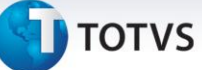

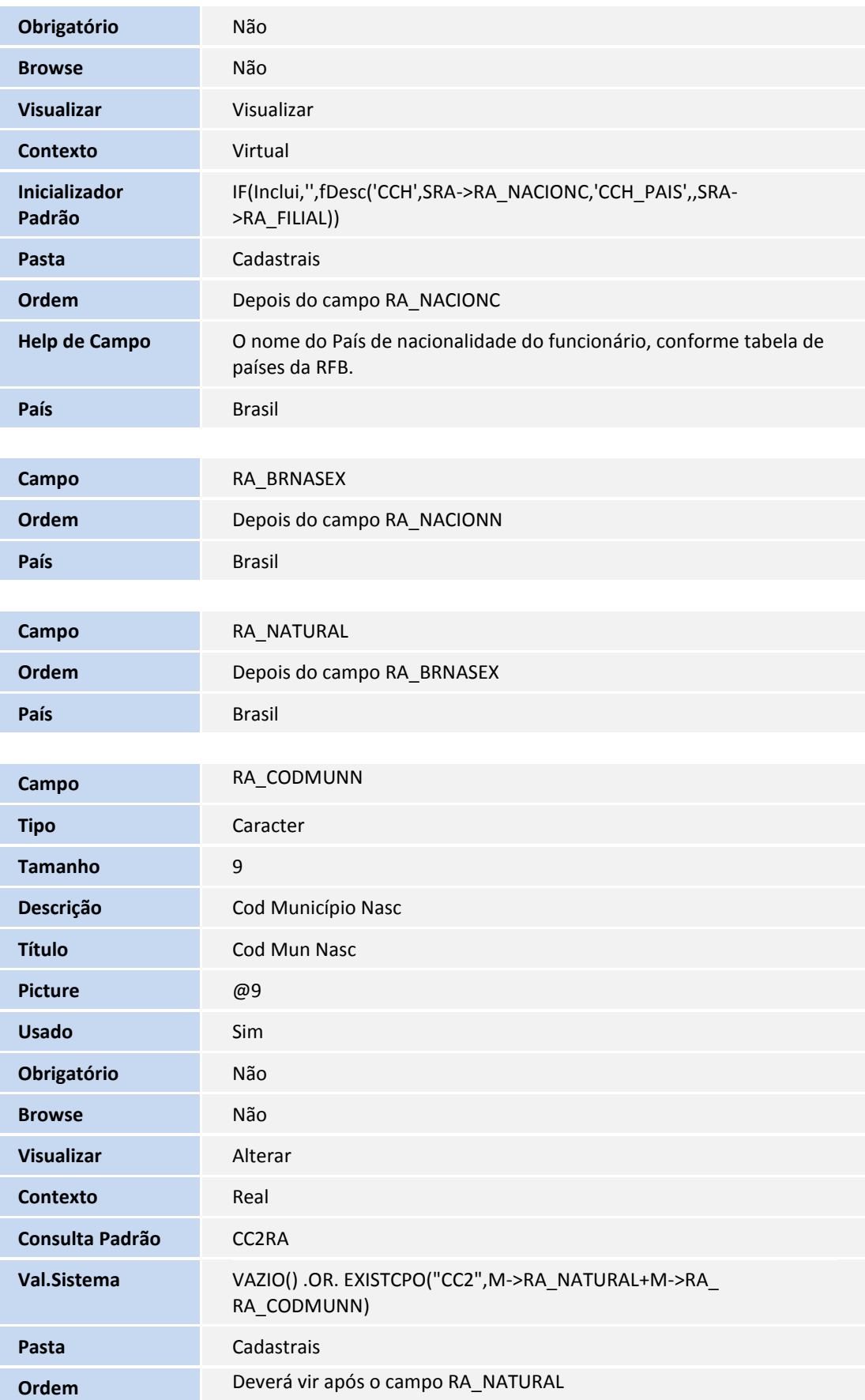

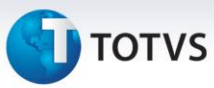

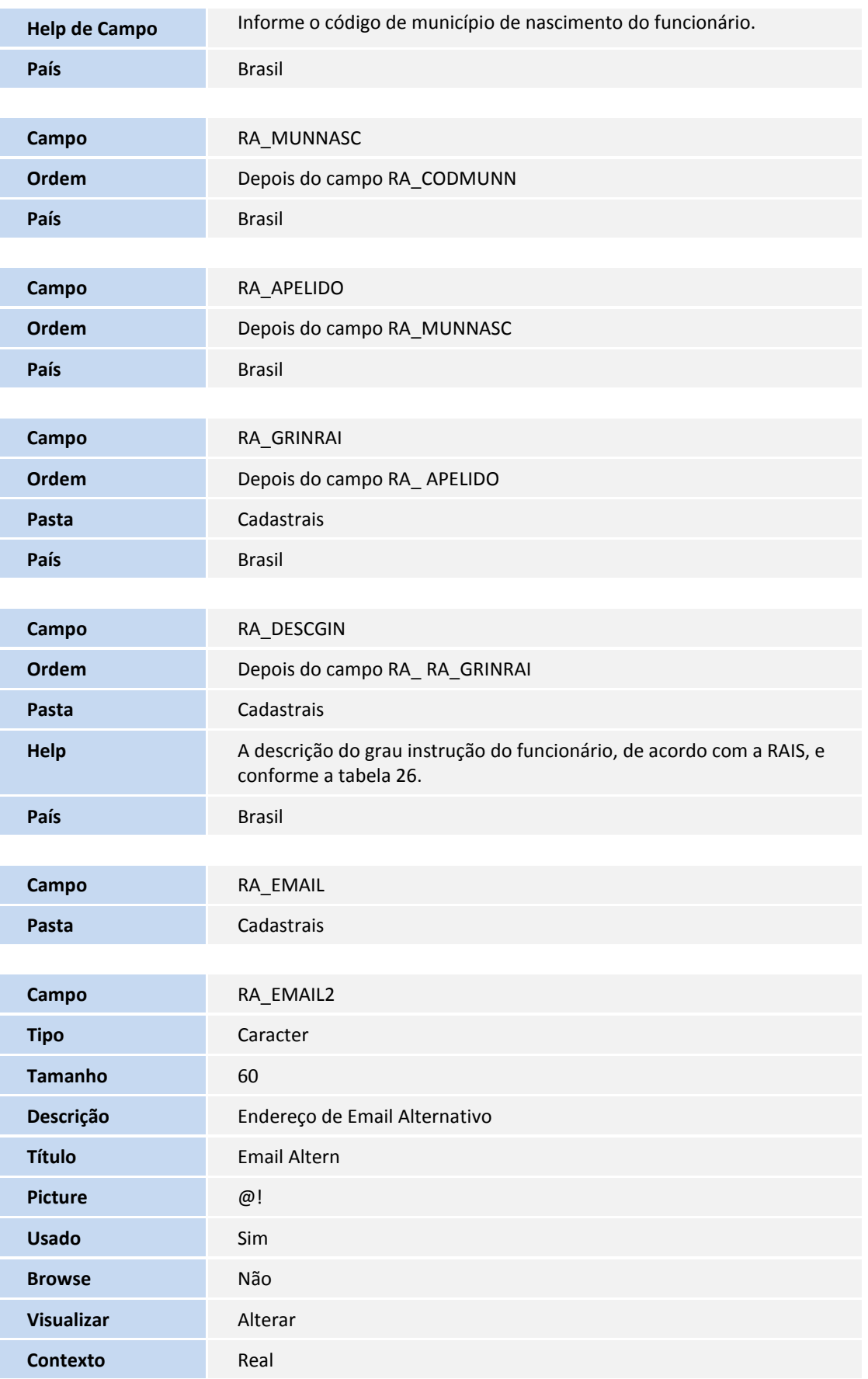

### **D** TOTVS

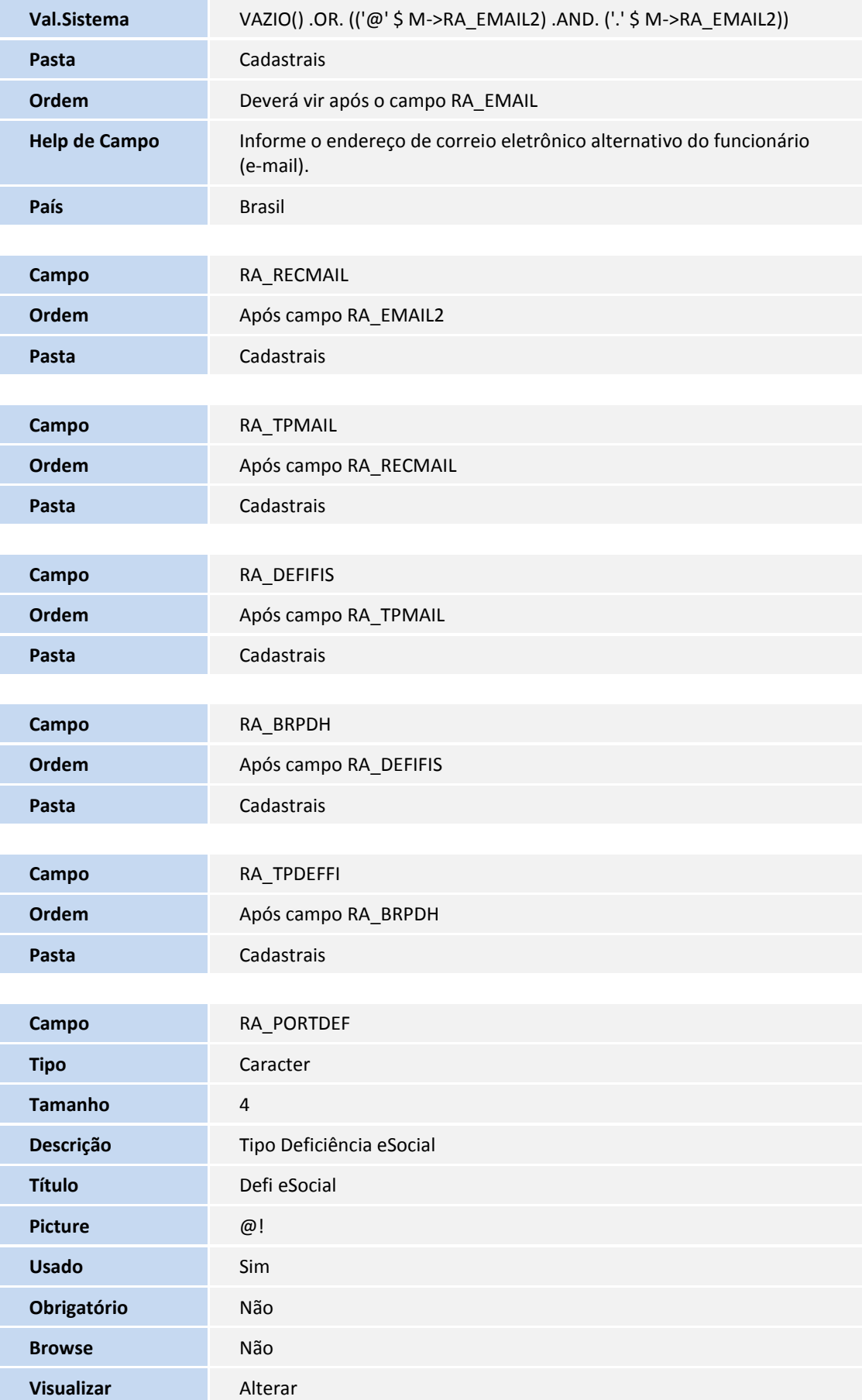

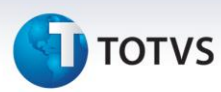

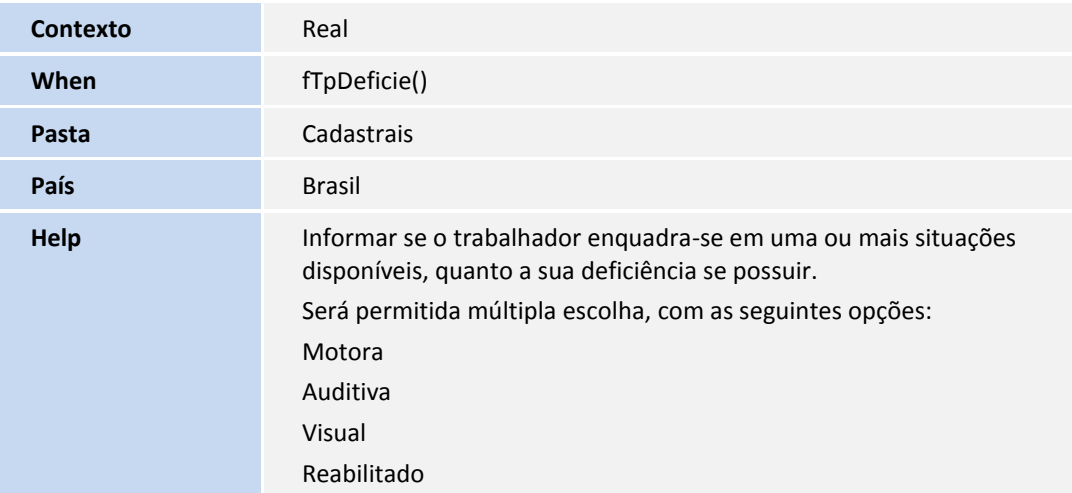

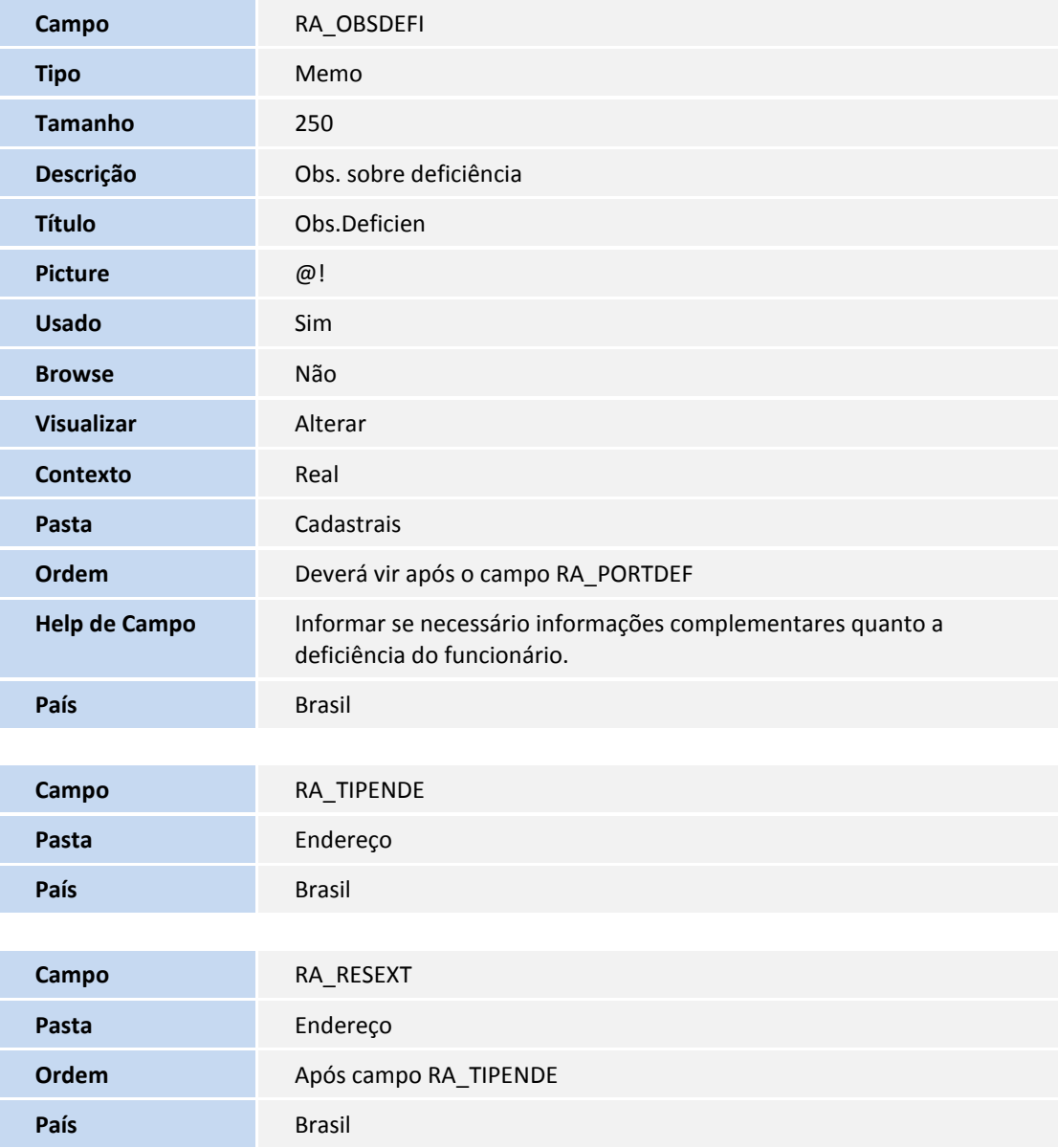

### **TOTVS**

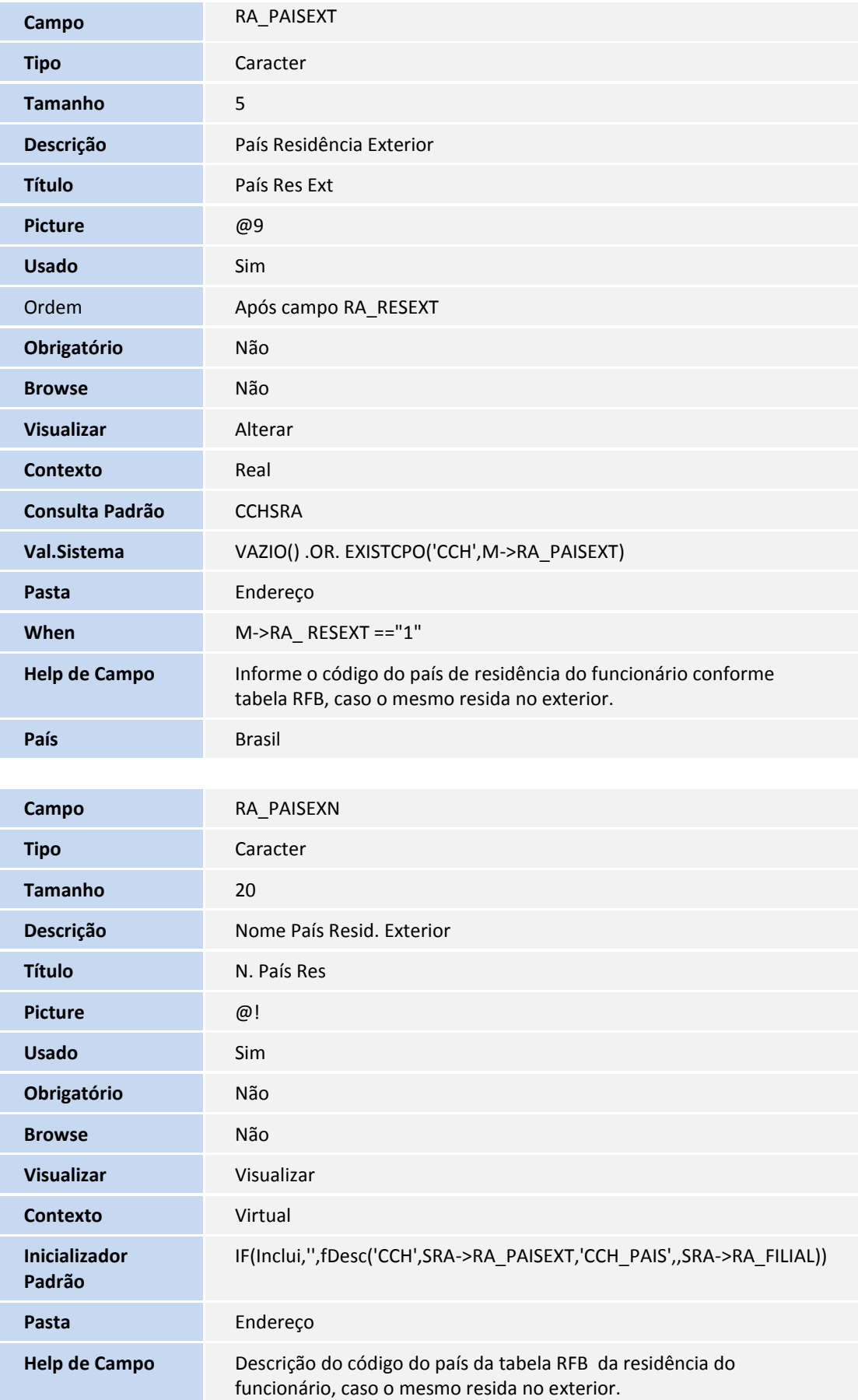

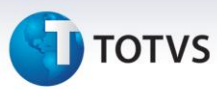

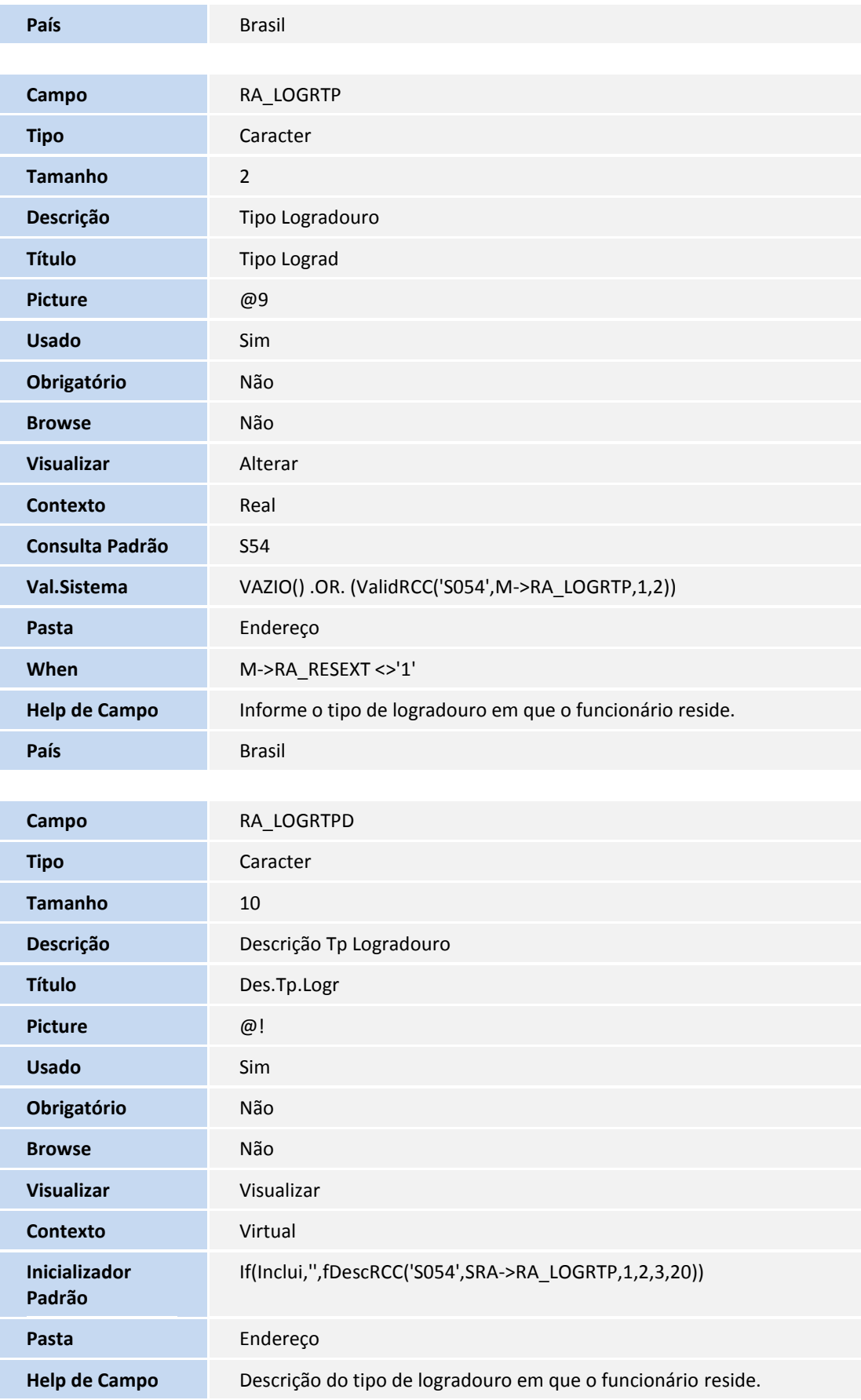

## **TOTVS**

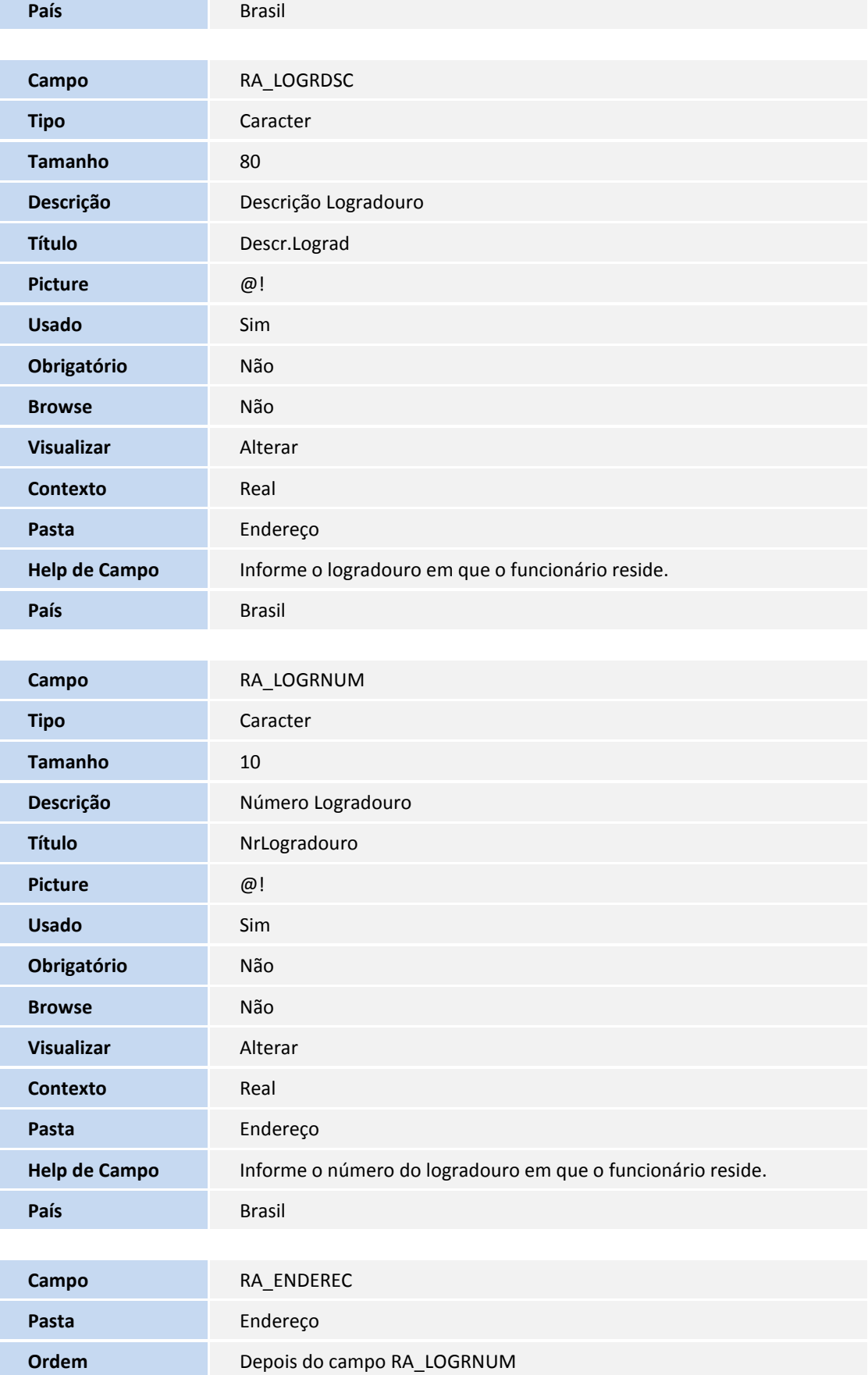

**T** TOTVS

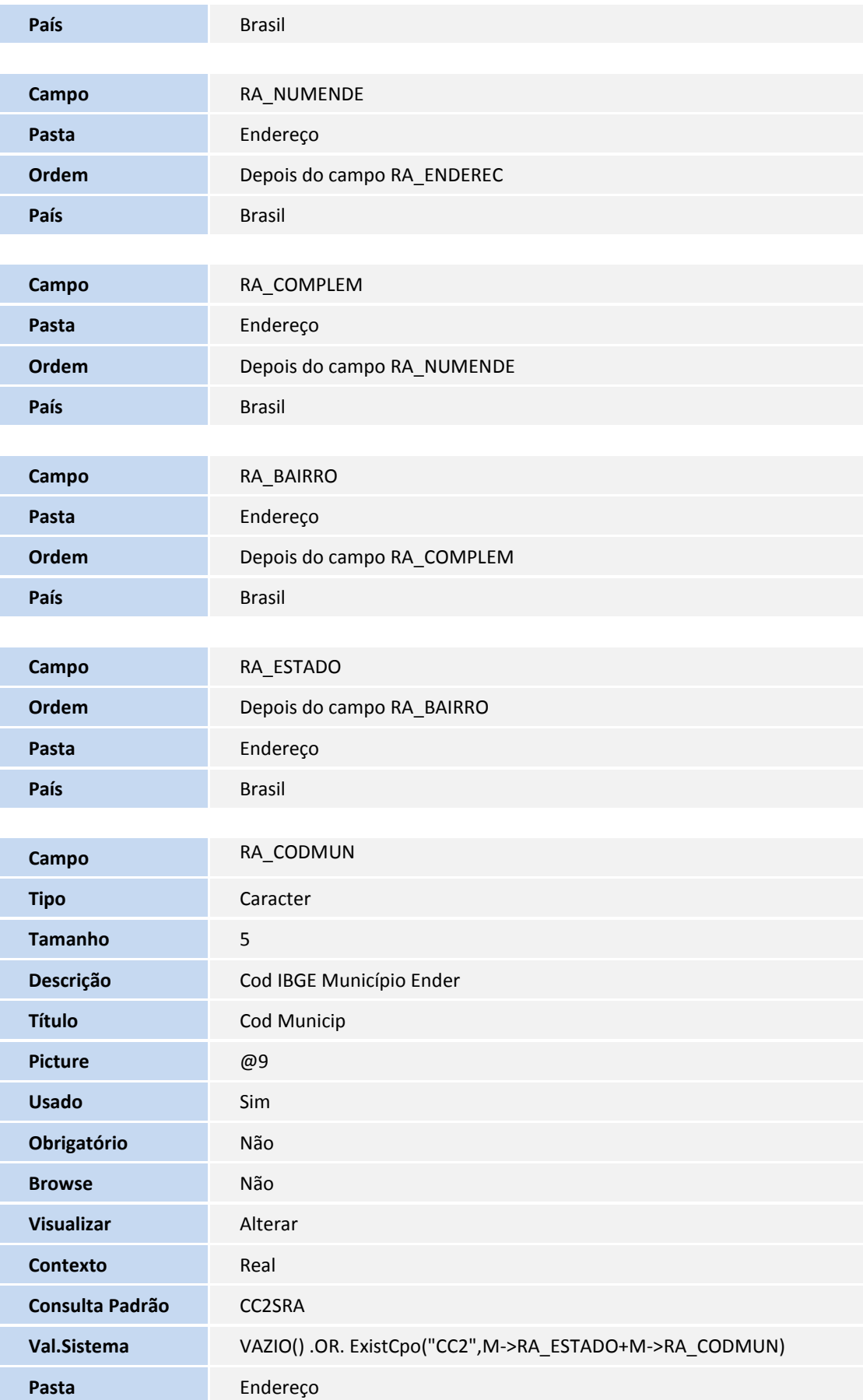

# **TOTVS**

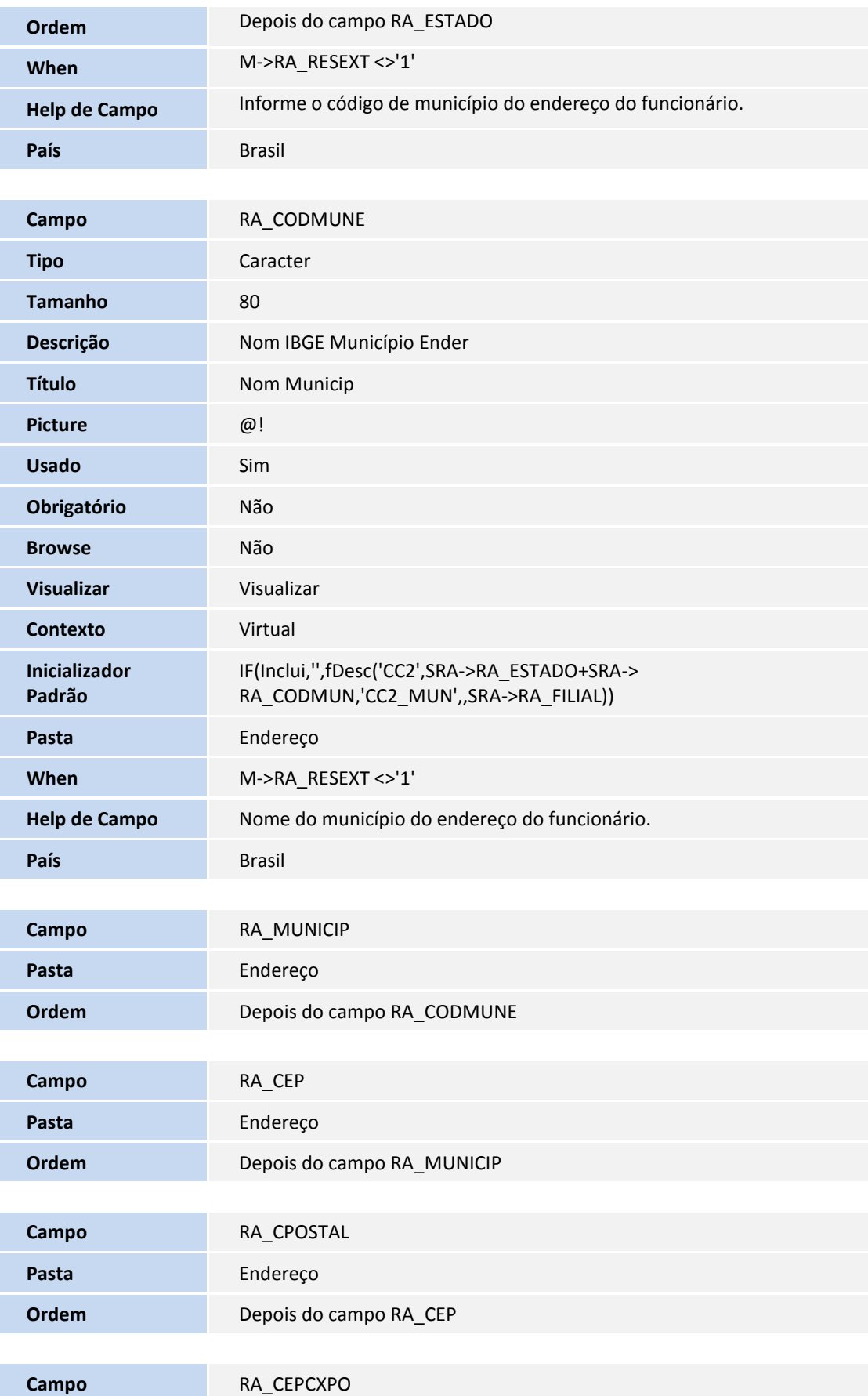

**D** TOTVS

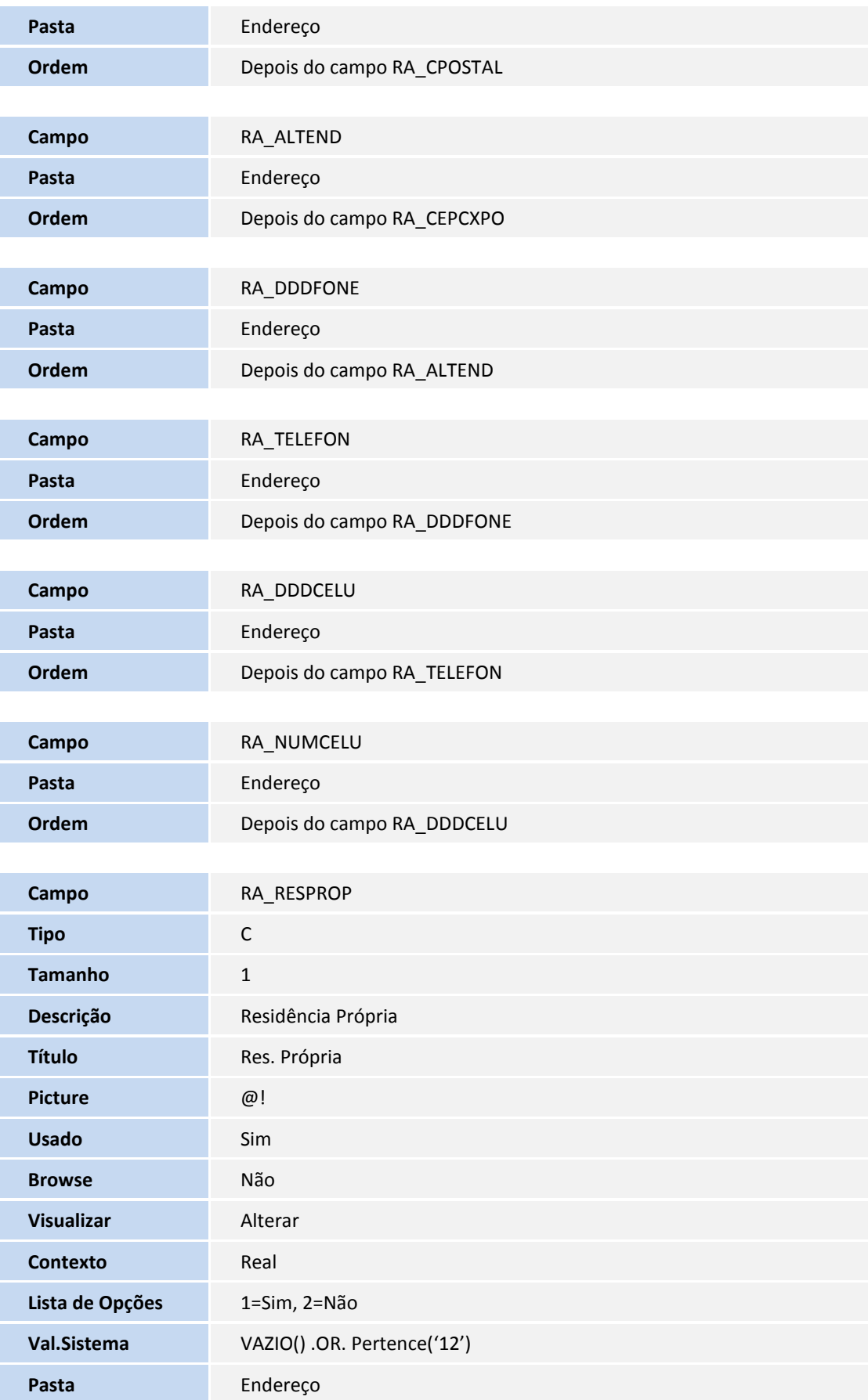

# **TOTVS**

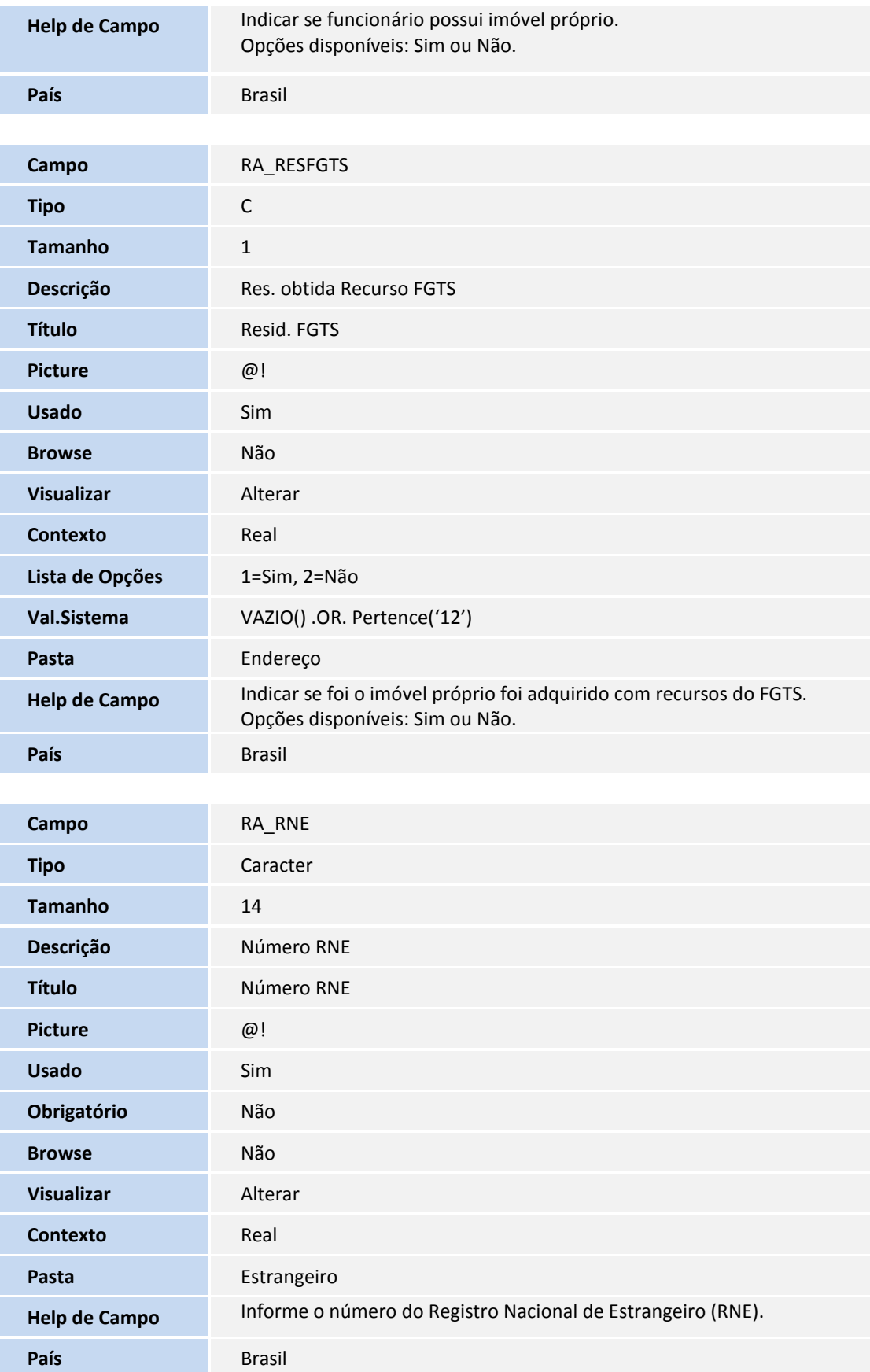

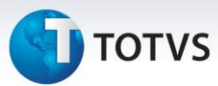

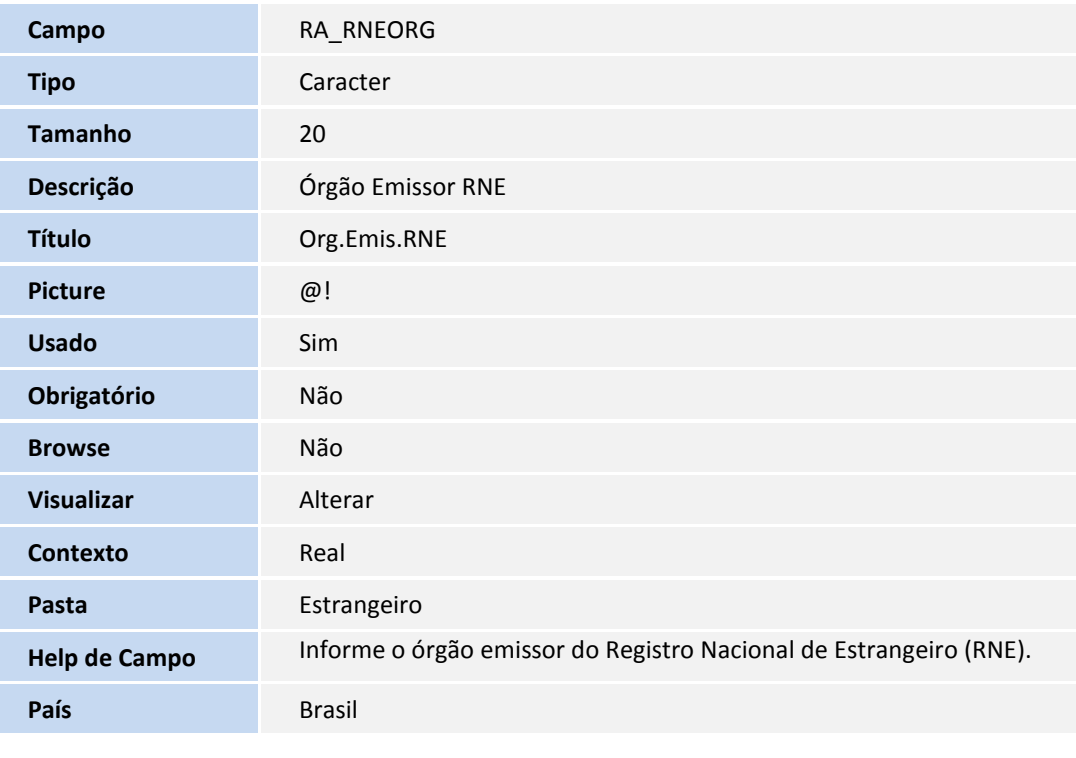

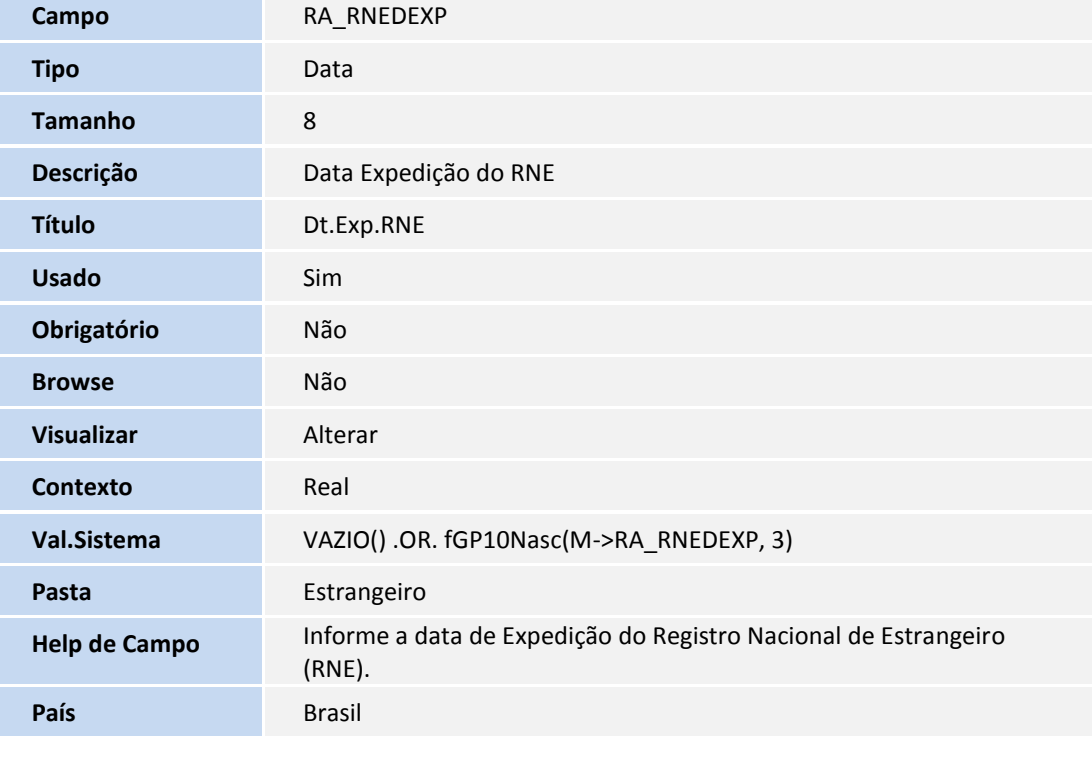

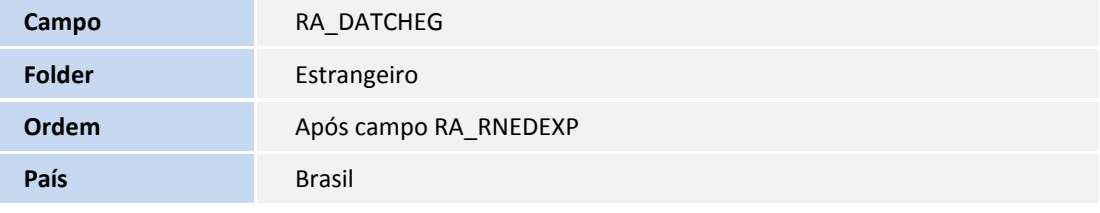

## **D** TOTVS

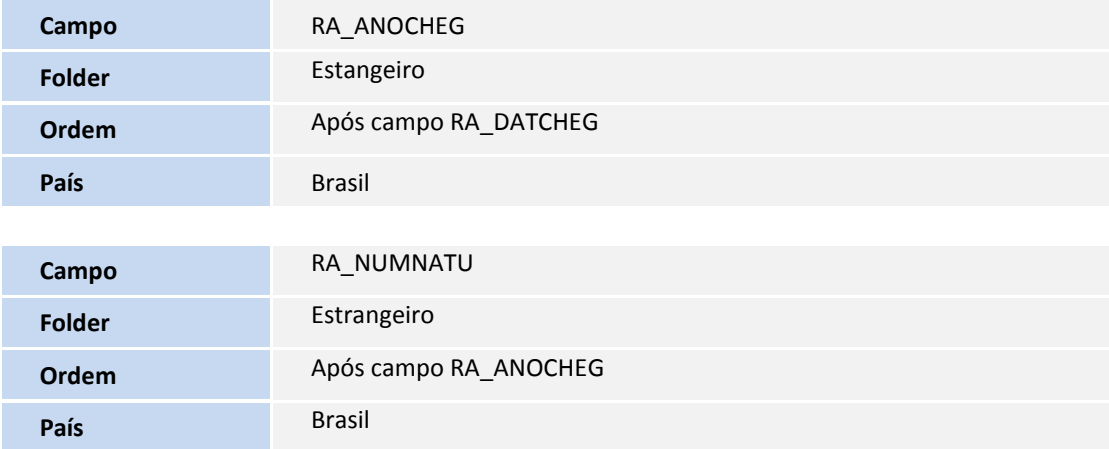

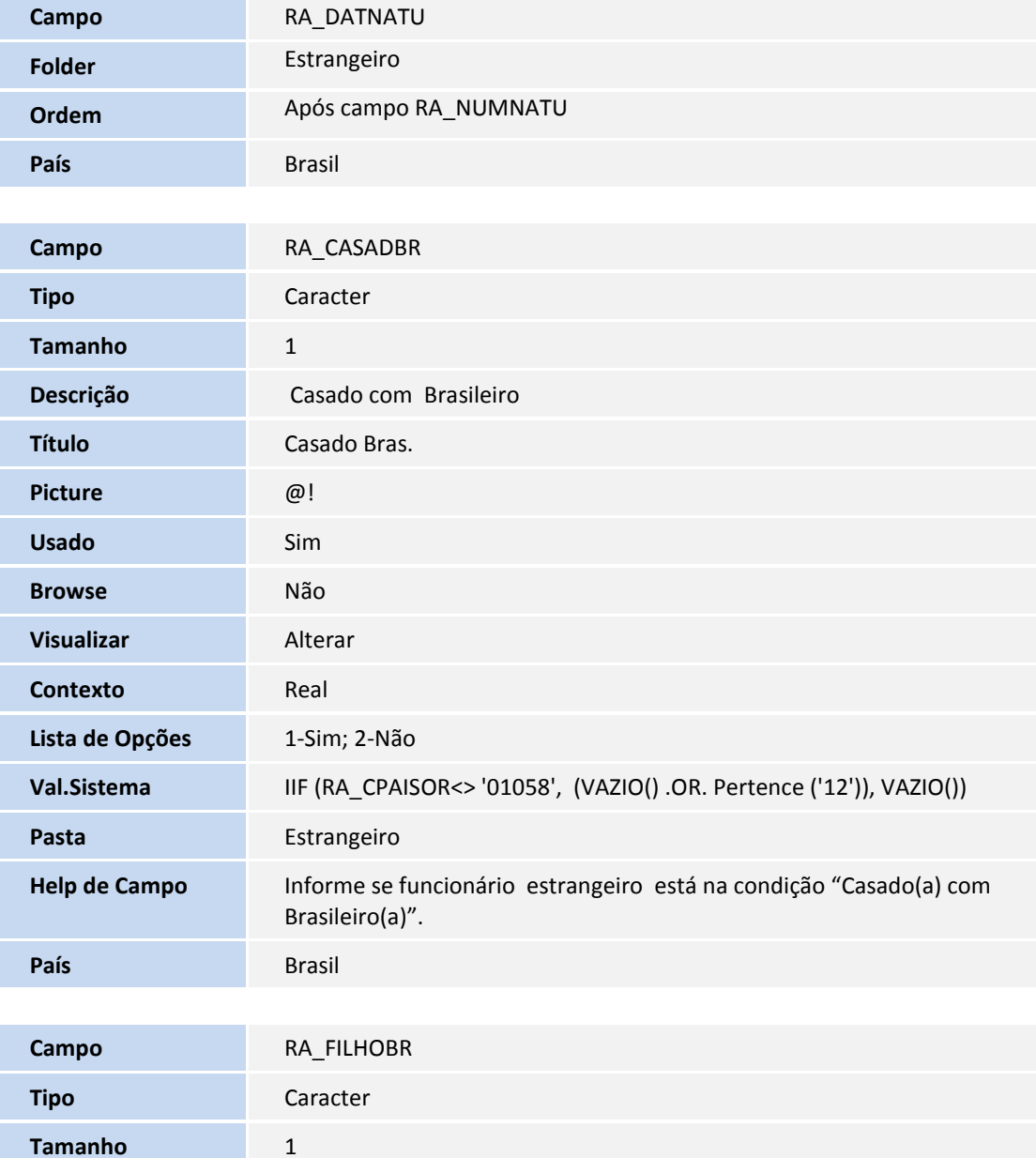

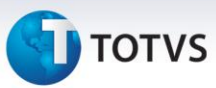

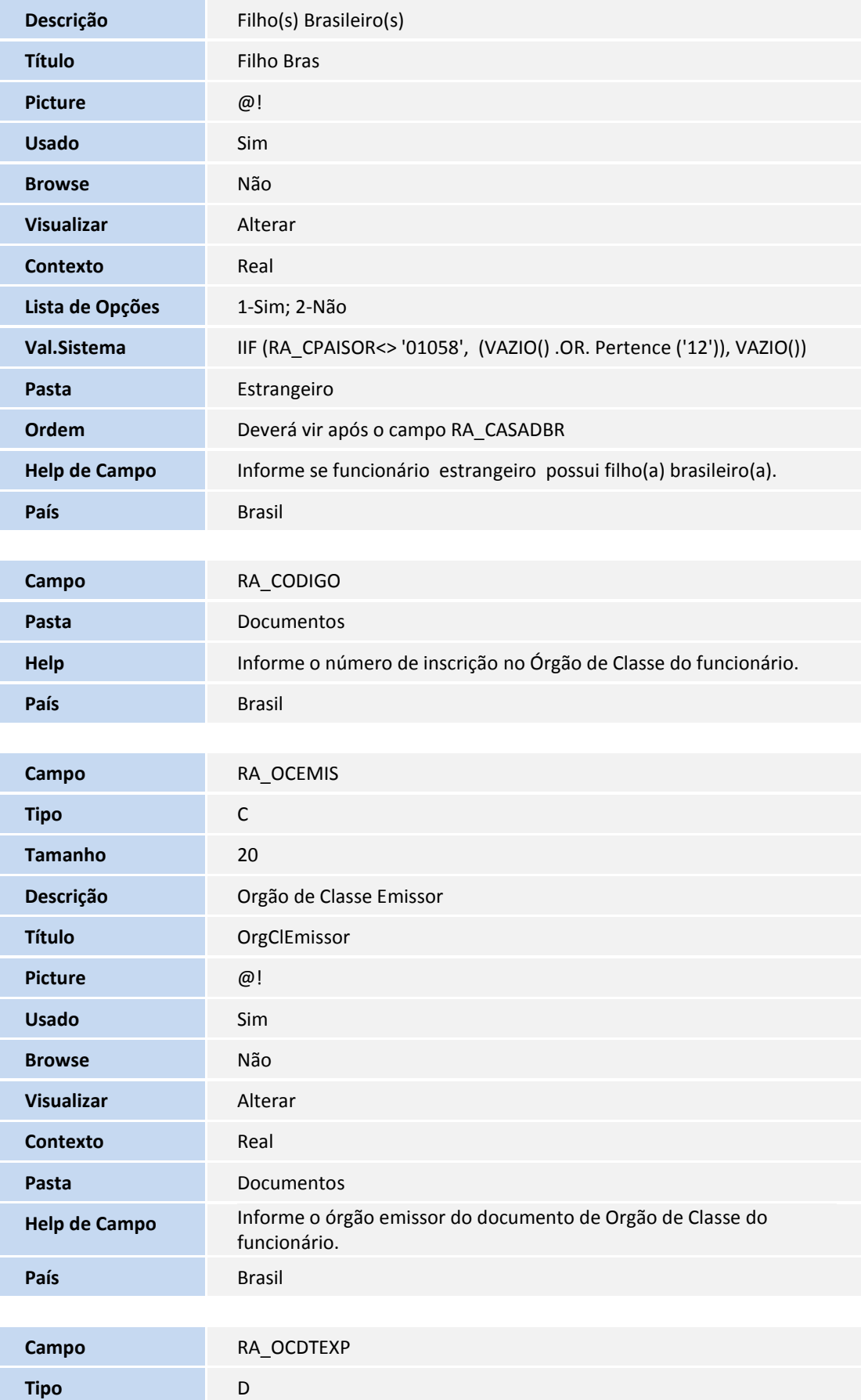

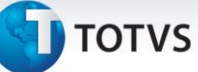

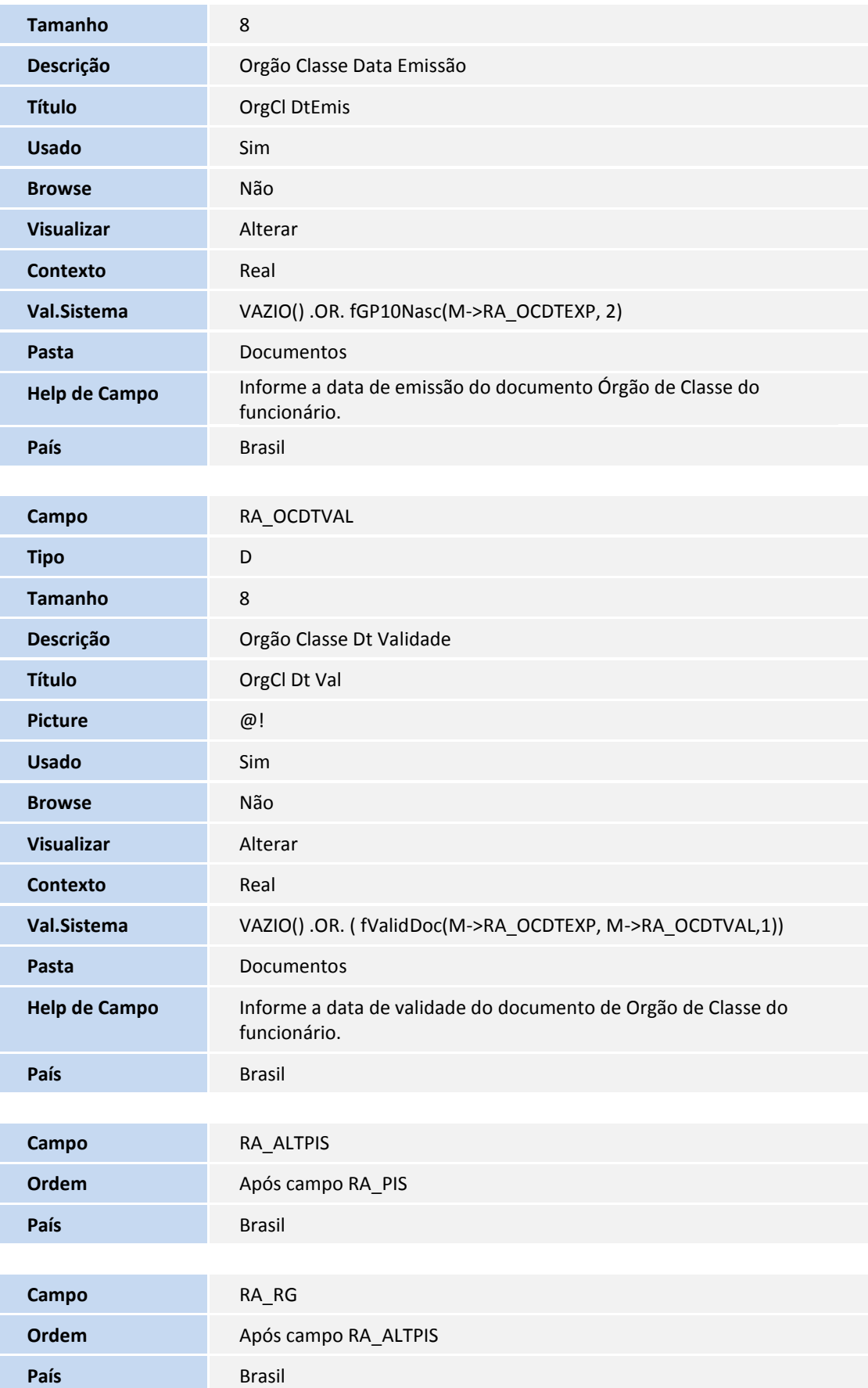

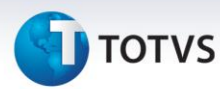

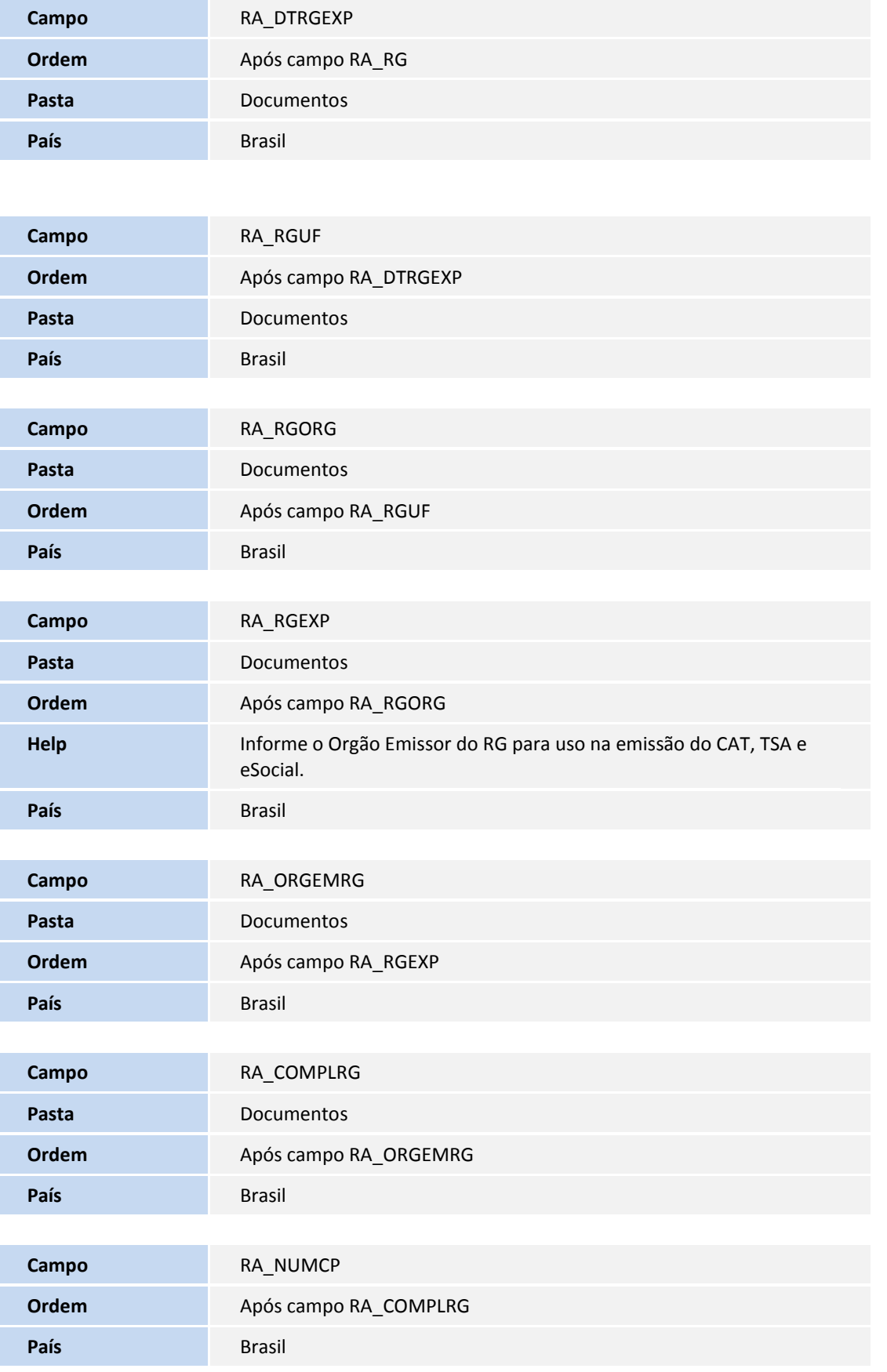
## **TOTVS**

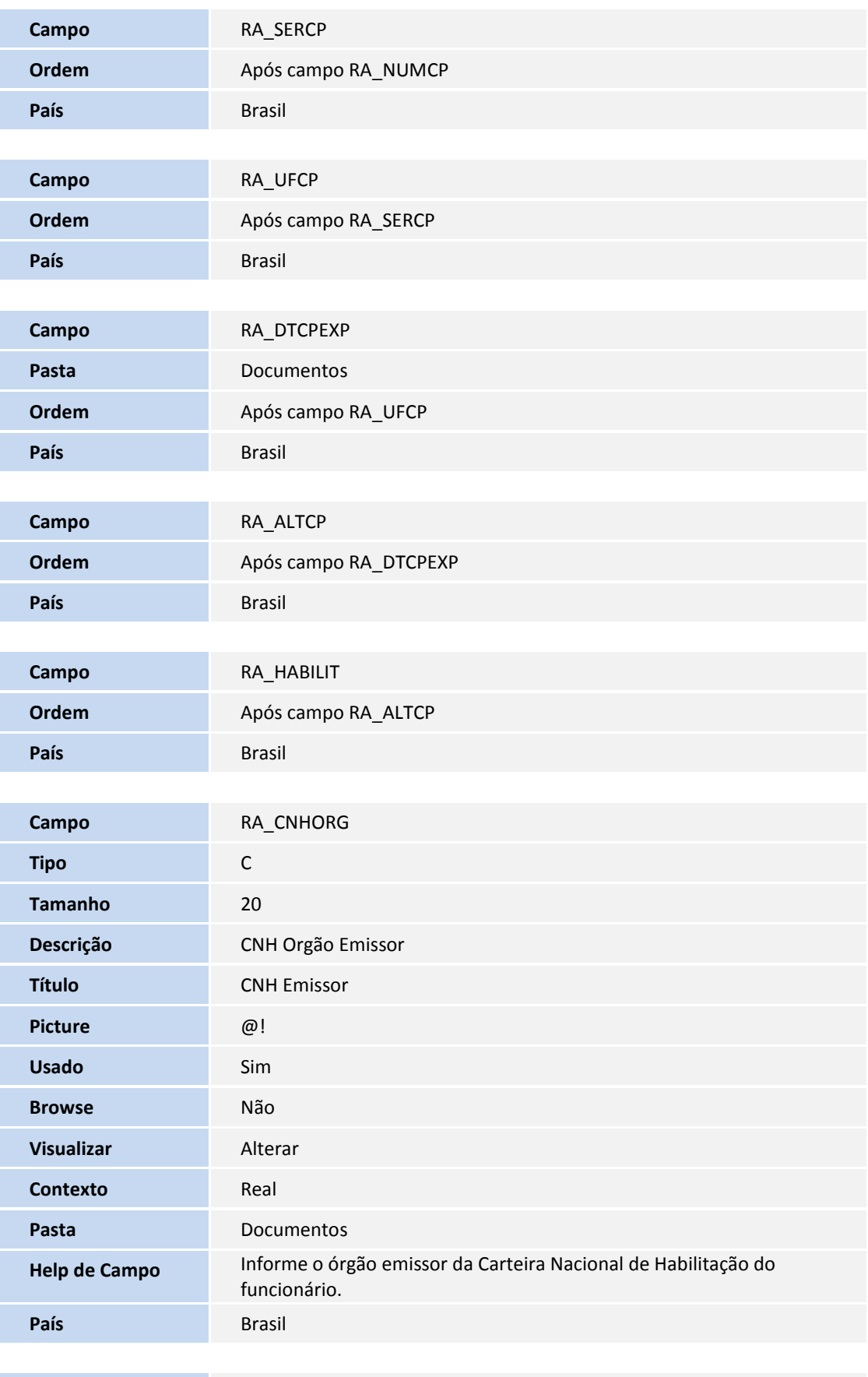

**Campo** RA\_DTEMCNH

Este documento é de propriedade da TOTVS. Todos os direitos reservados. ©

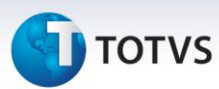

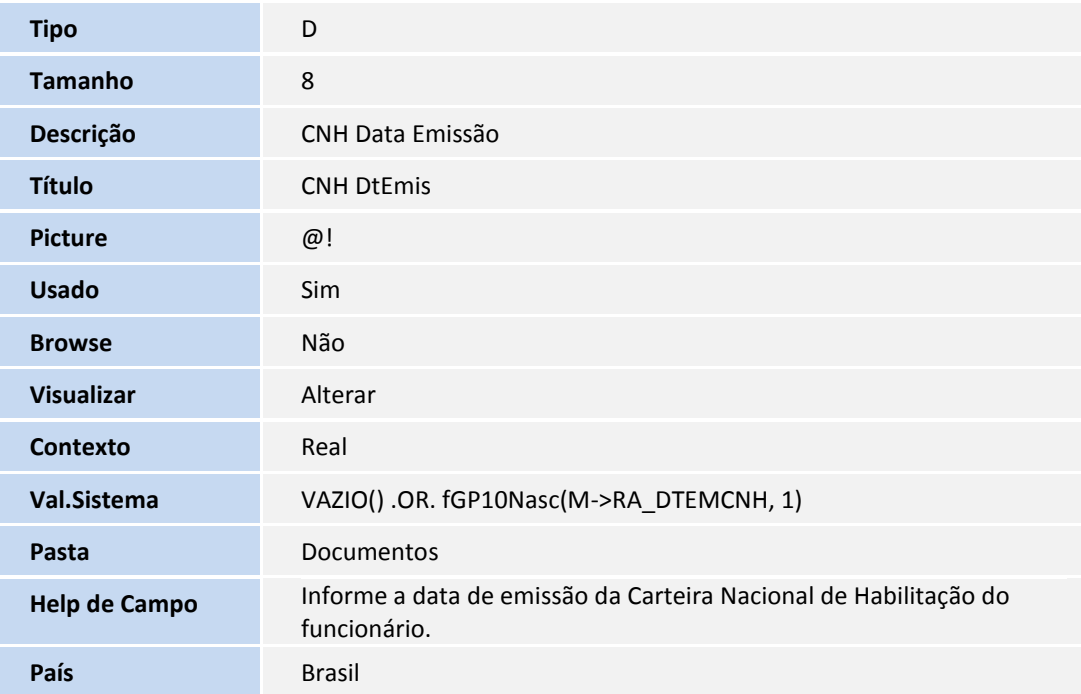

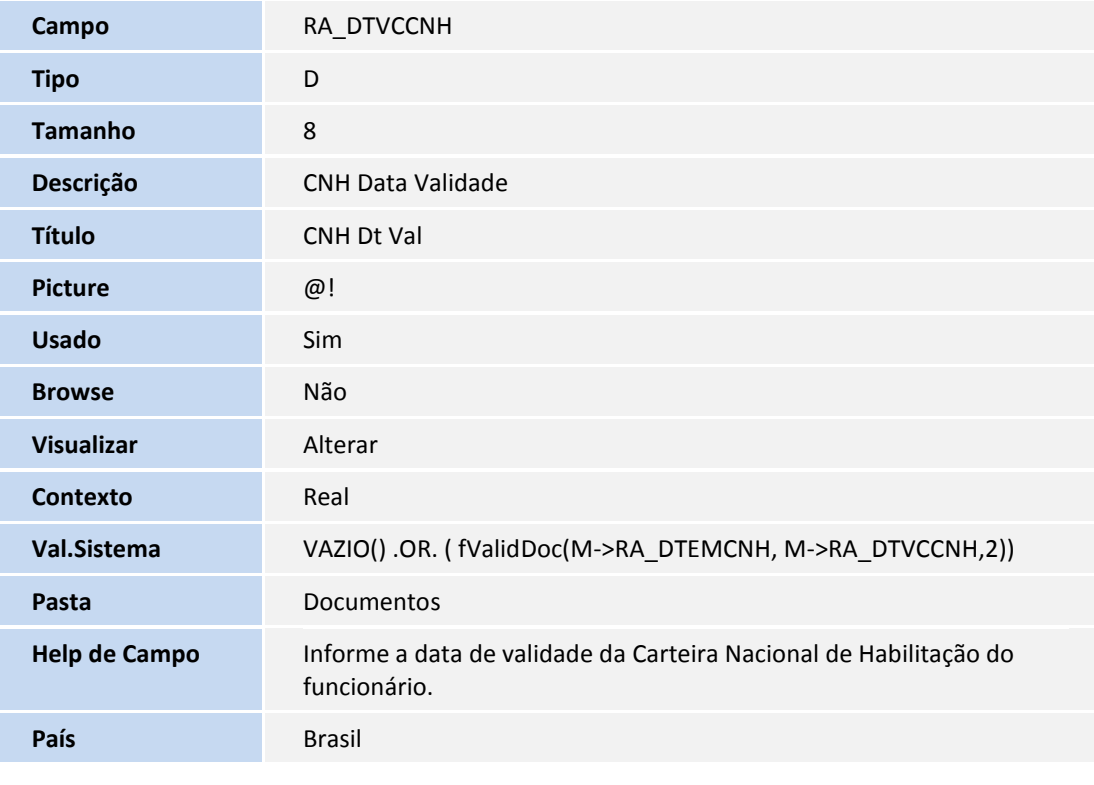

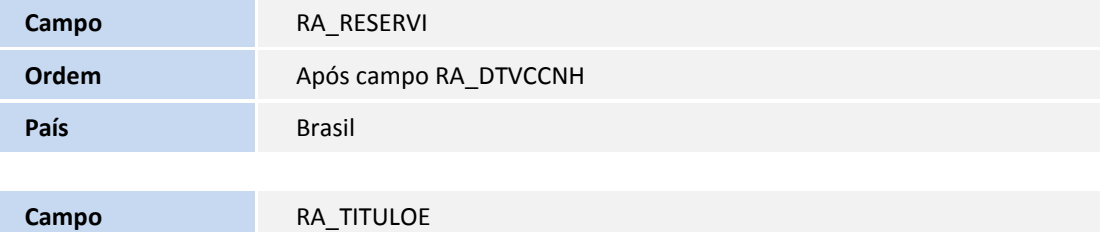

## **D** TOTVS

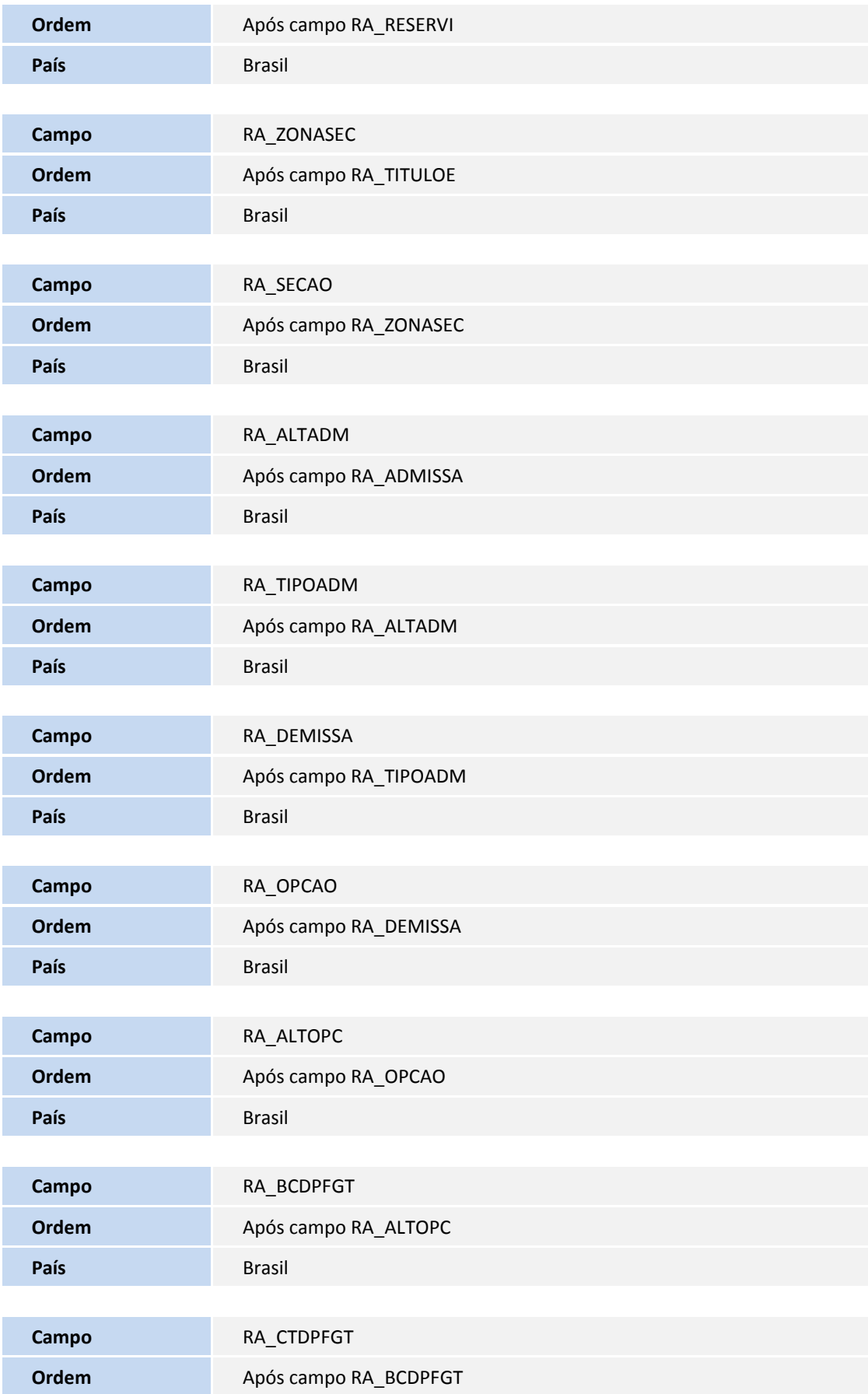

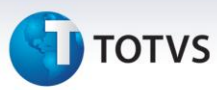

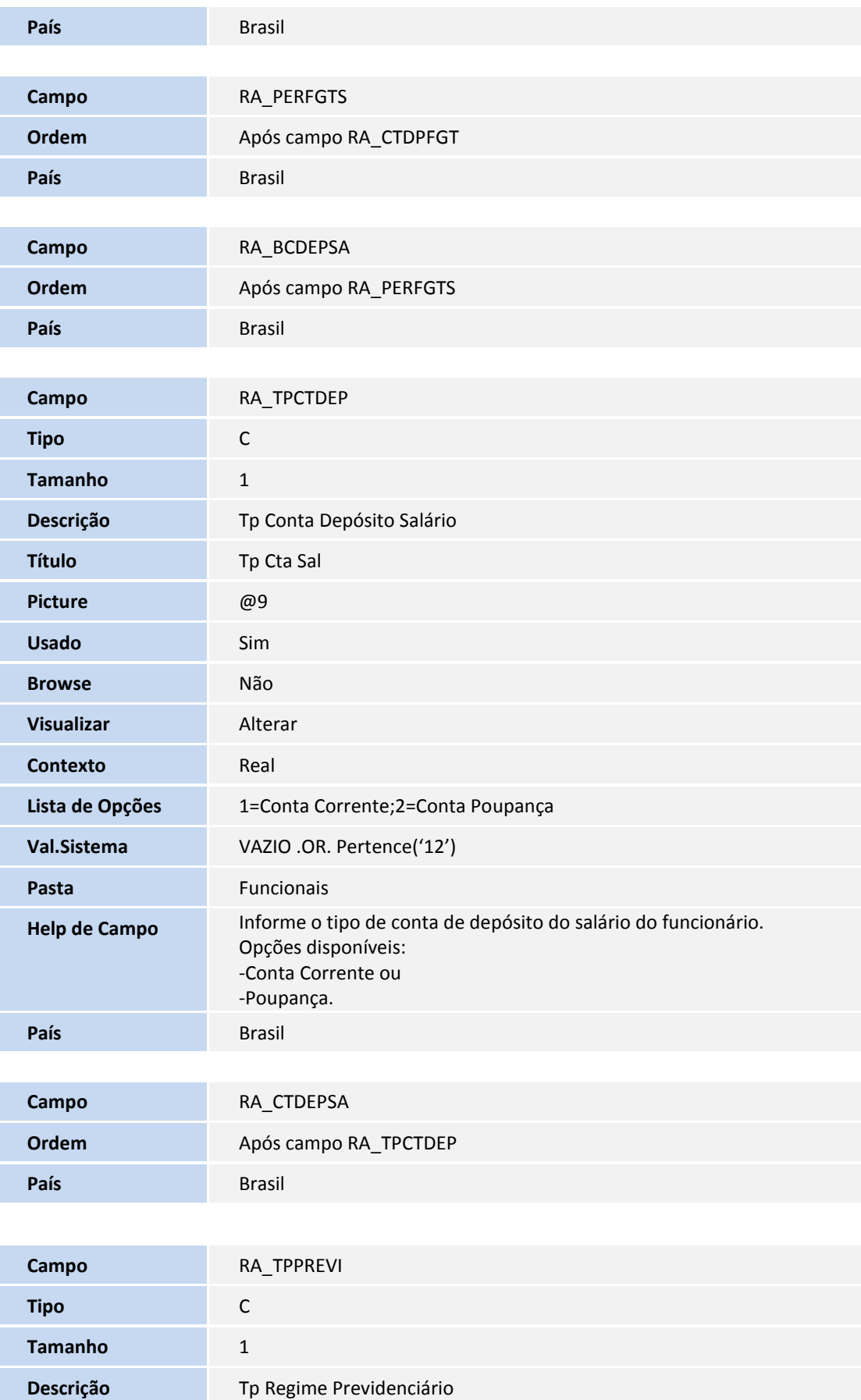

## **TOTVS**

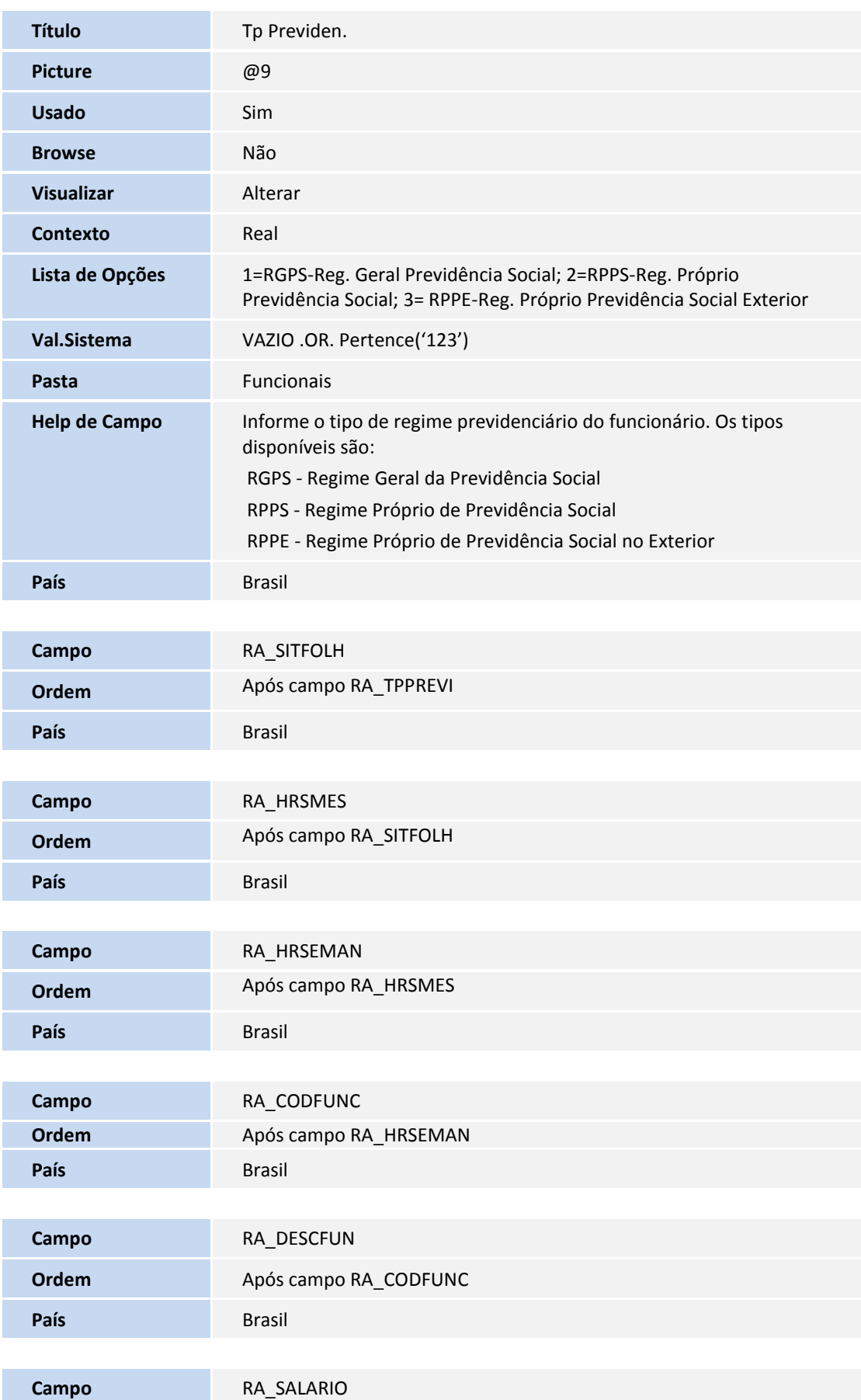

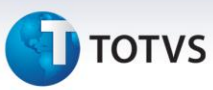

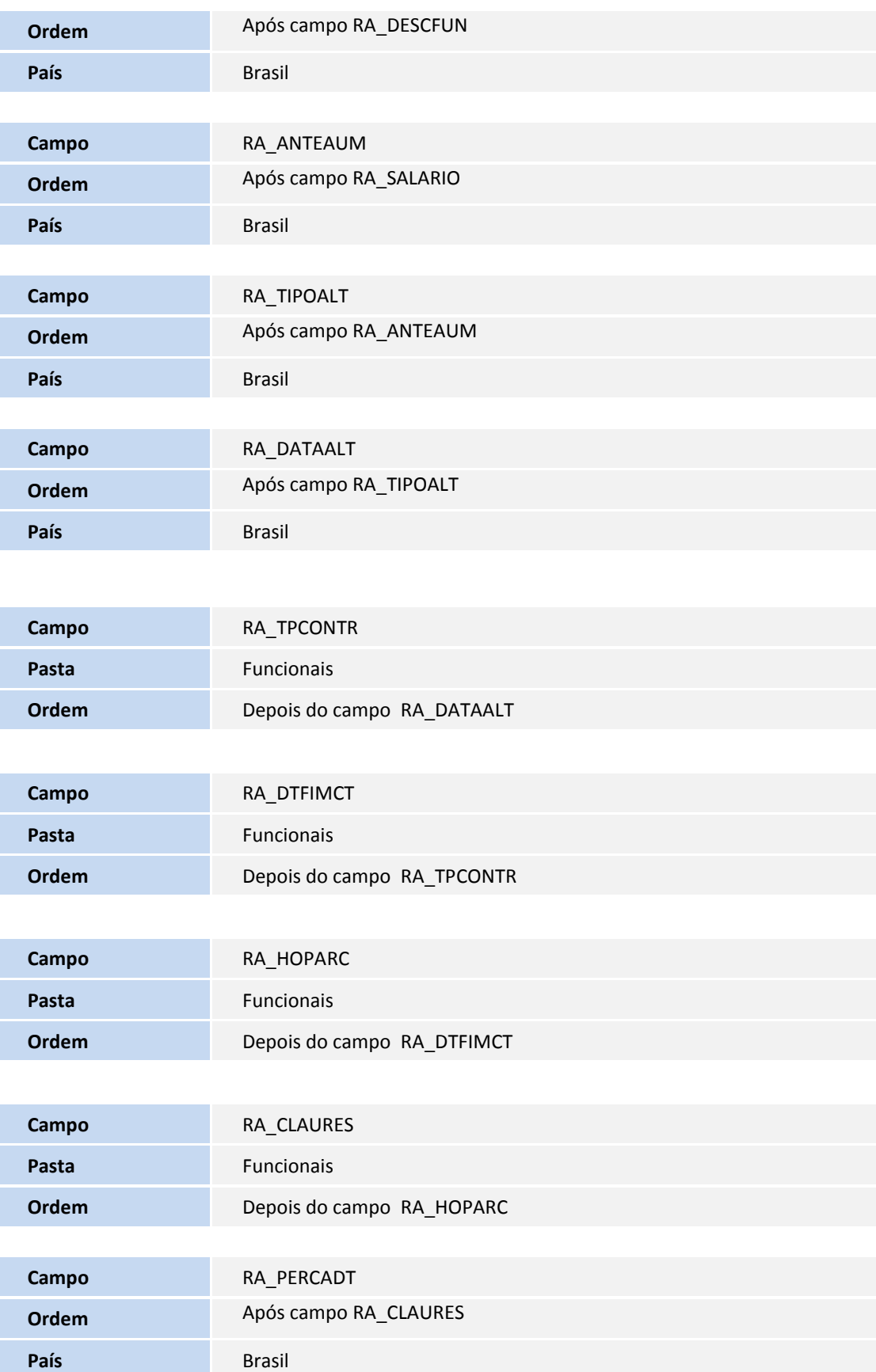

## **D** TOTVS

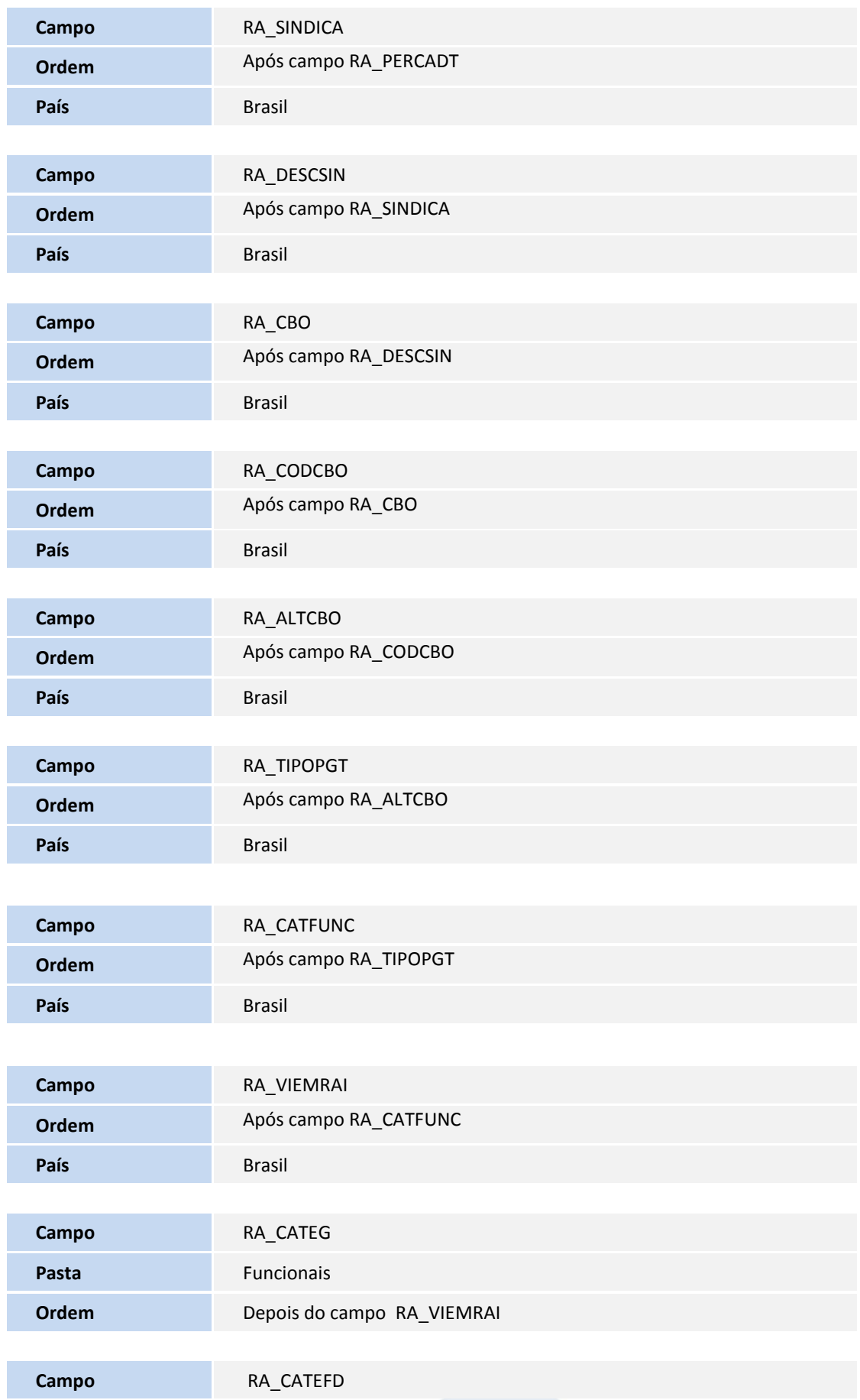

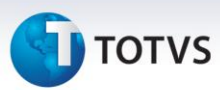

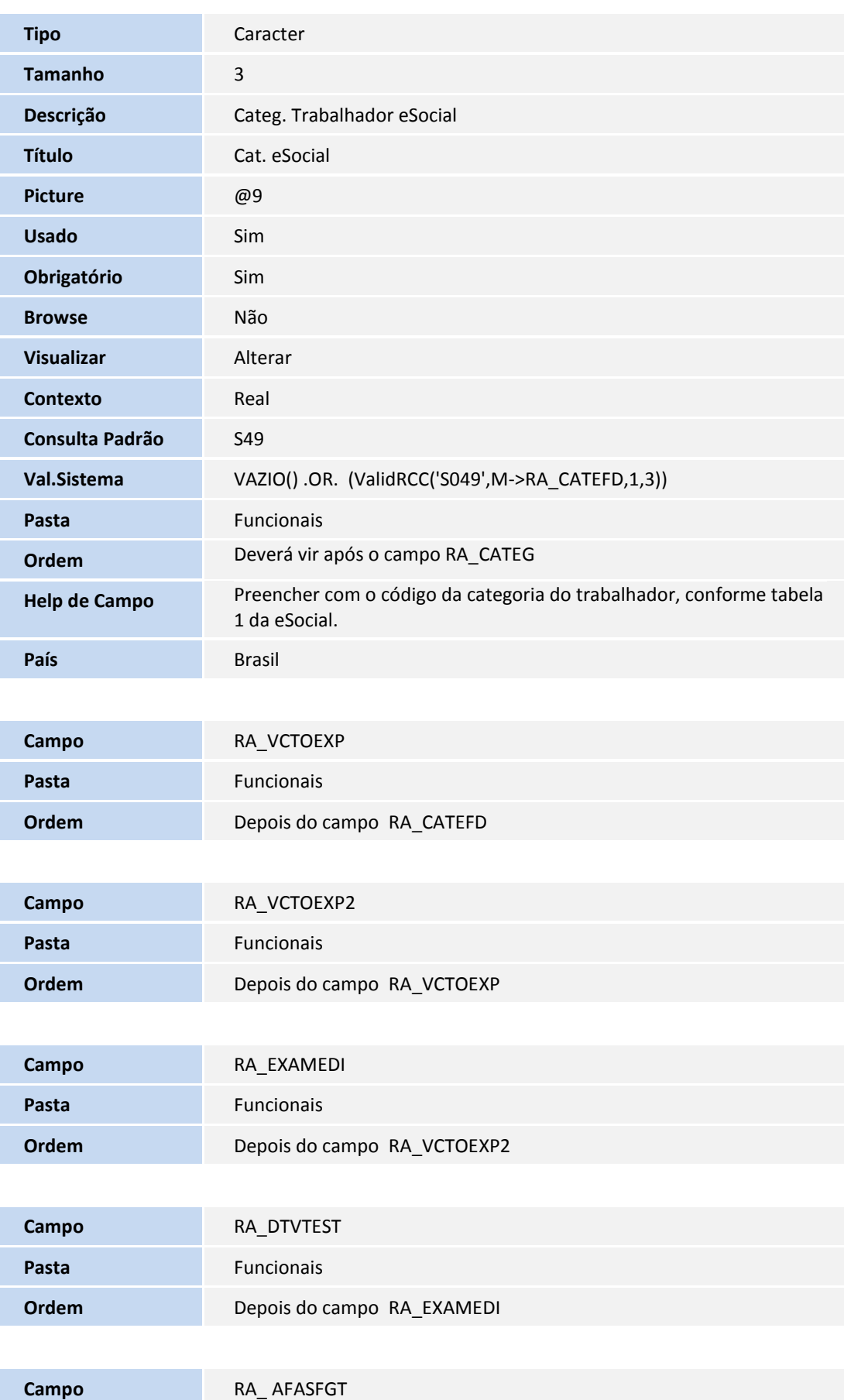

## **D** TOTVS

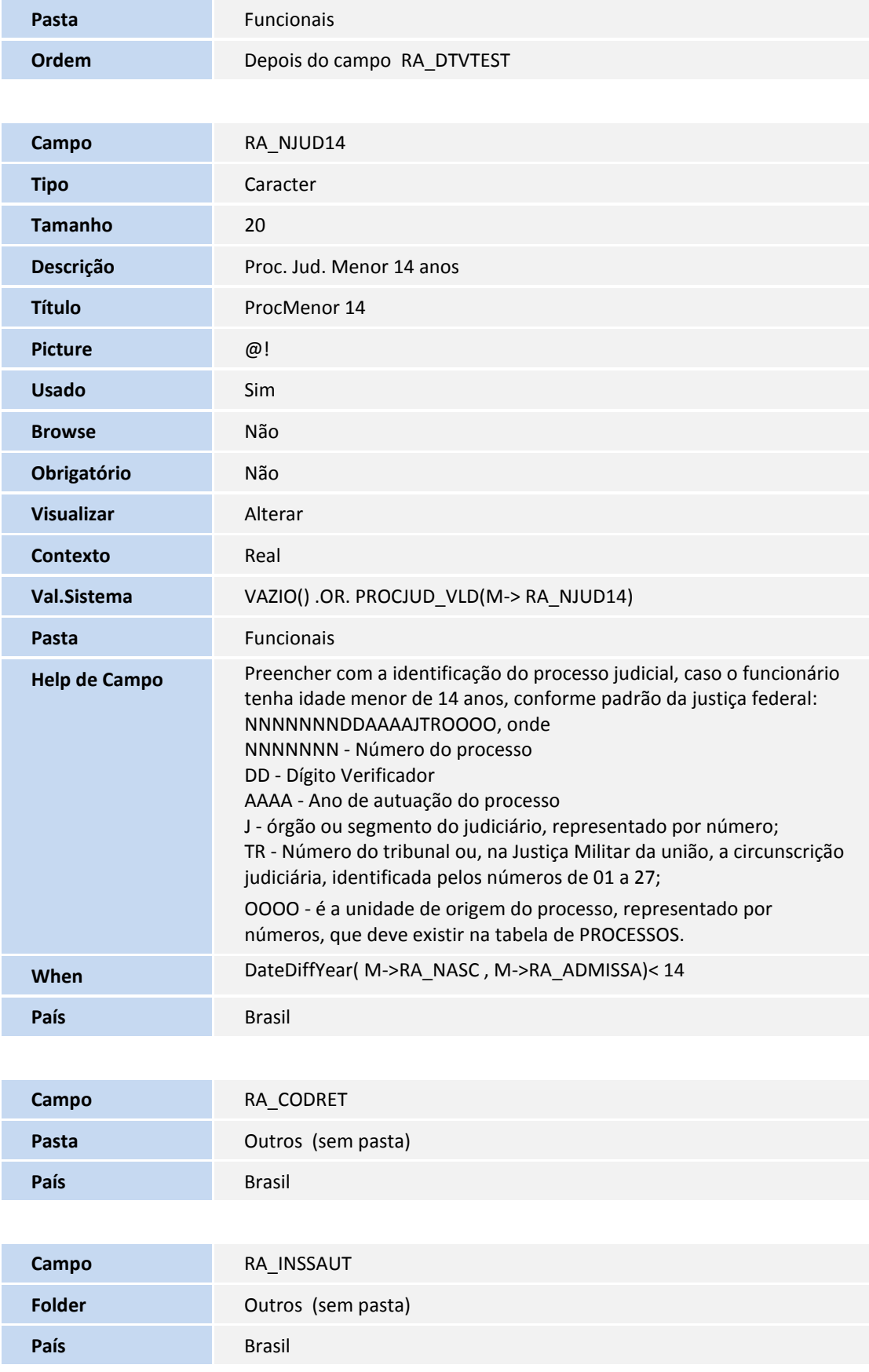

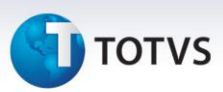

Arquivo: RC6 – Perfil Profissiográfico

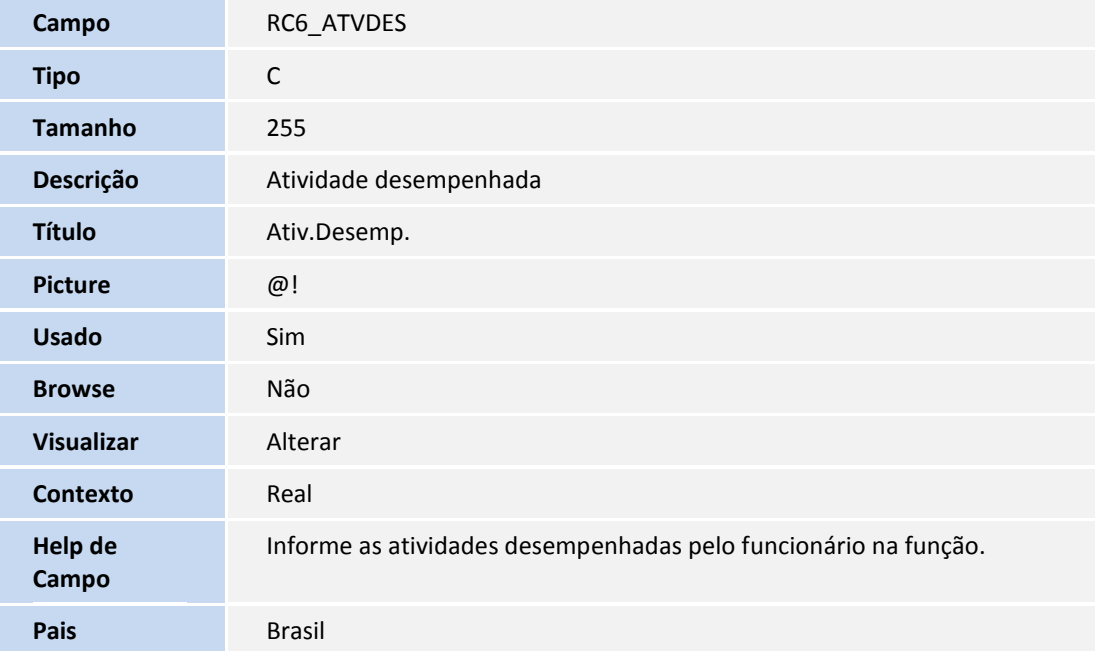

Arquivo: RFZ – Sucessão de Vínculos

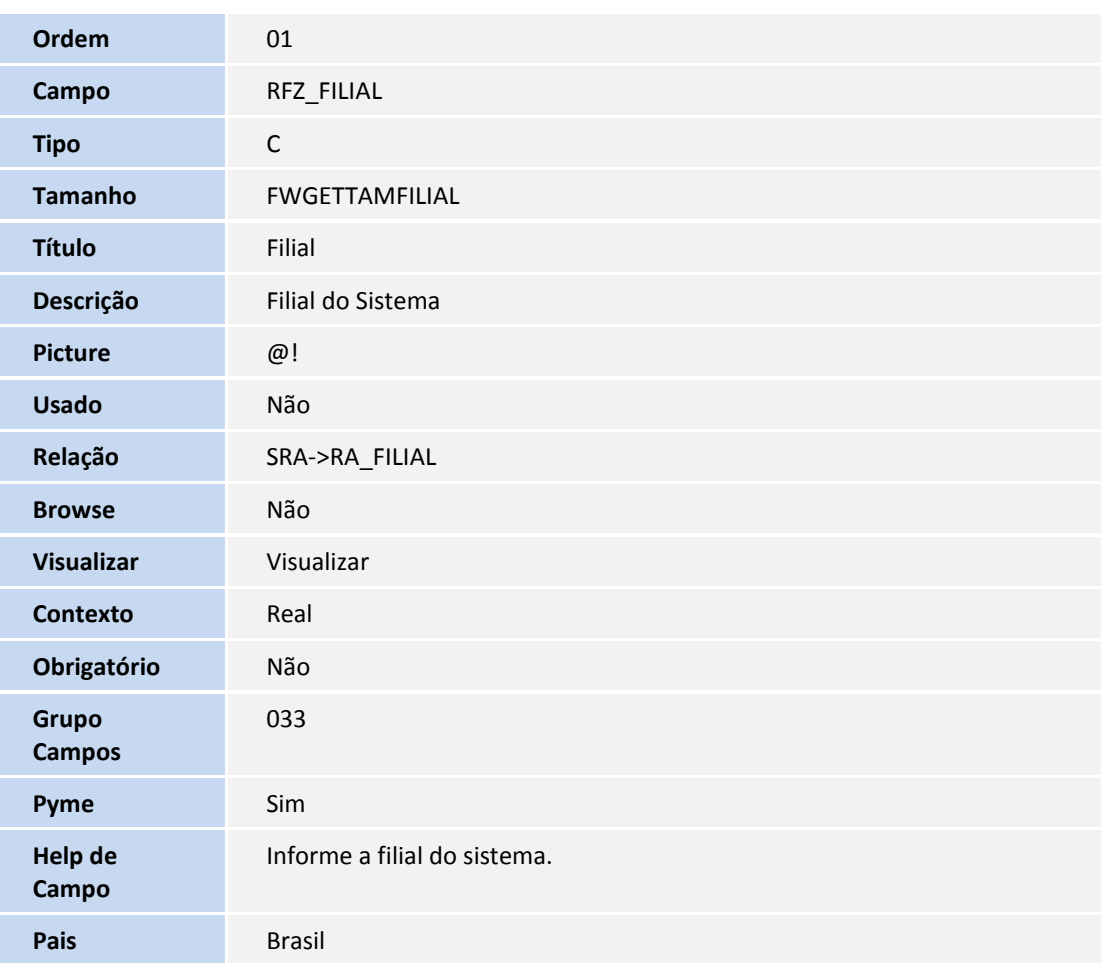

## **TOTVS**

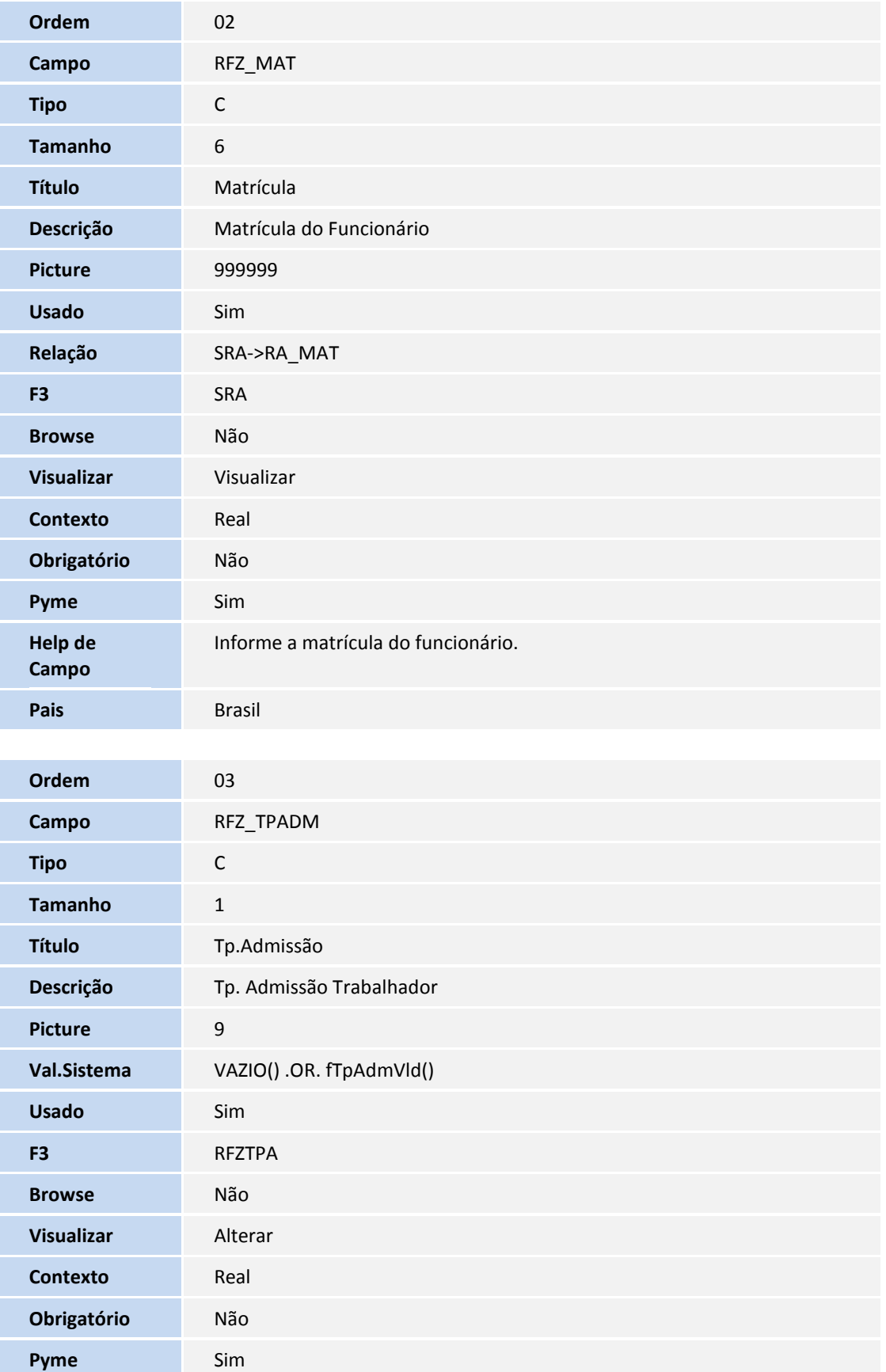

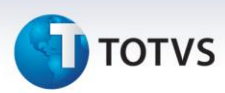

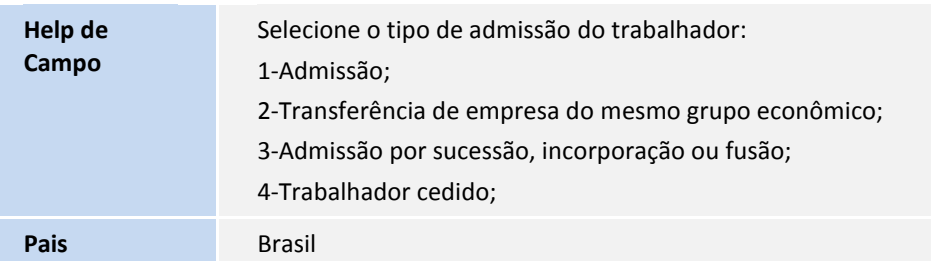

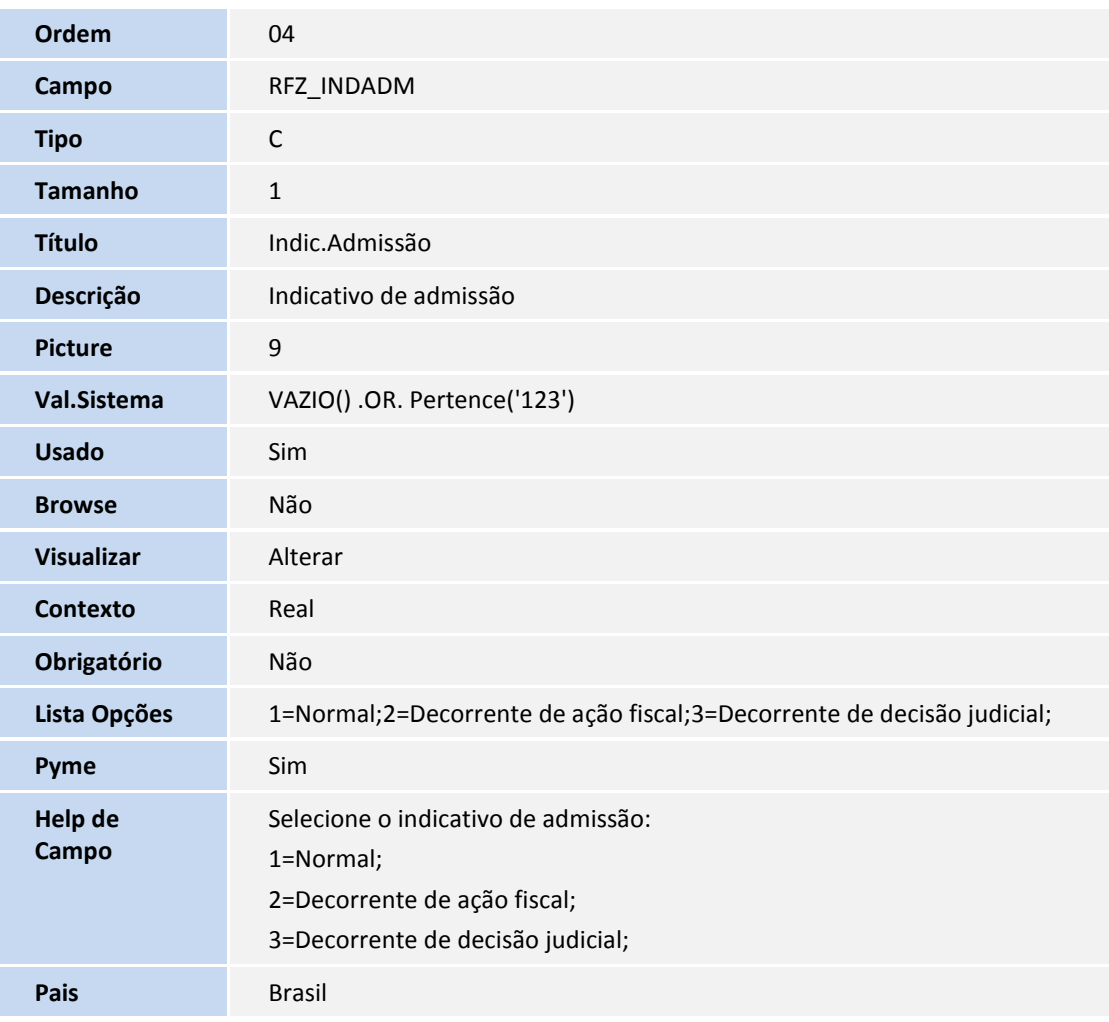

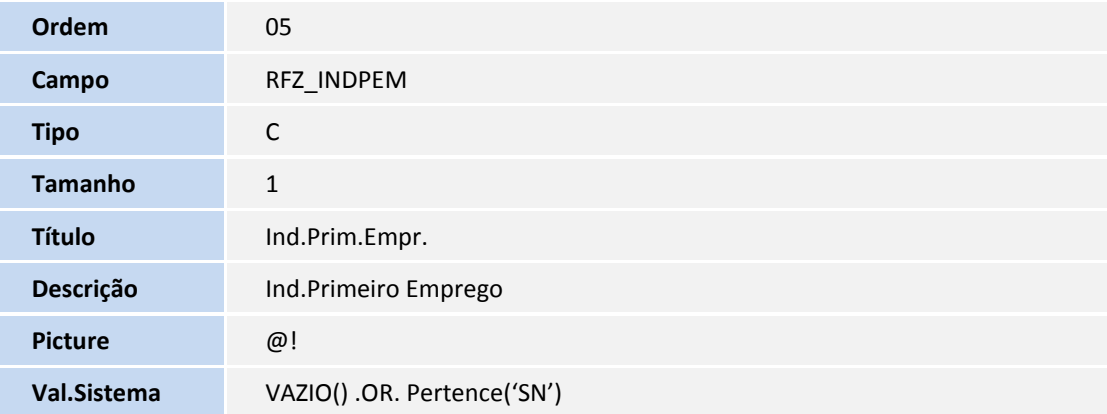

## **D** TOTVS

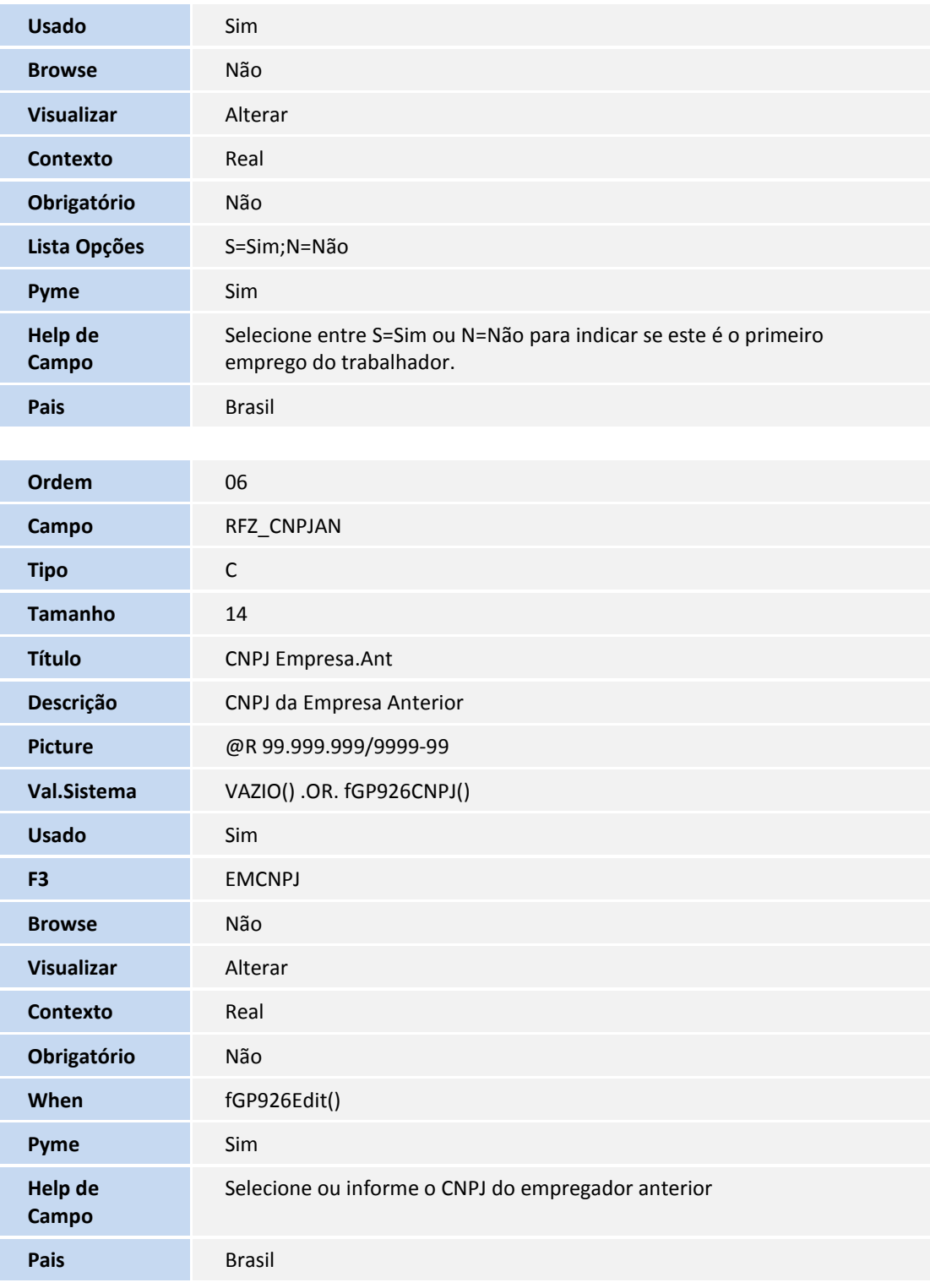

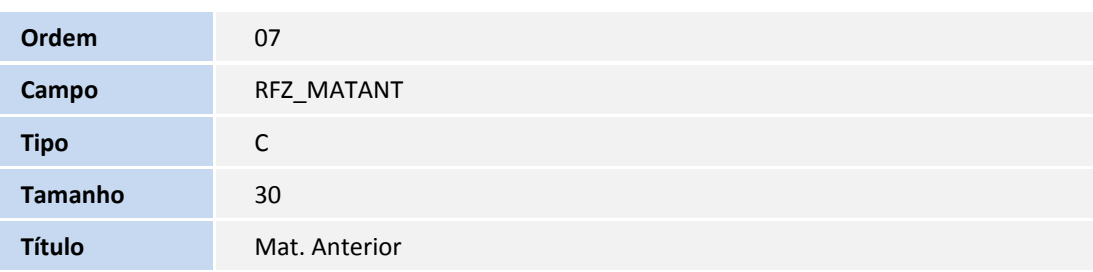

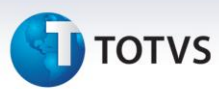

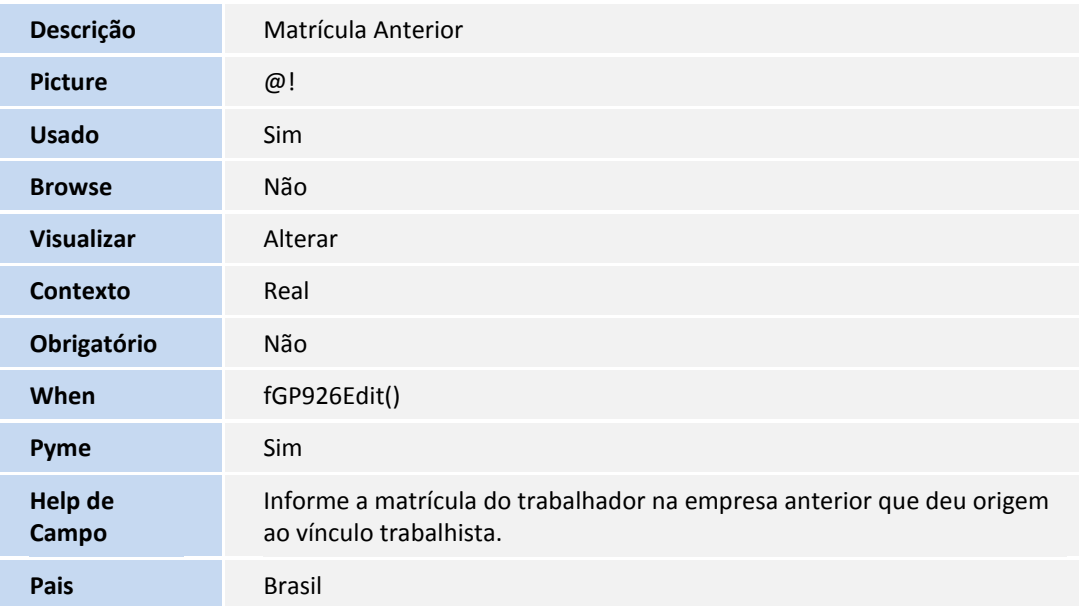

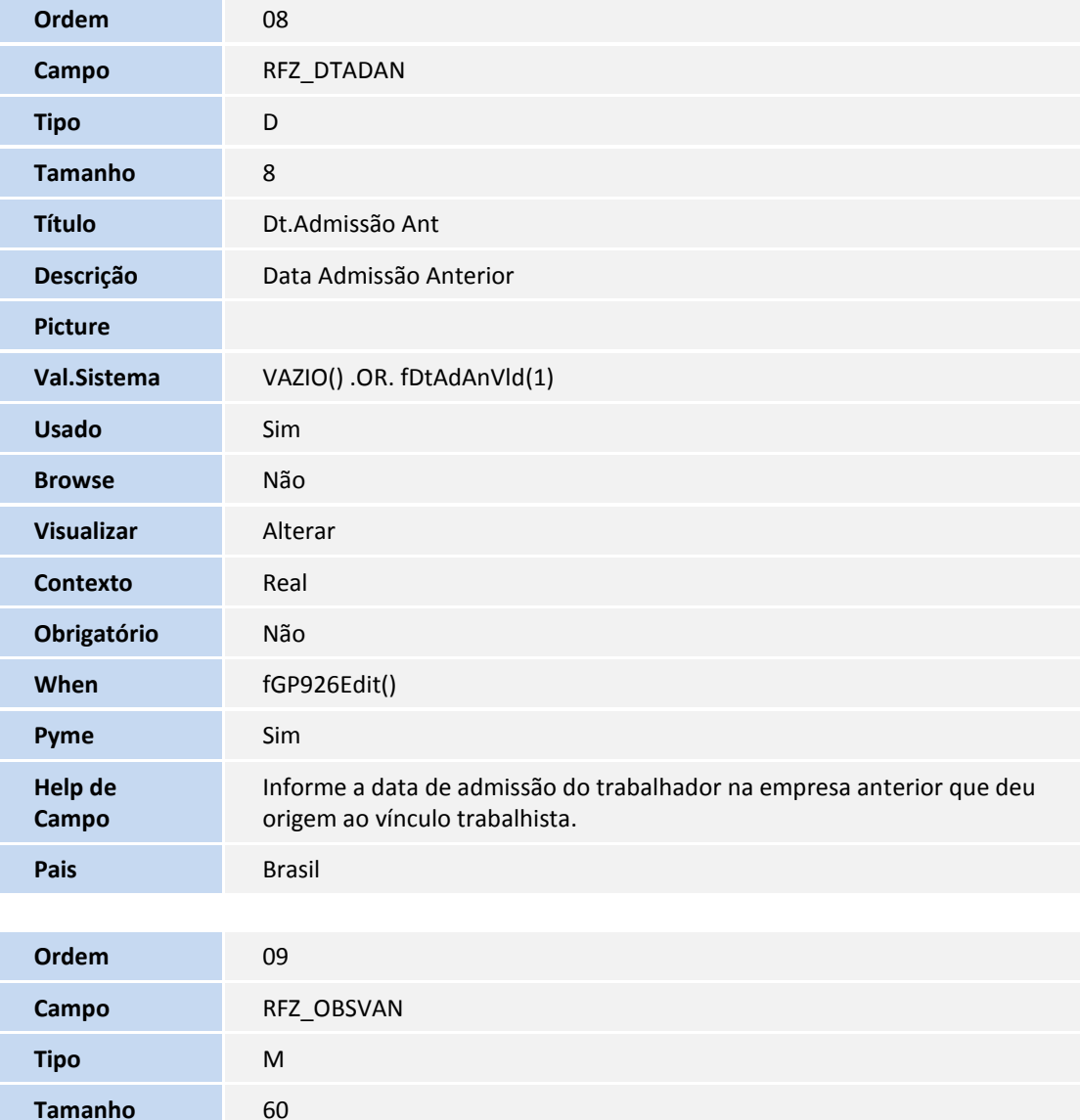

## **D** TOTVS

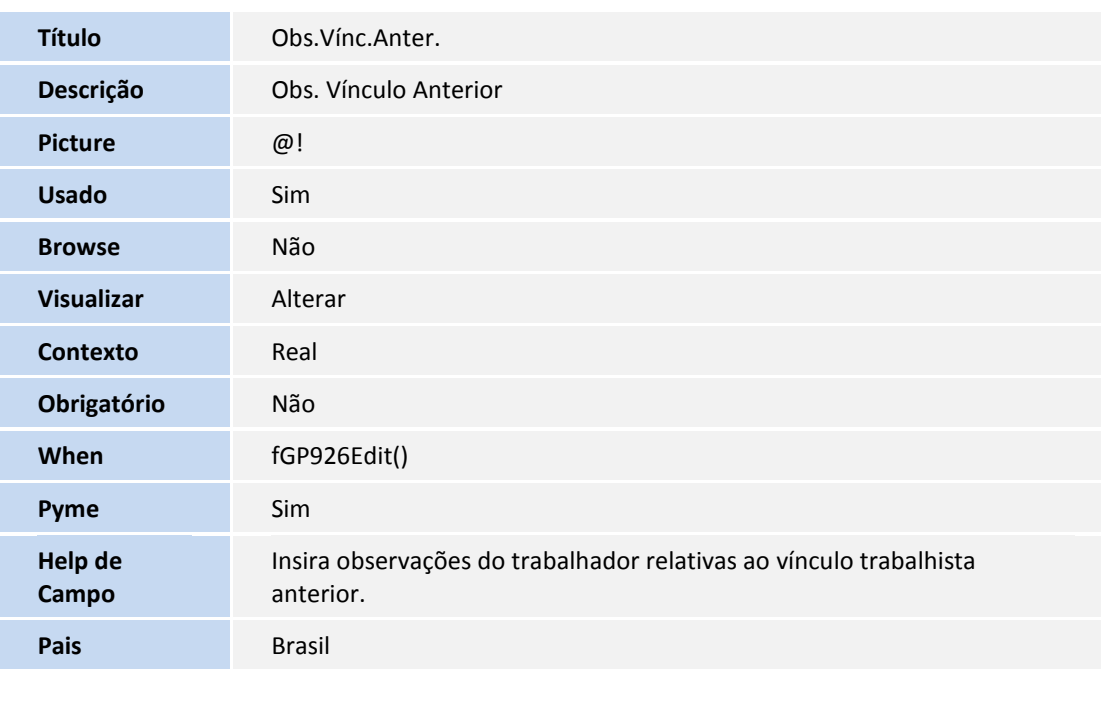

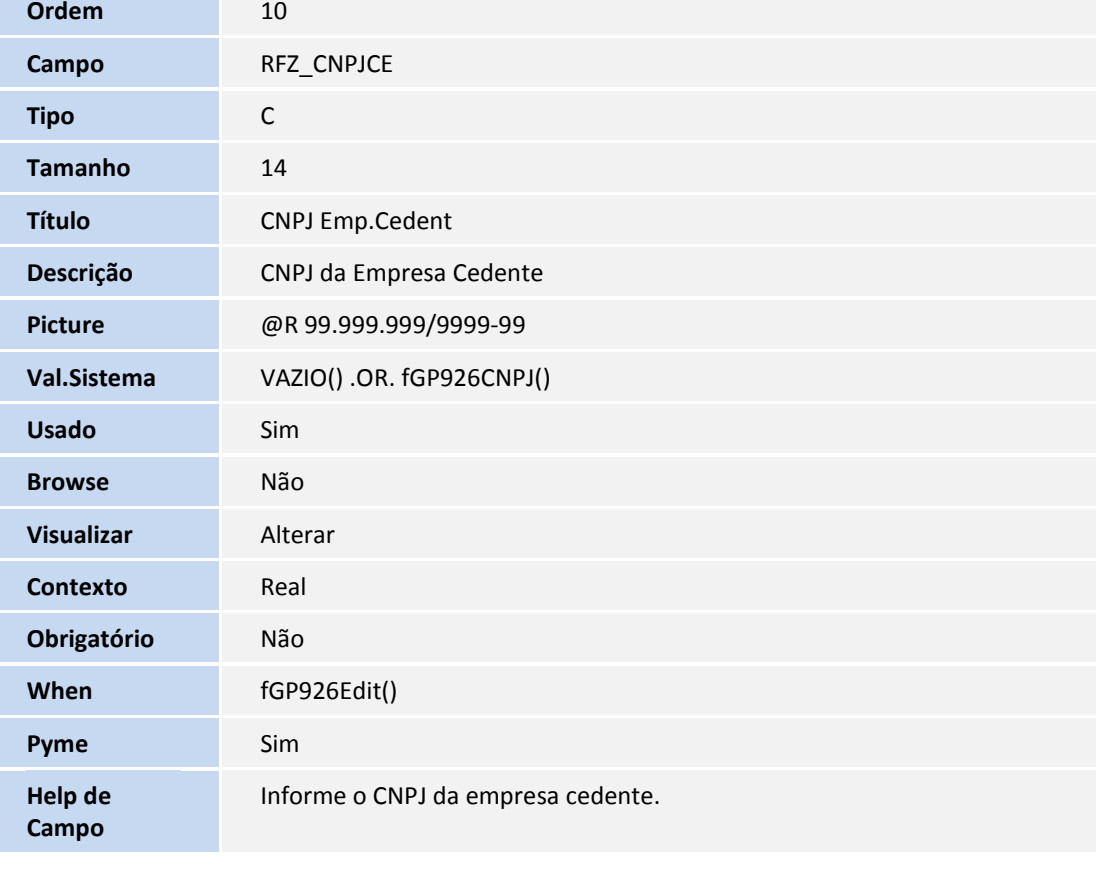

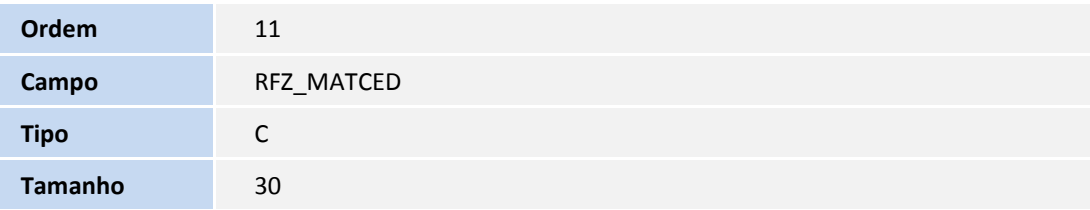

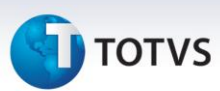

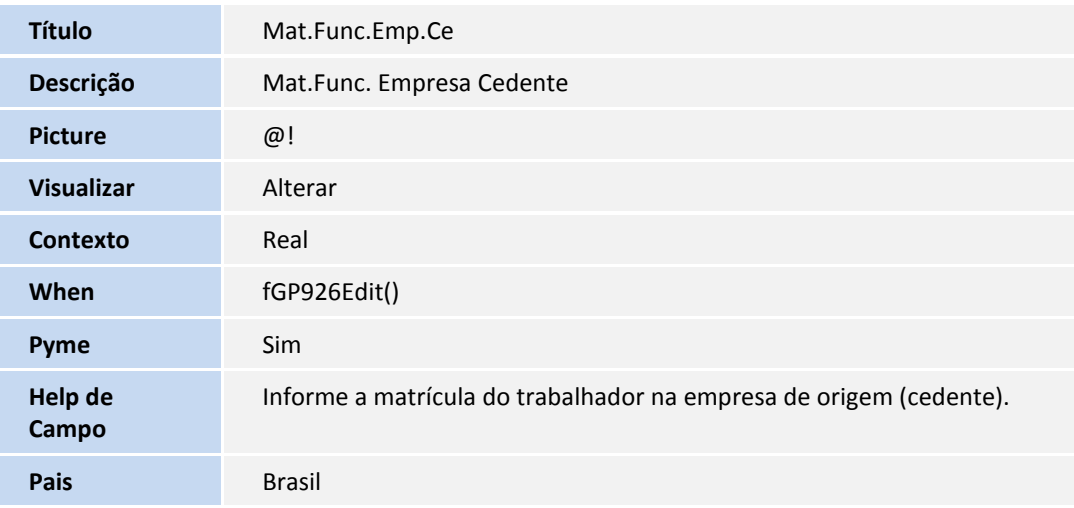

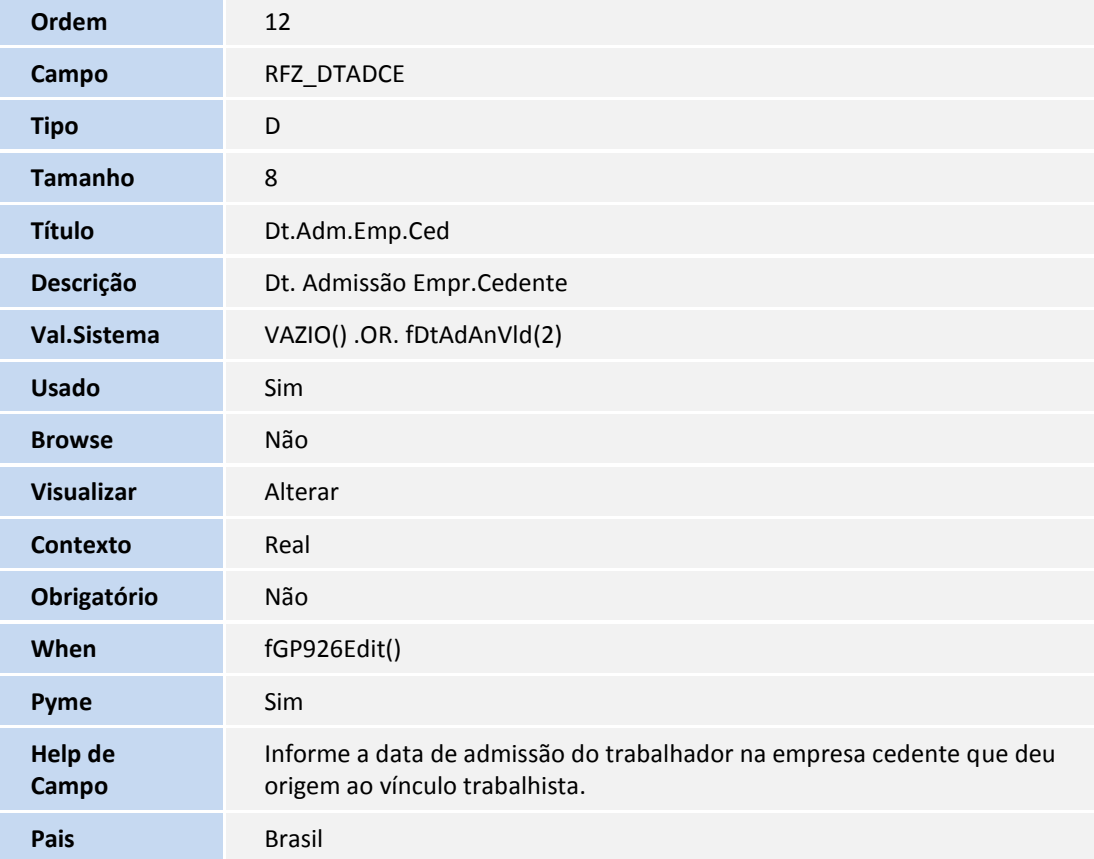

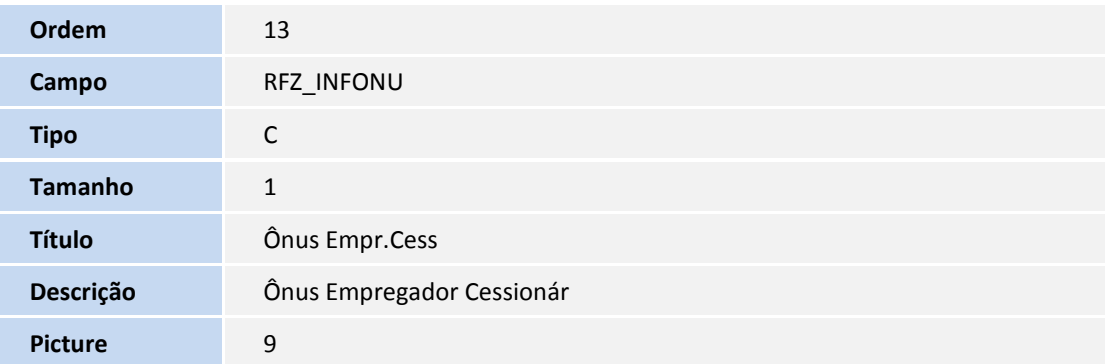

## **TOTVS**

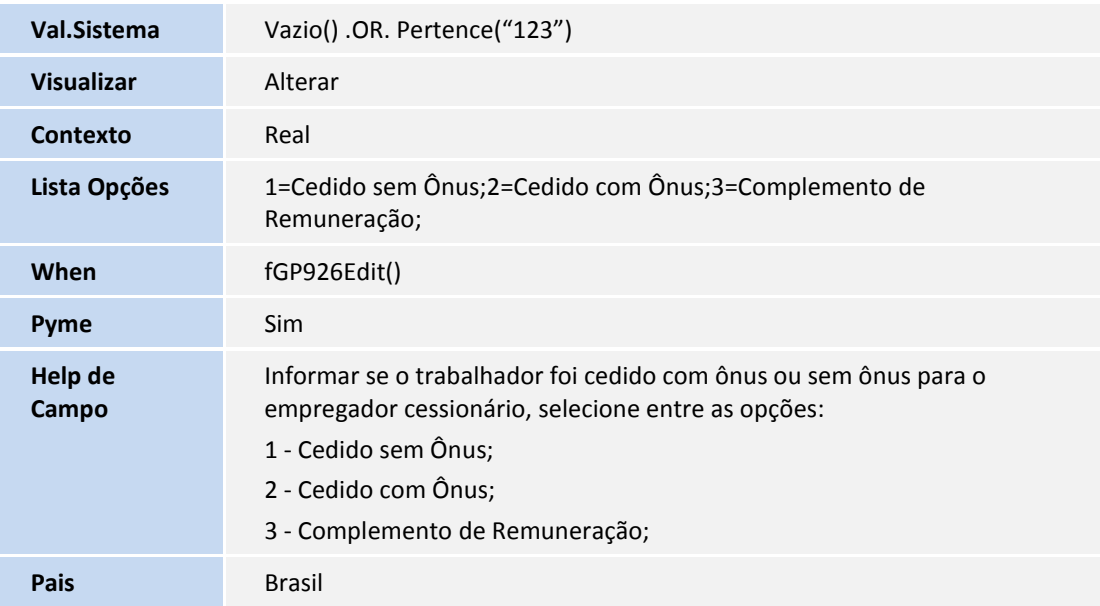

Arquivo: RCE – Sindicatos – cabeçalho

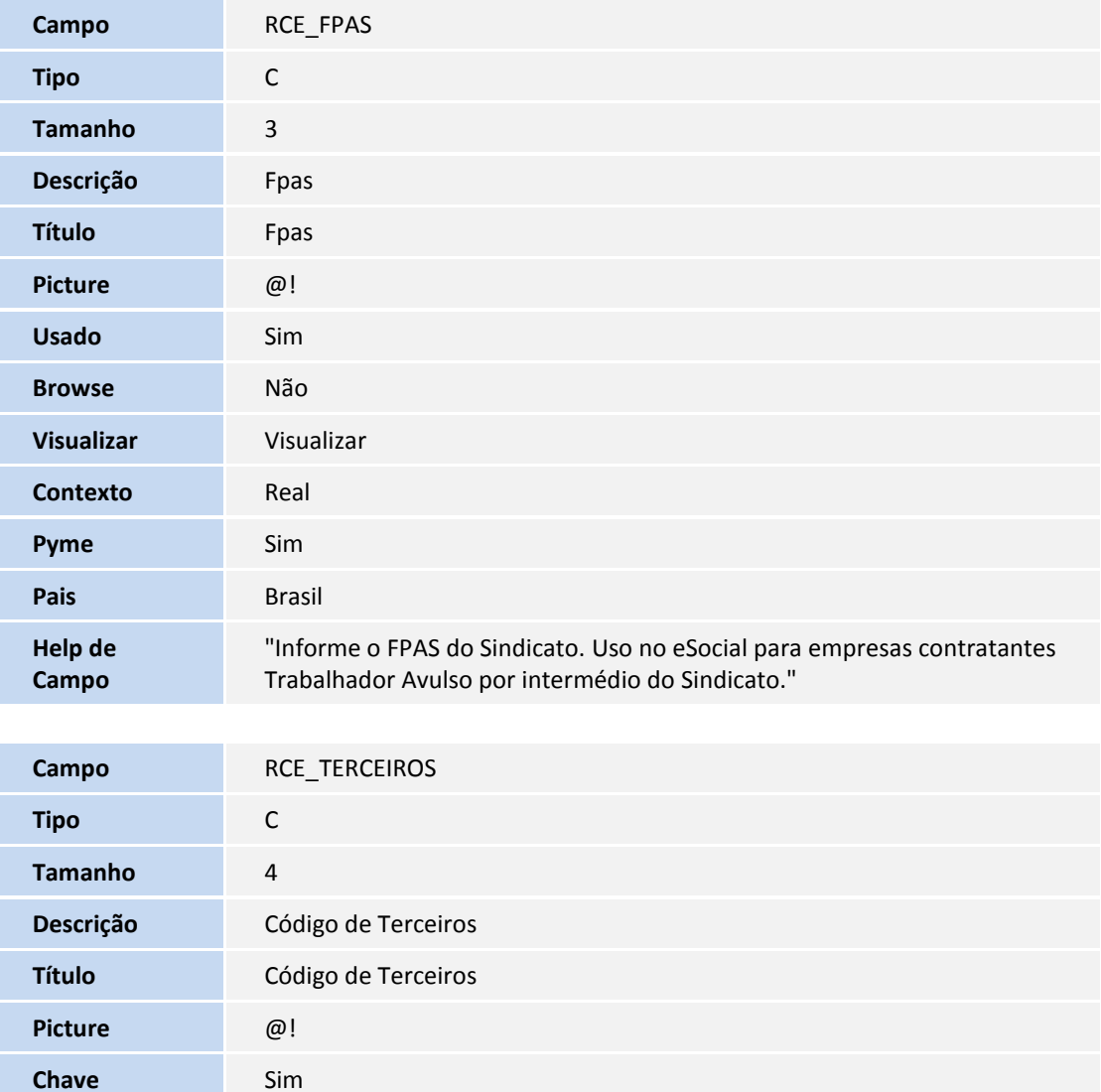

# Este documento é de propriedade da TOTVS. Todos os direitos reservados. ©

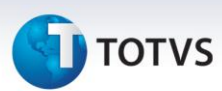

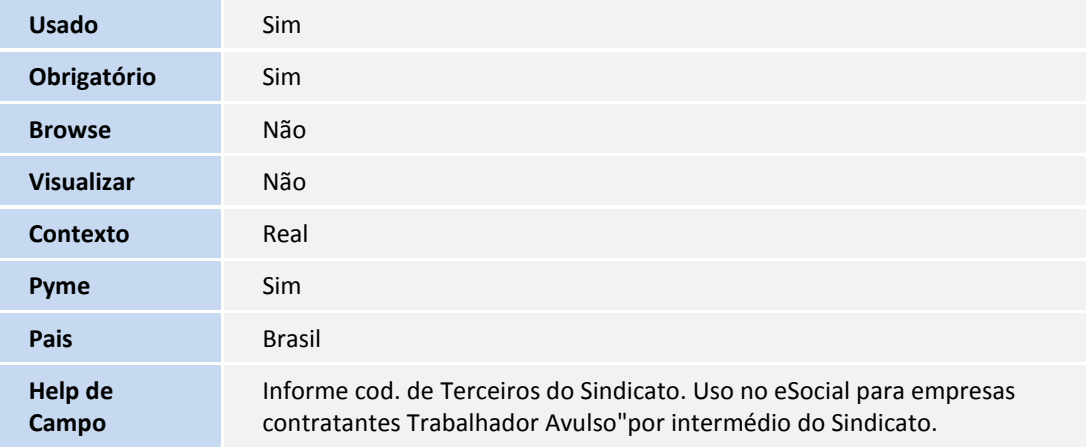

Arquivo: RFS – Informações Exclusivas Estagiários

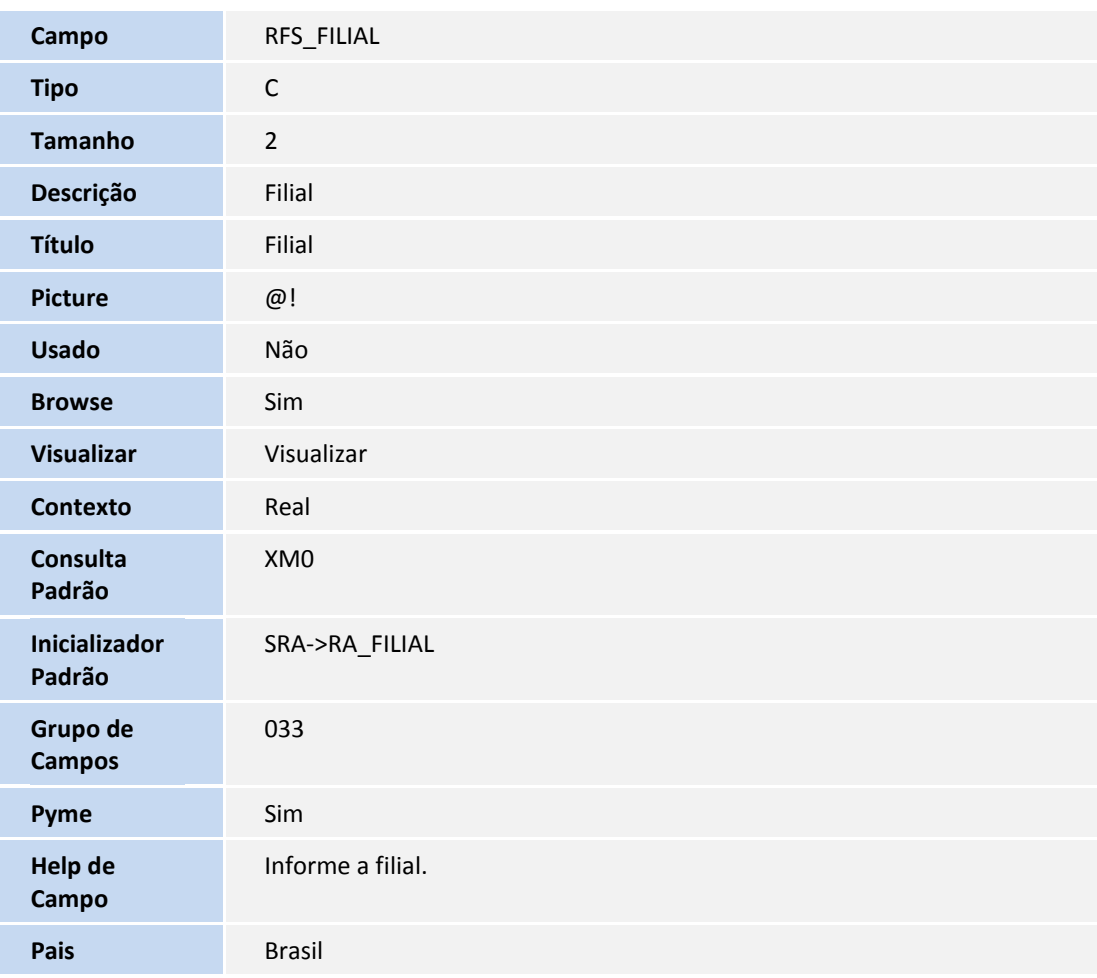

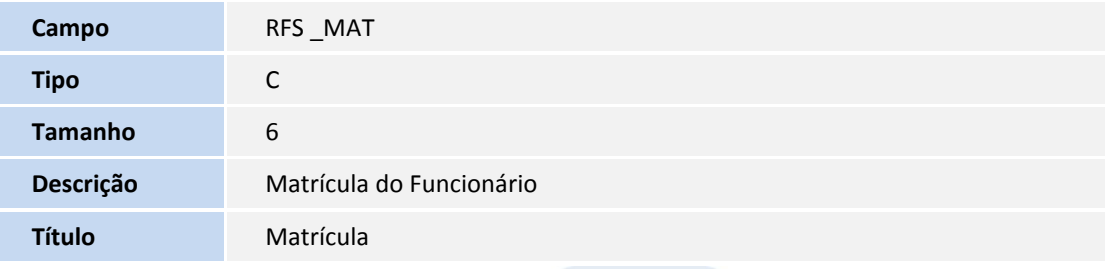

## **TOTVS**

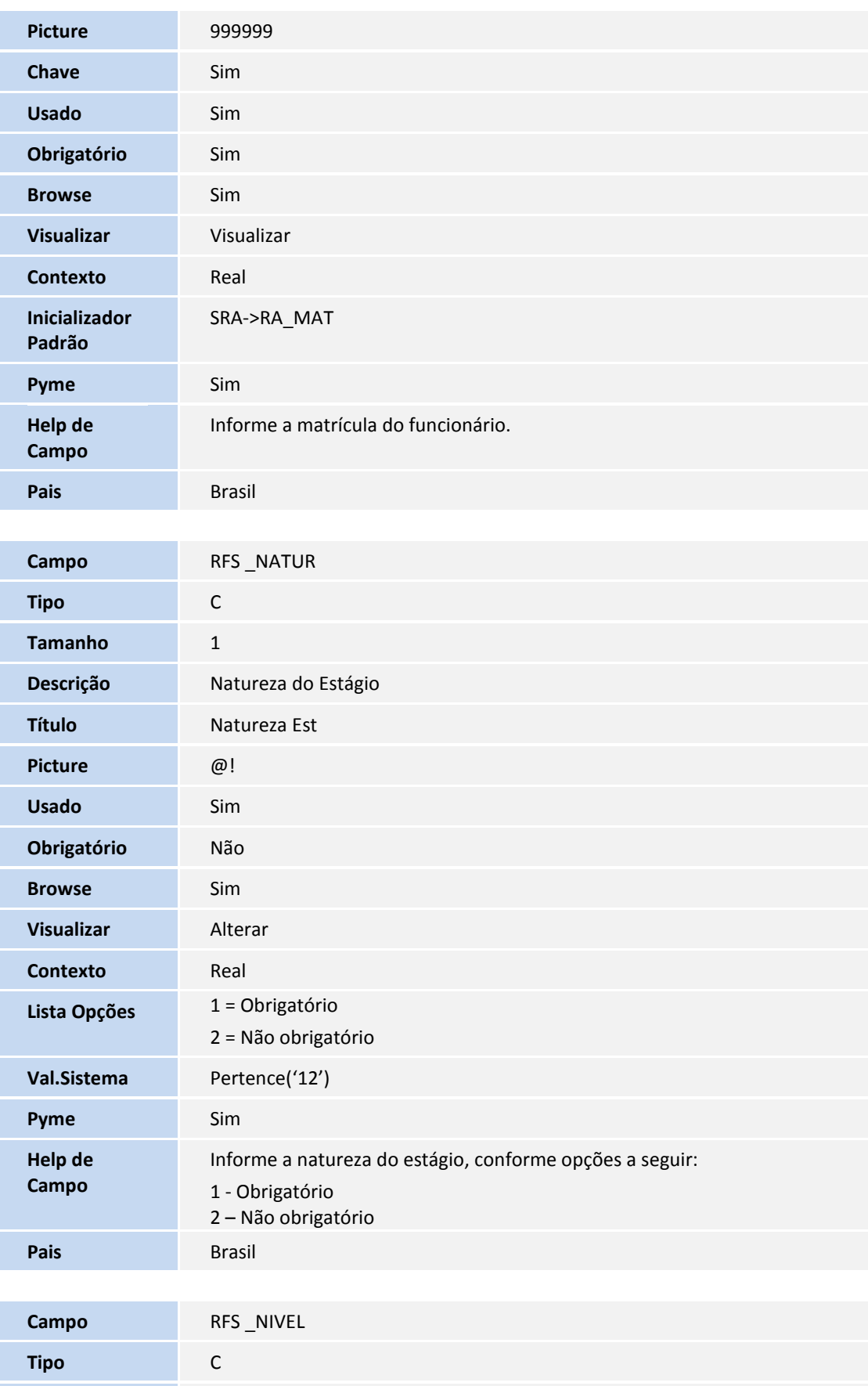

**Tamanho** 1

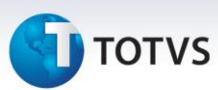

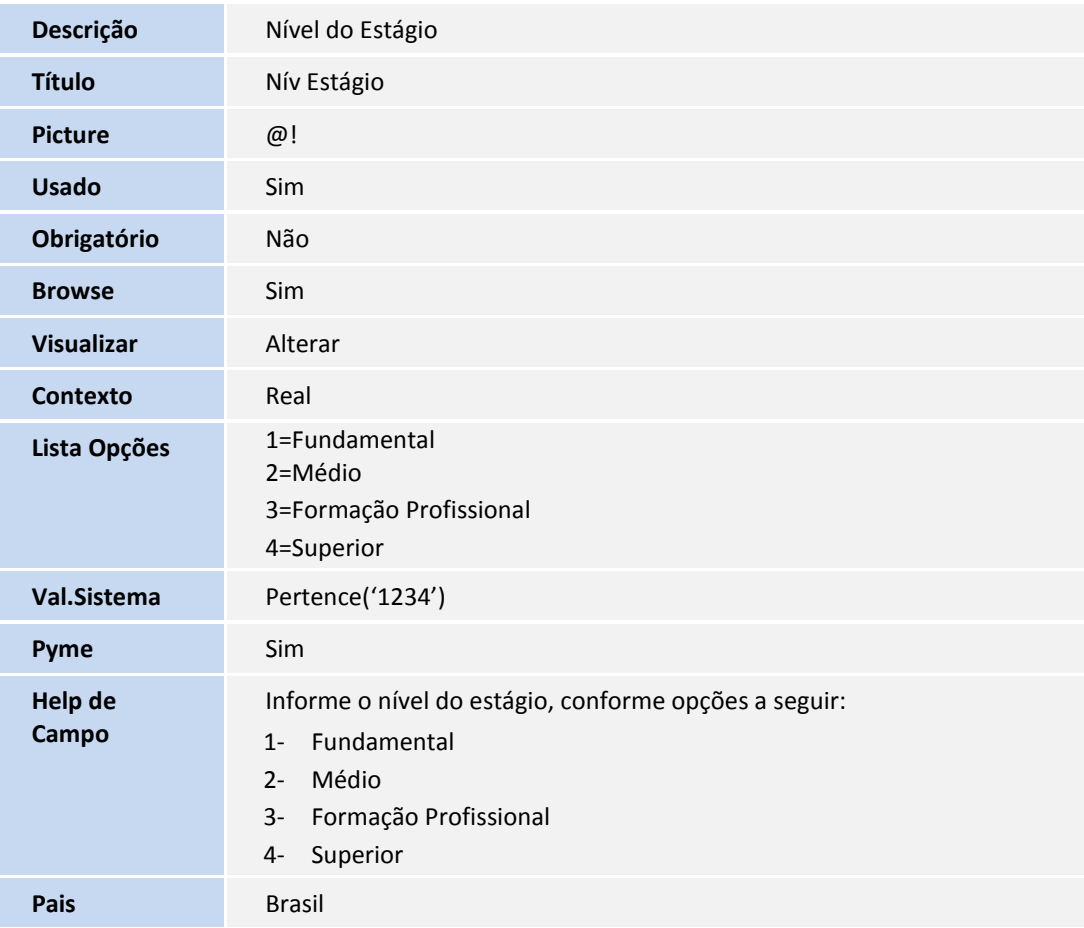

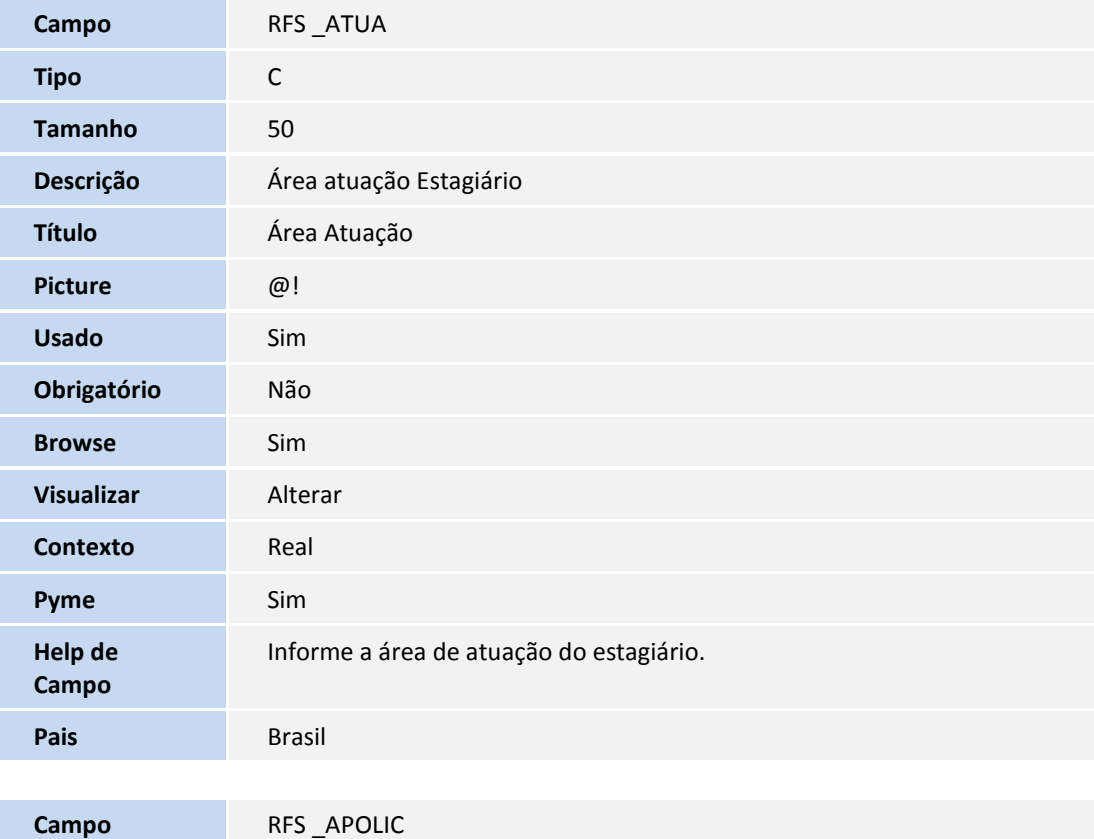

## **TOTVS**

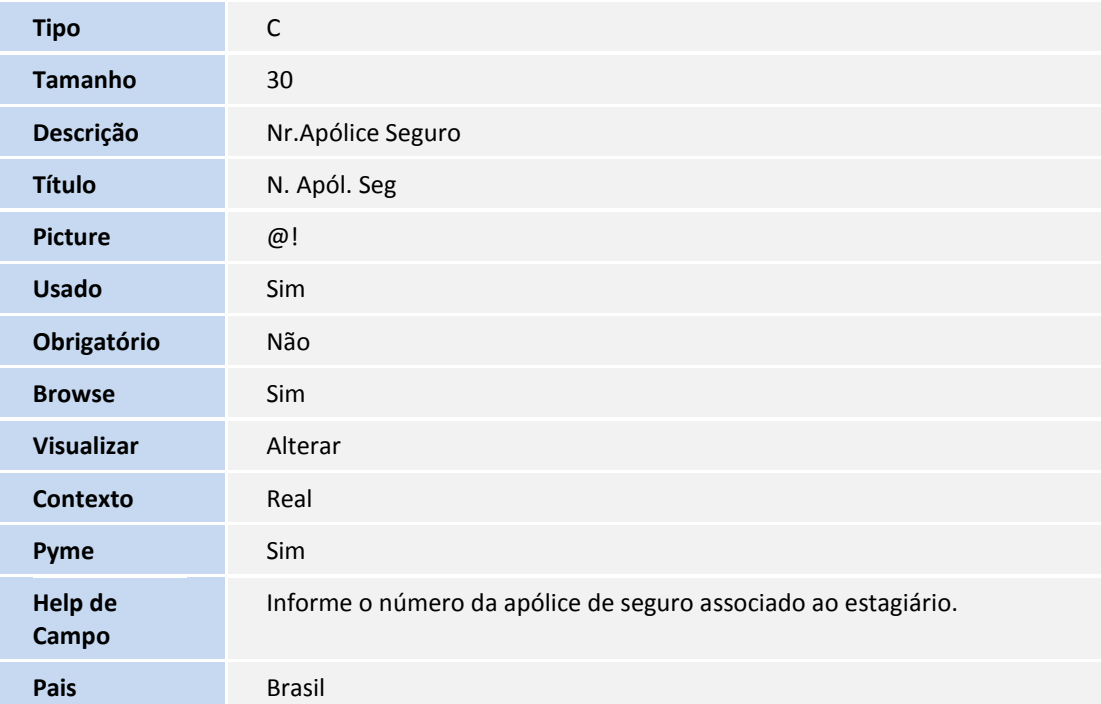

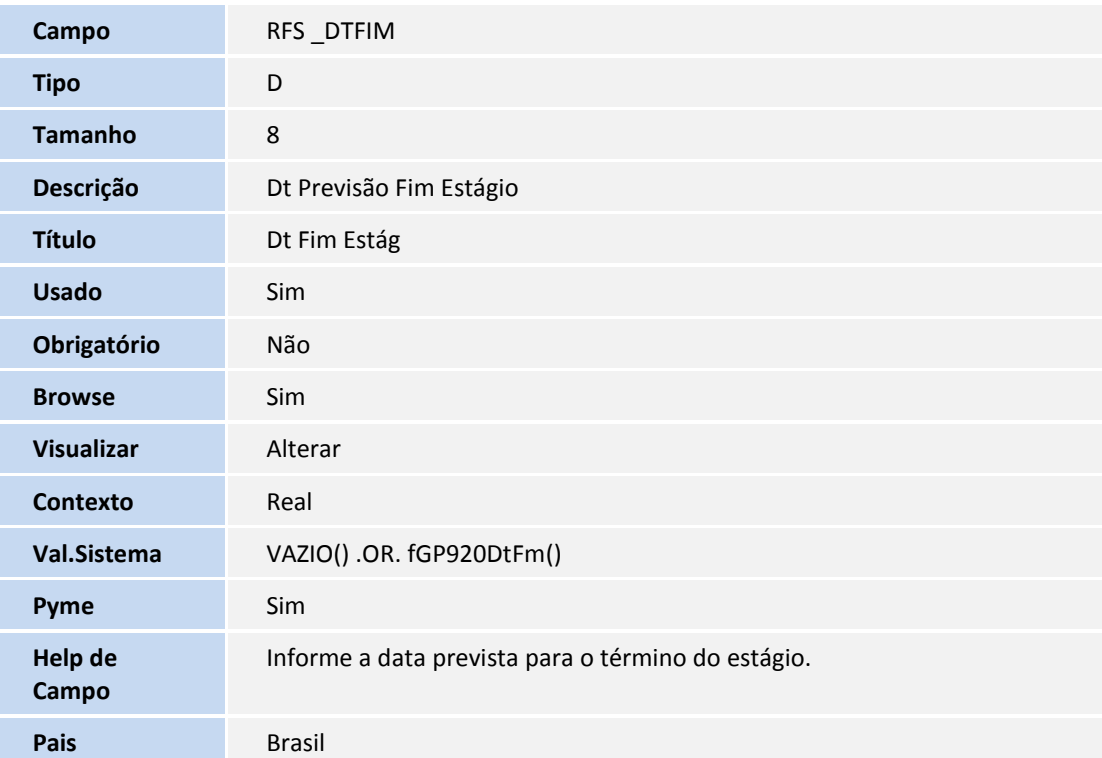

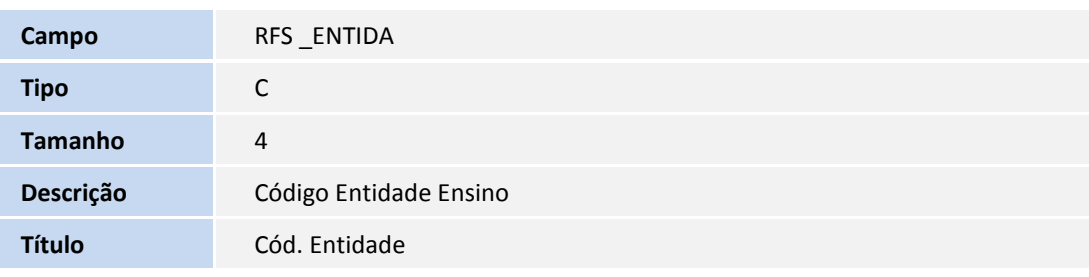

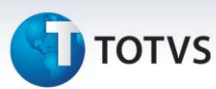

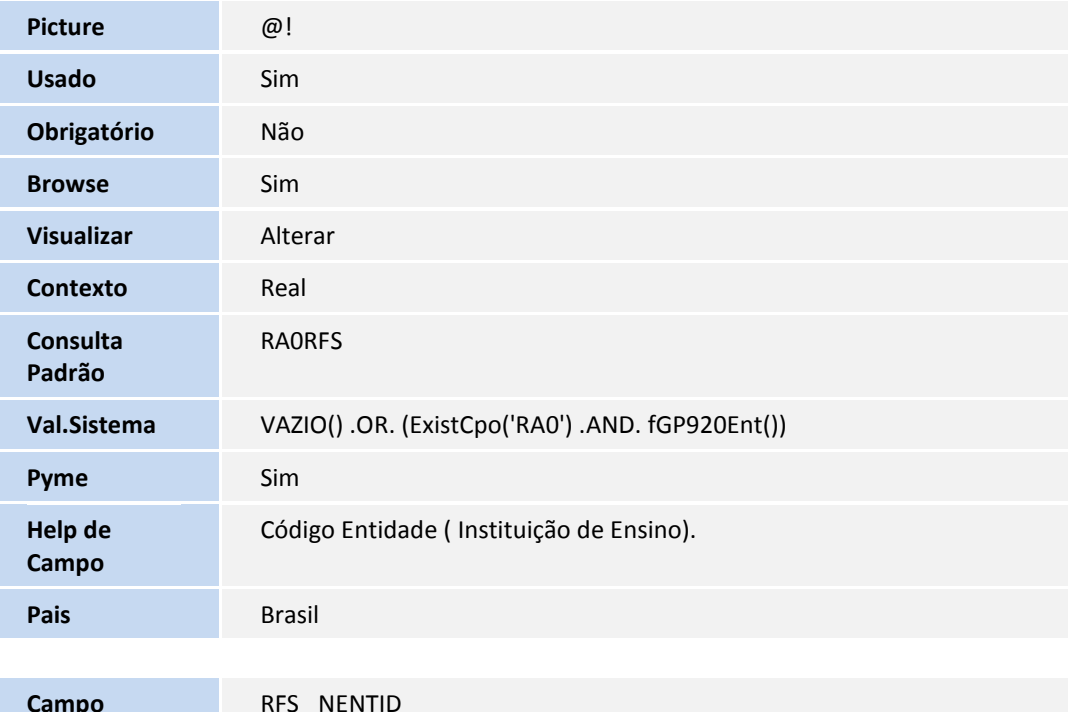

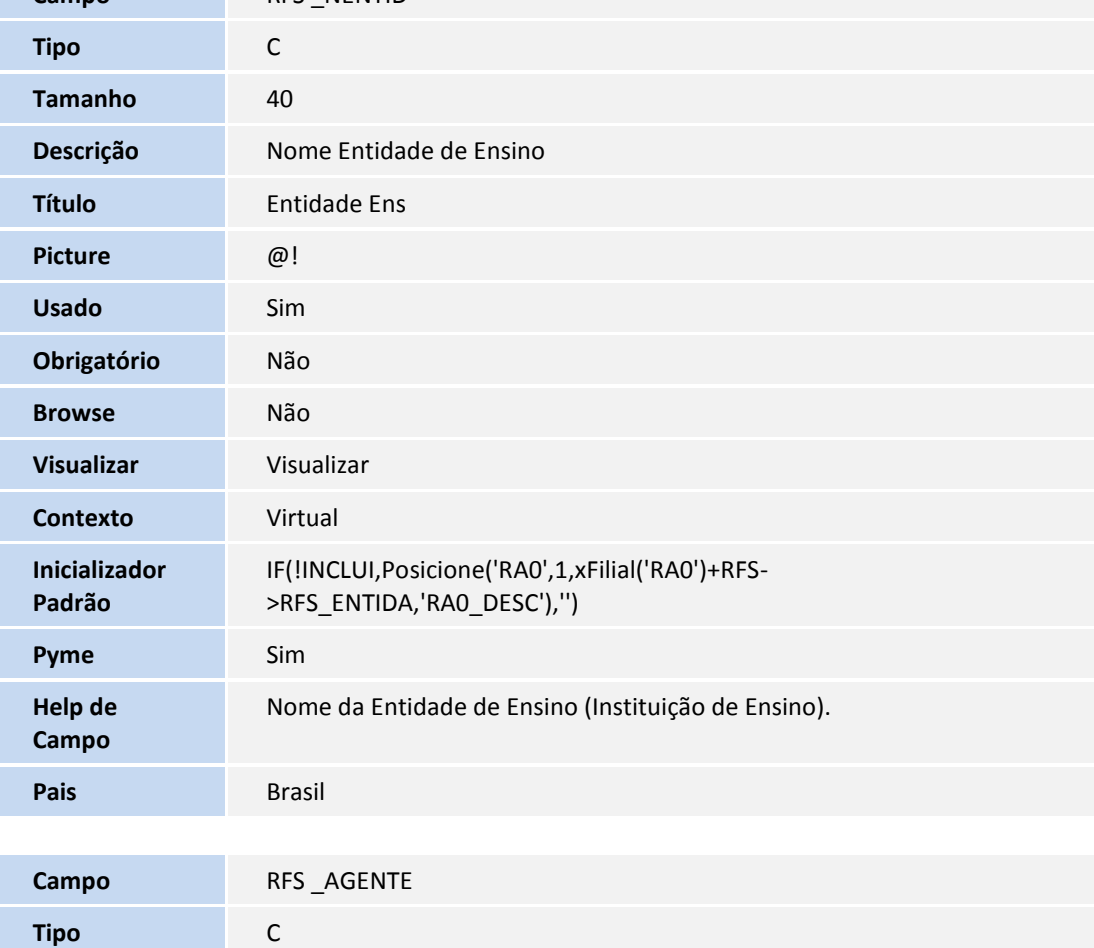

Descrição **Cód.** Agente de Integração

**Tamanho** 4

# **TOTVS**

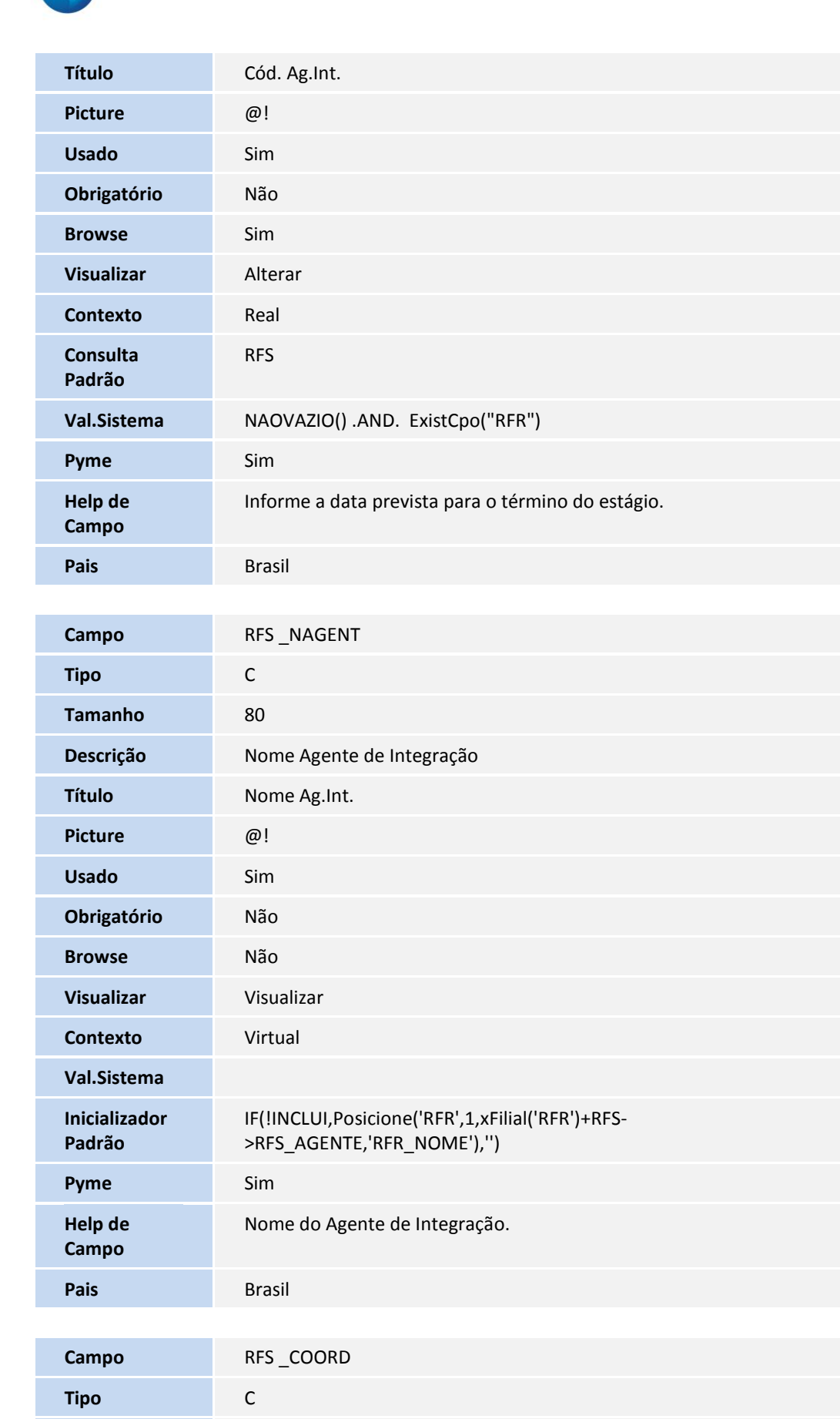

**Tamanho** 6

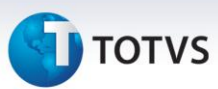

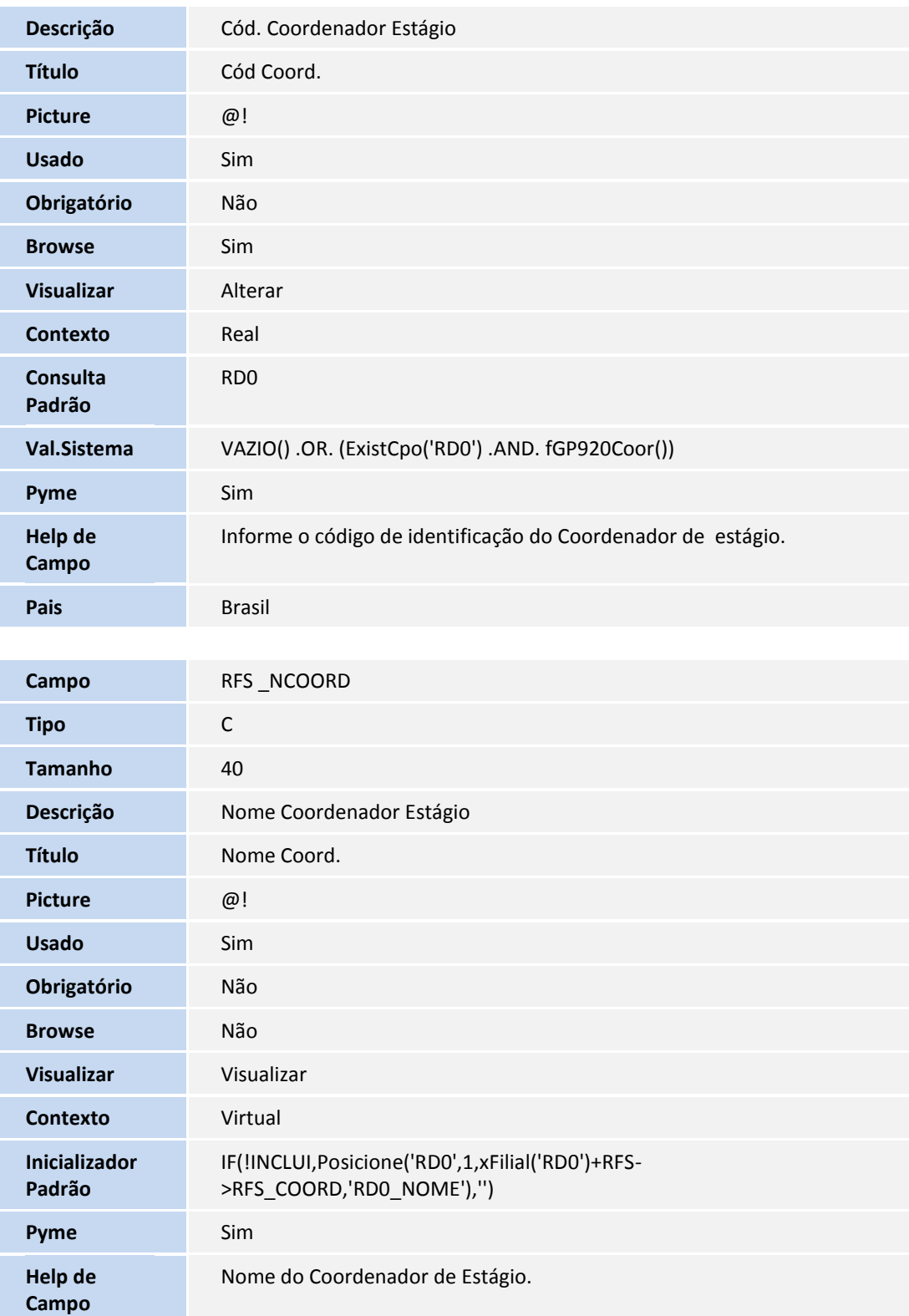

Arquivo: RFR – Agente Integração

**Campo** RFR\_FILIAL

**Pais** Brasil

## **TOTVS**

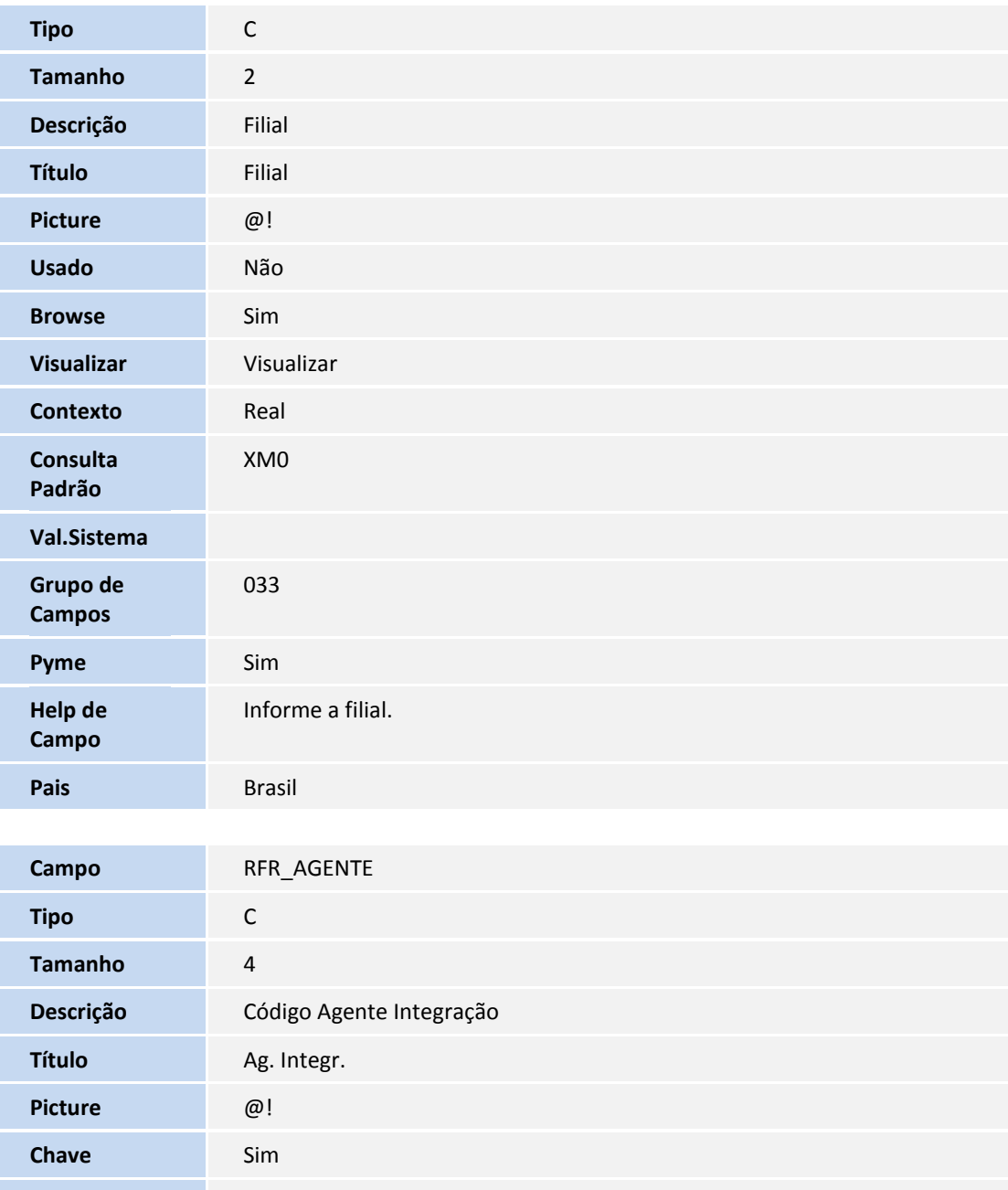

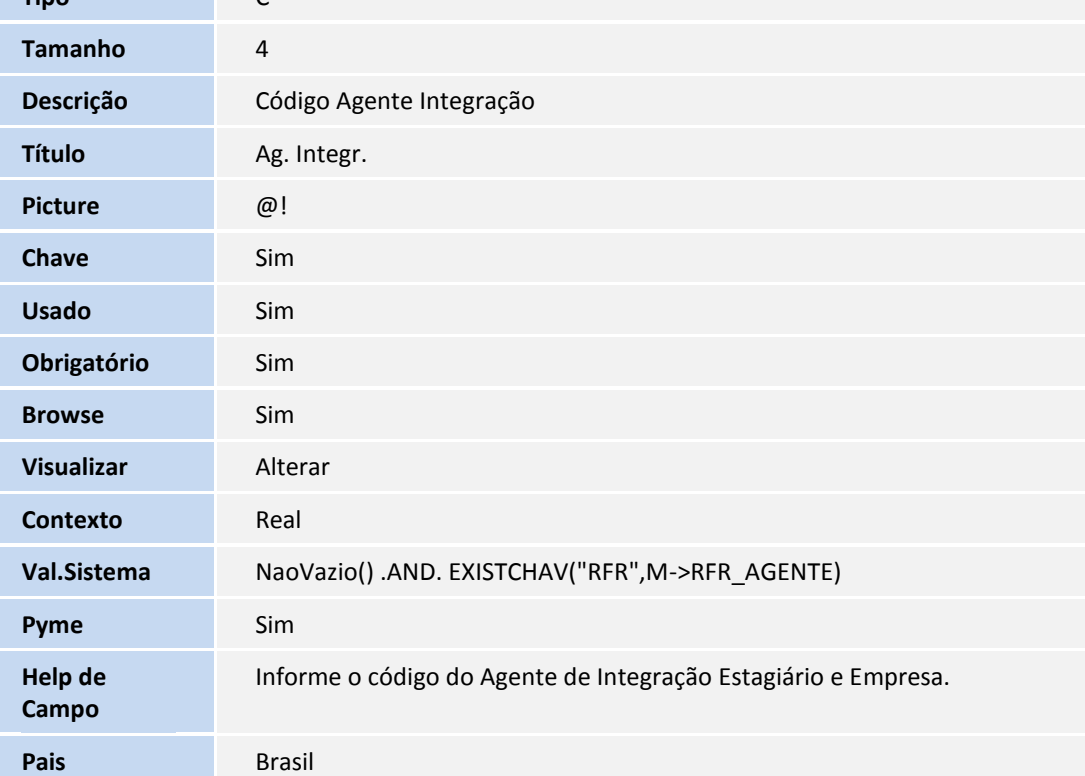

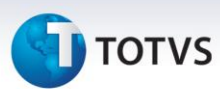

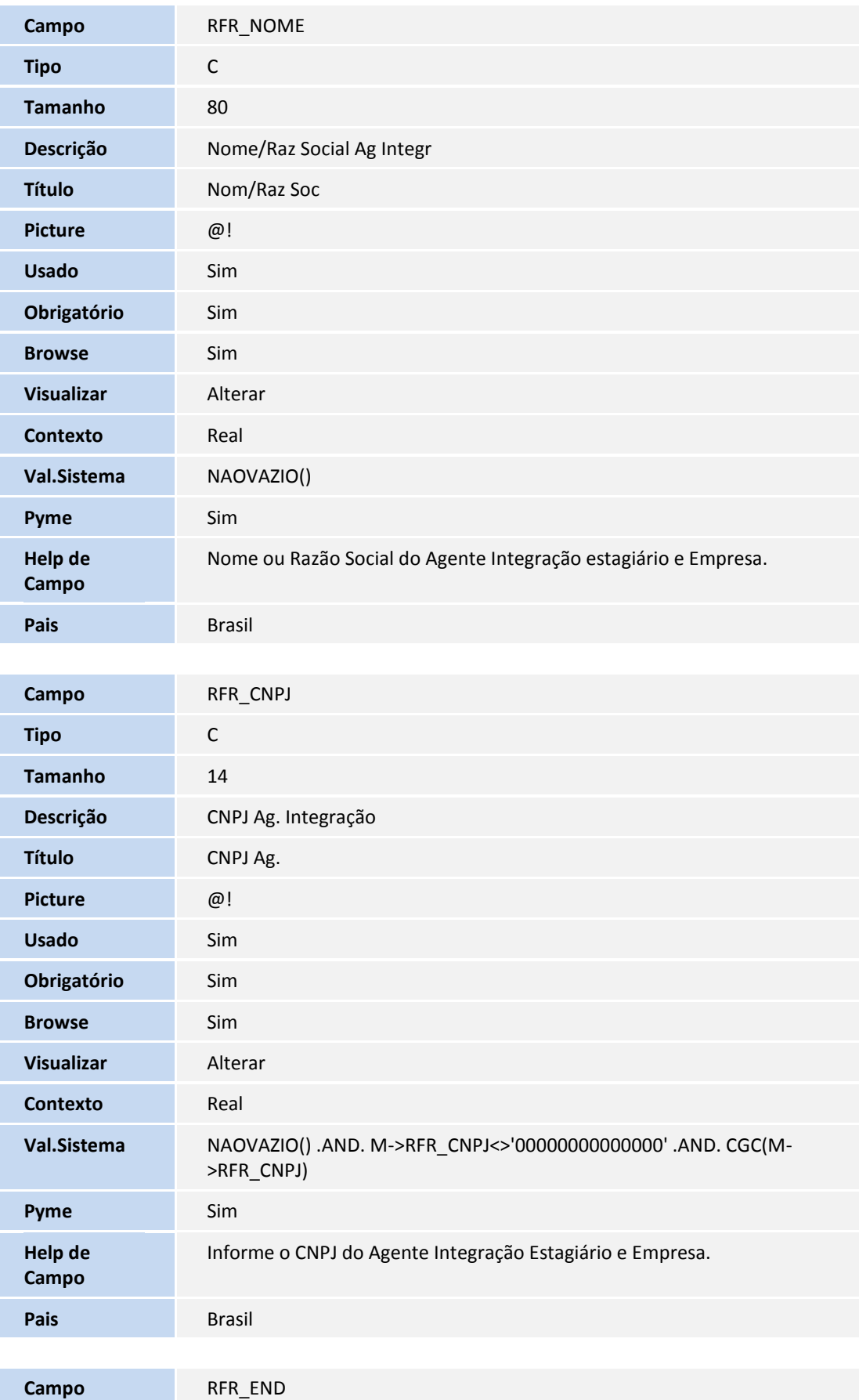

## **TOTVS**

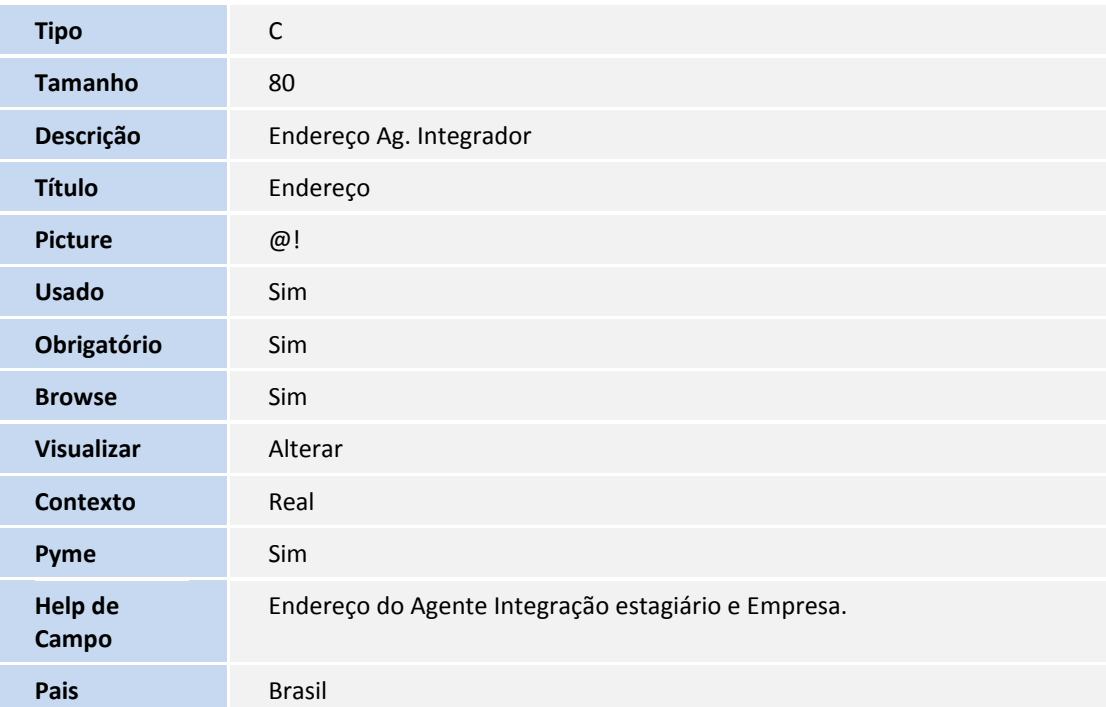

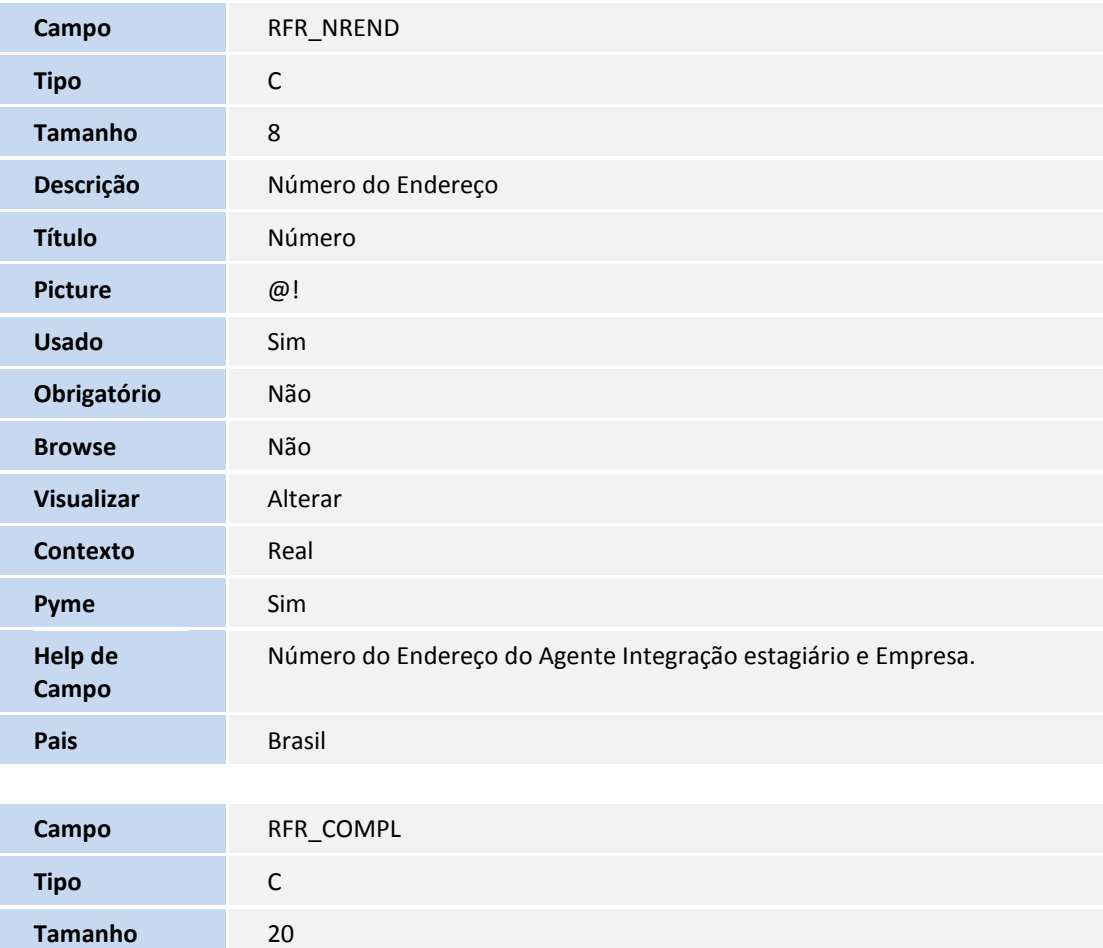

Descrição **Complemente do Endereço** 

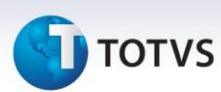

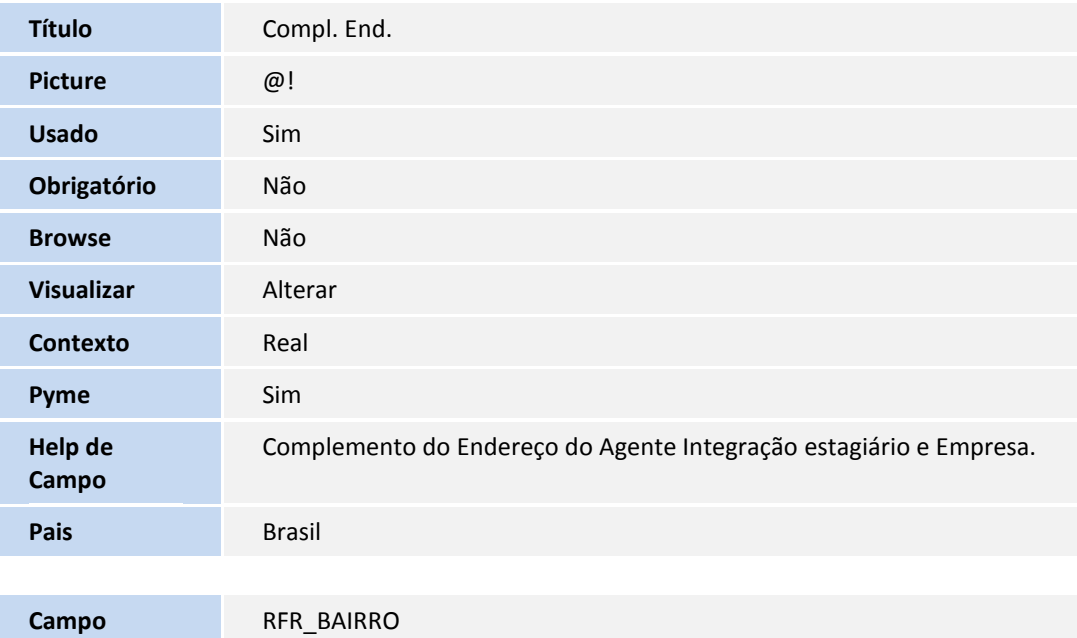

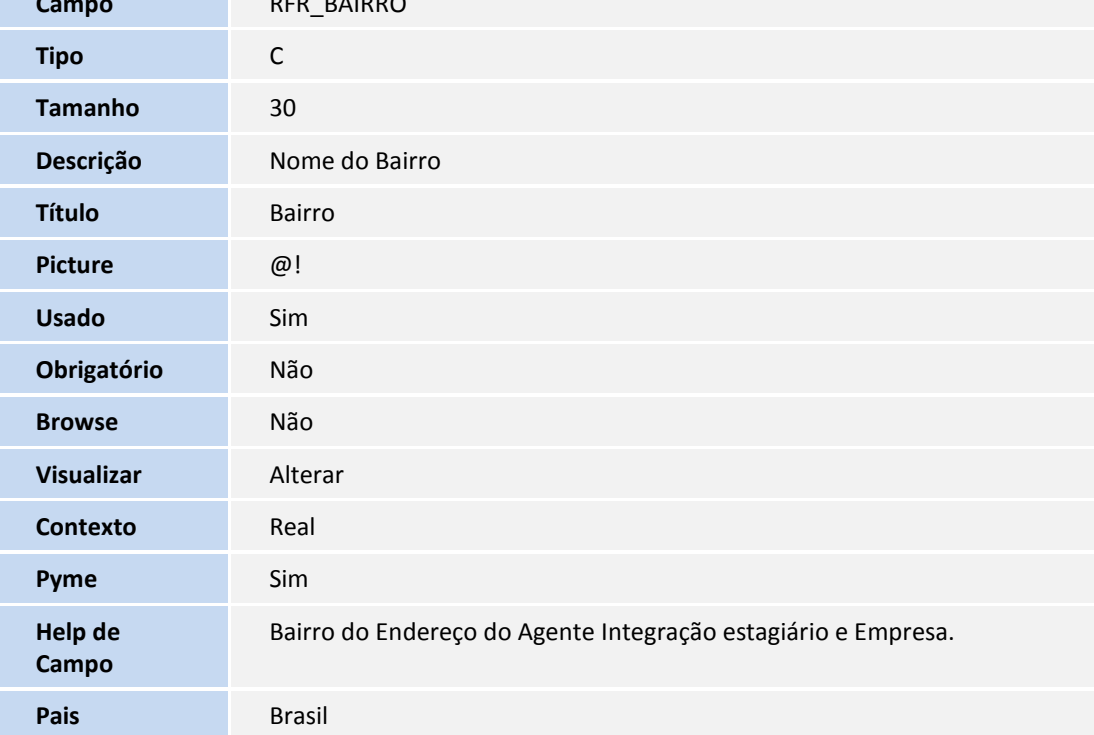

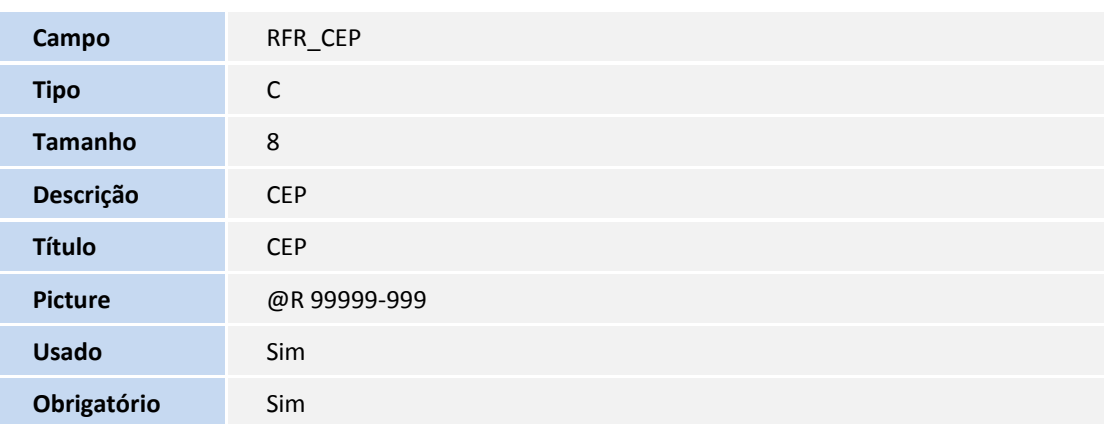

## **D** TOTVS

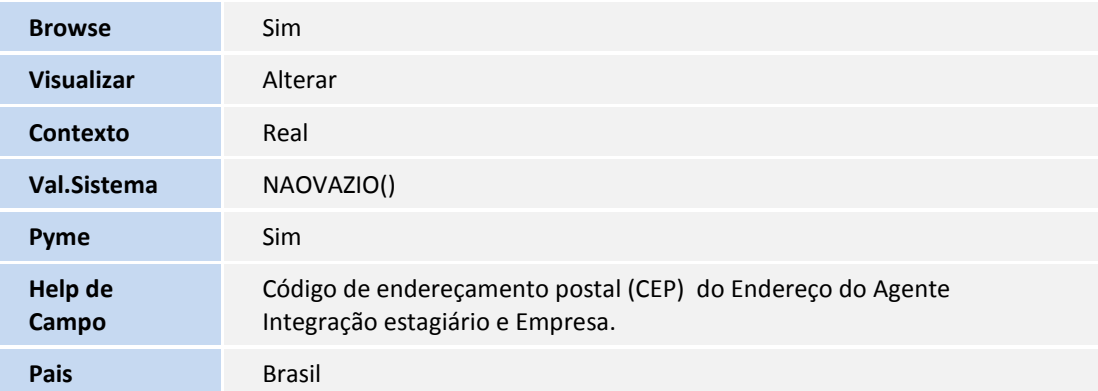

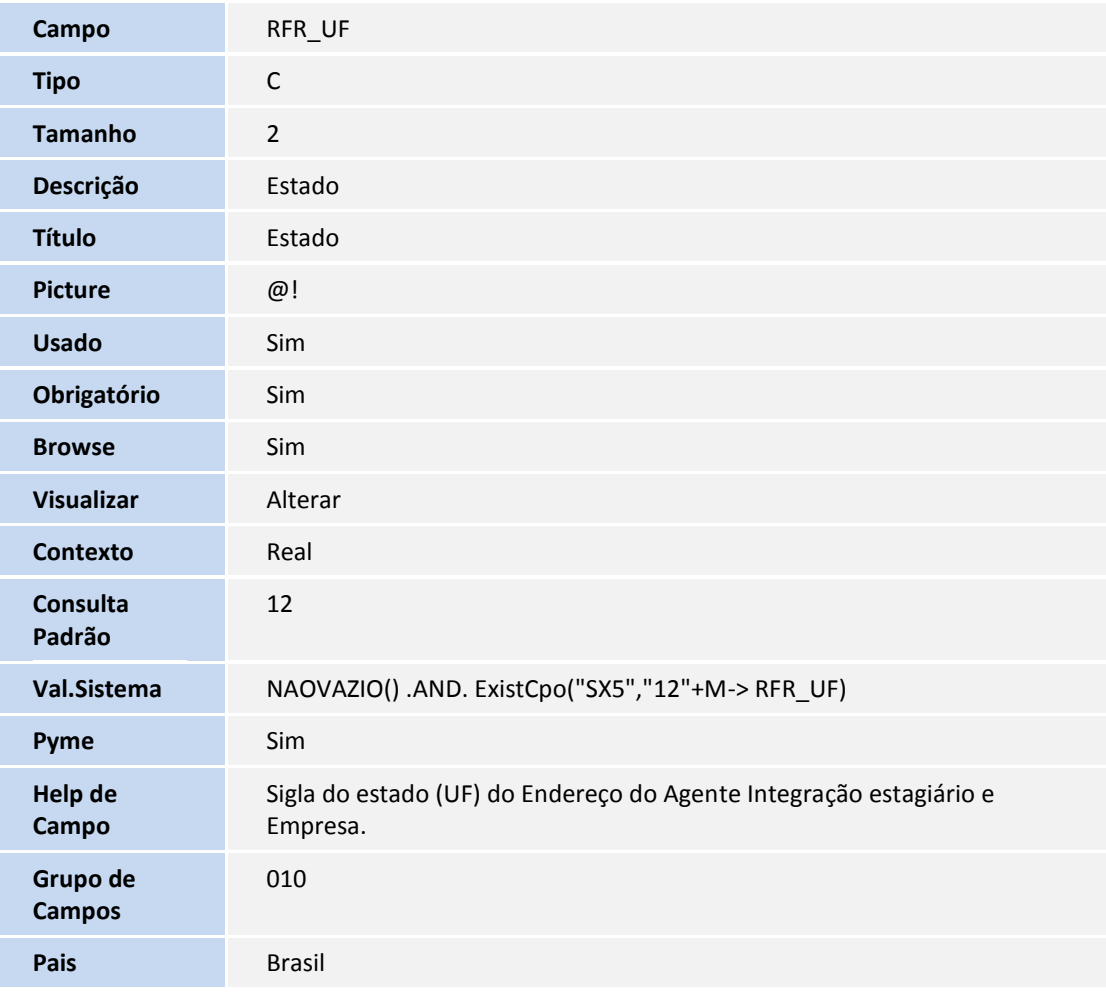

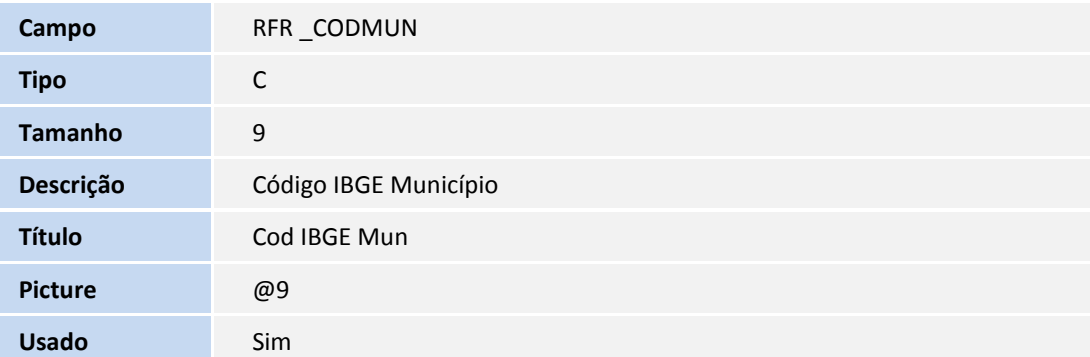

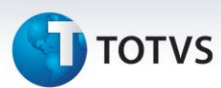

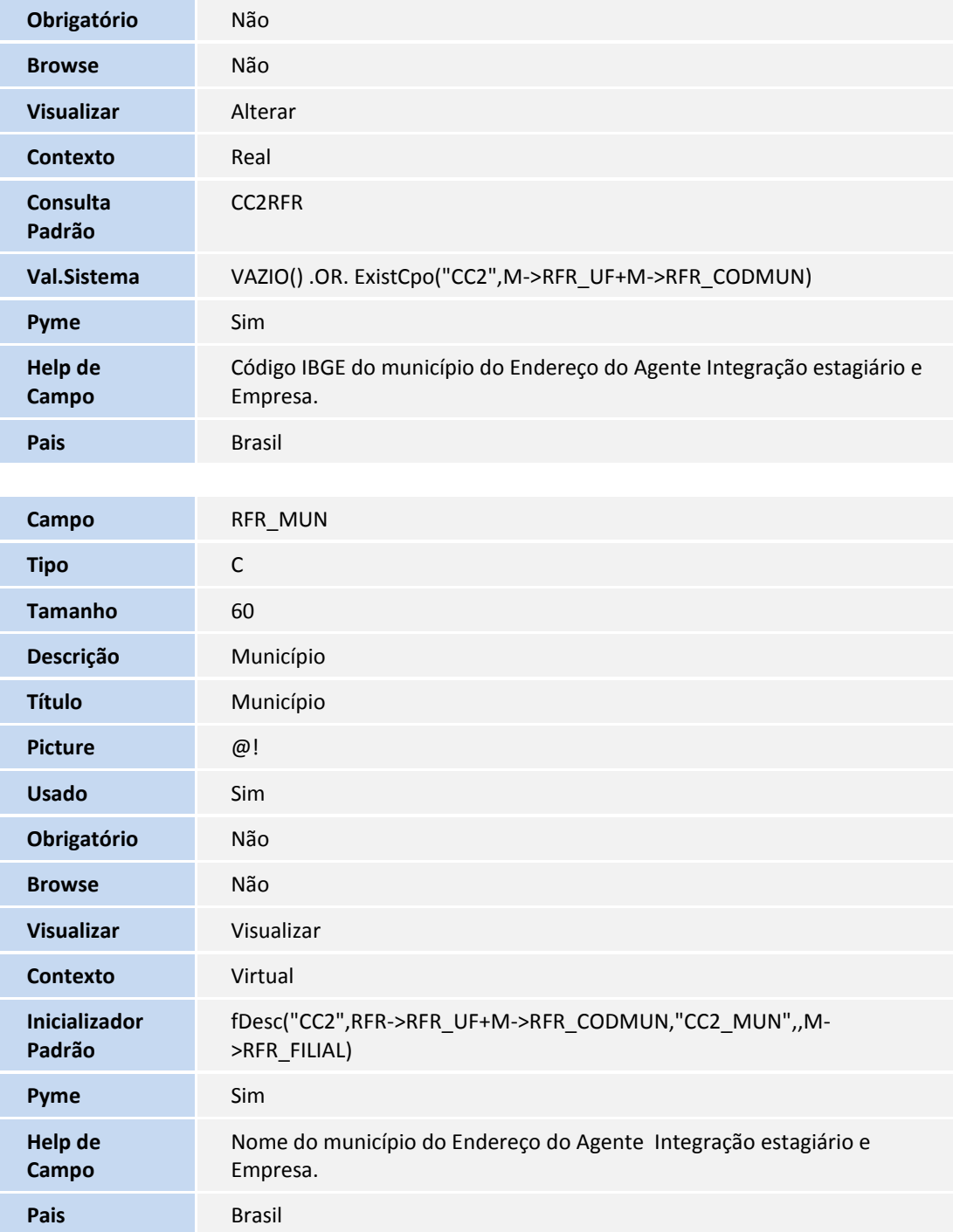

#### Arquivo: RAE - Cadastro de Fatos Relevantes

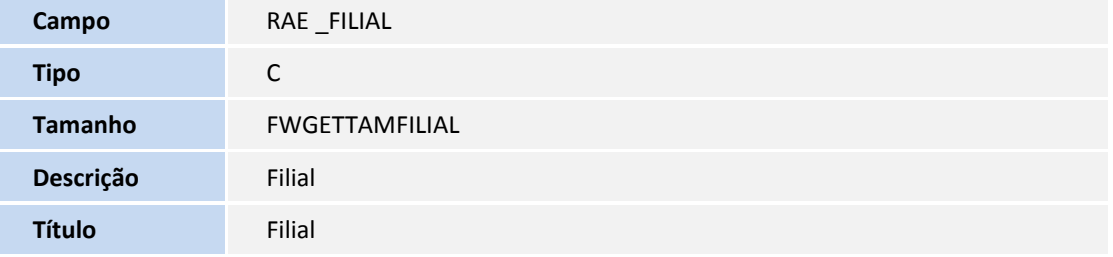

## **D** TOTVS

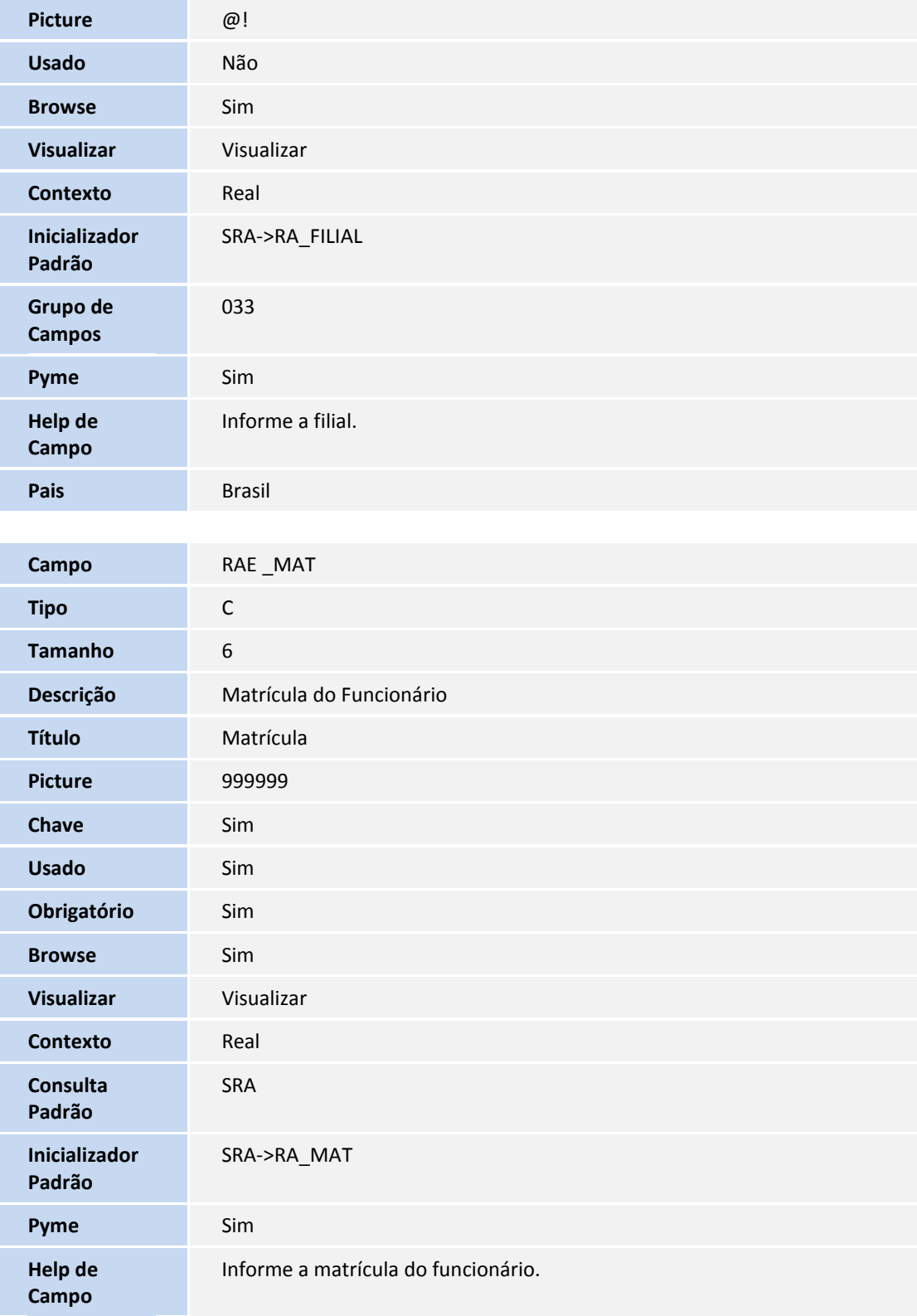

**Campo** RAE \_SEQ **Tipo** C

**Pais** Brasil

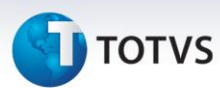

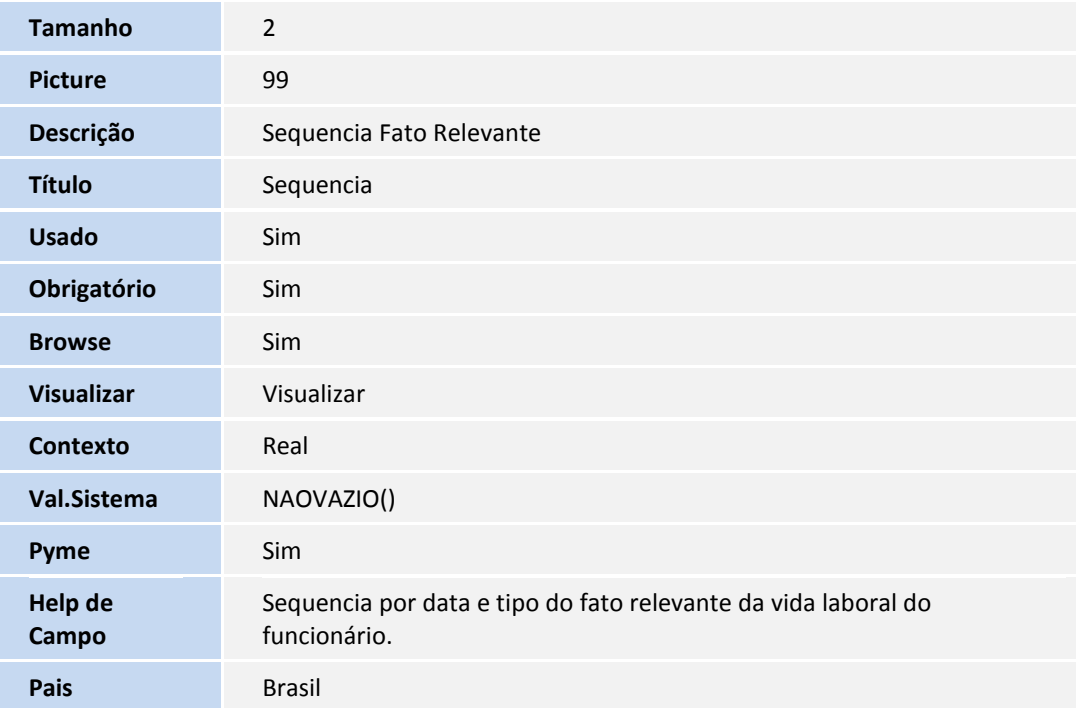

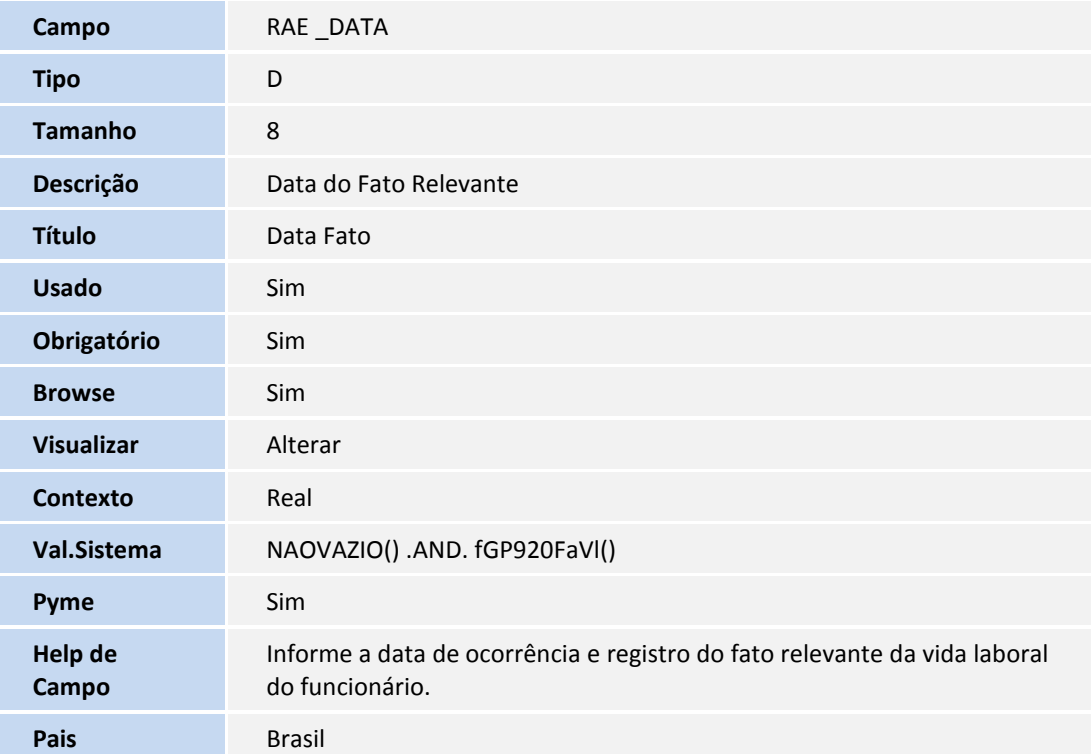

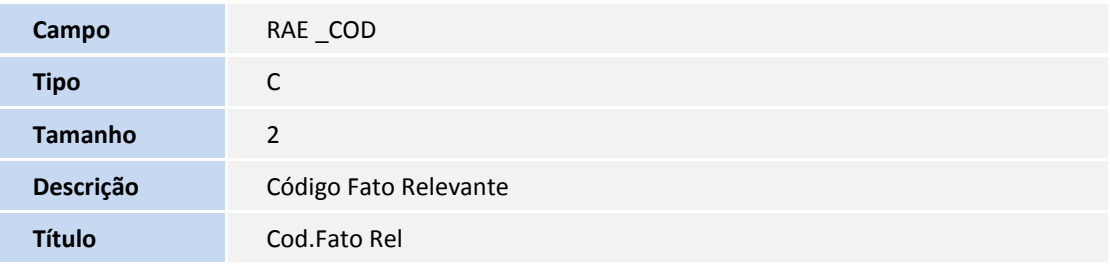

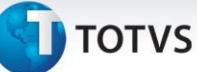

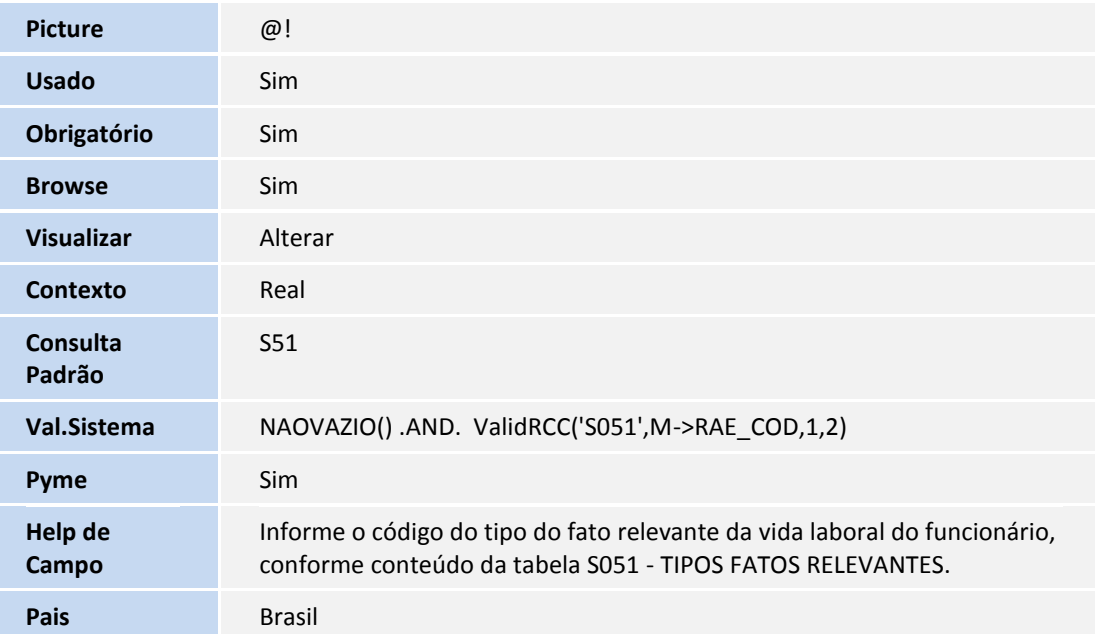

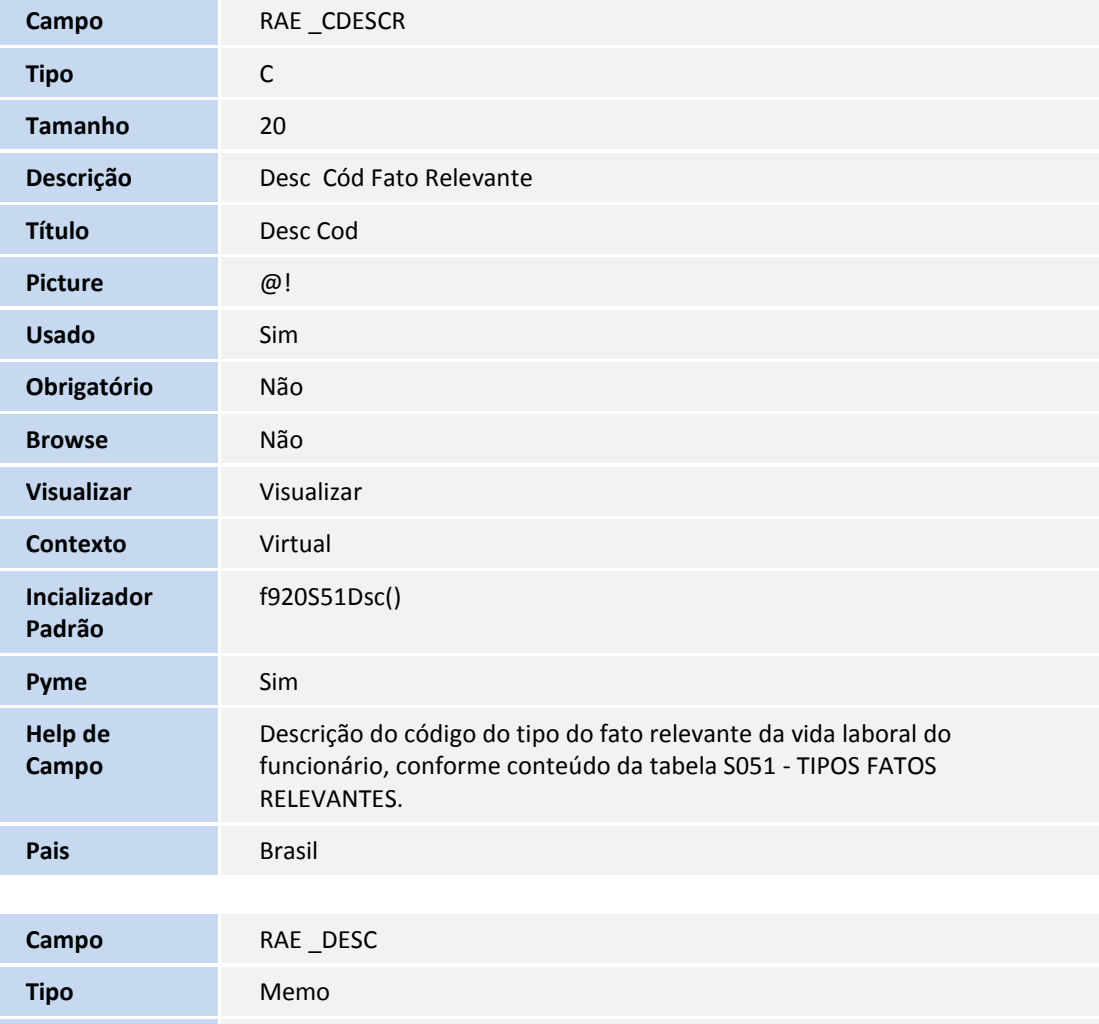

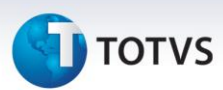

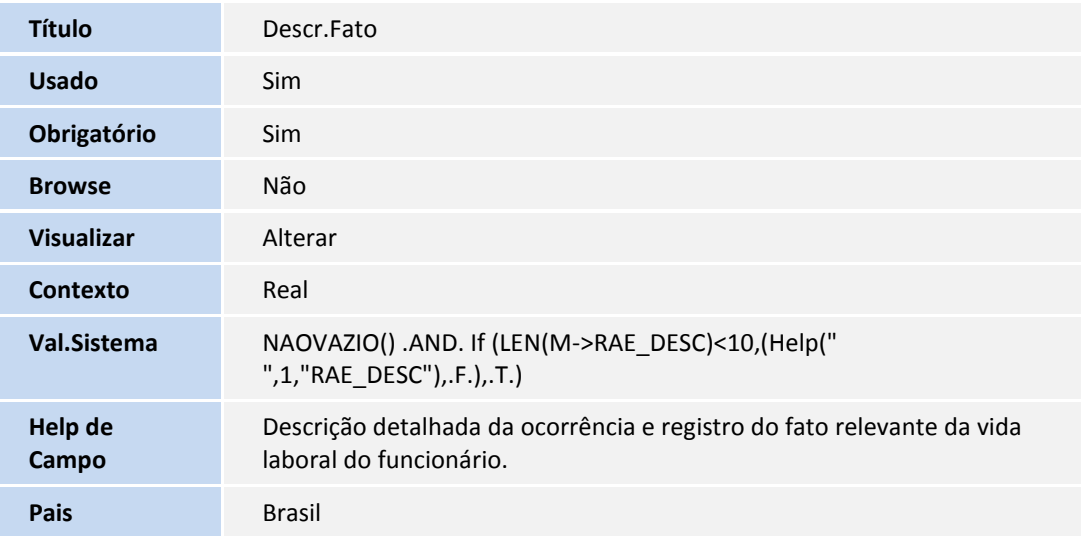

#### Arquivo: SRG– Cabeçalho da Rescisão

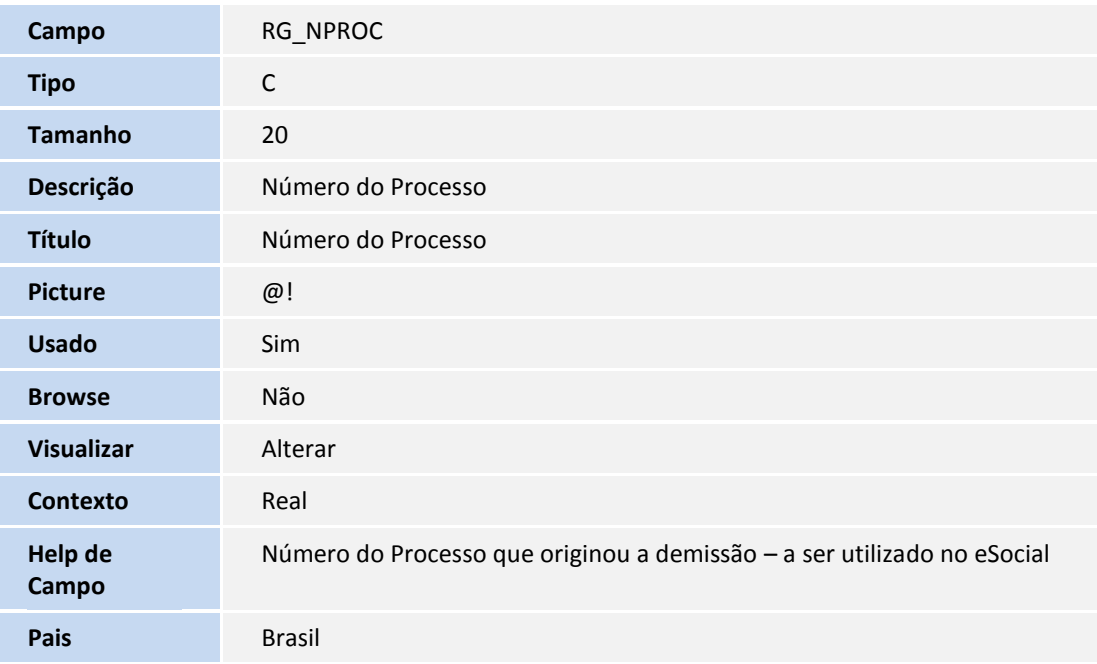

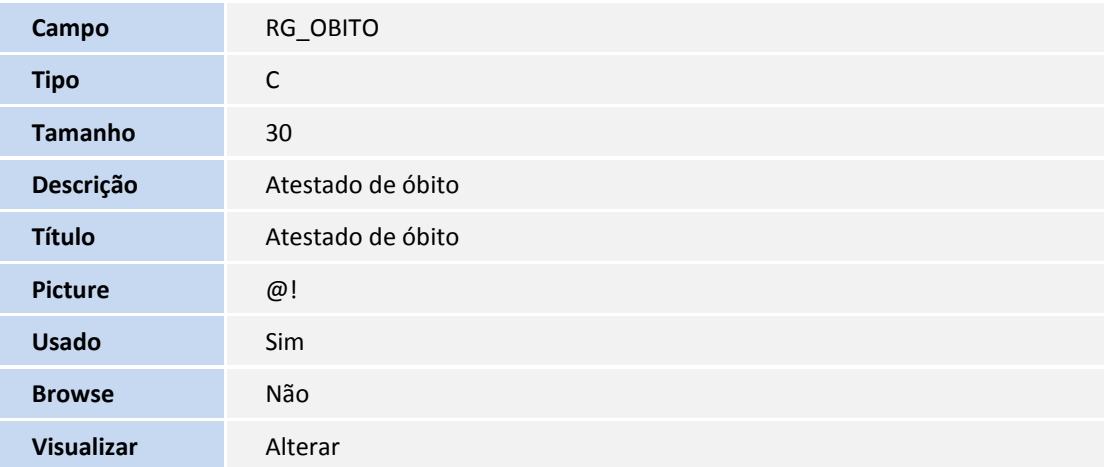

# **TOTVS**

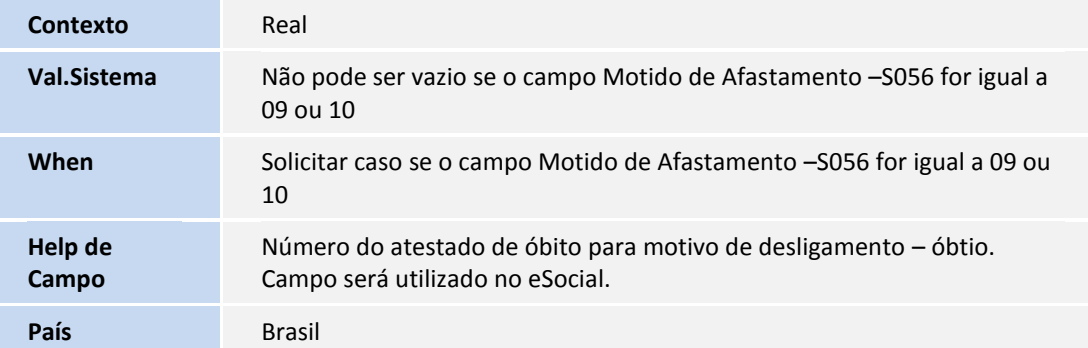

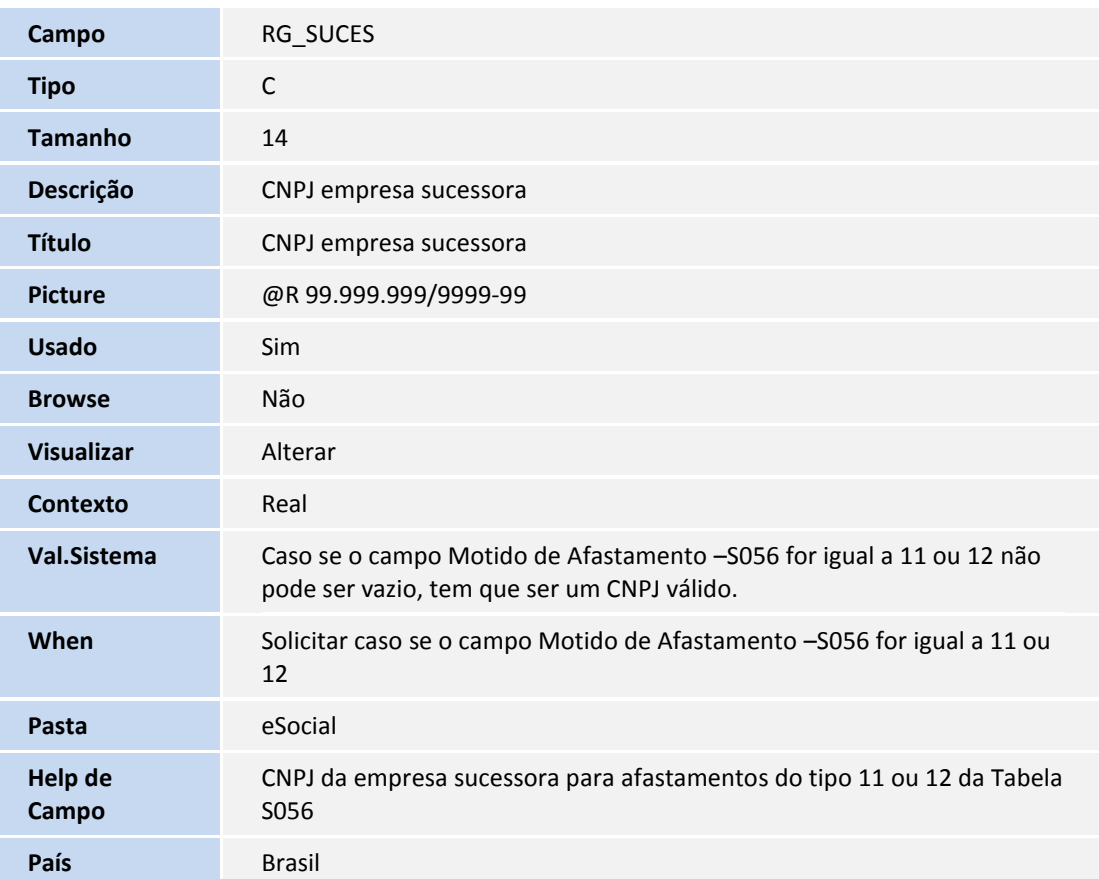

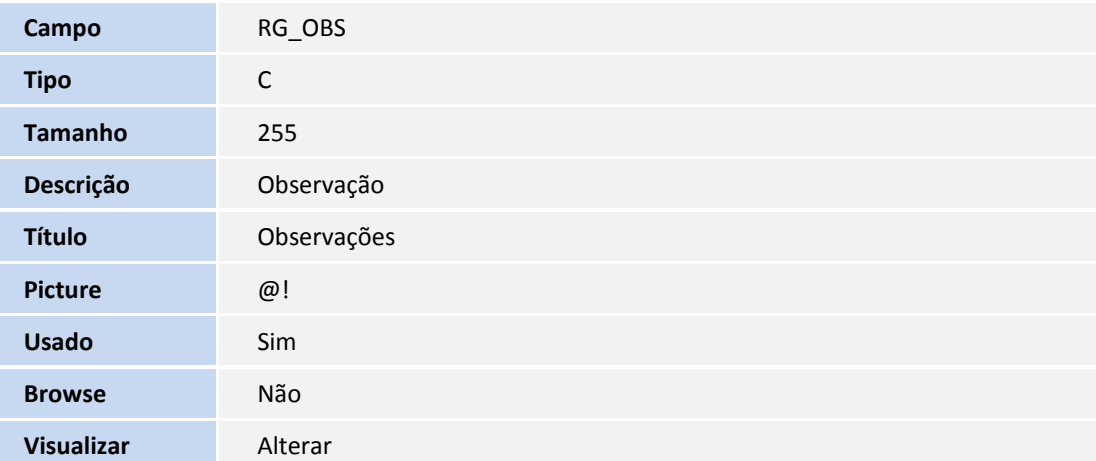

# **TOTVS**

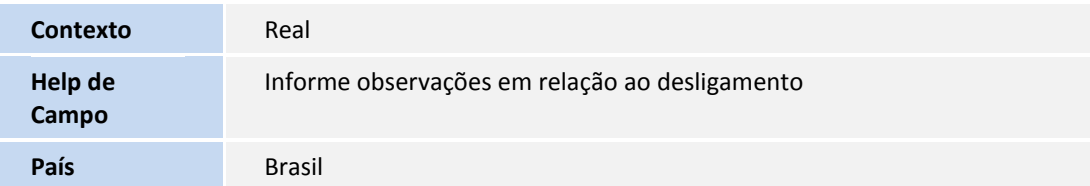

#### **Criação de Perguntas no arquivo SX1 – Cadastro de Perguntas:**

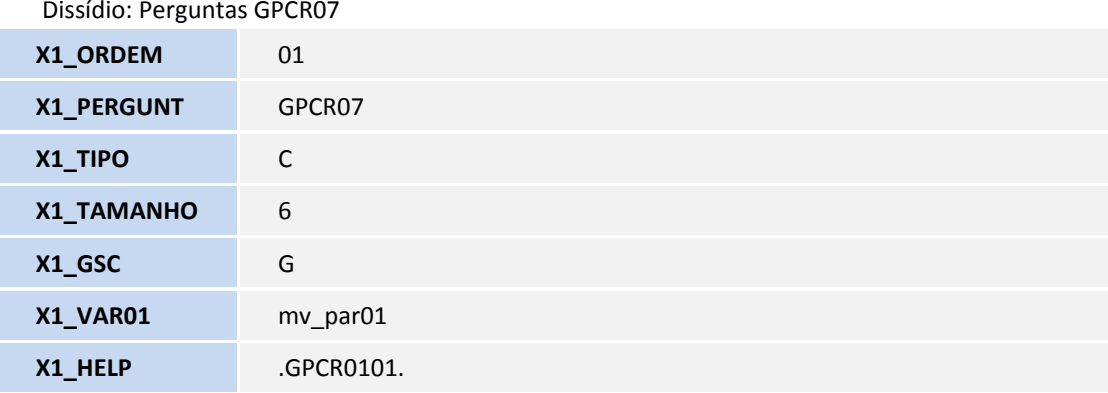

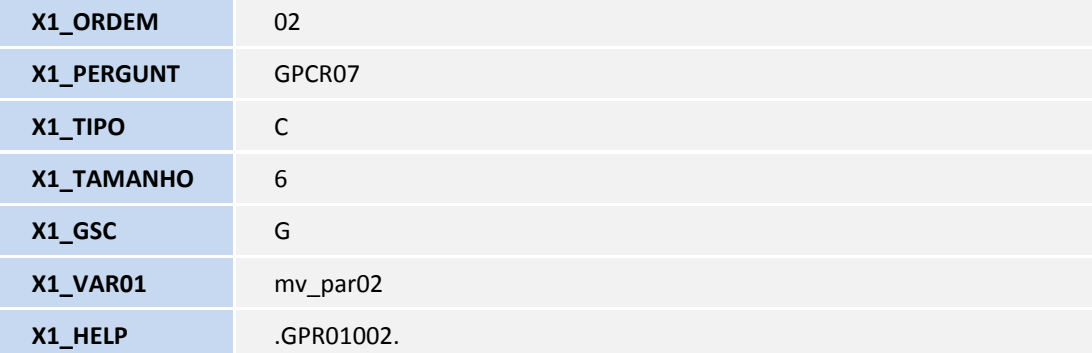

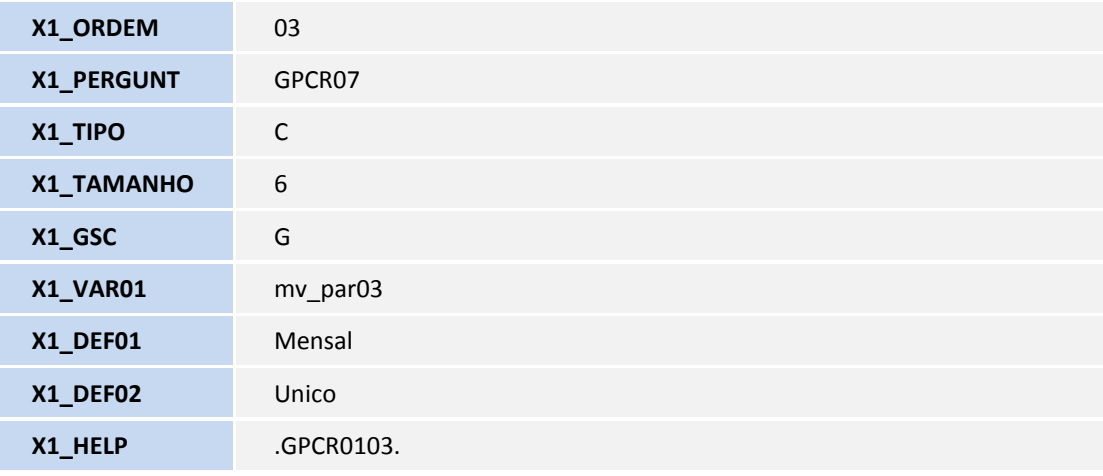

#### **X1\_ORDEM** 04
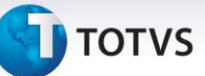

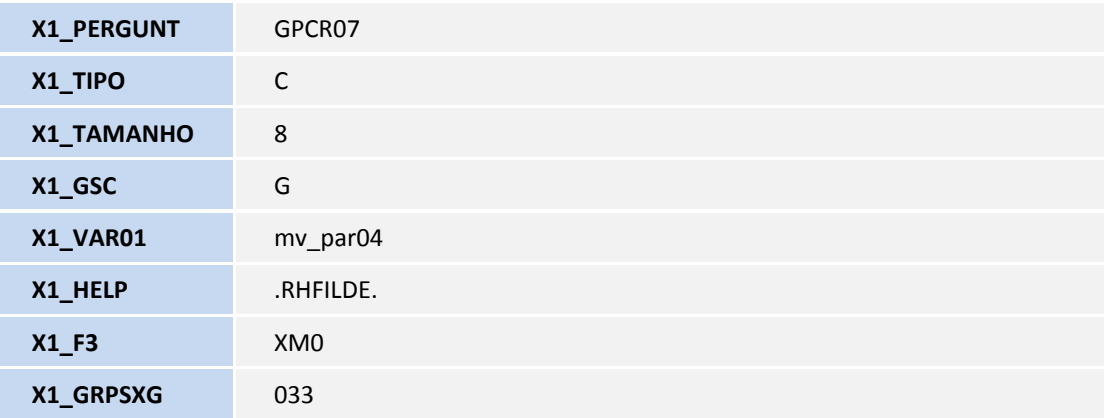

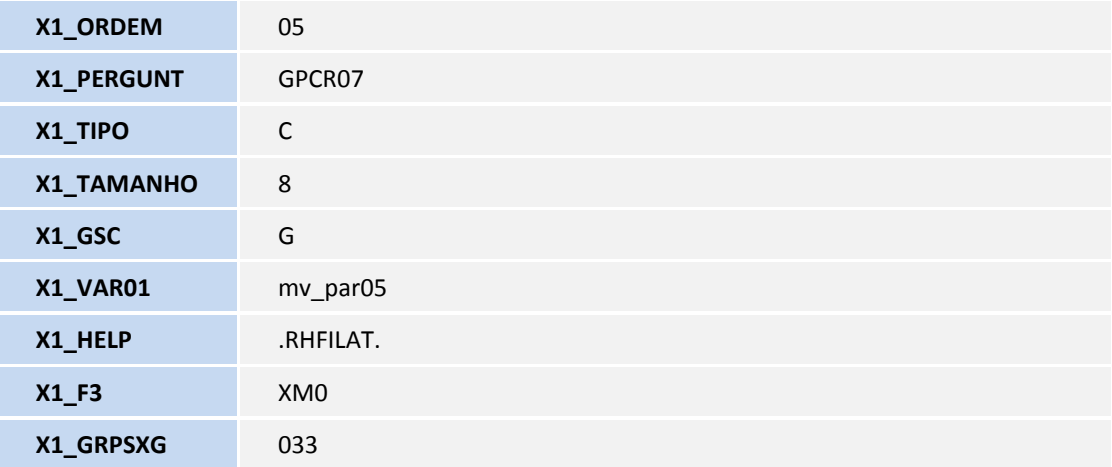

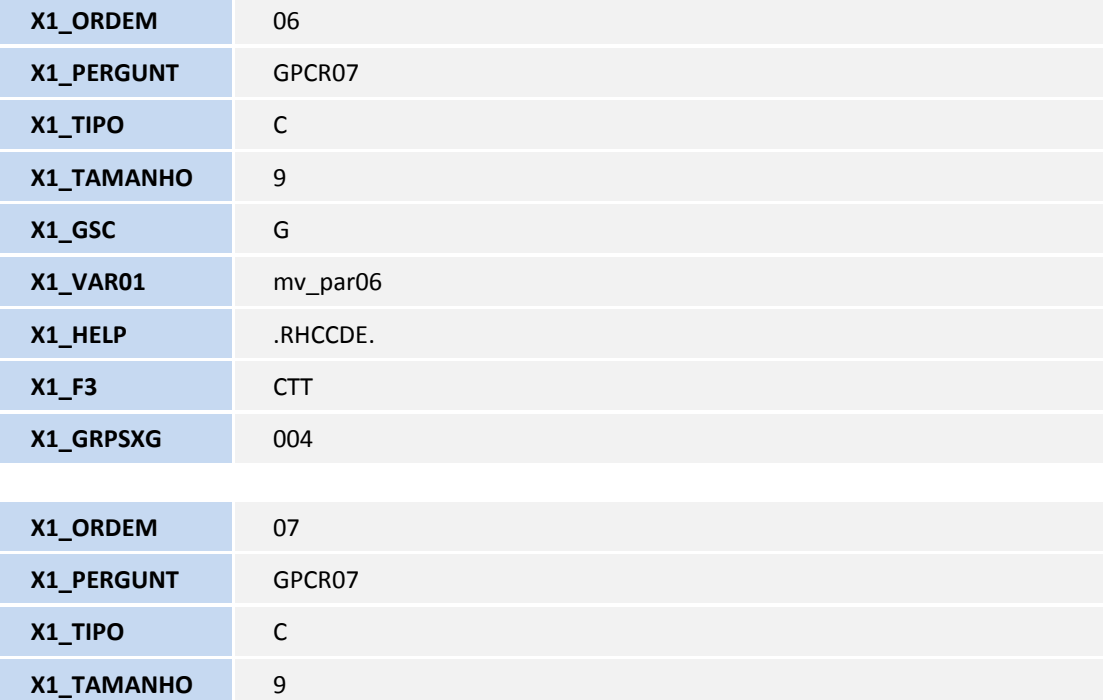

**X1\_GSC** G

**X1\_VAR01** mv\_par07

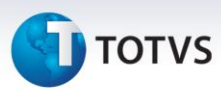

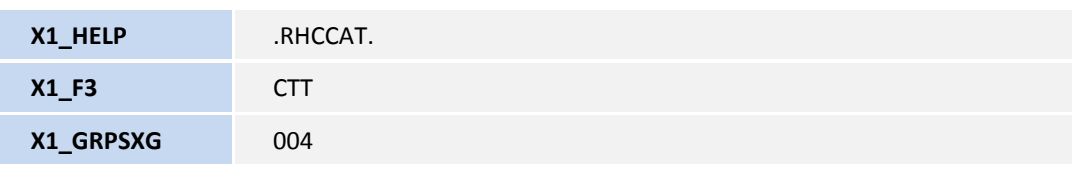

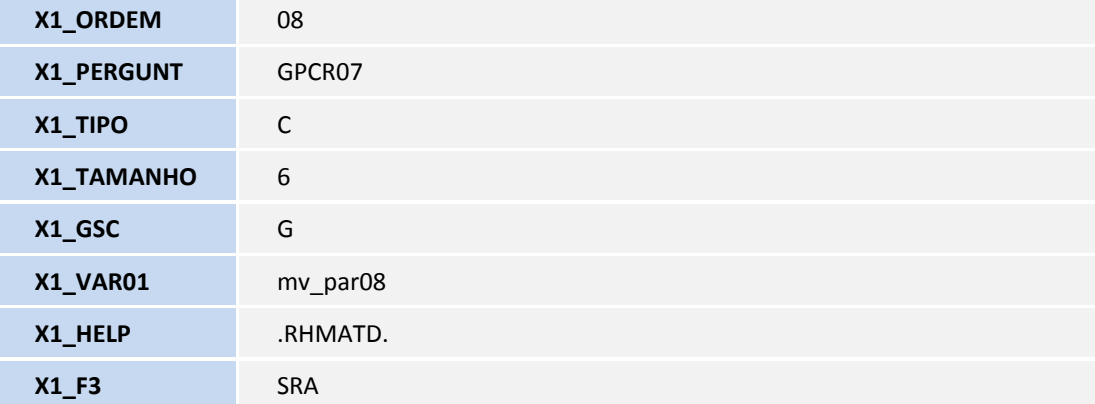

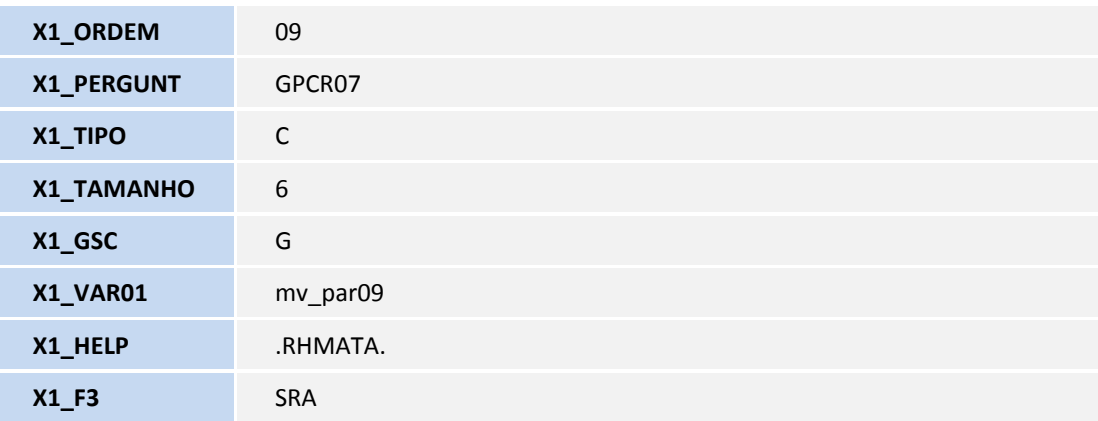

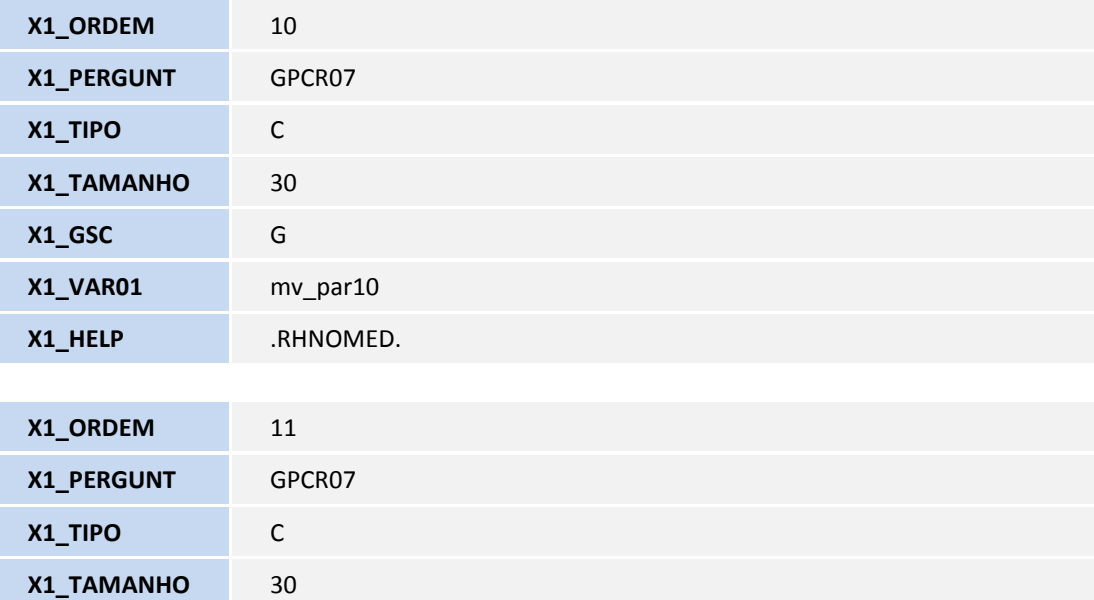

**X1\_GSC** G

# **D** TOTVS

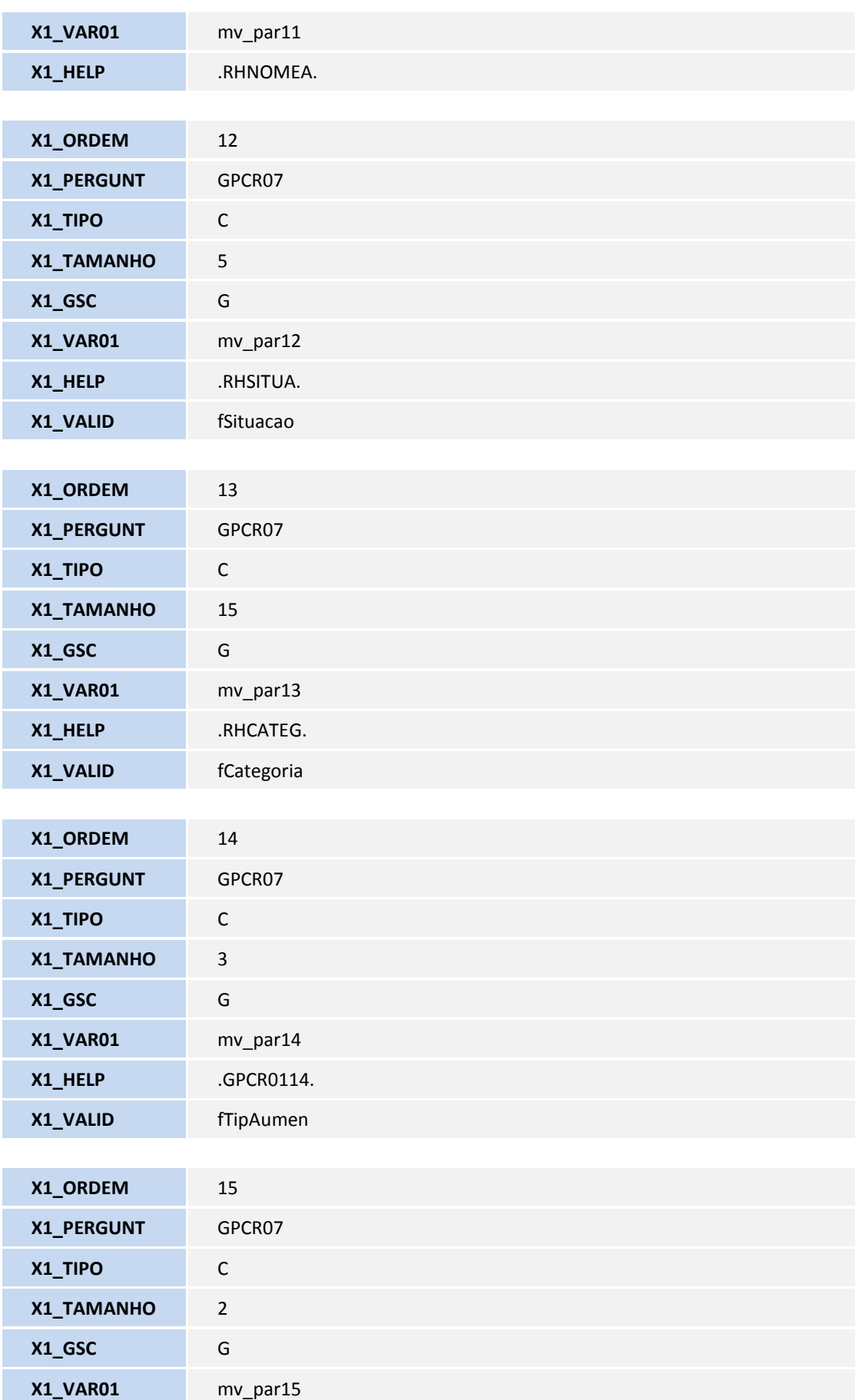

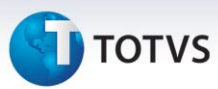

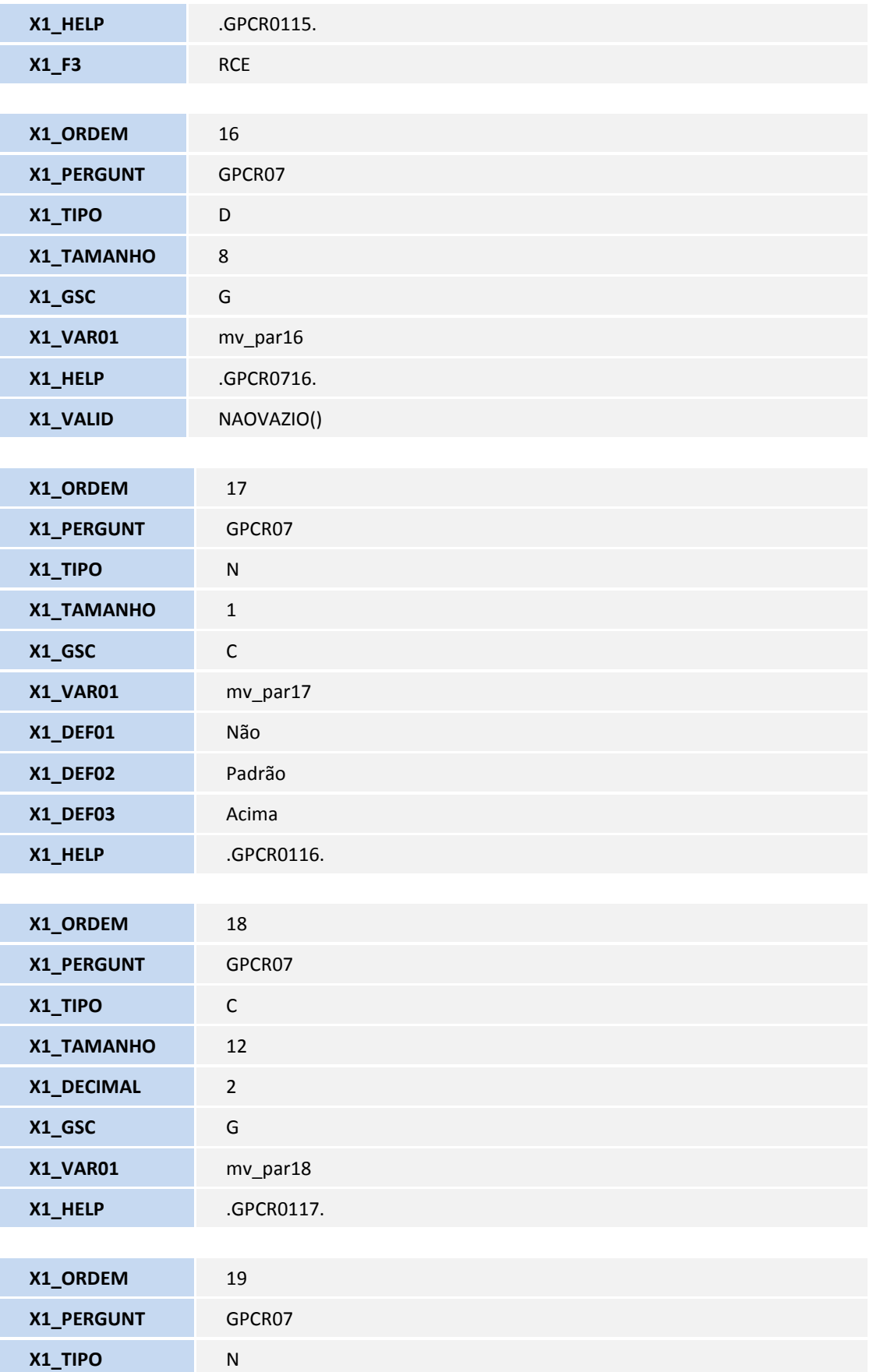

## **D** TOTVS

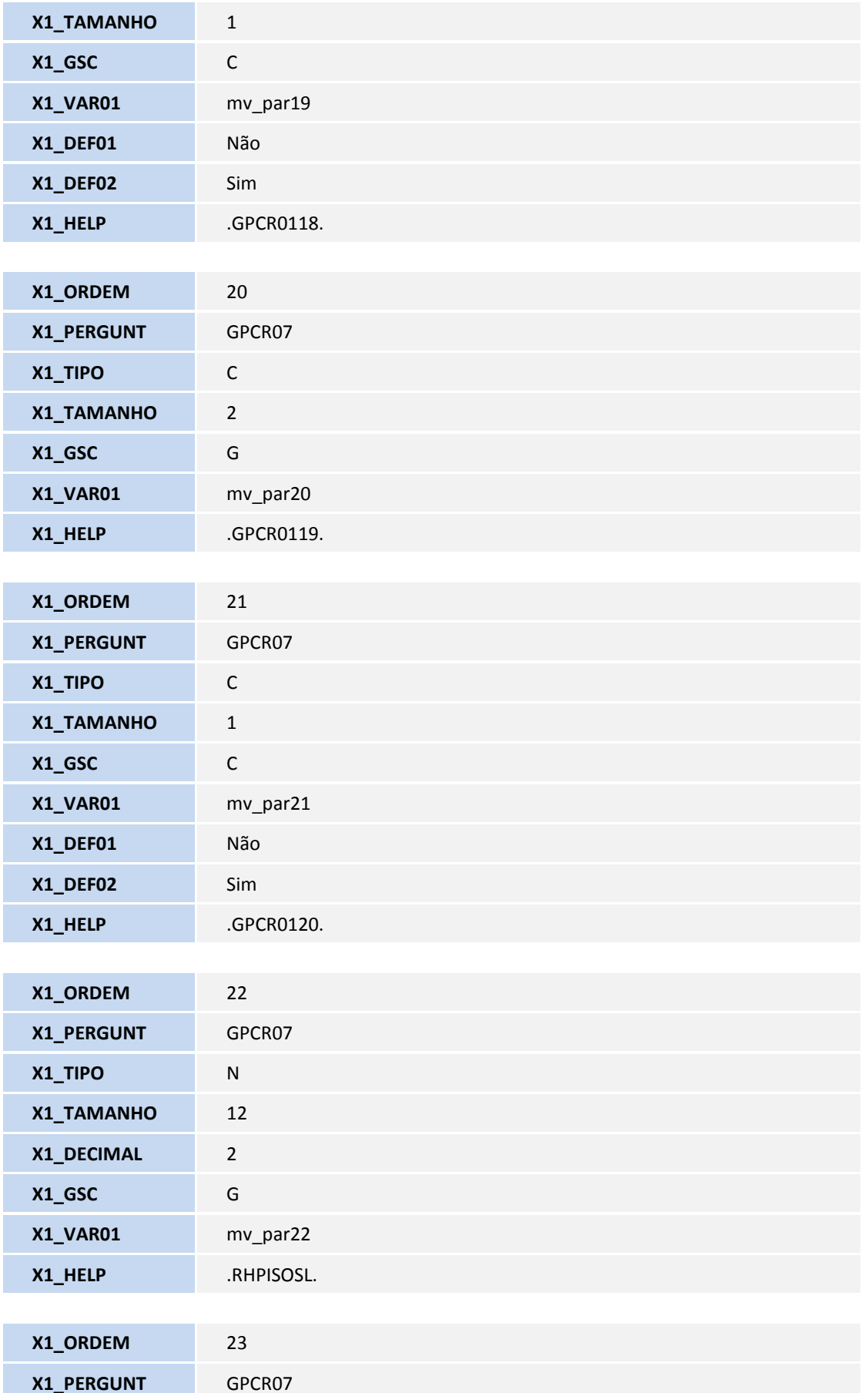

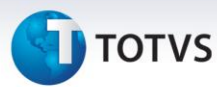

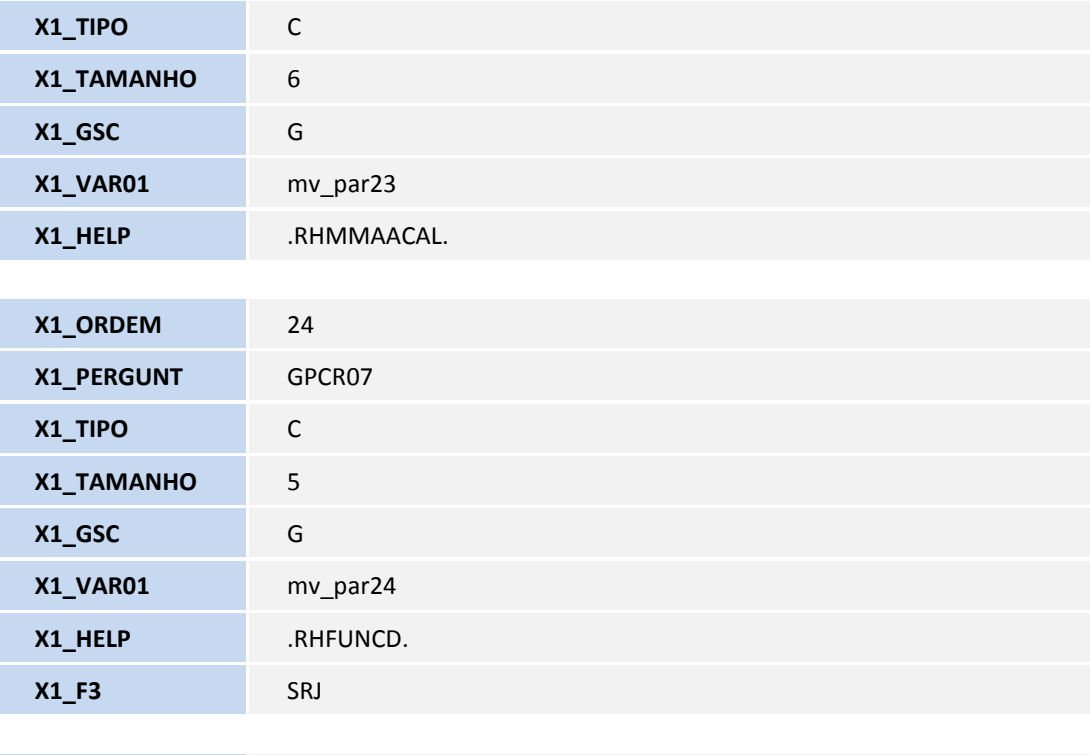

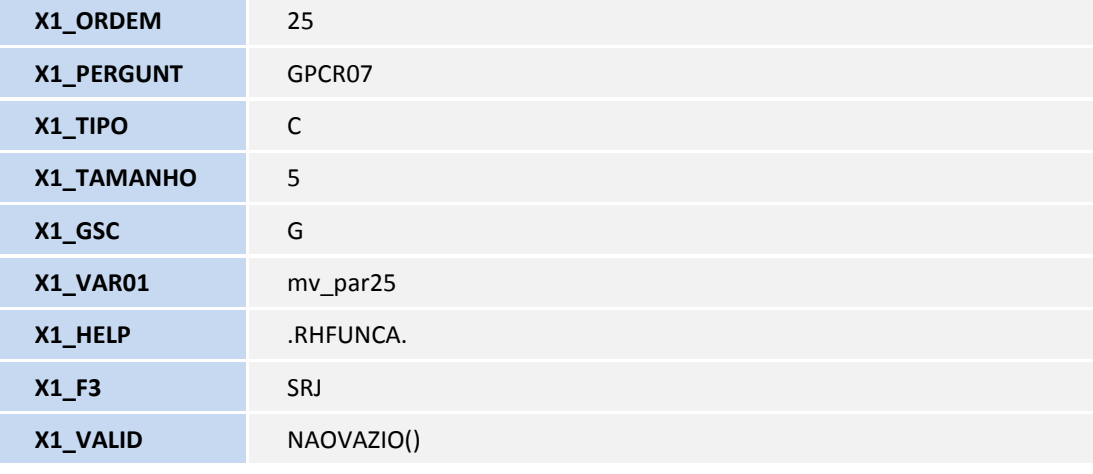

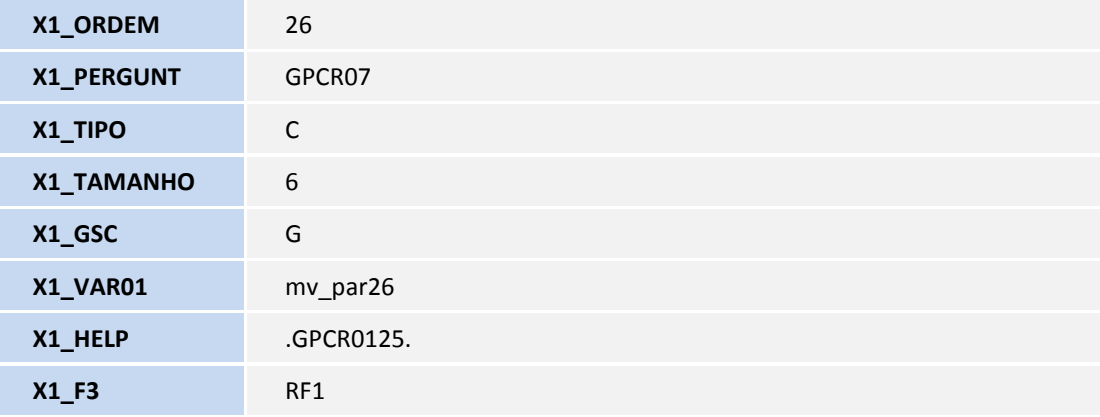